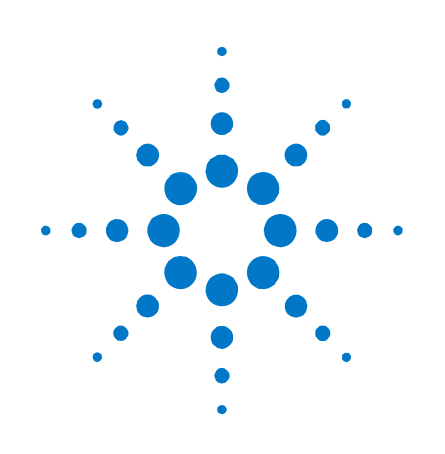

# Agilent Technologies DC 전원 분석기

N6705A 모델

# 사용 설명서

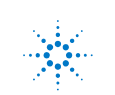

**Agilent Technologies**

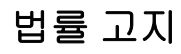

© Agilent Technologies, Inc. 2007, 2008

미국 및 국제 저작권법에 의거하여 애질런트테크놀로지의 사전 서면 동의 없이는 이 문서를 복사, 전제하거나 다른 언어로 번역할 수 없습니다.

### 품질보증

이 문서의 내용은 "있는 그대로" 제공되며 향후 발행물에서 예고 없이 변경될 수 있습니다. 또한 적용 법률이 허용하는 범위 내에서 상품성이나 특정 목적에의 적합성에 대한 묵시적 보증을 포함하여 본 설명서와 설명서 내의 모든 정보와 관련하여 애질런트는 어떠한 명시적 또는 묵시적 보증을 하지 않습니다. 애질런트는 본 문서 혹은 여기에 포함된 정보의 오류나 이를 제공, 사용 또는 실행하는 것과 관련하여 발생하는 파생적 또는 부수적 손해에 대해 책임지지 않습니다. 애질런트와 사용자가 별도 작성한 서면 동의서에 이러한 조건과 상반되는 본 문서의 내용을 다루는 보증 조건이 있다면 별도 동의서의 보증 조건이 적용됩니다.

#### 매뉴얼 버전

매뉴얼 제품 번호: N6705-90416 2008 년 1 월 제 4 판 인쇄지: 말레이시아

약간의 교정과 업데이트를 포함한 본 매뉴얼의 재인쇄판에서도 인쇄일이 같을 수 있습니다. 개정판은 새 인쇄일이 찍혀있습니다.

# **WEEE(Waste Electrical and Electronic Equipment)** 지침 **2002/96/EC**

본 제품은 WEEE 지침 2002/96/EC 마케팅 요구사항을 준수합니다. 부착된 제품 라벨(아래 참조)에는 본 전기/전자 제품을 가정용 쓰레기통에 버려서는 안 된다는 표시가 되어 있습니다.

제품 범주: WEEE 지침 첨부 1 에 나와있는 장비 유형에 따라 본 제품은 "모니터링 및 제어 계측" 제품으로 분류합니다

가정용 쓰레기로 버리지 마십시오.

반품하시려면 가까운 애질런트 사무소로 문의하거나

[www.agilent.com/environment/product](http://www.agilent.com/environment/product) 에서 자세한 내용을 참조하십시오.

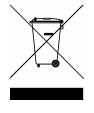

### 인증

애질런트테크놀로지스는 본 제품이 제품 출하 시 공표한 사양에 부합함을 인증합니다. 애질런트테크놀로지스는 또한 자사의 교정 측정 기록을 미표준기술연구소에서 이 연구소의 교정 시설이 허용하는 한도 내에서 그리고 다른 국제표준기관 회원업체들의 교정 시설에서 확인할 수 있음을 인증합니다.

### 독점적 구제책

본 자료에서 말하는 구제책은 고객의 독점적 구제책입니다. 애질런트테크놀로지스는 계약, 불법행위 또는 기타 법적 이론 등 그 어느 것을 근거로 하더라도 직접적, 간접적, 특수, 우발적, 부수적 피해에 대해 책임을 지지 않습니다.

### 지원

본 제품에는 표준 제품 품질보증이 제공됩니다. 품질보증 옵션, 지원 계약 연장, 제품 유지관리 계약 및 고객 지원 계약도 이용할 수 있습니다. 애질런트테크놀로지스의 전체 지원 프로그램에 관한 자세한 내용은 가까운 애질런트 영업소나 서비스센터로 문의하시기 바랍니다.

#### 기술 라이센스

본 문서에서 설명하는 하드웨어와 소프트웨어는 라이센스 하에서 제공되며 해당 라이센스 조건에 따라서만 사용하거나 복사할 수 있습니다.

### 미정부의 제한적 권리

연방정부에 부여하는 소프트웨어 및 기술 자료 권한에는 관례적으로 최종 사용자 고객들에게 부여하는 권한만 포함됩니다. 애질런트는 이와 같은 소프트웨어 및 기술 자료에 관한 관례적 상용 라이센스를 FAR 12.211 (기술 자료) 및 12.212 (컴퓨터 소프트웨어)에 따라, 그리고 국방부일 경우에는 DFARS 252.227-7015 (기술 자료 – 상용 품목) 및 DFARS 227.7202-3 (상용 컴퓨터 소프트웨어 또는 컴퓨터 소프트웨어 설명서에 관한 권리)에 따라 제공합니다.

# 상표

Microsoft 와 Windows 는 Microsoft 사의 미국 내 등록 상표입니다.

# 안전 고지

본 장비를 사용하는 모든 단계에서 다음 일반 안전 조치를 따라야 합니다. 이러한 안전 조치나 본 설명서 내의 특정 경고 또는 지시 사항을 따르지 않으면 기기의 설계, 제조 및 용도 상 안전 기준을 지키지 않게 됩니다.

애질런트테크놀로지스는 이러한 요구사항을 지키지 않아 발생하는 결과에 대해 책임지지 않습니다.

### 일반 사항

제조자가 지정한 용도 이외로 본 제품을 사용하지 마십시오. 사용 지침과 다르게 사용하는 경우 본 제품의 보호 기능이 손상될 수 있습니다.

### 전원을 공급하기 전에

모든 안전 조치가 취해졌는지 확인하십시오. 전원을 공급하기 전에 모든 장치를 연결하십시오. 기기 외관에 표시된 "안전 기호" 아래의 설명을 참조하십시오.

#### 기기의 접지

본 제품은 안전 등급 1 기기입니다(보호용 접지 단자 제공). 감전의 위험을 최소화하기 위해 기기 섀시와 커버를 전기 접지에 연결해야 합니다. 접지선이 전원 콘센트에 있는 전기 접지(안전 접지)에 단단히 연결된 상태에서, 기기를 접지된 전원 케이블을 통해 AC 주전원에 연결해야 합니다. 보호(접지) 컨덕터를 무효로 만들거나 보호 접지 단자의 연결을 끊으면 잠재적인 감전으로 신체 상해를 입을 수 있습니다.

### 로드 연결

전원 공급기가 고전류 고전압을 방출할 수 있습니다. 로드나 DUT 가 이 출력 전류 및 전압을 안전하게 처리할 수 있는지 확인하십시오. 또한 연결 리드가 예상 전류를 안전하게 견뎌내는지 그리고 예상 전압에서 안전하게 절연되는지 확인하십시오.

전원 공급기 출력이 접지를 기준으로 플로팅되도록 연결할 수 있습니다. 절연 또는 부동 전압 정격은 계측기의 출력 커넥터 근처에 표시되어 있습니다(아래 예 참조).

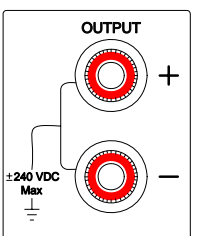

라인의 메인 전압에서 전원 공급기 출력을 플로팅하지 마십시오. 모든 안전 표시 및 보호 제한 사항을 준수하십시오.

### 퓨즈

기기에는 사용자가 교체할 수 없는 내부 퓨즈가 있습니다.

### 폭발 위험이 있는 곳에서 사용하지 마십시오

가연성 가스나 증기가 있는 곳에서 기기를 사용하지 마십시오.

# 기기 커버를 제거하지 마십시오

수리 교육을 이수하여 관련 위험을 알고 있는, 자격을 갖춘 사람만이 기기 커버를 제거해야 합니다. 기기 커버를 제거하기 전에 항상 전원 케이블 및 모든 외부 회로를 차단하십시오.

# 기기를 개조하지 마십시오

대용 부품을 사용하거나 제품을 무단으로 개조하지 마십시오. 수리나 정비를 위해서 제품을 애질런트 영업소나 수리센터로 보내주셔야 안전 기능이 손상되지 않습니다.

#### 손상된 경우

기기가 손상되거나 결함이 있는 것으로 판단되면 자격을 갖춘 서비스 직원의 수리를 받을 때까지 작동을 멈추고 사용하지 못하도록 안전하게 보호하십시오.

#### 세척

계측기 외부를 보푸라기 없는 부드러운 천에 물을 살짝 묻혀 닦습니다. 세제나 용제를 사용하지 마십시오.

안전 기호 및 고지

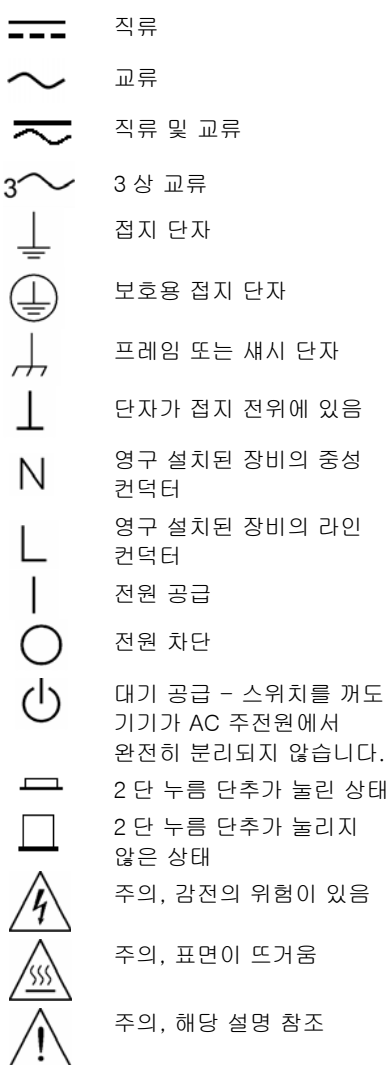

# 주의

위험을 나타냅니다. 이는 올바로 이행하거나 지키지 않을 경우 제품이 손상되거나 중요 데이터가 손실될 수 있는 작동 절차나 사용 방식 등에 주의를 주기 위한 것입니다. 주의 내용을 완전히 이해하지 못하거나 조건이 만족되지 않는 경우 작업을 진행하지 마십시오.

#### 경고

위험을 나타냅니다. 이는 올바로 이행하거나 지키지 않을 경우 신체 상해나 사망에 이를 수 있는 작동 절차나 사용 방식 등에 주의를 주기 위한 것입니다. 경고 내용을 완전히 이해하지 못하거나 조건이 만족되지 않는 경우 작업을 진행하지 마십시오.

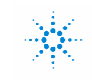

**Agilent Technologies** 

### 적합성 선언

ISO/IEC Guide 22 및 CEN/CENELEC EN 45014 준수

#### 책임부담자 다른 생산 현장

제조업체명: 애질런트테크놀로지스 Agilent Technologies (Malaysia) Sdn. Bhd

제조업체 주소: 550 Clark Drive, Suite 101 Budd Lake, New Jersey 07828 USA

Malaysia Manufacturing Bayan Lepas Free Industrial Zone, PH III 11900 Penang, Malaysia

Limit

#### 단독 책임 하에 본 제품을 원래 사양대로 납품하였음을 선언합니다.

제품 명칭: The Management According 모듈식 전원 시스템

모델 번호: N6700A, N6700B, N6710A, N6731B, N6732B, N6733B, N6734B, N6735B, N6736B, N6731A, N6732A, N6733A, N6734A, N6735A, N6741B, N6742B, N6743B, N6744B, N6745B, N6746B, N6742A, N6743A, N6744A, N6745A, N6751A, N6752A, N6761A, N6762A, N6701A, N6702A, N6773A, N6774A, N6775A, N6776A, N6705A, N6753A, N6754A,

#### **제품 옵션:** 기능 기능 및 서 어 있는 위 제품의 모든 옵션에도 적용됩니다.

#### 아래의 해당 유럽 지침의 필수 요구사항을 준수하며 이에 CE 마크가 붙어있습니다.

저전압 지침 (73/23/EEC, 93/68/EEC 로 개정) EMC 지침 (89/336/EEC, 93/68/EEC 로 개정)

#### 또한 아래의 제품 표준에 부합합니다.

#### EMC 표준 IEC 61326 :1997+A1 :1998+A2 :2000 EN 61326 :1997+A1 :1998+A2 :2001

CISPR 11:1997 / EN 55011:1998 IEC/EN 61000-4-2:1995+A1:1998 +A2:2001 IEC/EN 61000-4-3:2002 IEC 61000-4-4:1995+A1 :2000 / EN 61000-4-4:1995+A1 :2001 IEC 61000-4-5:1995+A1 :2000 / EN 61000-4-5:1995+A1 :2001 IEC 61000-4-6:1996+A1 :2000 / EN 61000-4-6:1996+A1 :2001 IEC 61000-4-11:1994+A1 :2000 / EN 61000-4-11:1994+A1 :2001

Group 1 Class A 4 kV CD, 8 kV AD 3 V/m, 80-1000 MHz, 80% AM 0.5 kV signal lines, 1 kV power lines 0.5 kV differential, 1 kV common mode 3 Vrms, 0.15-80 MHz, 80% AM 100%/20 ms

호주/뉴질랜드: AS/NZS 2064.1

본 제품은 애질런트테크놀로지스 테스트 시스템을 통해 일반적인 구성 테스트를 거쳤습니다.

안전 IEC 61010-1:2001 / EN 61010-1:2001 캐나다: CSA C22.2 No. 1010.1 1992 UL 61010B-1 2003

캐나다: ICES-001:1998

#### 본 DoC 는 아래 적혀있는 유효일 이후 EU 시장에 출시된 위 제품들에 적용됩니다.

#### 2007년 3월 19일

) 날짜 Bill Darcy 제품규정관리부장

자세한 사항은 가까운 애질런트 영업소나 대리점 또는 애질런트(Deutschland GmbH, Herrenberger Stra©\u172 ¬e 130, D 71034 B**ö**blingen, Germany)로 직접 문의하시기 바랍니다.

템플릿: A5971-5302-2, Rev. B.00 (문서 번호) DoC 버전

# 자료 소개

본 매뉴얼의 각 장에는 다음과 같은 정보가 들어있습니다.

- 빠른 참조 1장은 애질런트 N6705A DC 전원 분석기에 빨리 익숙해지도록 하기 위한 빠른 참조 단원입니다. 여기서는 DC 전원 분석기의 여러 전력 모듈 간 차이점을 설명합니다.
- 설치 2장에서는 DC 전원 분석기를 설치하는 방법을 설명합니다. 로드를 출력에 연결하는 방법도 설명합니다. 그리고 4-와이어 감지에 대해서도 논의합니다.
- DC 전원 분석기 작동 3장에서는 전면판을 통해 DC 전원 분석기의 고급 기능을 이용하는 방법을 설명합니다. 내장되어 있는 파일 시스템을 사용하는 방법도 설명합니다.
- 시스템 유틸리티 4장에서는 시스템 유틸리티를 이용하는 방법을 설명합니다. 원격 인터페이스를 구성하는 방법과 디지털 제어 포트를 이용하는 방법도 설명합니다.
- 작동 및 연결 자습서 5장에서는 계측기 출력을 가장 효율적으로 조절하는 것뿐만 아니라 출력 노이즈 소스를 줄이거나 없애는 데 도움이 되는 정보 등 로드 연결 방법을 설명합니다. 기기 성능에 관한 정보도 포함되어 있습니다.
- 사양 부록 A에서는 사양과 기타 특성을 설명합니다.
- 오류 메시지 부록 B에서는 오류 메시지를 설명합니다.
- SCPI 명령 부록 C에 SCPI 명령이 요약되어 있습니다.
- 출력 동기화 부록 D에서는 출력 켜기/끄기 동기화를 구성하는 방법을 설명합니다.

SCPI(Standard Commands for Programmable Instruments) 명령어에 관한 전체 세부사항은 애질런트 N6705A 제품 참조 CD에 들어있는 Programmer's Reference Help 파일을 참조하십시오. 이 CD-ROM은 계측기와 함께 배송됩니다.

참고 아래 전화 번호로 품질보증, 서비스 또는 기술 지원 정보에 관해 애질런트로 문의할 수 있습니다. 미국: (800) 829-4444 유럽: 31 20 547 2111 일본: 0120-421-345 또는 아래 웹 링크를 이용하여 해당 국가나 지역에서 애질런트로 문의할 수 있습니다. [www.agilent.com/find/assist](http://www.agilent.com/find/assist) 또는 애질런트 영업사원에게 문의할 수도 있습니다. 웹사이트에는 최신 매뉴얼이 들어있습니다. 최신 매뉴얼을 구하려면 웹사이트([http://www.agilent.com/find/N6705](http://www.agilent.com/find/N6700))를 방문하십시오. 최신 버전 펌웨어를 구하려면

웹사이트(<http://www.agilent.com/find/N6705firmware>)를 방문하십시오.

목차

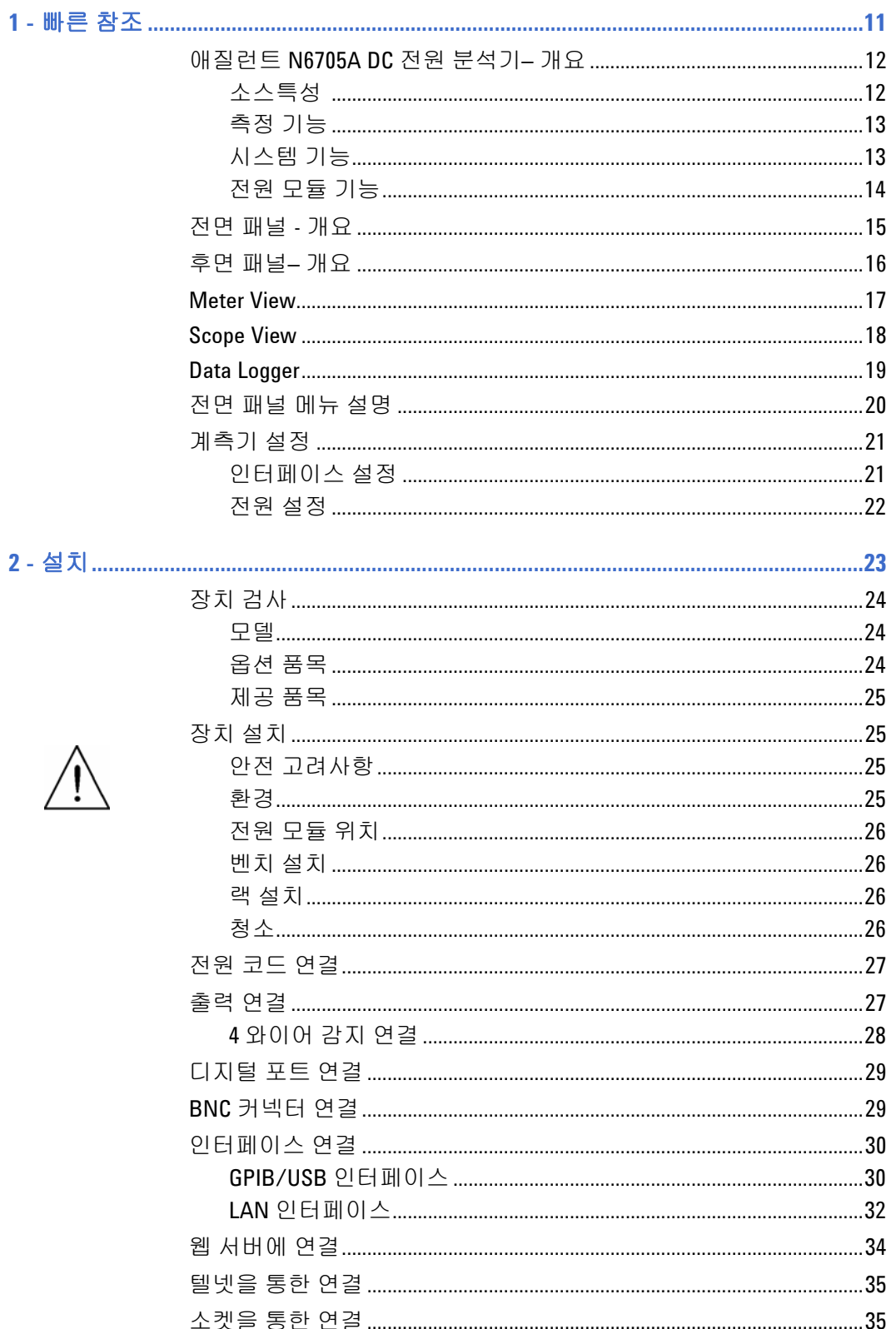

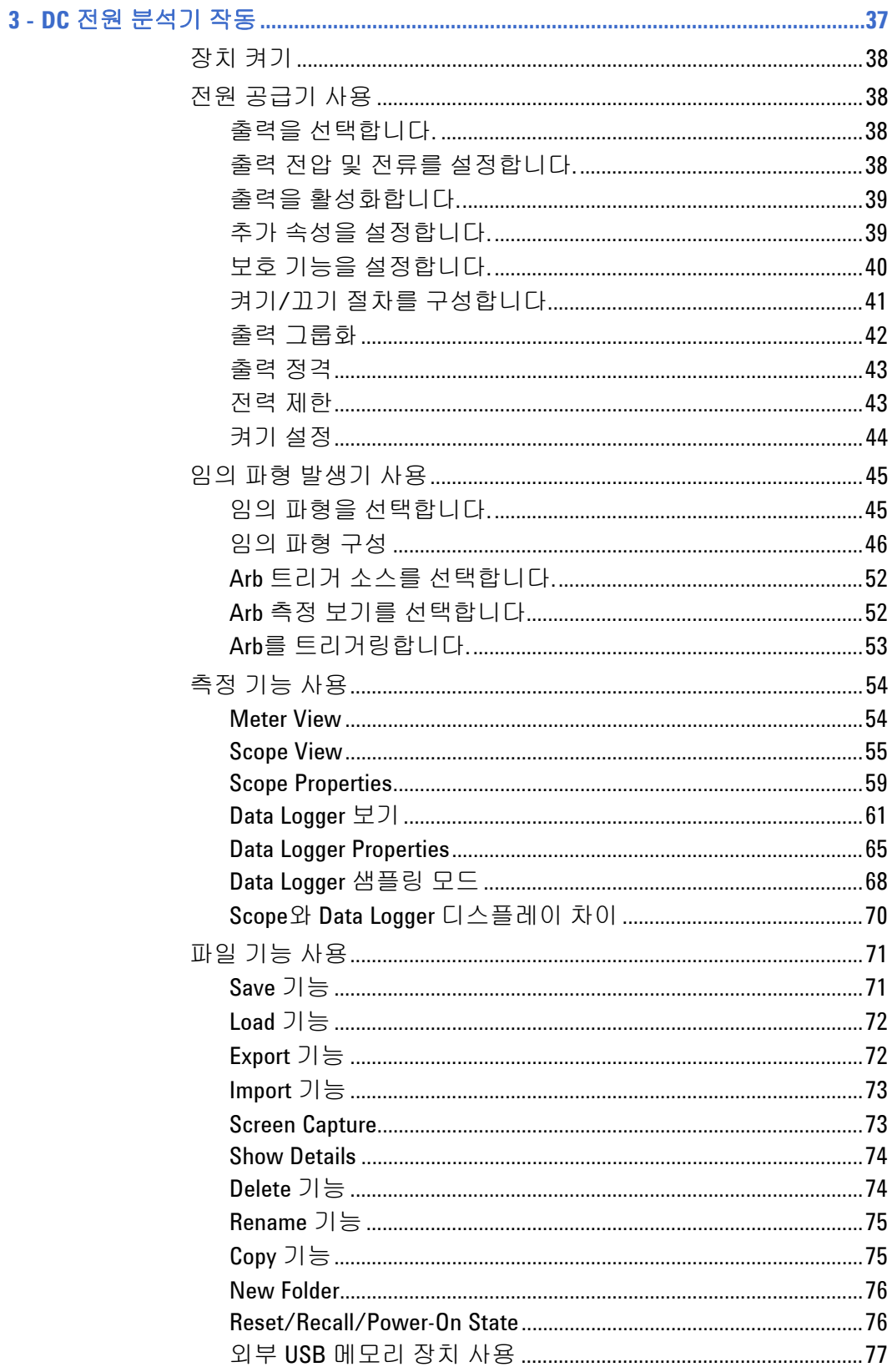

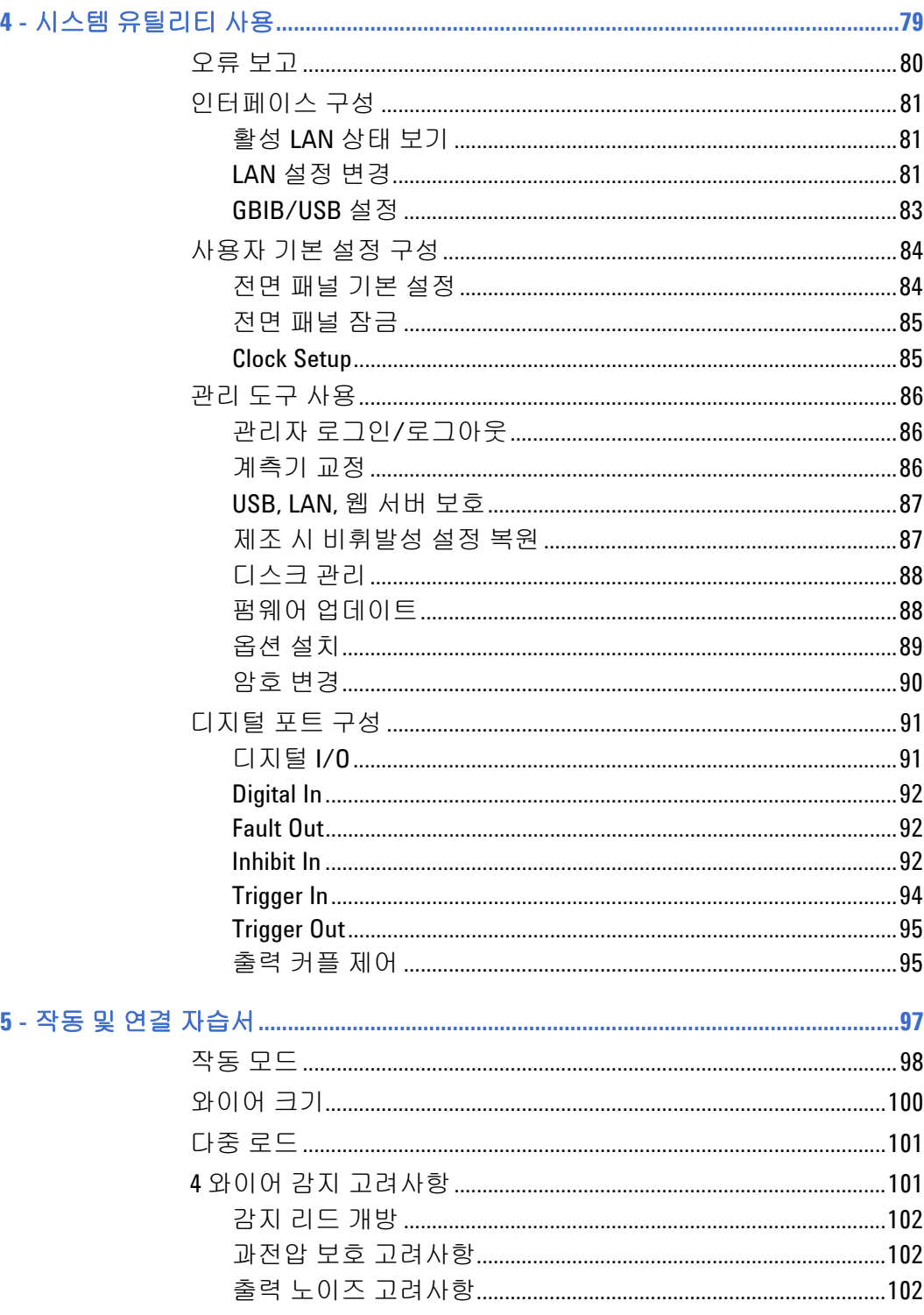

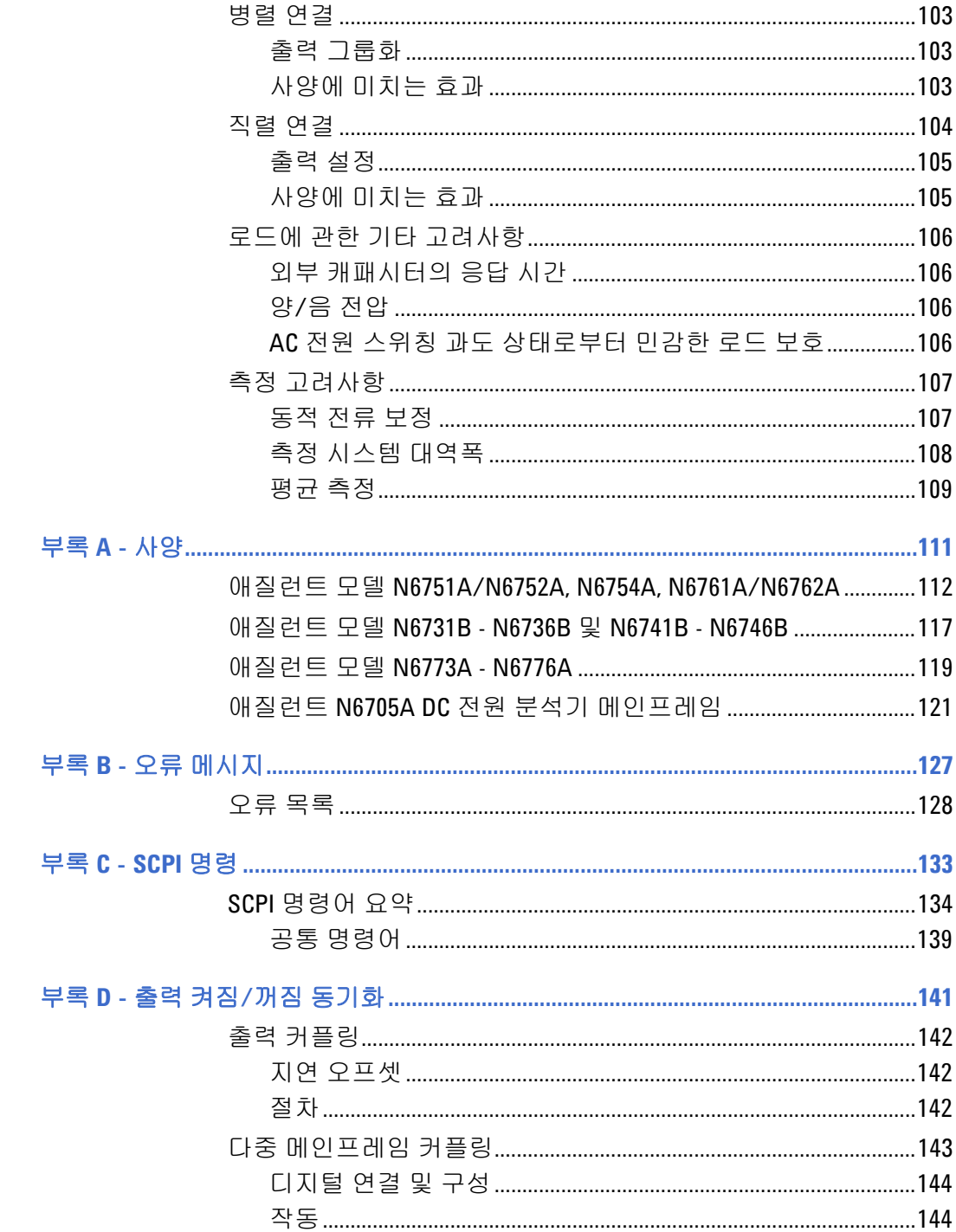

<span id="page-10-0"></span>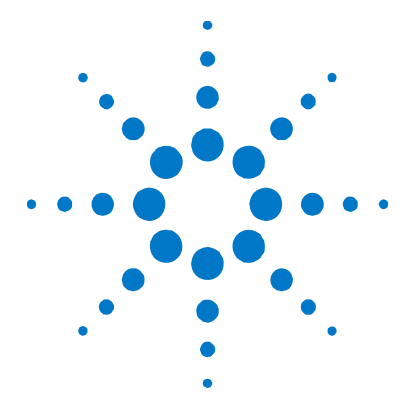

**1**  빠른 참조

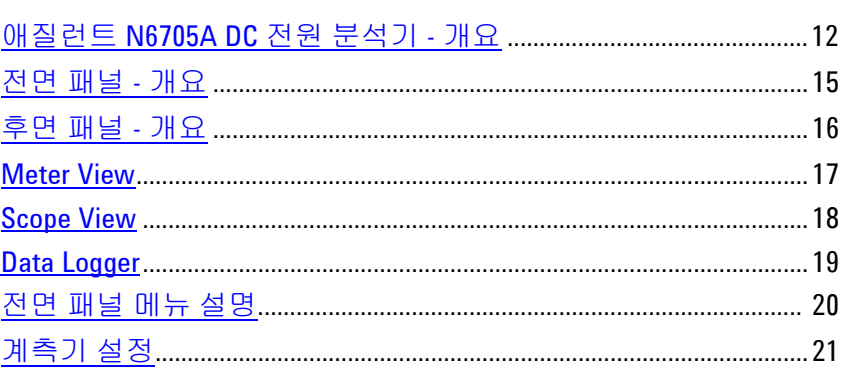

이 장에서는 애질런트 N6705 DC 전원 분석기 작동 방식을 간략히 설명합니다.

모든 작동 특성을 자세히 설명하지는 않습니다. 애질런트 N6705A DC 전원 분석기의 작동 기능에 빨리 익숙해질 수 있도록 하는 빠른 참조 가이드일 뿐입니다.

SCPI(Standard Commands for Programmable Instruments) 명령어에 관한 전체 세부사항은 애질런트 N6705A 제품 참조 CD에 들어있는 Programmer's Reference Help 파일을 참조하십시오. 이 CD-ROM은 계측기와 함께 배송됩니다.

참고 별다른 지시사항이 없을 경우 본 매뉴얼 전체에 걸쳐 애질런트 N6705A DC 전원 분석기를 "DC 전원 분석기"로도 칭합니다.

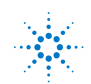

# <span id="page-11-0"></span>애질런트 **N6705A DC** 전원 분석기 **–** 개요

애질런트 N6705A DC 전원 분석기는 다기능 전력 시스템으로 다중 출력 DC 전압 소스의 기능과 오실로스코프 및 Data Logger의 파형/데이터 캡처 기능을 결합한 제품입니다.

다중 출력 DC 소스로서 애질런트 N6705A는 구성 가능한 출력을 최고 4개까지 제공합니다. 가용 전력 모듈은 전력 레벨이 50W, 100W, 300W이며 다양한 전압과 전류 조합이 가능하고 "전력 모듈 기능"에서 설명하겠지만 수 많은 실행 기능을 제공합니다. 각 출력마다 임의(Arb) 파형 발생기 기능이 있는데, 이를 통해 사전 정의 전압 파형을 최고 7개까지 설정할 수 있고 자기만의 전압이나 전류 파형을 정의할 수도 있습니다.

측정 시스템으로서 애질런트 N6705A는 4디지트 또는 5디지트 Meter View에서 평균 출력 전압 및 전류를 나타낼 수 있습니다. 파형은 Scope View를 이용하여 나타낼 수 있는데, 수직 및 수평 컨트롤을 이용하여 조절할 수 있습니다. Data Logger View는 연장 시간 전체에 걸쳐 평균 및 피크 전압 및 전류를 측정하고 차트로 나타냅니다.

### 소스 특성

**컬러 코딩된 디스플레이** 디스플레이 상의 컬러 코딩된 정보와 전면판 컨트롤 및 키 간 대응 및 출력 컨트롤

- 프로그램식 전압 및 전류모든 전력 모듈의 출력 전압과 전류의 전범위에서 완전한 프로그래밍 기능이 제공됩니다.
- 낮은 출력 노이즈 자동 범위 조정 및 고정밀 전원 모듈에 대한 일반적 출력 노이즈가 선형 전원 공급기와 견줄만큼 낮은 4.5mV(peak to peak) 미만입니다.
- 빠른 업/다운 프로그래밍 정격 출력의 10%~90%에서 자동 범위 조정 및 1.5 밀리초의 고정밀 전원 모듈 응답 시간.
- 빠른 순간 응답 자동 범위 조정 및 고정밀 전원 모듈에 대한 순간 응답이 100 마이크로초 미만.
- 자동 범위 조정 기능 자동 범위 조정은 자동 범위 조정 및 정밀 전력 모듈의 연속 전압 및 전류 범위에서 최대 정격 전력을 공급합니다.
- 출력 **On/Off** 순차 작동 각 출력에 켜기/끄기 지연 기능으로 출력 On/Off 순차 작동이 가능합니다.
- 전면판 연결 단자 각 출력마다 +/- 출력과 +/- 감지 단자를 제공합니다. 감지 단자는 4 와이어 전압 측정을 제공합니다.
- **출력 보호** GEL A 출력은 과전압, 과전류 및 과열 보호 장치가 되어 있습니다.
- 긴급차단장치긴급차단버튼이 있어서 모든 출력을 신속히 차단할 수 있습니다.

# <span id="page-12-0"></span>측정 기능

다중 출력/단일 출력 미터기 디스플레이 전원 공급 정보에 관한 4 출력 요약 보기와 1 출력 상세 보기를 상호 전환합니다. 모든 전력 모듈에서 상태 정보와 함께 실시간 출력 전압 및 전류 측정을 나타냅니다.

스코프와 유사한 디스플레이 모든 출력의 전압 및 전류 파형을 동시에 나타낼 수 있습니다. 조절식 마커가 계산한 측정값을 보여줍니다.

데이터 로깅 디스플레이 연장 시간 전체에 걸친 평균, 최소, 최대 전압 및 전류 값을 디스플레이에 기록할 수 있습니다. 조절식 마커가 계산한 측정값을 보여줍니다. 요약 화면에서는 표시된 데이터의 스냅샷을 보여줍니다.

연산 기능 マ리 모든 전압 및 전류 측정의 평균값, 최소값, 최대값을 제공합니다. 1 출력 미터기 보기에서 모든 출력의 출력 전력(W)을 계산합니다.

### 시스템 기능

- 3 가지 인터페이스 GPIB (IEEE-488), LAN, USB 원격 프로그래밍 인터페이스가 내장되어 있습니다. 메뉴를 통해 전면판에서 GPIB 및 LAN 파라미터를 설정할 수 있습니다.
- **내장 웹 서버** 기기를 직접 서버는 컴퓨터의 인터넷 브라우저에서 기기를 직접 제어할 수 있도록 합니다.
- **SCPI** 언어 이 기기는 SCPI(Standard Commands for Programmable Instrument)와 호환됩니다.
- 저장 가능한 계측기 데이터 파일 관리 시스템이 디스플레이 비트맵, 계측기 상태, 스코프 결과, 테스트 결과, 데이터 로그 결과를 저장합니다.
- **Memory** 포트 전면판 USB 메모리 포트를 이용하여 데이터 파일을 외장형 USB 메모리 장치에 저장할 수 있습니다.
- 트리거 커넥터 주면판 트리거 입/출력 BNC 커넥터
- 낮은 음향 노이즈 음향 노이즈가 낮아 조용한 사무 환경에 적합합니다.

# 전원 모듈 기능

<span id="page-13-0"></span>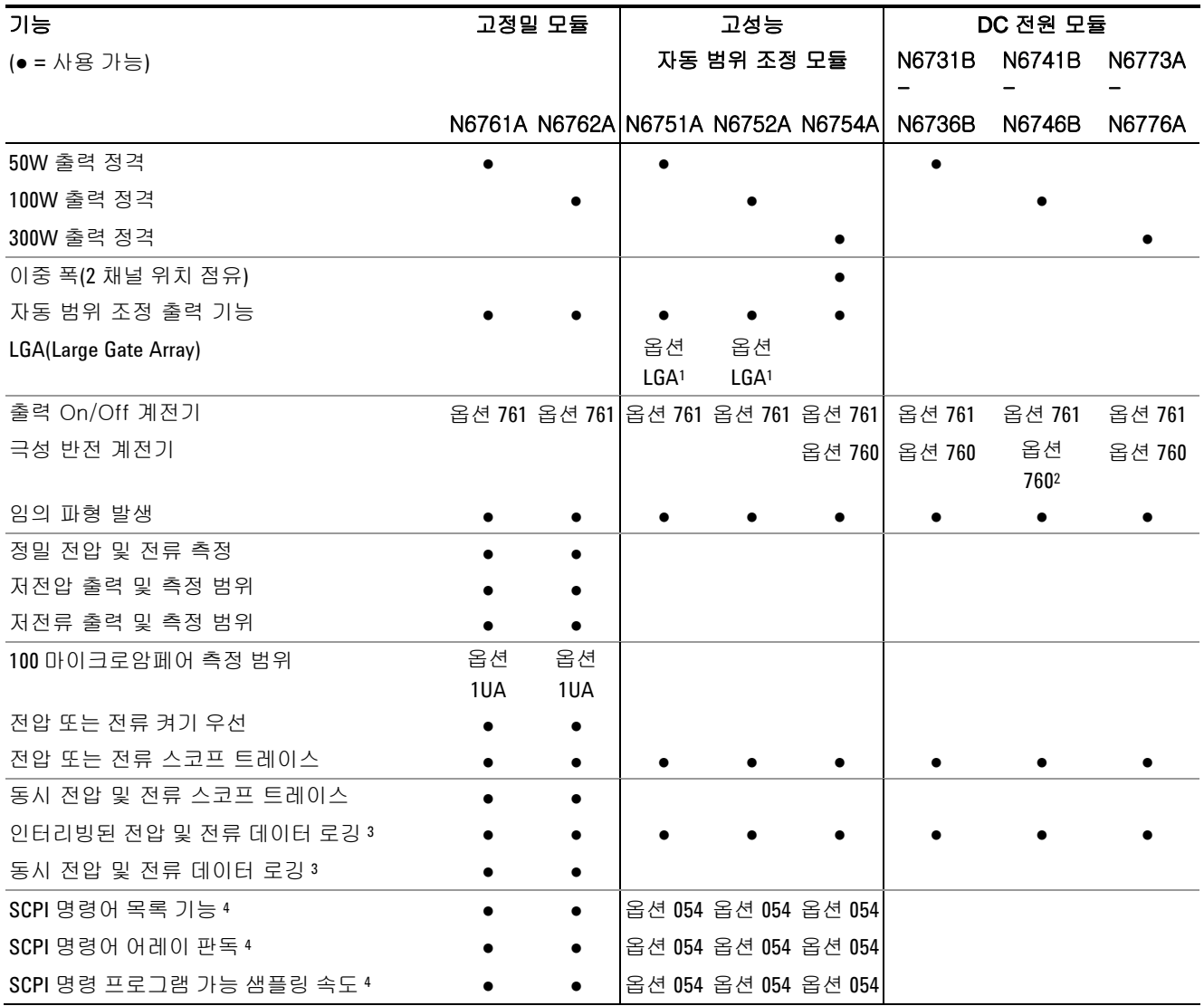

# 비고:

1N6751A와 N6752A 모델에서는 옵션 LGA가 필요합니다. 2N6741B에서는 옵션 760을 이용할 수 없습니다. 3N6705A 모델에서는 옵션 055가 Data Logger 기능을 삭제합니다. <sup>4</sup>전면판은 사용할 수 없고 원격 인터페이스를 사용할 경우에만 가능합니다.

# <span id="page-14-0"></span>전면 패널 **-** 개요

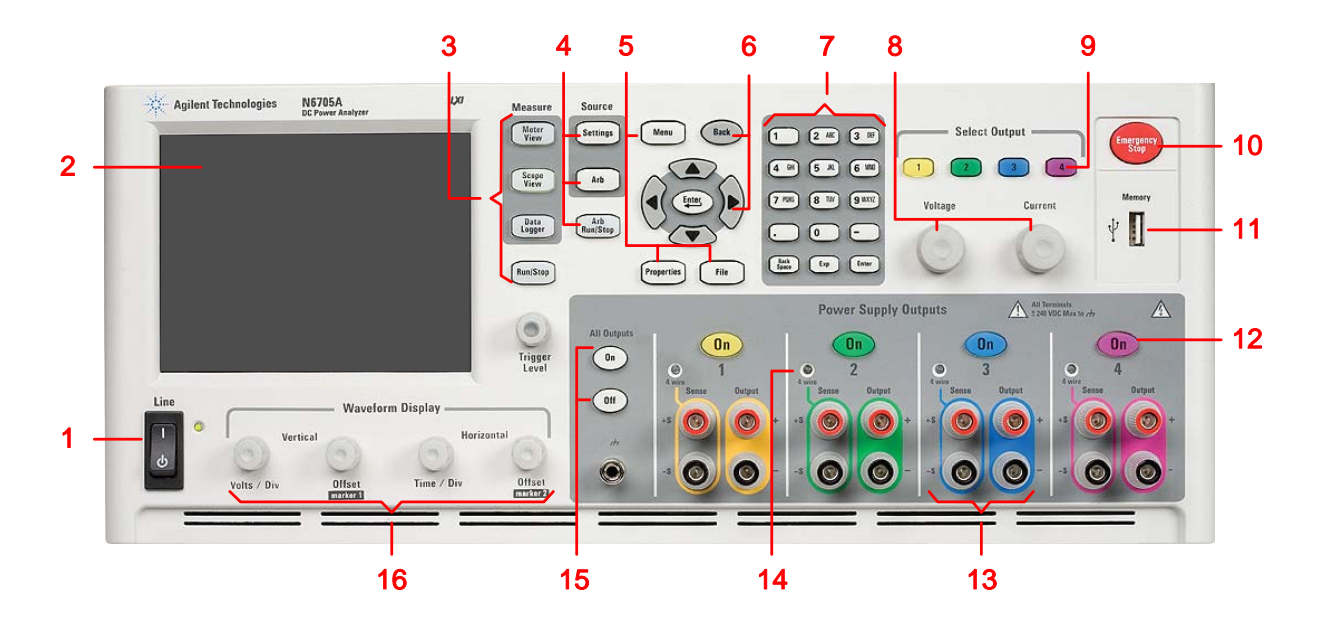

- 1 라인 스위치 **1 기**측기를 켜거나 끕니다.
- **2** 디스플레이 모든 계측기 기능을 보여줍니다. 선택한 기능을 기준으로 정보가 바뀝니다.
- 3 축정 키 **즉정 기능( Meter View, Scope View, Data Logger)**을 선택합니다. Run/Stop 키는 스코프나 데이터 로그 측정을 시작하거나 중지합니다.
- 4 소스 키 <del>소스 기능(소스 설정 또는 임의 파형)을 설정합니다.</del> Arb Run/Stop 키는 임의 파형 기능을 시작하거나 중지합니다.
- 5 Menu, Properties, File 키 Menu 키는 계층적 명령 메뉴를 통해 모든 모드 컨트롤에 액세스합니다. Properties 키는 활성 창 고유의 정보를 보여줍니다. (이것은 메뉴 단축키입니다). File 키는 현 디스플레이, 계측기 설정 및 측정을 저장하는 데 사용합니다.
- **6 탐색 키** 기 제어 대화상자 창을 탐색합니다. 컨트롤을 선택하려면 Enter 키를 누르면 됩니다. 취소 키는 대화상자에 입력한 값을 취소하고 해당 컨트롤에서 나옵니다.
- 7 숫자/알파벳 입력 키 중자와 알파벳을 입력합니다. 알파벳 키는 알파벳 문자를 입력할 수 있는 필드에서는 자동으로 활성화됩니다. 선택 항목을 살펴보려면 이 키를 계속 누르면 됩니다.
- **8 Voltage/Current**  조절스위치 선택한 출력의 전압과 전류를 설정합니다.
- 8 Select Output 키 **The 국**력을 선택하여 조절합니다. 키에 불이 들어오면 해당 출력을 선택한 것입니다.
- **10** Emergency Stop 지체 없이 모든 출력을 끕니다. 그리고 임의 파형이 있으면 모두 중단합니다.
- **11 Memory** 포트 USB 메모리 디바이스 커넥터. 옵션 AKY 는 커넥터를 삭제합니다.
- 12 **On 키** 기반 화력을 켜거나 끕니다. 키에 불이 들어오면 출력이 켜진 것입니다.
- 13 연결 단자 ٢와 출력. 모든 출력의 바나나 단자를 감지합니다.
- **14** 4 Wire 해당 출력에서 4 Wire 감지가 활성화되어 있음을 나타냅니다.
- **15 All Outputs On/Off** 키 특정 켜기 및 끄기 지연에 따라 모든 출력을 켜거나 끕니다.
- **16 Waveform Display** 컨트롤 스코프와 데이터 로깅 보기를 제어합니다. Vertical 노브는 파형을 상하로 보다 크거나 작게 만들어 상하로 움직입니다. Horizontal 노브는 파형을 좌우로 펴거나 축소하여 좌우로 움직입니다. Trigger 노브는 트리거 레벨을 올리거나 내립니다. 자동 조절을 위해 이 노브를 누릅니다.

# <span id="page-15-0"></span>후면 패널**–** 개요

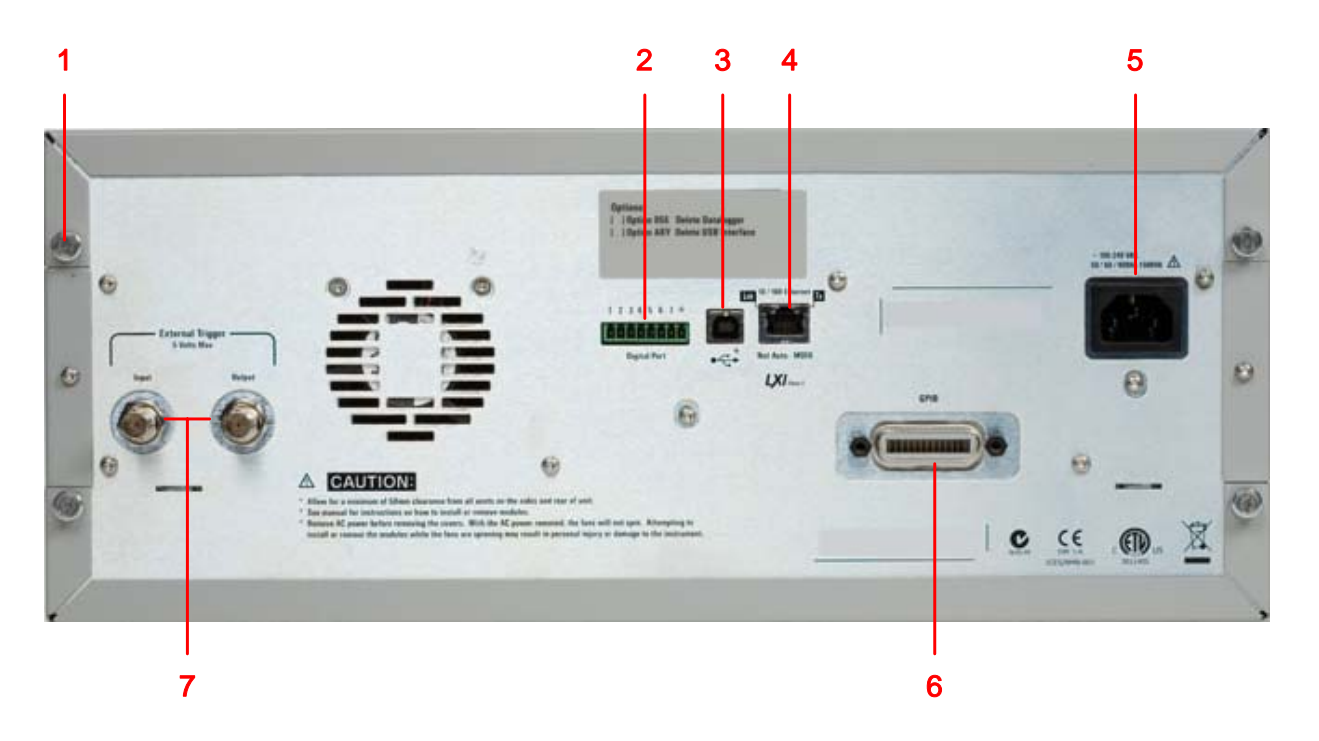

- **1** 덮개 나사 전원 모듈 설치 시 상단 및 하단 덮개를 벗겨내는 것을 수월하게 합니다.
- **2 Digital Port** 커넥터 8 핀 디지털 포트에 연결합니다. 포트 기능은 사용자가 정의할 수 있습니다. 자세한 내용은 4 장을 참조하십시오.
- **3 USB** 인터페이스 커넥터 USB 인터페이스에 연결합니다. 전면 패널 메뉴로 비활성화할 수 있습니다. 옵션 AKY 는 커넥터를 삭제합니다.
- **4 LAN** 인터페이스 커넥터 10/100 Base-T 인터페이스에 연결합니다. 왼쪽 LED 는 활성 중임을 나타냅니다. 오른쪽 LED 는 연결 무결성을 표시합니다. 전면 패널 메뉴로 비활성화할 수 있습니다.
- **5 AC** 입력 커넥터 3 핀 IEC 320 AC 입력 커넥터. 전원 코드에는 접지 도체가 필요합니다.
- **6 GPIB** 인터페이스 커넥터 GPIB 인터페이스에 연결합니다. 전면 패널 메뉴로 비활성화할 수 있습니다.
- **7** 트리거 커넥터 트리거 입력 및 출력 신호용 BNC 커넥터. 신호에 관한 설명은 부록 A 를 참조하십시오.

경고 참전 위험! 전원 코드의 세 번째 컨덕터가 섀시 접지로 사용됩니다. 전원 콘센트가 3 구 유형이며 해당 핀이 접지에 연결되어 있는지 확인하십시오.

# <span id="page-16-0"></span>**Meter View**

다중 출력

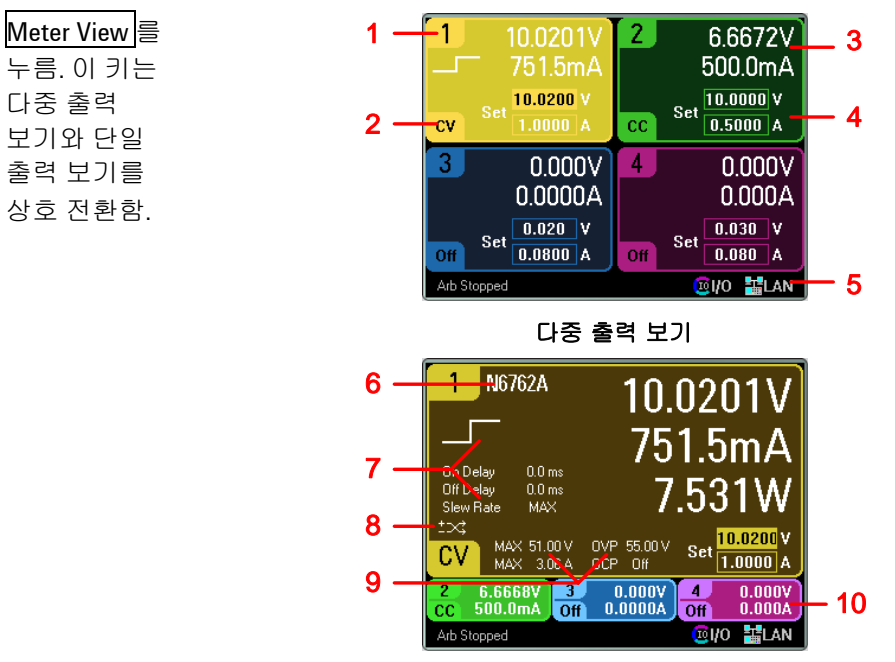

단일 출력 보기

- **1** 출력 식별기호 출력을 식별합니다. 어느 출력을 선택하면 배경에 불이 들어옵니다. 선택한 출력이 단일 출력 보기에서 확대되어 표시됩니다.
- **2** 출력 상태 off 출력이 꺼짐 Vc – 출력이 정전압 모드로 되어있음 cc – 출력 정전류 모드로 되어있음 OV – 과전압 보호 기능 작동 OC – 과전류 보호 기능 작동 OT – 과열 보호 기능 작동 PF – 전원 장애 상태 발생 CP+ - 양의 전원 제한 조건 CP– - 음의 전원 제한 조건 Inh – 외부 억제 신호 수신 Unr – 출력 조절 안 됨 Prot – 커플링 출력 상태 발생
- **3** 출력 미터기 실제 출력 전압 및 전류를 나타냅니다. 또한 출력 전원을 단일 출력 보기로 나타냅니다.
- **4** 출력 설정 현 출력 전압 및 전류를 나타냅니다. 전면 패널 전압 또는 전류 노브를 돌려 설정 값을 조절합니다. 숫자 키패드를 이용하여 변경할 수도 있습니다.

**5** 인터페이스 상태 현 인터페이스 상태를 다음과 같이 나타냅니다. Error = 오류가 발생함 (Menu 키를 누르고 Utilities 와 Error Log 를 순서대로 선택) Lan = LAN 에 접속하여 구성되어 있음 IO = 원격 인터페이스 중 하나에 활동이 있음

- **6** 모델 번호 해당 출력에 연결된 전원 모듈의 모델 번호를 나타냅니다.
- **7 Arb, Delay** 및 **Slew Rate** 현재 해당 출력에 구성되어 있는 임의 파형을 나타냅니다. Arb 가 구성되어 있지 않다면 아무 파형도 나타나지 않습니다. 또한 Slew Rate 설정뿐만 아니라 Output On 및 Off 지연 설정도 나타냅니다.
- **8** 극성 반전 출력과 감지 극성이 반전되었음을 나타냅니다.
- **9** 정격 및 보호 출력의 최고 전압 및 전류 정격을 나타냅니다. 현 과전압 보호 설정과 과전류 보호 기능 설정 여부도 나타냅니다.
- **10** 기타 출력 기타 출력의 실제 전압, 전류 및 상태를 나타냅니다.

### <span id="page-17-0"></span>1 빠른 참조

# **Scope View**

Scope

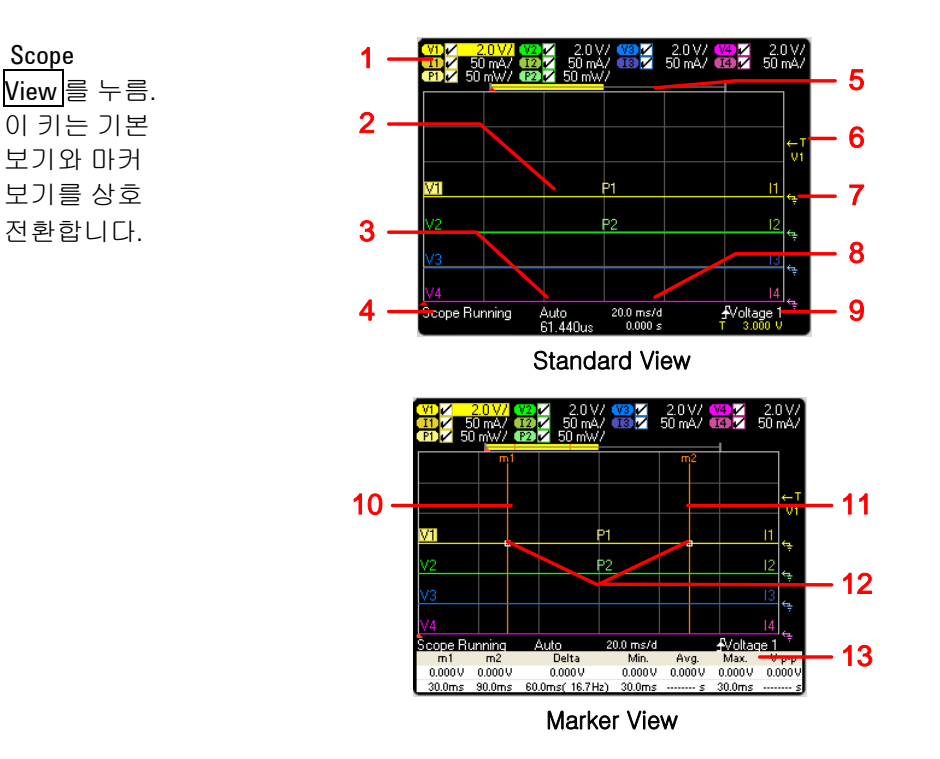

- **1** 트레이스 컨트롤 표시될 전압 또는 전류 트레이스를 나타냅니다. 대시(-)는 지정 트레이스가 꺼져있음을 나타냅니다. 트레이스를 선택하고 Enter 를 눌러 켜거나 끌 수 있습니다.
- **2** 출력 트레이스 V1, V2, V3, V4 는 전압 트레이스를 나타냅니다. I1, I2, I3, I4 는 전류 트레이스를 나타냅니다. P1 및 P2 는 전원 트레이스를 나타냅니다. Trigger Level 노브를 눌러 모든 트레이스를 자동 조절합니다.
- **3** 트리거 모드 트리거 모드 설정을 나타냅니다. Porperties 키를 눌러 선택할 수 있습니다.
- **4** 스코프 상태 스코프가 대기 상태인지, 실행 중인지, 트리거를 대기하고 있는지 나타냅니다.
- **5** 데이터 막대 강조된 면적이 디스플레이에 실제 표시되는 전체 측정의 양을 보여줍니다. Horizontal Time/Div knob 및 Offset 노브로 디스플레이를 조절합니다.
- **6 Trigger Level** 스코프가 트리거를 시작하기 전에 파형을 거쳐갈 트리거 레벨을 나타냅니다. Trigger Level 노브로 조절합니다.
- **7** 접지 트레이스의 접지 기준 레벨을 나타냅니다. Vertical Offset 노브로 조절합니다. 각 트레이스의 초기 버티컬 오프셋은 다른 레벨로 설정되어 있어서 트레이스가 중복되는 것을 방지합니다.
- **8** 수평 타임 베이스 수평 타임 베이스 설정을 나타냅니다. 전면 패널의 Horizontal Time / Div Offset 노브로 조절합니다.
- **9** 트리거 소스 트리거 소스 및 트리거 레벨을 나타냅니다. Voltage 1 은 출력 1 의 전압 레벨이 트리거 소스임을 나타냅니다(#6 참조).
- 10 M1 마커 측정 Marker 1 활성화됨. Marker 1 노브를 사용하여 조정합니다. 재설정하려면 노브를 누릅니다.
- 11 M2 마커 측정 Marker 2 활성화됨. Marker 2 노브를 사용하여 조정합니다. 재설정하려면 노브를 누릅니다.
- 12 교차점 축정 마커가 파형과 교차하는 지점을 보여줍니다.
- **13** 측정 Maker 1 과 Maker 2 사이의 파형 데이터 계산값을 보여줍니다.

# <span id="page-18-0"></span>**Data Logger**

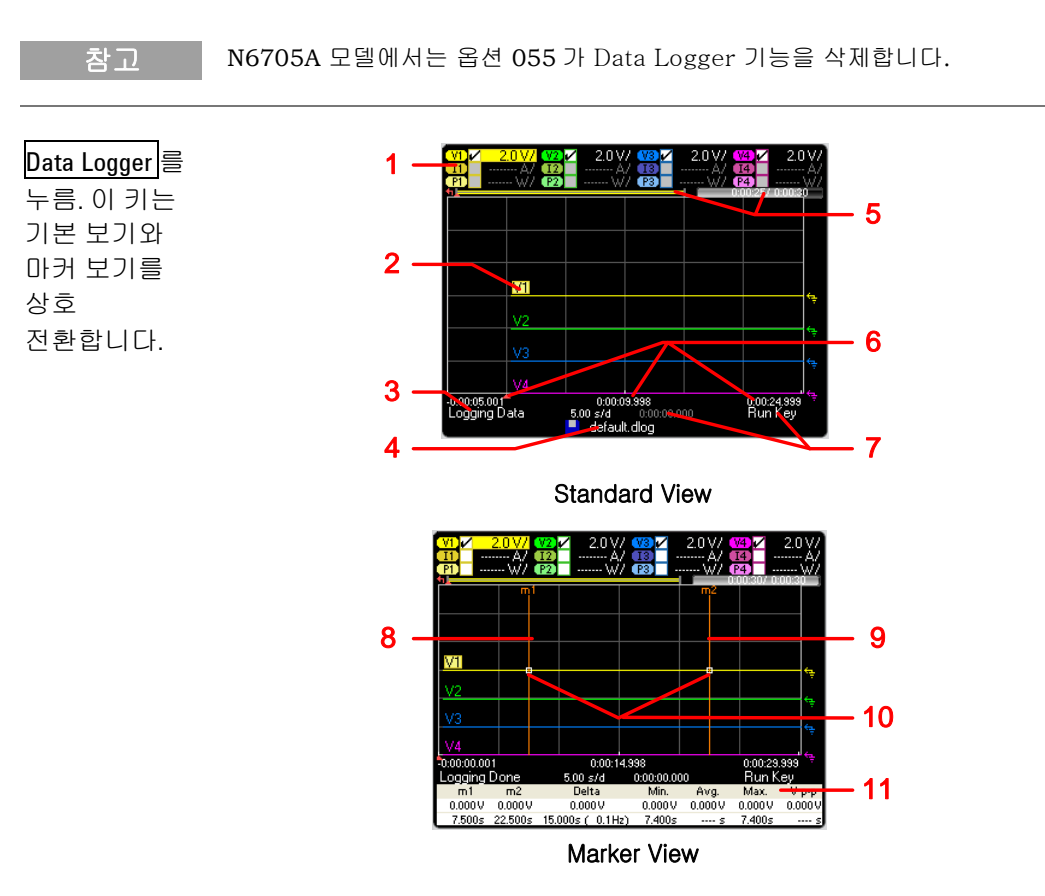

- **1** 트레이스 컨트롤 표시될 전압 또는 전류 트레이스를 나타냅니다. 대시(-)는 지정 트레이스가 꺼져있음을 나타냅니다. 트레이스를 선택하고 Enter 를 눌러 켜거나 끌 수 있습니다.
- **2** 출력 트레이스 전압, 전류 또는 전원 트레이스. 전압 트레이스 V1,V2, V3 및 V4 를 보임. Trigger Level 노브를 눌러 모든 트레이스를 자동 조절합니다.
- **3** 상태 Data Logger 가 데이터를 로깅중인지, 로깅을 완료했는지, 비어있는지 나타냅니다.
- 4 파일 이름 데이터가 기록 중인 파일을 나타냅니다.
- **5** 데이터 막대 및 경과 시간 Data Logger 의 진행률을 나타냅니다. 노란색 막대는 기록이 완료된 데이터 양입니다. 오른쪽에 있는 숫자는 경과한 시간/총 시간을 나타냅니다.
- **6** 타임베이스 정보 왼쪽에 있는 시간은 트리거 시점까지 남은 시간을, 가운데 것은 트리거 시점을 기준으로 한 시간을, 오른쪽 것은 트리거 이후 경과한 시간을 각각 나타냅니다.
- **7** 트리거 트리거 소스 및 트리거 오프셋을 나타냅니다. 트리거 오프셋은 총 시간에 대한 비율(%)로 지정하나 디스플레이에는 초 단위로 표시됩니다.
- 8 M1 마커 측정 Marker 1 활성화됨. Marker 1 노브를 사용하여 조정합니다. 재설정하려면 노브를 누릅니다.
- <mark>9 M2 마커 측정 Marker 2 활성화됨. Marker 2 노브를 사용하여 조정합니다. 재설정하려면 노브를</mark> 누릅니다.
- **10** 교차점 측정 마커가 파형과 교차하는 지점을 보여줍니다.
- **11** 측정 Maker 1 과 Maker 2 사이의 파형 데이터 계산값을 보여줍니다.

# <span id="page-19-0"></span>전면 패널 메뉴 설명

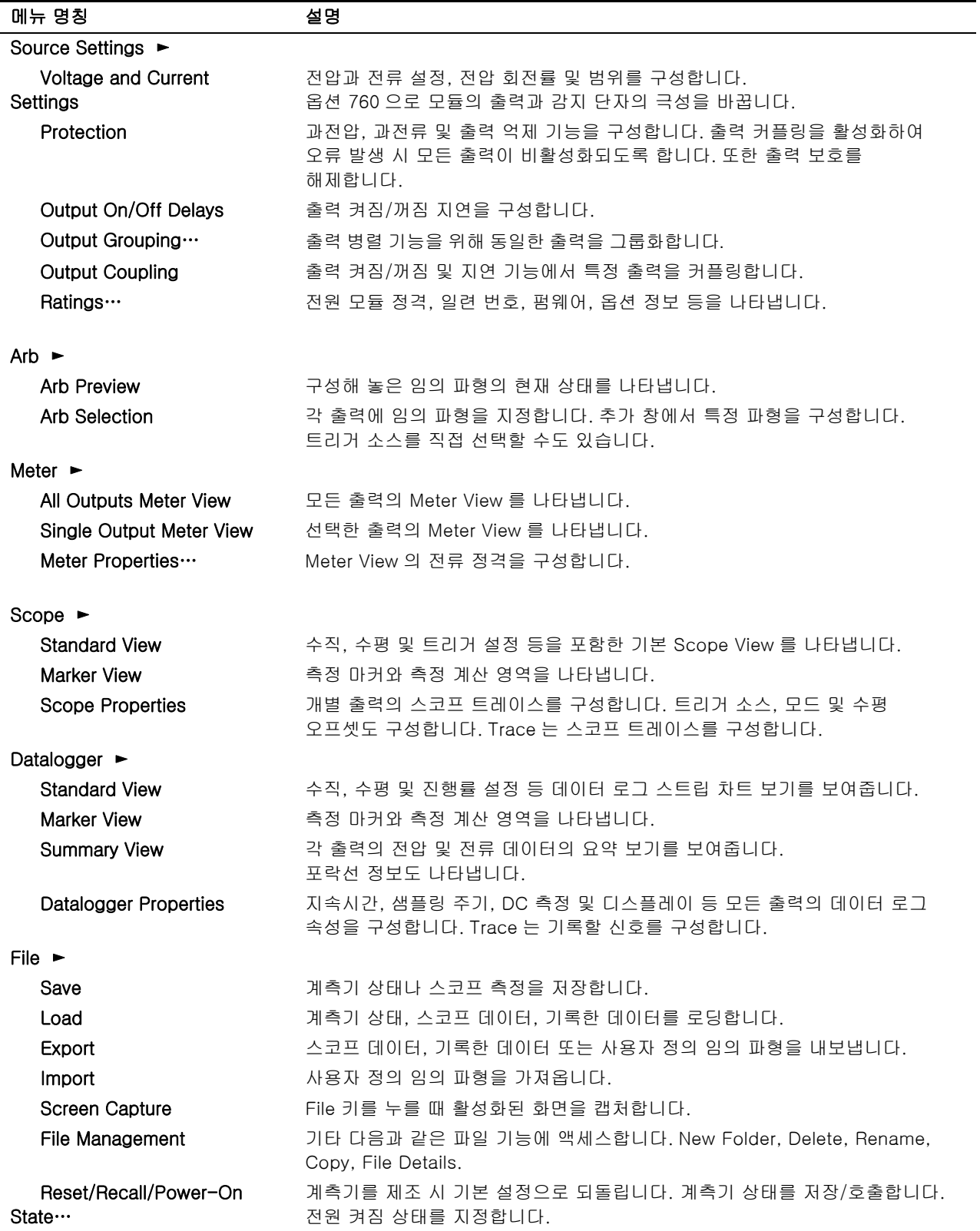

전면 패널 메뉴 설명 (계속)

<span id="page-20-0"></span>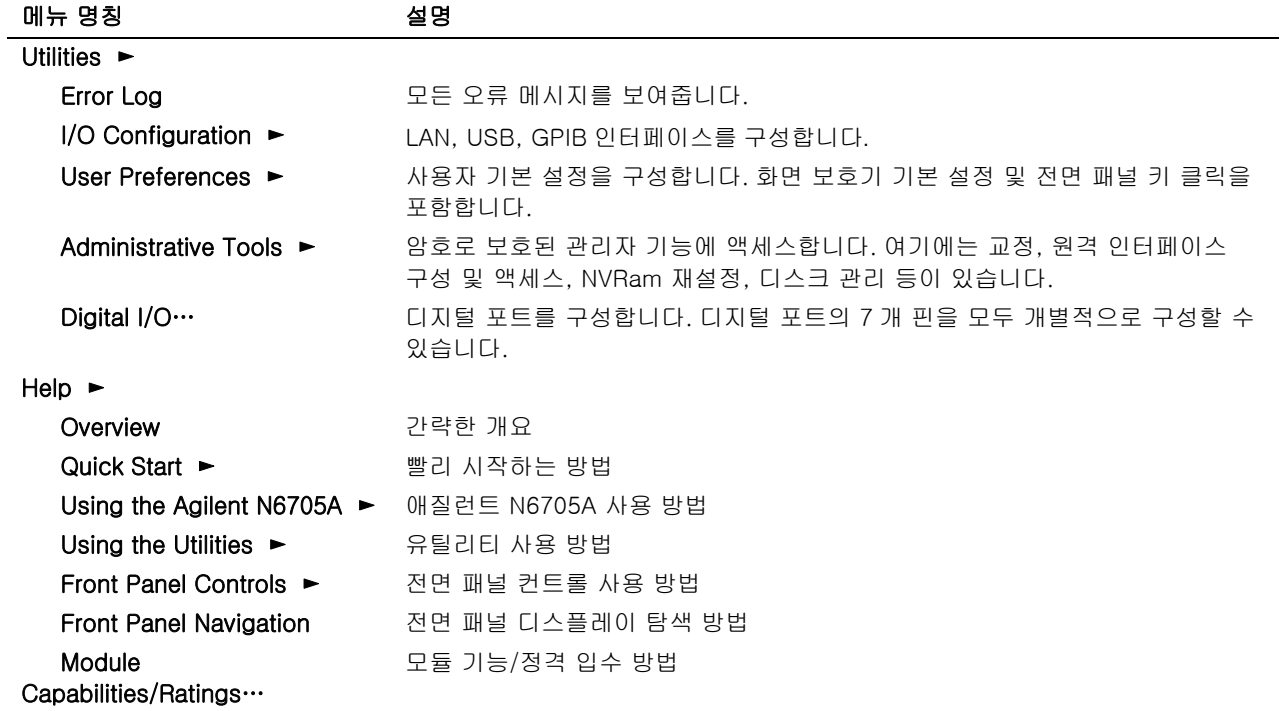

# 계측기 설정

# 인터페이스 설정

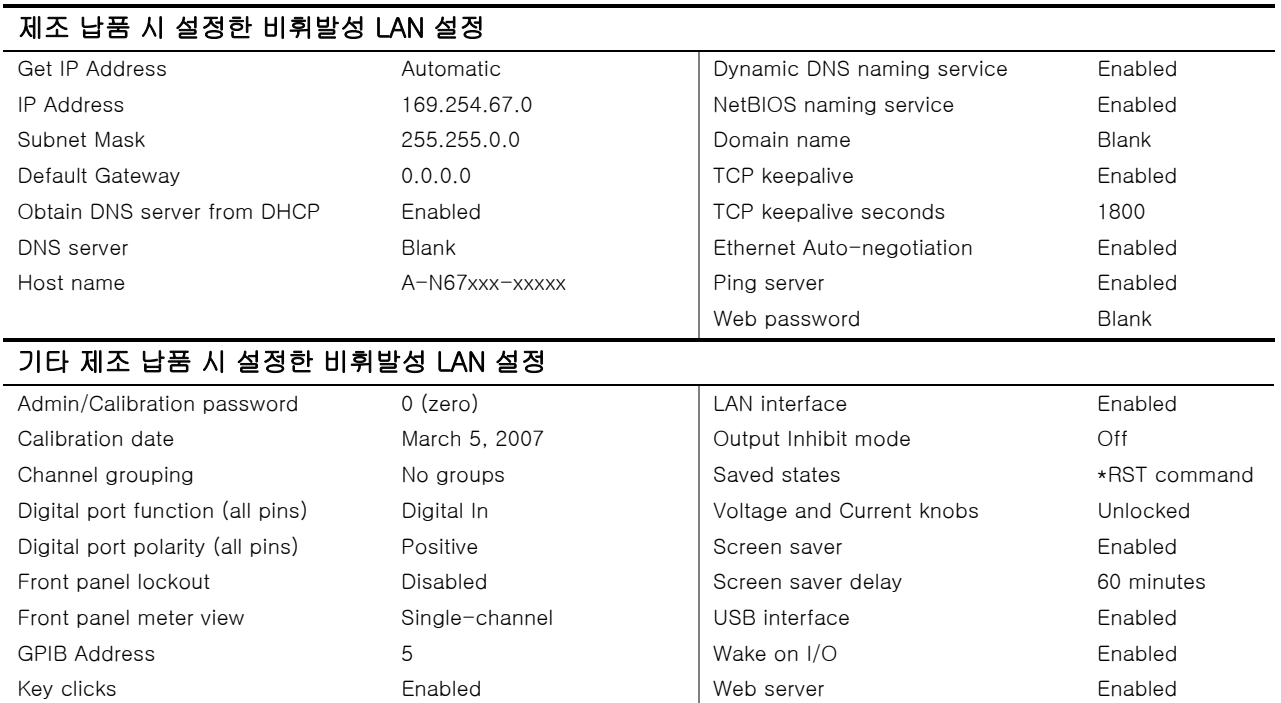

# 전원 설정

<span id="page-21-0"></span>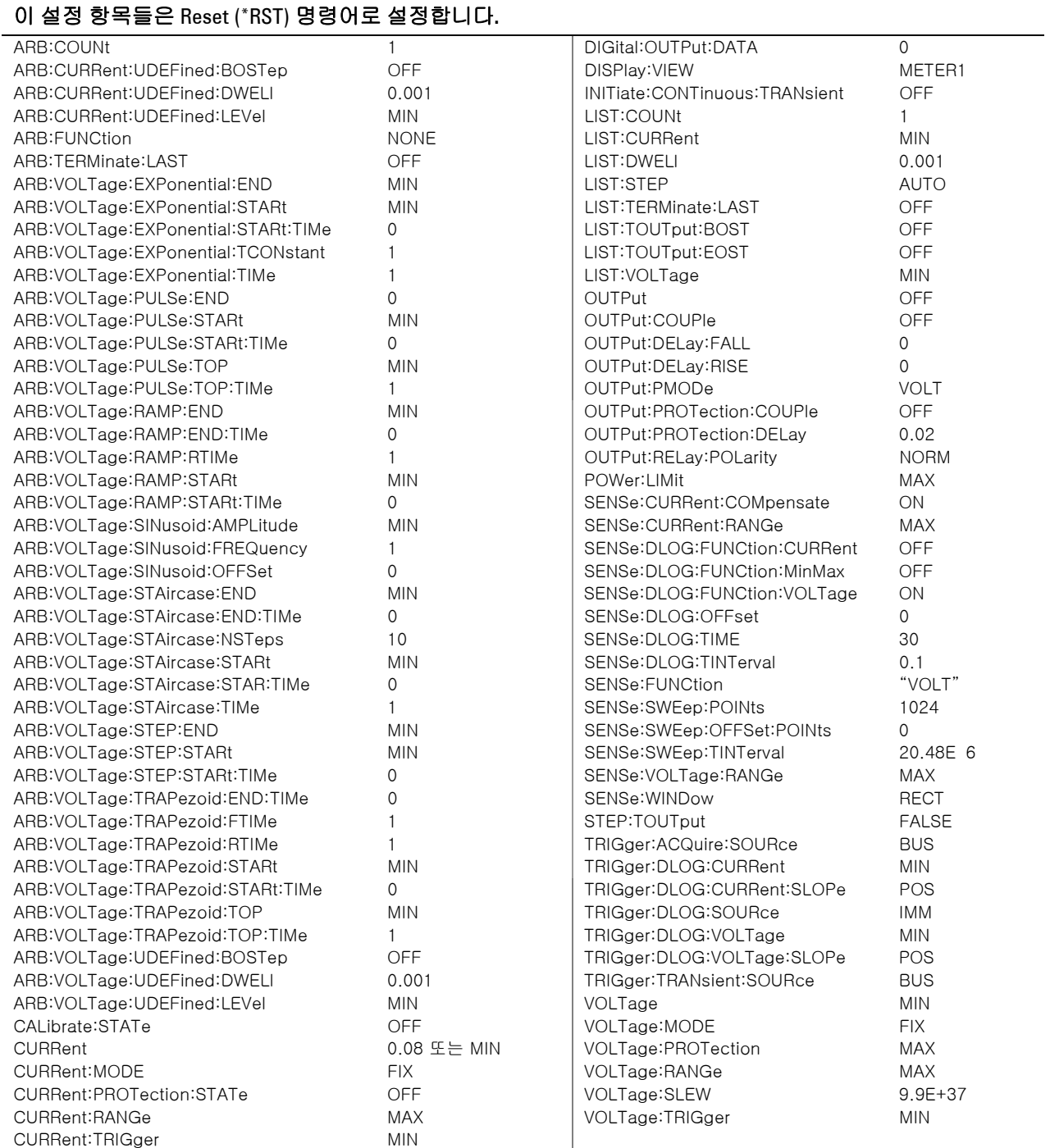

### 애질런트 N6705A DC 전원 분석기 사용 설명서

<span id="page-22-0"></span>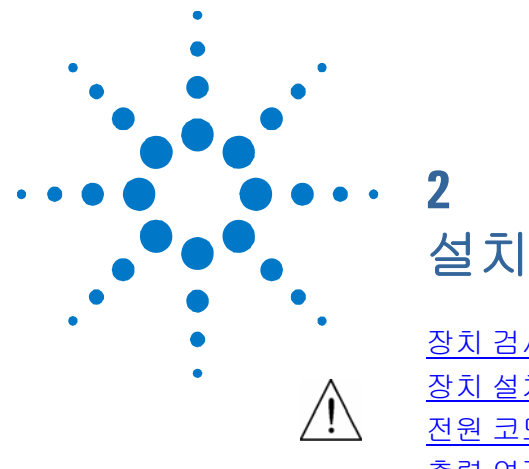

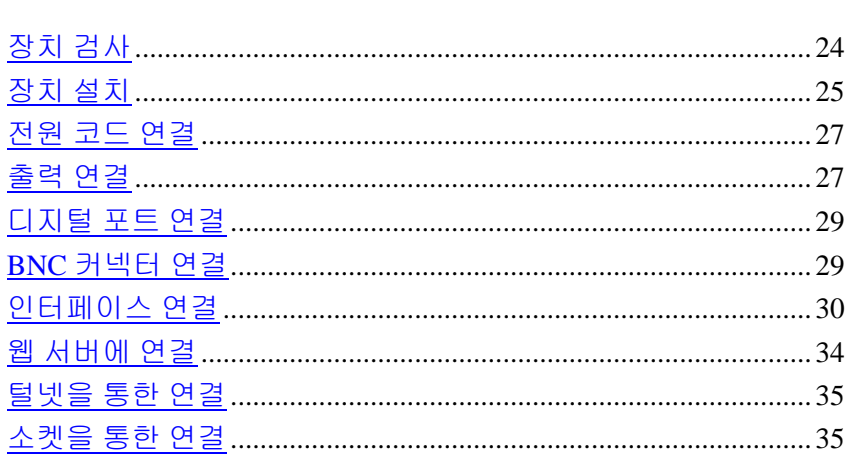

이 장에서는 DC 전원 분석기를 설치하는 방법을 설명합니다. 랙 장착 및 라인 코드 연결에 대해 설명합니다.

또한 출력 단자에 로드를 연결하는 방법도 설명합니다.

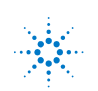

# <span id="page-23-0"></span>장치 검사

DC 전원 분석기를 받으면 배송 중에 눈에 보이는 손상이 발생하지 않았는지 검사합니다. 손상되었다면 배송업체와 가까운 애질런트 영업소 및 지원센터로 즉시 알려주십시오. [www.agilent.com/find/assist](http://www.agilent.com/find/assist.to)를 참조하십시오.

나중에 장치를 반품해야 할 경우에 대비하여 DC 전원 분석기 검사가 다 끝날 때까지 배송 상자와 포장지를 잘 보관합니다. 아래 "제공 품목"에 있는 목록을 참조하여 계측기와 함께 모든 품목을 빠짐 없이 받았는지 확인합니다. 빠진 품목이 있을 경우, 가까운 애질런트 영업소나 지원센터로 연락주시기 바랍니다.

모델

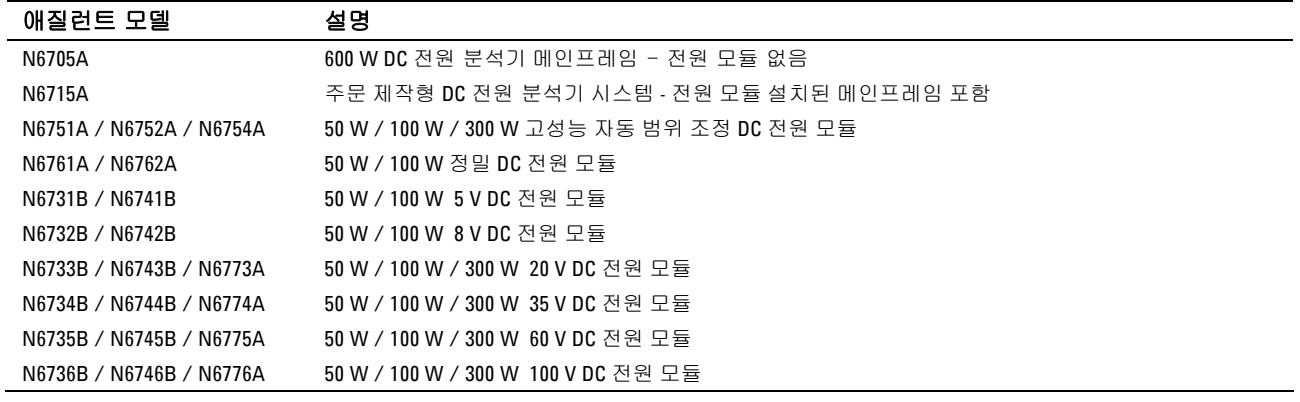

옵션 품목

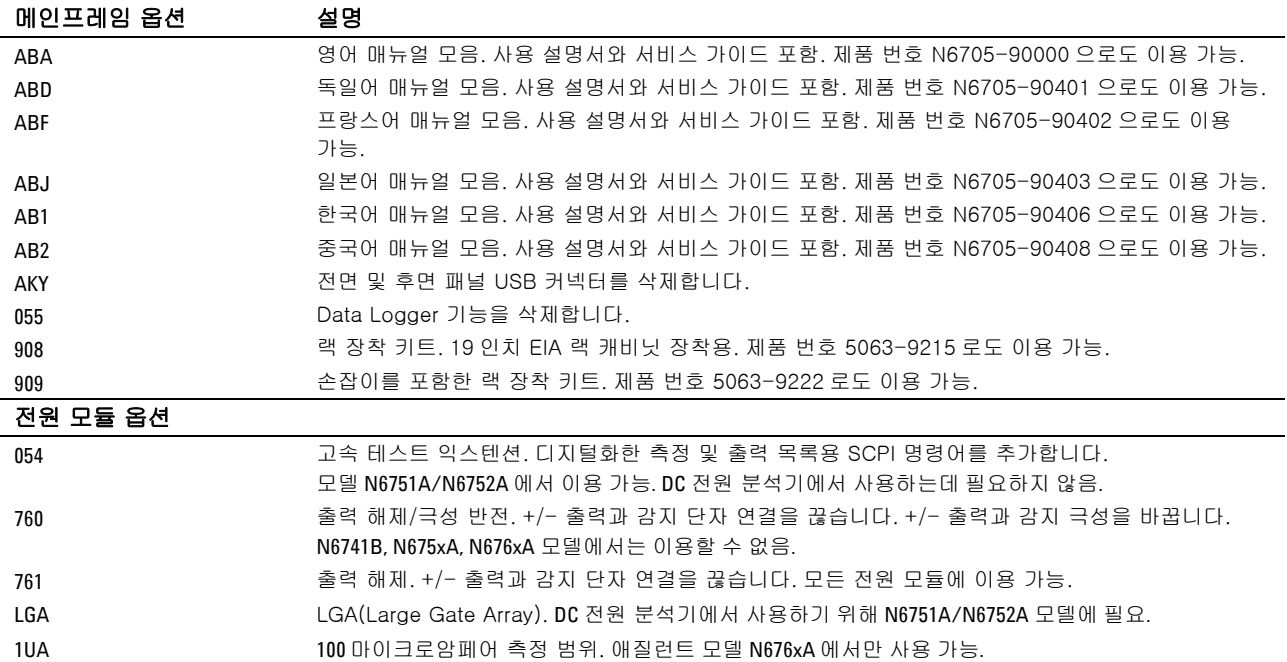

제공 품목

<span id="page-24-0"></span>

| 품목                             | 설명                                                        | 제품 번호                                                |
|--------------------------------|-----------------------------------------------------------|------------------------------------------------------|
| 전원 코드                          | 각 위치에 적합한 전원 코드. 메인프레임과 함께 배송.                            | 애질런트 영업소 및<br>지원센터로 문의                               |
| 디지털 커넥터                        | 신호 라인을 디지털 포트에 연결하기 위한 8 핀 커넥터<br>메인프레임과 함께 배송.           | Agilent 1253-6408<br>Phoenix Contact MC 1,5/8-ST-3,5 |
| 제품 설명 CD-ROM                   | 소프트웨어 및 설명서 포함. 메인프레임과 함께 배송.                             | Agilent N6705-13601                                  |
| <b>Automation-Ready CD-ROM</b> | 애질런트 IO 라이브러리 패키지 포함. 메인프레임과<br>함께 배송.                    | Agilent E2094N                                       |
| T-10 Torx 툴                    | 전원 모듈 설치 및 분리용 16 진수 키 메인프레임과<br>함께 배송. (일자 드라이버도 사용 가능.) | Agilent 8710-2416                                    |
| 전원 모듈 교정 인증서                   | 일련 번호로 나타나는 교정 인증서. 전원 모듈과 함께<br>배송.                      | 해당 없음                                                |

장치 설치

# 안전 고려사항

본 DC 전원 분석기는 안전 등급 1에 해당하는 기기로서 보호용 접지 단자가 있습니다. 이 단자는 접지구가 있는 전원 콘센트를 통해 접지로 연결해야 합니다.

일반 안전 정보에 대해서는 본 설명서 앞부분에 있는 안전 요약 페이지를 참조하십시오. 설치 또는 작동하기 전에 DC 전원 분석기를 점검하고 본 설명서에서 안전 경고 및 지침을 확인하십시오. 본 설명서 전반에 걸쳐 해당 위치에 특정 절차에 관한 안전 경고가 표시되어 있습니다.

환경

## 경고 가연성 가스나 증기가 있는 곳에서 기기를 사용하지 마십시오.

계측기의 환경 조건은 부록 A를 참조하십시오. 기본적으로, 계측기는 환경이 통제된 실내에서만 작동하는 것이 좋습니다.

아웃라인 도표뿐만 아니라 계측기 치수도 부록 A에 적혀있습니다. 팬은 측면을 통해 공기를 불어 넣고 반대쪽과 뒤쪽으로 공기를 배출하는 방식으로 DC 전원 분석기의 열을 식힙니다. 적합한 통풍을 위해 장치 측면 및 후면에 충분한 공간을 두고 장비를 설치해야 합니다.

# <span id="page-25-0"></span>전원 모듈 위치

전원 모듈 설치 및 제거에 관한 자세한 내용이 애질런트 N6705A 서비스 가이드에 나와 있습니다. 설치와 제거는 자격을 갖춘 전문가가 시행하는 것이 좋습니다.

메인프레임 내 전원 모듈의 위치에 따라 전원 모듈이 연결되는 전면 패널 출력 단자가 결정됩니다. 전원 모듈/출력 단자 배치를 보려면 장치를 켜고 Settings 키를 누른 다음 Properties를 누릅니다. 전원 모듈은 각 출력 채널 아래 적혀있습니다.

전원 모듈에 연결되어 있지 않은 출력은 Meter View에 나타나지 않습니다.

### 벤치 설치

장비 측면의 공기 유입 및 배출구 또는 장비 후면의 배출구를 막지 마십시오. 아웃라인 도표는 부록 **A**를 참조하십시오**.** 벤치 작동 시 측면과 뒷면의 최소 간극은 51mm(2인치)입니다.

보다 쉽게 디스플레이를 보고 연결 단자에 액세스하려면 익스텐션 바를 아래로 돌려 장치 앞면을 위로 기울이면 됩니다.

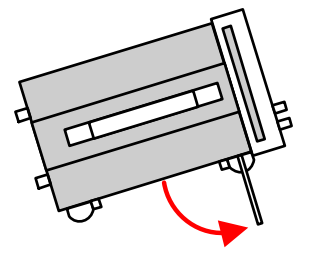

#### 랙 설치

<mark>주의 생</mark> 랙 장착 키트 (옵션 908 또는 옵션 909: 손잡이 포함)를 이용하여 계측기를 랙에 장착합니다.

> 애질런트 N6705A DC 전원 분석기 메인프레임은 19인치 EIA 랙 캐비닛에 장착할 수 있습니다. 4U 랙 장치 공간에 맞도록 제작되었습니다.

장치를 랙에 정착하려면 먼저 다리를 분리합니다. 장비 측면의 공기 유입 및 배출구 또는 장비 후면의 배출구를 막지 마십시오.

### 청소

### <mark>경고 참</mark>절 감전 위험! 감전을 방지하기 위해 청소하기 전에 장치의 전원 코드를 뽑으십시오.

마른 헝겊이나 물을 약간 적신 헝겊으로 외부 케이스 부분을 닦으십시오. 세제나 화학 용제를 사용하지 마십시오. 내부는 청소하지 마십시오.

# <span id="page-26-0"></span>전원 코드 연결

경고 화재 위험! 기기와 함께 제공된 전원 코드만 사용하십시오. 다른 종류의 전원 코드를 사용하면 전원 코드가 과열되어 화재가 발생할 수 있습니다.

> 감전 위험! 전원 코드의 세 번째 컨덕터가 섀시 접지로 사용됩니다. 전원 콘센트가 3 구 유형이며 해당 핀이 접지에 연결되어 있는지 확인하십시오.

전원 코드를 장치 후면의 IEC 320 커넥터에 연결합니다. 장치에 잘못된 전원 코드가 제공된 경우에는 가까운 애질런트 영업소나 지원센터로 연락하십시오.

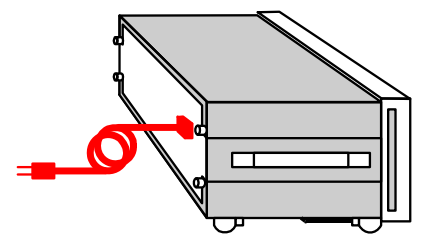

장치 후면의 AC 입력은 범용 AC 입력입니다. 이 입력은 100VAC ~ 240VAC 범위의 공칭 라인 전압을 받아들입니다. 주파수로 50Hz, 60Hz, 400Hz 중 하나를 이용할 수 있습니다.

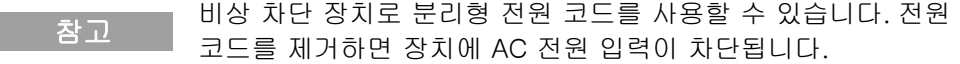

# 출력 연결

경고 감전 위험! 전면 또는 후면 패널에서 연결 작업을 시작하기 전에 모든 출력을 차단하십시오. 모든 와이어와 스트랩은 연결 단자에 단단히 조여 올바로 연결해야 합니다.

> 연결 단자는 (A) 위치에서 최고 AWG 14까지 와이어를 받아들입니다. 연결 단자를 손으로 조여 모든 와이어를 단단히 고정합니다.

(B)에서와 같이 커넥터 전면에 표준 바나나 플러그를 꽂아도 됩니다. 섀시 접지 연결 단자는 편의상 전면 패널에 있습니다.

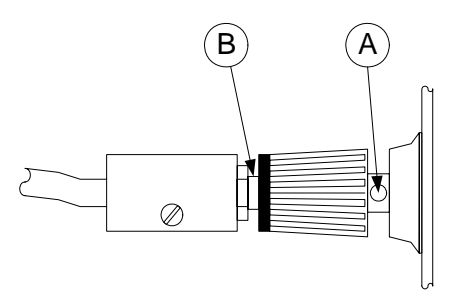

# <span id="page-27-0"></span>4 와이어 감지 연결

DC 전원 분석기에는 ± 감지 단자를 해당 ± 출력 단자에 연결하거나 연결을 해제하는 계전기가 내장되어 있습니다. 공장에서 납품할 때 감지 단자는 내부적으로 출력 단자에 연결되어 있습니다. 이 구성을 로컬(Local) 감지라고 합니다.

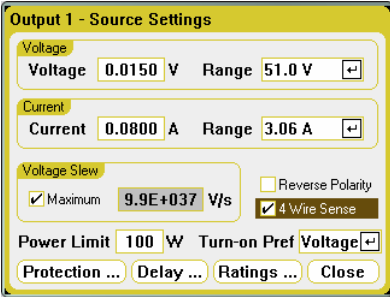

4와이어 원격 전압 감지를 위해 ± 감지 단자를 이용하려면 Settings 키를 눌러 Source Settings 창을 띄웁니다. '**4-Wire Sense**' 확인란을 선택합니다. 그러면 감지 단자와 출력 단자의 연결이 해제됩니다. 4와이어 원격 감지를 이용하려는 모든 출력에서 이 작업을 반복합니다.

아래 그림은 로컬 감지(A)와 4와이어 원격 감지(B)를 이용한 로드 연결을 보여줍니다. 감지 단자 위에 있는 4-wire 표시등에 불이 켜지면 감지 단자가 로드에 연결되어 있음을 나타냅니다. 4와이어 원격 감지는 출력 단자가 아니라 로드에서 전압을 모니터링하기 때문에 로드에서의 전압 조절 능력을 높입니다. 이를 통해 CD 전원 분석기가 로드 리드선에서의 전압 강하를 자동으로 보정할 수 있습니다.

감지 리드는 최대한 로드에 가깝게 연결합니다. 별도 연결 와이어를 이용하여 출력 단자에 각 로드를 연결합니다. 그래야 상호 커플링 효과를 줄이고 DC 전원 분석기의 낮은 출력 임피던스를 최대한 이용할 수 있습니다. 각 와이어 쌍은 최대한 짧게 하고 꼬여 있거나 다발 형태로 되어 있어야 로드 인덕턴스와 노이즈 증가를 줄일 수 있습니다.

와이어 크기, 노이즈 감소 기법, 직렬/병렬 연결 등과 같은 로드 연결에 관한 기타 정보뿐만 아니라 원격 감지에 관한 자세한 내용은 5장을 참조하십시오.

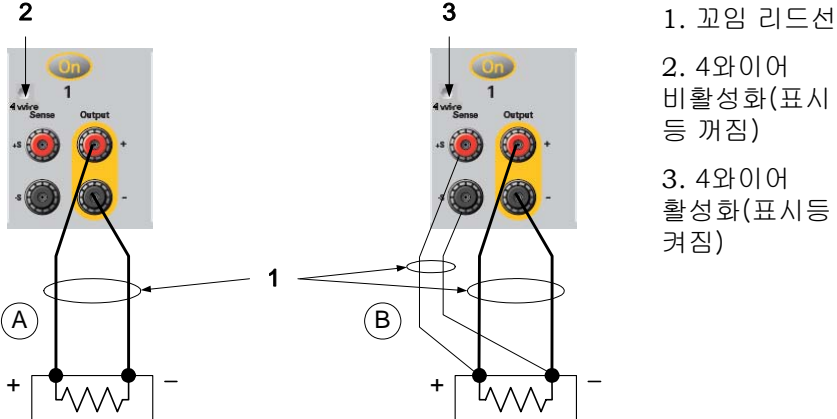

2. 4와이어 비활성화(표시

등 꺼짐)

3. 4와이어 활성화(표시등 켜짐)

# <span id="page-28-0"></span>디지털 포트 연결

참고 모든 신호 와이어를 디지털 커넥터와 연결할 때에는 차폐 연선을 이용하는 것이 좋은 엔지니어링 습관입니다. 차폐 연선을 사용할 경우 차폐의 한 쪽 끝만 섀시 접지에 연결해야 접지 루프를 피할 수 있습니다.

> 8핀 커넥터와 빠른 해제 커넥터 플러그가 있어서 디지털 포트 기능에 액세스할 수 있습니다. 커넥터 플러그는 AWG 14부터 AWG 30까지의 와이어를 수용합니다. AWG 24보다 작은 와이어는 사용하지 않는 것이 좋습니다. 커넥터 플러그를 뽑아 와이어를 연결합니다.

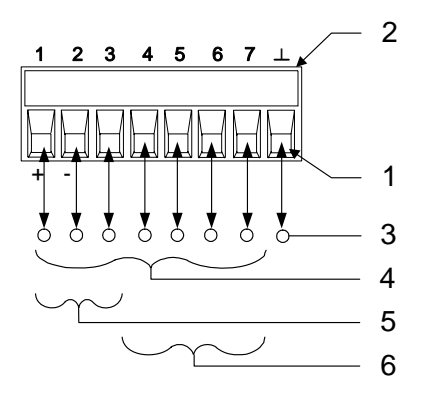

- 1. 와이어를 끼운다.
- 2. 나사를 조인다.
- 3. 신호 공통
- 4. 디지털 I/O 신호
- 5. FLT/INH 신호
- 6. 출력 커플 컨트롤

디지털 포트를 구성하는 것에 관한 내용은 4장에서 다룹니다.

# **BNC** 커넥터 연결

후면 패널 BNC 커넥터를 통해 트리거 신호를 계측기에 적용하는 것뿐만 아니라 계측기에서 트리거 신호를 발생시킬 수도 있습니다. 이는 디지털 포트에도 적용됩니다.

**Trigger Input -** 음의 외부 신호 또는 양의 외부 신호가 계측기를 트리거링할 수 있습니다.. 신호의 최대 펄스 폭이 2마이크로초이어야 합니다. 트리거 입력 신호는 Arb, Scope 및 Data Logger 기능에 사용됩니다.

**Trigger Output** – 계측기에서 트리거 신호가 발생하면 음의 10카이크로초 펄스 또는 양의 10마이크로초 펄스를 만듭니다. 사용자 정의 전압 또는 전류 Arb 기능에서 트리거 출력 신호를 발생시킬 수 있습니다.

외부 트리거 구성에 관한 내용은 4장 "디지털 포트 구성"을 참조하십시오. 전기적 특성은 부록 A를 참조하십시오.

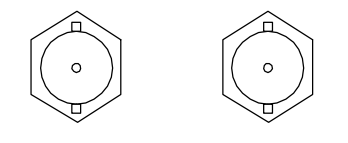

입력 출력

# <span id="page-29-0"></span>인터페이스 연결

주의 인터페이스 커넥터 근처에서 정전기 방전량이 1kV 를 넘으면 장치를 리셋하거나 오퍼레이터 개입이 필요할 수도 있습니다.

> DC 전원 분석기는 GPIB, LAN, USB 인터페이스를 지원합니다. 3가지 인터페이스 모두 전원을 켤 때 활성화됩니다. 인터페이스 케이블을 해당 인터페이스 커넥터에 연결합니다. 인터페이스 구성에 관한 내용은 4장을 참조하십시오.

> 인터페이스에 활동이 있을 때마다 전면 패널 IO 표시등에 불이 들어옵니다. LAN 포트에 연결 구성하면 전면 패널 LAN 표시등에 불이 들어옵니다.

> DC 전원 분석기는 이더넷 연결 모니터링 기능이 있습니다. 이더넷 연결 모니터링을 통해 계측기의 LAN 포트를 지속적으로 모니터링하고 최소 20초 동안 계측기 플러그를 뽑은 다음 다시 네트워크에 연결할 때 자동으로 재구성할 수 있습니다.

# **GPIB/USB** 인터페이스

참고 GPIB 및 USB 인터페이스 연결에 관한 세부 사항은 제품과 함께 제공 받은 Automation-Ready CD 에서 애질런트테크놀로지스 USB/LAN/GPIB 인터페이스 연결 가이드를 참조하십시오.

> 다음 절차는 계측기를 GPIB(General Purpose Interface Bus)에 연결하는 작업을 빨리 시작하는 데 도움이 될 것입니다. 아래 그림은 전형적인 GPIB 인터페이스 시스템을 보여줍니다.

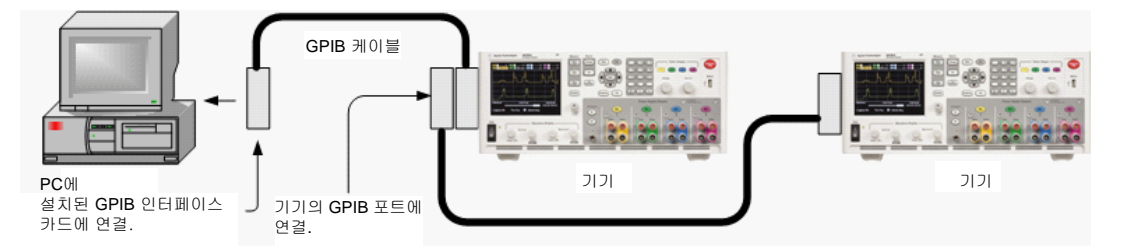

- **1** 애질런트 IO 라이브러리 패키지를 아직 설치하지 않았다면 제품과 함께 제공받은 Automation-Ready CD에서 이를 설치합니다.
- **2** 컴퓨터에 GPIB 인터페이스 카드가 설치되어 있지 않다면 컴퓨터를 끄고 GPIB 카드를 설치합니다.
- **3** GPIB 인터페이스 케이블을 이용하여 계측기를 GPIB 인터페이스 카드에 연결합니다.
- **4** 애질런트 IO 라이브러리 패키지의 Connection Expert 유틸리티를 이용하여 설치한 GPIB 인터페이스 카드의 파라미터를 구성합니다.

**5** DC 전원 분석기는 GPIB 어드레스가 5로 설정된 채로 배송됩니다. GPIB 어드레스를 변경하려면 Menu 키를 누르고 **Utilities**, **I/O Configuration**, **GPIB/USB**를 차례로 선택합니다.

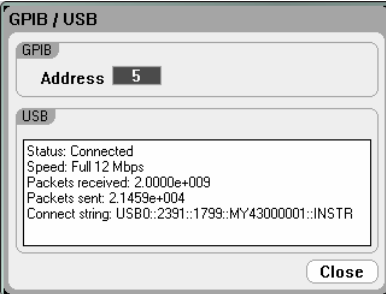

숫자 키를 사용하여 GPIB 어드레스 필드에 값을 입력합니다. 유효 어드레스는 0부터 30까지입니다. Enter를 눌러 해당 값을 입력합니다.

**6** 이제 Connection Expert 내에서 Interactive IO를 이용하여 계측기와 통신하거나 여러 프로그래밍 환경을 이용하여 계측기를 설정할 수 있습니다.

다음 절차는 USB 지원 계측기를 USB(Universal Serial Bus)에 연결하는 작업을 빨리 시작하는 데 도움이 될 것입니다. 아래 그림은 전형적인 USB 인터페이스 시스템을 보여줍니다.

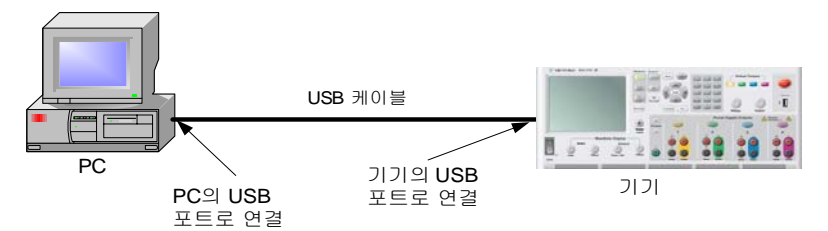

- **1** 애질런트 IO 라이브러리 패키지를 아직 설치하지 않았다면 제품과 함께 제공받은 Automation-Ready CD에서 이를 설치합니다.
- **2** 계측기 뒷면에 있는 USB 디바이스 포트를 컴퓨터의 USB 포트에 연결합니다.
- **3** 애질런트 IO 라이브러리 패키지의 Connection Expert 유틸리티를 실행하면 컴퓨터가 계측기를 자동으로 인식합니다. 이 작업은 몇 초가 걸릴 수 있습니다. 계측기를 인식하면 컴퓨터에 VISA 별칭, IDN 문자열 및 VISA 어드레스가 나타납니다. 이 정보는 USB 폴더에 들어있습니다.

전면 패널에서 계측기의 VISA 어드레스를 볼 수도 있습니다. 전면 패널 메뉴를 이용하여 위에서 설명한 대로 GPIB/USB 창에 액세스합니다. VISA 어드레스가 연결 문자열 필드에 나타납니다.

**4** 이제 Connection Expert 내에서 Interactive IO를 이용하여 계측기와 통신하거나 여러 프로그래밍 환경을 이용하여 계측기를 설정할 수 있습니다.

# <span id="page-31-0"></span>**LAN** 인터페이스

참고 LAN 인터페이스 연결에 관한 세부 사항은 제품과 함께 제공 받은 Automation-Ready CD 에서 애질런트테크놀로지스 USB/LAN/GPIB 인터페이스 연결 가이드를 참조하십시오.

> 다음 절차는 LAN에서 계측기를 연결하고 구성하는 작업을 빨리 시작하는 데 도움이 될 것입니다. 이 단원에서 논의할 LAN 연결의 두 가지 유형은 사이트 네트워크와 사설 네트워크입니다.

### 사이트 LAN 에 연결

사이트 LAN은 LAN 지원 계측기와 컴퓨터가 라우터, 허브, 스위치 등을 통해 네트워크에 연결된 LAN입니다. 보통 DHCP나 DNS 서버와 같은 서비스를 포함하는 대규모 중앙 관리식 네트워크입니다.

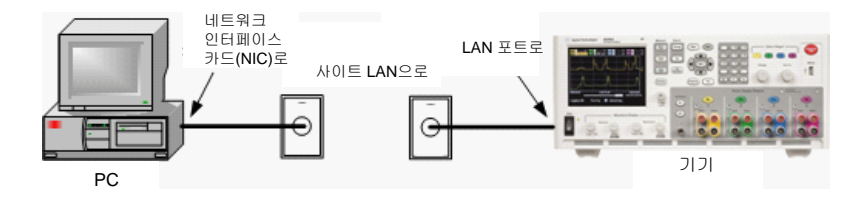

- **1** 애질런트 IO 라이브러리 패키지를 아직 설치하지 않았다면 제품과 함께 제공받은 Automation-Ready CD에서 이를 설치합니다.
- **2** 계측기를 사이트 LAN에 연결합니다. 제조 납품 시 설정된 계측기 LAN 상태는 DHCP 서버(DHCP가 켜져 있음)를 이용하여 네트워크에서 IP 주소를 자동으로 입수하도록 구성되어 있습니다. 이 작업에는 최대 1분까지 소요될 수 있습니다. DHCP 서버는 동적 DNS 서버와 함께 계측기의 호스트 이름을 등록합니다. 그런 다음 IP 주소와 호스트 이름을 이용하여 계측기와 통신할 수 있습니다. LAN 포트가 구성되어 있다면 전면 패널 LAN 표시등에 불이 들어옵니다. .
- 참고 계측기 LAN 설정을 직접 구성하려면 계측기 전면 패널을 통해 LAN 설정을 구성하는 것에 관한 내용에 관해 4 장에 있는 "LAN 파라미터 구성"을 참조하십시오.
	- **3** 애질런트 IO 라이브러리 패키지의 Expert 유틸리티를 이용하여 N6705A DC 전원 분석기를 추가하고 연결 상태를 확인합니다. 계측기를 추가하려면 Connection Expert에서 계측기 검색을 요청하면 됩니다. 계측기를 찾지 못한 경우에는 계측기의 호스트 이름이나 IP 주소를 이용하여 해당 계측기를 추가합니다.
- 참고 이 방법이 효과가 없을 경우에는 애질런트테크놀로지스의 USB/LAN/GPIB 인터페이스 연결 가이드에서 "문제 해결 가이드라인" 장을 참조하십시오.

**4** 이제 Connection Expert 내에서 Interactive IO를 이용하여 계측기와 통신하거나 여러 프로그래밍 환경을 이용하여 계측기를 설정할 수 있습니다. 컴퓨터에서 웹 브라우저를 이용하여 "웹 서버에 연결" 부분에서 설명한 대로 계측기에 연결할 수도 있습니다.

# 사설 LAN 에 연결

사설 LAN은 LAN 지원 계측기와 컴퓨터가 직접 연결되어 있어서 사이트 LAN에 연결할 수 없는 네트워크입니다. 일반적으로 소규모이며 중앙 관리식 리소스가 없습니다.

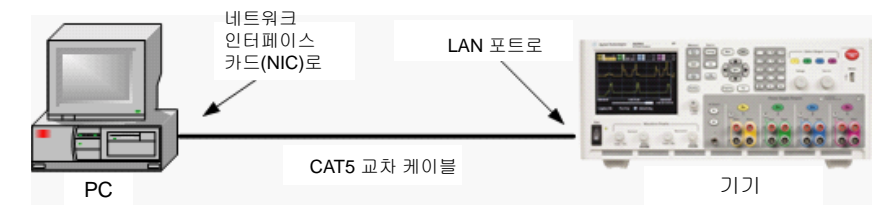

- **1** 애질런트 IO 라이브러리 패키지를 아직 설치하지 않았다면 제품과 함께 제공받은 Automation-Ready CD에서 이를 설치합니다.
- **2** LAN 크로스오버 케이블을 이용하여 계측기를 컴퓨터에 연결합니다. 다른 방법으로는, 정해진 LAN 케이블을 이용하여 컴퓨터와 계측기를 독립형 허브나 스위치에 연결합니다.
- 참고 컴퓨터가 DHCP 에서 해당 주소를 입수하도록 구성되어 있는지, NetBIOS over TCP/IP 가 설정되어 있는지 확인합니다. 컴퓨터가 사이트 LAN 에 연결되어 있다면 사이트 LAN 으로부터 받은 이전 네트워크 설정을 그대로 유지하고 있을 수도 있습니다. 사이트 LAN 에서 연결을 해제한 후 1 분 정도 있다가 사설 LAN 에 연결합니다. 그래야 Windows 가 다른 네트워크에 있다는 것을 감지하고 네트워크 구성을 다시 시작할 수 있습니다. (Windows 98 에서는 설정을 직접 해제해야 합니다.)
	- **3** 제조 납품 시 설정한 계측기 LAN 상태는 DHCP를 이용하여 사이트 네트워크에서 IP 주소를 자동으로 입수한 다음 DHCP 서버가 없을 경우 auto-IP를 이용하여 IP 주소를 자동 선택하도록 구성되어 있습니다. 계측기와 컴퓨터에는 각각 블록 169.254.nnn을 통해 IP 주소가 하나씩 할당됩니다. 이 작업에는 최대 1분까지 소요될 수 있습니다. LAN 포트가 구성되어 있다면 전면 패널 LAN 표시등에 불이 들어옵니다.
	- **4** 애질런트 IO 라이브러리 패키지의 Expert 유틸리티를 이용하여 N6705A DC 전원 분석기를 추가하고 연결 상태를 확인합니다. 계측기를 추가하려면 Connection Expert에서 계측기 검색을 요청하면 됩니다. 계측기를 찾지 못한 경우에는 계측기의 호스트 이름이나 IP 주소를 이용하여 해당 계측기를 추가합니다.
	- 차고 이 방법이 효과가 없을 경우에는 애질런트테크놀로지스의 *USB/LAN/GPIB* 인터페이스 연결 가이드에서 "문제 해결 가이드라인" 장을 참조하십시오.

**5** 이제 Connection Expert 내에서 Interactive IO를 이용하여 계측기와 통신하거나 여러 프로그래밍 환경을 이용하여 계측기를 설정할 수 있습니다. 컴퓨터에서 웹 브라우저를 이용하여 "웹 서버에 연결" 부분에서 설명한 대로 계측기에 연결할 수도 있습니다.

# <span id="page-33-0"></span>웹 서버에 연결

애질런트 N6705A DC 전원 분석기에는 웹 서버가 내장되어 있는데, 이 서버는 컴퓨터에서 인터넷 브라우저를 통해 직접 제어할 수 있습니다. 최대 **2**개의 동시 연결이 허용됩니다. 추가 연결을 설정할 경우 성능이 감소됩니다.

이 웹 서버를 통해 LAN 구성 파라미터 등 전면 패널 제어 기능에 액세스할 수 있습니다. 이 방법은 I/O 라이브러리나 드라이버 없이 DC 전원 분석기와 통신할 수 있는 편리한 방법입니다.

참고 내장 웹 서버는 LAN 인터페이스 상에서만 작동합니다. Internet Explorer 6+, Netscape 6.2+, Firefox2+ 중 하나가 필요합니다. Java (Sun) Plug-in 도 필요합니다. 이것은 Java Runtime Environment 에 들어있습니다. Sun Microsystem 의 웹사이트를 참조하십시오. Internet Explorer 7 을 사용하고 있다면 다중 연결 시에는 탭 기능을 이용할 수 없습니다. 각 연결마다 별도 브라우저 창을 엽니다.

웹 서버는 활성화된 채로 배송됩니다. 웹 서버를 실행하려면

- **1** 컴퓨터에서 인터넷 브라우저를 엽니다.
- **2** 브라우저의 Address란에 계측기의 호스트 이름이나 IP 주소를 입력하여 웹 서버를 실행합니다. 다음과 같은 홈 페이지가 나타날 것입니다.

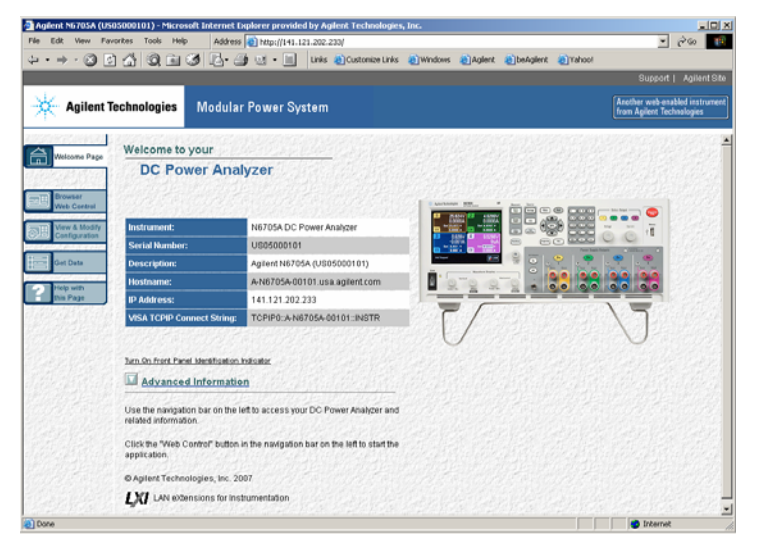

- **3** 왼쪽에 있는 탐색 모음에서 Browser Web Control 버튼을 클릭하면 계측기를 제어할 수 있습니다.
- **4** 다른 페이지에 관해 자세한 도움말을 보려면 해당 페이지에서 Help를 클릭하면 됩니다.

필요에 따라 암호 보호 기능을 이용하여 웹 서버 액세스를 통제할 수 있습니다. 공장에서 배송할 때에는 암호가 설정되어 있지 않습니다. 암호를 설정하려면 View & Modify Configuration 버튼을 클릭합니다. 암호 설정에 관한 자세한 내용은 온라인 도움말을 참조하십시오.

# <span id="page-34-0"></span>텔넷을 통한 연결

Telnet 유틸리티(소켓도 해당)는 I/O 라이브러리나 드라이버 없이 DC 전원 분석기와 통신할 수 있는 또 다른 방법입니다. 어떠한 경우에 있어서도, 앞서 설명한 바와 같이 제일 먼저 LAN을 통해 컴퓨터와 DC 전원 분석기를 연결해야 합니다.

MS-DOS 명령 프롬프트 란에 *telnet hostname 5024*를 입력하는데, 여기서 *hostname*은 N6705A 호스트 이름이거나 IP 주소이며 5024는 계측기의 텔넷 포트입니다. DC 전원 분석기에 연결되어 있음을 나타내는 제목이 있는 Telnet 세션 상자를 구해야 합니다. 프롬프트에 SCPI 명령을 입력합니다.

# 소켓을 통한 연결

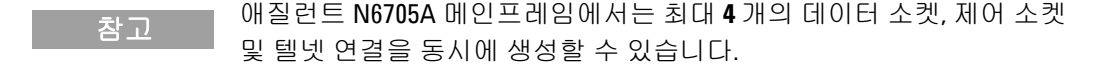

애질런트 계측기는 SCPI 소켓 서비스용 포트 5025를 이용하도록 표준화되어 있습니다. 이 포트에 있는 데이터 소켓은 ASCII/SCPI 명령, 쿼리, 쿼리 응답을 송수신하는 데 이용합니다. 모든 명령어는 메시지를 구문 분석할 수 있도록 새 라인으로 끝나야 합니다. 그러면 쿼리 응답도 모두 새 라인으로 끝납니다.

소켓 프로그래밍 인터페이스에서도 **제어 소켓** 연결이 가능합니다. 제어 소켓은 클라이언트가 디바이스 지우기를 전송하고 서비스 요청을 수신하는 데 이용할 수 있습니다. 고정 포트 번호를 사용하는 데이터 소켓과는 달리 제어 소켓의 포트 번호는 가변적이므로 다음과 같은 SCPI 쿼리를 데이터 소켓에 전송하여 구해야 합니다. SYSTem:COMMunicate:TCPip:CONTrol?

포트 번호를 받았으면 이제 제어 소켓 연결을 개방할 수 있습니다. 데이터 소켓에서처럼 제어 소켓에 대한 명령도 모두 새 라인으로 끝나야 하며 제어 소켓에서 반환하는 쿼리 응답도 모두 새 라인으로 끝납니다.

디바이스 지우기를 전송하려면 제어 소켓으로 문자열 "DCL"을 전송합니다. DC 전원 분석기는 디바이스 지우기를 마치면 제어 소켓으로 문자열 "DCL"을 되돌려 보냅니다.

제어 소켓에서는 Service Request Enable 레지스터를 이용하여 서비스 요청을 활성화합니다. 서비스 요청을 활성화하면 클라이언트 프로그램이 제어 연결 상에서 수신합니다. SRQ가 사실이면 계측기가 클라이언트에 문자열 "SRQ +nn"을 전송합니다. "nn"은 상태 바이트 값이며, 클라이언트가 이 값을 근거로 서비스 요청 출처를 파악합니다.
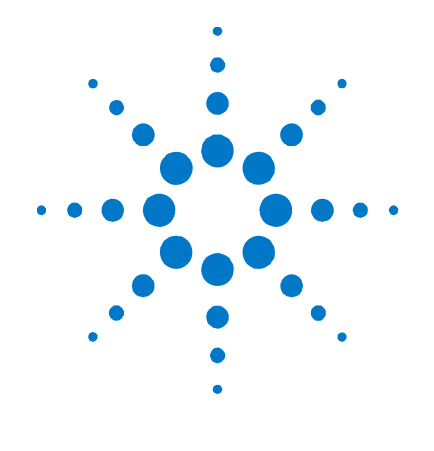

# **3**  DC 전원 분석기 작동

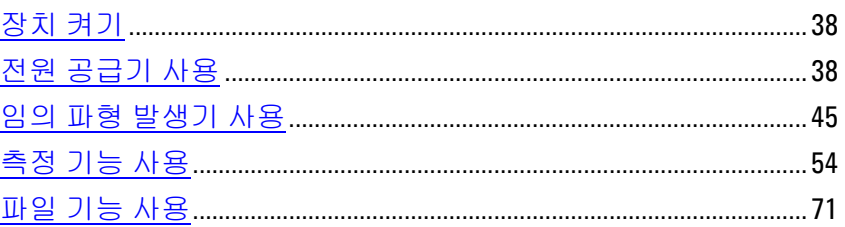

이 장에는 DC 전원 분석기를 작동하는 방법에 관한 예가 들어있습니다. 여기서 제시하는 예는 다음 항목을 사용하는 방법을 보여줍니다.

- 전원 공급기 기능
- 임의 파형 발생기
- 스코프 측정 기능
- 데이터 로깅 기능
- 파일 기능

부록 C에서는 계측기를 설정하는 데 사용할 수 있는 SCPI 명령어를 나열합니다. 하지만 이에 준하는 SCPI 명령이 없어서 전면 패널을 통하지 않고서는 설정할 수 없는 전면 패널 기능이 많습니다.

참고 SCPI 명령어를 이용하여 계측기를 설정하는 것에 관한 전체 세부사항은 애질런트 N6705A 제품 참조 CD 에 들어있는 Programmer's Reference Help 파일을 참고하십시오. 이 CD-ROM 은 계측기와 함께 배송됩니다.

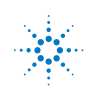

### <span id="page-37-0"></span>3 DC 전원 분석기 작동

# 장치 켜기

라인 코드를 연결한 후 라인 스위치를 이용하여 장치를 켭니다. 몇 초 후 전면 패널 디스플레이에 불이 들어옵니다. 전면 패널 출력 디스플레이가 나타나면 전면 패널 노브를 사용하여 전압 및 전류 값을 입력합니다. 기본적으로 출력 1이 선택되어 있습니다.

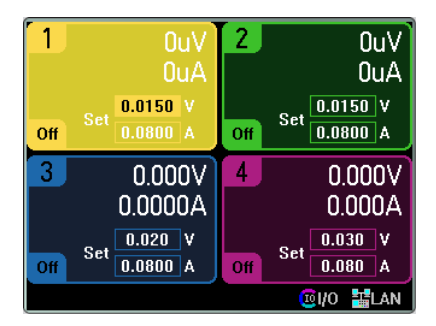

참고

장치를 켤 때 전원 켜기 자가 테스트가 자동으로 수행됩니다. 이 테스트에서 기기의 작동 상태를 점검합니다. 자가 테스트에 실패하면 전면 패널에 오류가 표시됩니다. 자세한 내용은 서비스 가이드를 참고하십시오.

# 전원 공급기 사용

## 출력을 선택합니다.

Select Output 키 중 하나를 눌러 제어할 출력을 선택합니다.

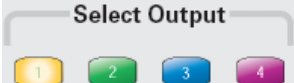

## 출력 전압 및 전류를 설정합니다.

출력 전압과 전류를 설정하는 방법은 많습니다.

1. Voltage 및 Current 노브를 돌립니다. 그러면 출력이 바뀝니다. 이 노브는 Meter View, Scope View, Data Logger 모드에서 작동합니다.

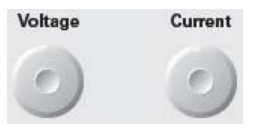

2. Meter View 디스플레이의 숫자 입력란(Set 필드)에 직접 전압 및 전류 값을 입력해도 됩니다. 탐색 키를 이용하여 필드를 선택하고 숫자 입력 키로 값을 입력합니다. 이 값은 Enter를 누르기 전에는 적용되지 않습니다.

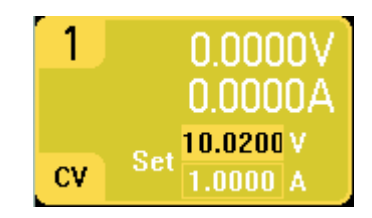

3. Settings 키를 눌러 Source Settings 창에 액세스합니다. 탐색 키를 이용하여 Voltage나 Current 필드를 하이라이트합니다. 그리고 나서 숫자 키로 전압 및 전류 값을 입력합니다. Enter를 눌러 값을 입력합니다.

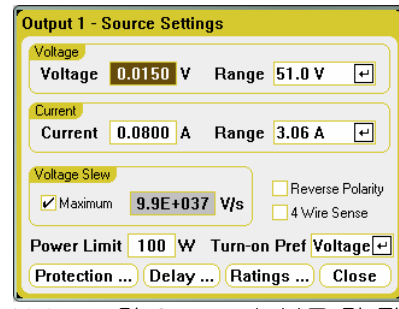

Voltage 및 Current 노브로 각 필드의 값을 조절할 수도 있습니다. Enter를 눌러 값을 입력합니다.

## 출력을 활성화합니다.

키를 눌러 출력 하나를 활성화합니다. 출력 하나가 활성화되면 그 출력에 해당하는 On 키에 불이 들어옵니다. 출력이 꺼지면 해당  $\overline{\text{On}}$  키도 불이 꺼집니다.

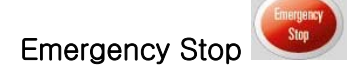

Emergency Stop은 지체 없이 모든 출력을 즉시 끕니다. 아무 키를 누르면 다시 작동합니다.

## 추가 속성을 설정합니다.

위에 나와있는 Source Settings 창을 이용하여 기타 여러 출력 기능도 설정할 수 있습니다.

범위가 여러 개인 출력일 경우, 출력 분해능을 높이려면 보다 낮은 범위를 선택합니다. 탐색 키를 사용하여 Range 필드를 하이라이트합니다. Enter 키를 눌러 드롭다운 Range 목록에 액세스합니다.

전압 회전율을 설정하려면 **Voltage Slew**란에 직접 값을 입력합니다. 숫자 입력 키로 volts/second 값을 입력합니다. 가장 빠른 값으로 설정하려면 **Max Voltage Slew**를 선택합니다.

그참고 그 최대 또는 매우 빠른 회전율을 선택하면 출력 회로의 아날로그 성능의 제한을 받게 됩니다. 가장 느린 즉 최저 회전율도 최대 전압 범위와 관련한 함수입니다. 범위가 50V 인 모델일 경우, 최저 회전율은 약 4.76V/s 입니다. 범위가 다른 전압의 최저 회전율은 이 값에 비례하므로 범위가 5V 인 모델의 최저 회전율은 약 0.476V/s 입니다.

출력에 옵션 760이 설치되어 있다면 출력과 감지 단자의 극성을 바꿀 수 있습니다. 극성을 바꾸려면 **Reverse Polarity**를 선택합니다. 출력과 감지 단자의 극성이 바뀌는 중에 출력이 잠깐 꺼집니다. 이 옵션을 설치하면 최고 출력 전류가 10A로 제한됩니다.

출력과 감지 극성이 서로 바뀌면 전면 패널 디스플레이에 다음과 같은 기호가 나타납니다.  $\pm \infty$ 

**4-Wire Sense**란을 선택하면 감지 단자와 출력 단자의 연결이 끊어집니다. 그러면 4와이어 원격 전압 감지 기능을 이용할 수 있습니다.

## 보호 기능을 설정합니다.

보호 기능은 Protection Configuration 창에서 구성할 수 있습니다. Settings 키를 눌러 Source Settings 창에 액세스합니다. Protection을 찾아 선택합니다. 그런 다음 Enter를 누릅니다.

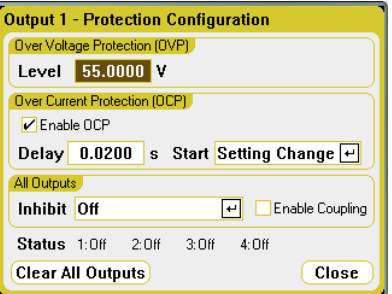

과전압 보호를 위해 **Level** 필드에 과전압 값을 입력합니다. 출력 전압이 이 OVP 레벨에 도달하면 과전압 보호 기능이 해당 출력을 설정 해제합니다.

과전류 보호를 활성화하려면 **Enable OCP**를 선택합니다. 과전류 보호 기능으로 DC 전원 분석기는 출력 전류가 전류 제한 설정에 도달할 경우 출력을 해제합니다. 그러면 CV 모드에서 CC 모드로 전환됩니다. 지연을 지정하면 순간 CV-CC 상태 변화로 인해 과전류 보호 기능이 실행되는 것을 피할 수 있습니다. 지연 시간은 0초에서부터 0.255초까지 설정할 수 있습니다. 지연의 **Start**를 전압, 전류 또는 출력 상태 설정 변경에 의해서만 시작할지, 아니면 CC 모드로의 *모든* 전이에 의해 시작할지를 지정할 수 있습니다.

후면 패널에서 Inhibit 입력(핀 3)을 외부 보호 차단 신호로 작동하도록 설정할 수 있습니다. 이 신호의 동작을 Latched와 Live(래칭되지 않음) 중 하나로 설정할 수 있습니다. Off는 원격 억제를 해제합니다. 자세한 내용은 5장을 참조하십시오. **Enable Coupling** 설정을 통해 어느 한 출력에서 보호 오류가 발생할 때 모든 출력이 꺼지도록 계측기를 구성할 수 있습니다.

**Status** 표시등은 모든 출력의 상태를 나타냅니다. 이 지시등은 Meter View에서 각 출력의 왼쪽 아래 나타나는 지시등과 같습니다. 보호 기능이 실행되면 상태 표시등을 통해 어느 보호 기능이 활성화되었는지 알 수 있습니다(예: OV, OC, OT, INH, PF, CP+).

### 보호 기능이 실행될 경우

과전압, 과전류, 과열, 억제 신호, 전원 장애, 일부 모듈에서는, 전력 제한 상태가 발생하면 DC 전원 분석기가 해당 출력을 차단합니다.

보호 기능을 해제하려면 먼저 보호 장애를 초래한 원인을 제거합니다. 그리고 나서 Settings 키를 눌러 Source Settings 창에 액세스합니다. **Protection**을 찾아서 선택한 다음 **Clear All Outputs**를 선택합니다. 그러면 보호 기능이 해제되고 출력이 이전 작동 상태로 돌아갑니다.

## 켜기/끄기 절차를 구성합니다.

켜기 및 끄기 지연이 서로 간에 출력의 켜기 및 끄기 절차를 제어합니다. Settings 키를 두 번 눌러 Output On/Off Delays 창에 액세스합니다.

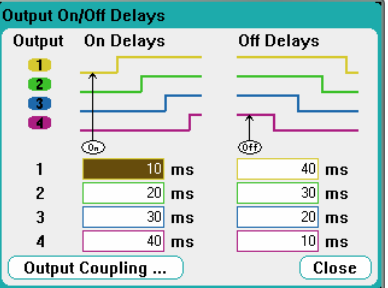

밀리초 단위로 **On Delays** 및 **Off Delays**를 입력합니다. 값은 1ms 단위로 0ms에서부터 1023ms까지 가능합니다.

출력 지연을 설정했으면 이제 **All Outputs** 키를 이용하여 켜기 지연 절차를 시작할 수 있습니다. All Outputs <sub>( 애</sub> ) 키를 이용하여 끄기 지연 절차를 시작합니다.

전원 모듈에는 모두 출력을 켜라는 명령을 수신한 시간부터 출력이 실제 켜질 때까지 적용되는 내부 지연이 있습니다. 이 켜기 지연은 Output On/Off Delays 창에서 지정한 켜기 지연 값에 자동으로 더해집니다.

Output Coupling을 클릭하여 DC 전원 분석기에 설치한 전원 모듈의 최대 지연 오프셋을 확인합니다.

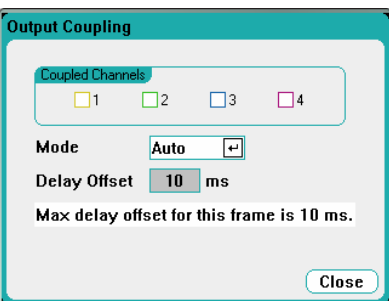

이 창에서는 Output On/Off Delays의 기능을 보다 자세히 설정할 수 있습니다. 자세한 내용은 부록 D를 참조하십시오.

## 출력 그룹화

최대 4개의 동일한 출력을 구성하거나 "그룹화"하여 더 높은 전류 및 전압 용량을 가진 단일 출력을 생성할 수 있습니다. 이 기능은 펌웨어 버전 A.02.00 이상에서 사용할 수 있습니다. 그룹화된 출력에는 다음과 같은 조건이 적용됩니다.

- 동일한 출력만 그룹화할 수 있습니다. 모델 번호와 옵션이 동일하지 않은 출력은 그룹화할 수 없습니다.
- 그룹화된 출력은 *반드시* 병렬로 연결되어야 합니다(5장 참조).
- 애질런트 N676xA 전원 모듈에서는 그룹화된 출력에 저전류 측정 범위를 사용할 수 없습니다. 저전류 출력 범위는 사용할 수 있습니다.
- 전류 레벨 트리거링은 그룹화된 출력에 사용할 수 없습니다.
- 과전류 보호 지연은 그룹화되지 않은 출력보다 약간 더 낮은 응답 시간(~10 ms)과 분해능을 갖습니다.
- 애질런트 N673xB, N674xB 및 N677xA 전원 모듈의 전력 제한 설정을 최대값으로 설정해야 합니다.

출력을 그룹화하려면 Menu 키를 누릅니다. **Source Settings** 및 **Output Grouping**을 차례로 선택합니다. 그룹화할 출력을 선택합니다.

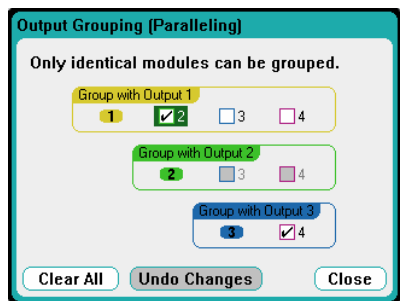

그룹화된 출력은 그룹에서 가장 낮은 출력의 출력 번호를 사용하여 제어됩니다. 그림과 같이 출력 1이 출력 2와 그룹화되고 출력 3이 출력 4와 그룹화됩니다.

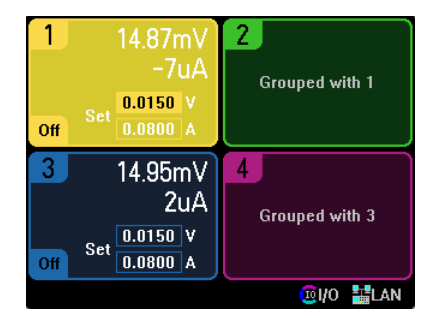

그룹화된 출력을 그룹화되지 않은 상태로 되돌리려면 출력 간의 병렬 연결을 제거합니다. 그런 다음 확인란을 선택 해제합니다.

장치의 AC 전원을 껐다가 켜면 그룹화 또는 그룹화 해제 변경이 적용됩니다. 그룹화된 설정은 비휘발성 메모리에 저장됩니다.

### 출력 정격

계측기에 설치한 모든 전원 모듈의 출력 정격, 모델 번호 및 옵션을 신속히 확인할 수 있습니다. Settings 키를 누른 다음 Properties 키를 누릅니다. 그러면 Power Supply Ratings 창이 나타납니다.

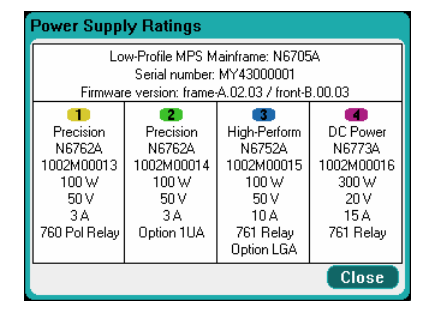

## 전력 제한

대부분 애질런트 N6705A DC 전원 분석기 구성에서는 설치한 모든 전원 모듈이나 출력에서 최대 전력을 이용할 수 있습니다. 하지만 출력의 총 정격이 메인프레임의 전원 정격인 600W를 초과하도록 DC 전원 분석기를 구성할 수도 있습니다.

 $\overline{\mathtt{A}}$ 고  $\overline{\phantom{a}}$  DC 전원 분석기는 총 출력 전력이 메인프레임의 전력 정격 범위 안에 해당하는 한 정상적으로 작동합니다.

### 메인프레임 전력 제한

모든 출력에서 끌어온 총 전력이 메인프레임의 전력 정격인 600W를 초과할 경우 전력 장애 보호 이벤트가 발생합니다. 그러면 모든 출력이 꺼지고 보호 해제 명령을 수신할 때까지 꺼진 상태를 유지합니다. 상태 비트(PF)는 전력 장애 보호 이벤트가 발생했음을 나타냅니다.

전력 할당 기능으로 각 출력에서 나오는 전력을 제한할 수 있기 때문에 총 전력이 메인프레임의 정격 출력 전력을 초과하는 것을 방지하고 모든 출력이 꺼지도록 할 수 있습니다.

#### 출력 전력 제한

전력 제한이 출력의 최대 정격 미만의 값으로 설정되어 있고 모듈이 전력 제한 설정을 초과하는 수준으로 출력 전압이나 출력 전류가 상승하면 모듈의 전력 제한 기능이 작동합니다.

참고 전력 제한이 최대 정격으로 남아있을 경우 전원 모듈이 이 전력 제한 기능을 활성화하지 않습니다.

애질런트 **N675xA** 및 **N676xA** 전원 모듈에서는, 전력 제한 기능이 설정한 값으로 출력 전력을 제한합니다. 상태 비트(CP+)는 출력이 전력 제한 모드로 되어있음을 나타냅니다. 로드가 끌어 가는 전력이 전력 제한 값 밑으로 떨어지면 출력이 정상 작동으로 돌아옵니다. 이러한 전원 모듈에는 활성 다운 프로그래머 회로가 있는데, 이 회로는 약 7W 연속 전력으로 제한합니다. 상태 비트(CP-)는 출력이 음의 제한에 도달했음을 나타냅니다.

애질런트 **N673xB, N674xB, N677xA** 전원 모듈에서는, 전력 제한 상태가 약 1ms동안 지속될 경우 전력 제한 기능이 출력을 끕니다. 상태 비트(CP+)는 전력 제한 상태로 인해 출력이 꺼졌음을 나타냅니다. 출력을 복구하려면 먼저 로드를 조절하여 그보다 적은 전력을 끌어가도록 해야 합니다. 그리고 나서 앞서 설명한 대로 보호 기능을 해제해야 합니다. 이러한 모듈에서는 전류나 전압 설정을 이용하여 출력이 꺼지지 않도록 출력 전력을 제한하는 것이 좋은 방법이 될 수 있습니다.

창고 애질런트 N673xB, N674xB 및 N677xA 전원 모듈을 그룹화하거나 병렬로 연결할 경우 전력 제한 설정을 최대값으로 설정해야 합니다.

> 전력 제한 기능을 설정하려면 Settings 키를 누릅니다. 스크롤을 내려 **Power Limit**를 선택합니다. 지정한 출력의 전력 제한 값을 Watt 단위로 입력합니다.

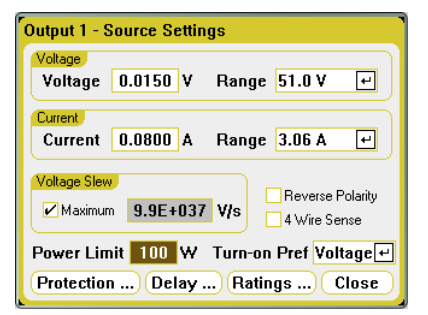

## 켜기 설정

참고 애질런트 N676xA 전원 모듈에만 적용됩니다.

이 기능은 기본 출력 켜기/끄기 전환 모드를 설정합니다. 이 기능을 사용하면 정전압 또는 정전류 작동을 위해 상태 전이를 최적화할 수 있습니다. Voltage를 선택하면 정전압 작동에서 출력 켜기/끄기 과전압이 최소화됩니다. Current를 선택하면 정전류 작동에서 출력 켜기/끄기 과전류가 최소화됩니다.

Turn-on Preference를 설정하려면 Settings 키를 누릅니다. 스크롤을 내려 **Turn-on Pref** 드롭다운 목록을 선택합니다. 전압 또는 전류 우선을 Turn-on Preference로 선택합니다.

# <span id="page-44-0"></span>임의 파형 발생기 사용

DC 전원 분석기를 통해 아무 출력에서나 임의 파형(Arb)을 만들 수 있습니다. 임의 파형이 실행되면 Arb가 완료될 때까지 모든 원격 전압 및 전류 명령어뿐만 아니라 전면 패널 전압 및 전류 컨트롤까지 모두 무시됩니다. 임의 파형을 설정하려면

- **1.** 실행하려는 임의 파형을 선택합니다.
- **2.** 선택한 Arb의 파라미터를 구성합니다.
- **3.** Arb 트리거 소스를 선택합니다.
- **4.** Meter view 또는 Scope view를 선택하여 Arb 측정이 나타나도록 합니다.
- **5.** 임의 파형을 트리거링합니다.

## 임의 파형을 선택합니다.

Arb 키를 눌러 Arb Preview 창에 액세스합니다. 그러면 구성해 놓은 모든 임의 파형을 볼 수 있습니다.

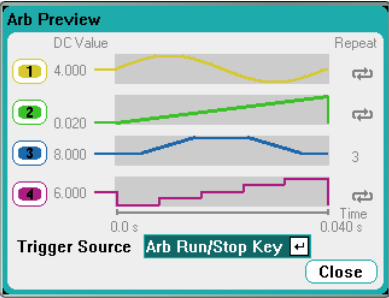

임의 파형은 Arb Selection 창에서 구성할 수 있습니다. Arb 키를 다시 누르거나 Properties 키를 눌러 Arb Selection 창에 액세스합니다.

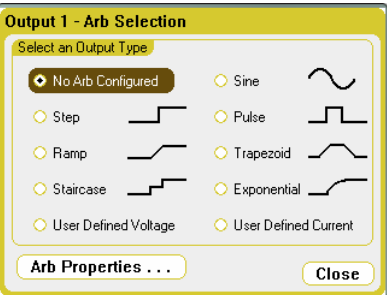

다음과 같은 출력 유형을 탐색하여 그 중 하나를 선택합니다. Sine, Step, Pulse, Ramp, Trapezoid, Staircase, Exponential, or User Defined Voltage, Current. Arb의 파라미터를 구성하려면 Properties 키를 누르거나 **Arb Properties** 버튼을 선택합니다.

선택한 출력에 대해 임의 파형을 구성하지 않으려면 **No Arb Configured**를 선택합니다. 이럴 경우, 출력이 계속해서 기준 출력 전압 및 전류 컨트롤에 응답합니다. 다른 출력에 대해 임의 파형을 구성하려면 Select Output 키를 이용하여 다른 출력을 선택합니다.

# 임의 파형 구성

## 공통 속성

다음은 모든 Arb 기능에 공통되는 속성입니다.

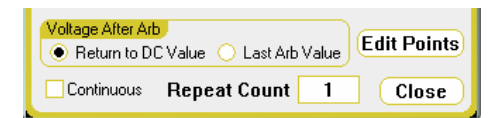

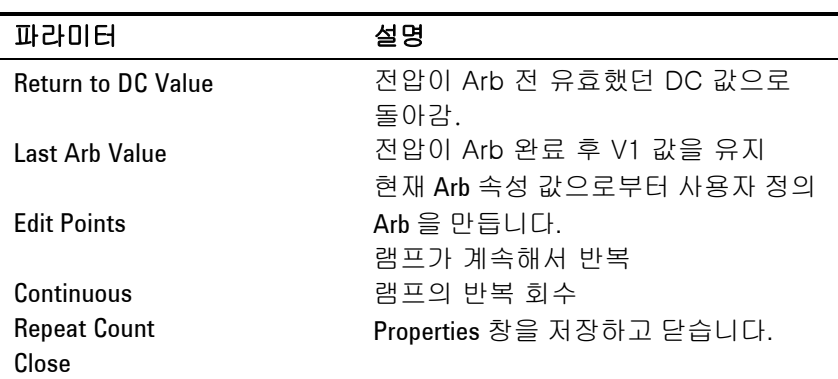

## Step 속성

다음 창에서는 Step 속성을 설정합니다.

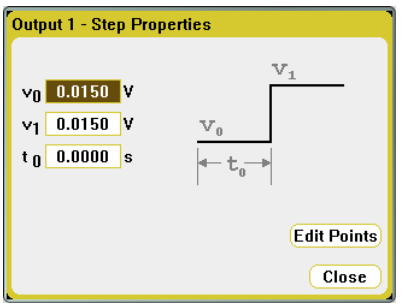

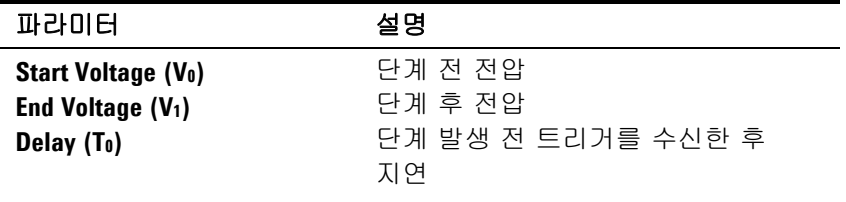

### **Ramp** 속성

다음 창에서는 Ramp 속성을 설정합니다.

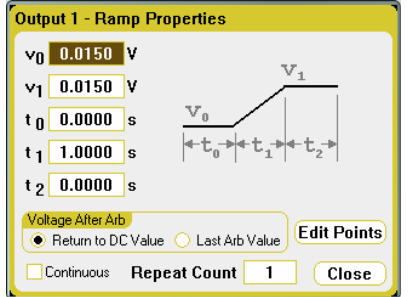

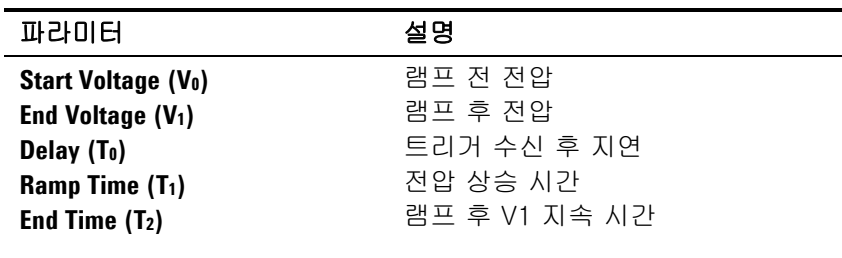

### **Staircase** 속성

다음 창에서는 Staircase 속성을 설정합니다.

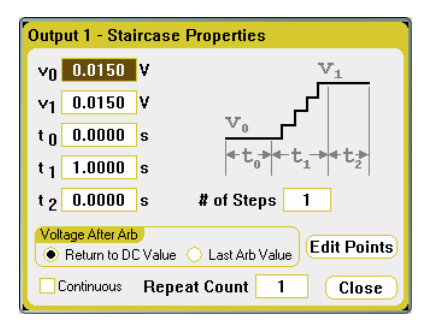

## 파라미터 소설명

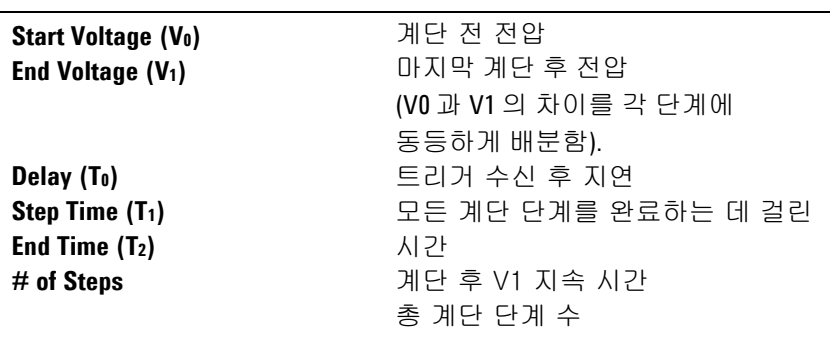

## **Sine** 속성

다음 창에서는 Sine 속성을 설정합니다.

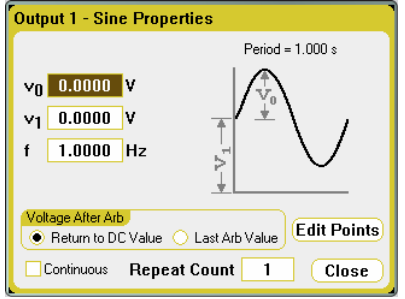

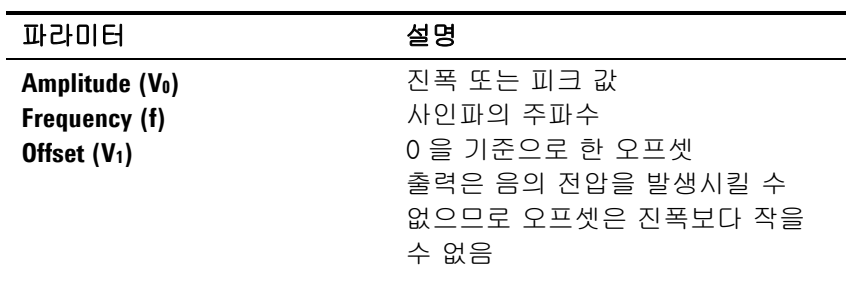

## Pulse 속성

다음 창에서는 Pulse 속성을 설정합니다.

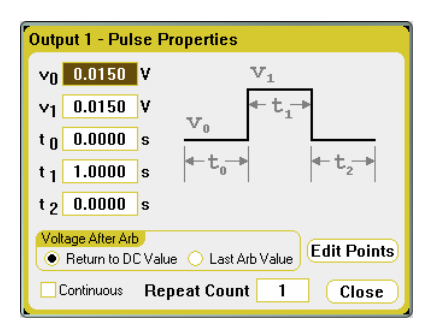

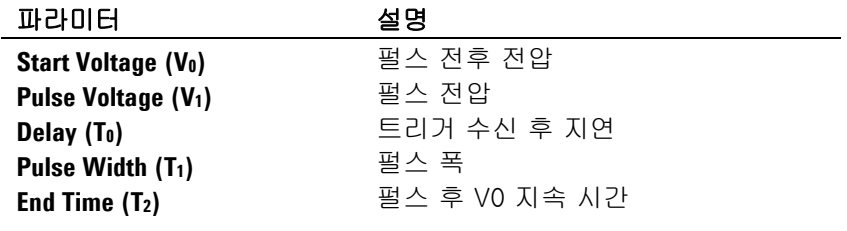

▃

### **Trapezoid** 속성

다음 창에서는 Trapezoid 속성을 설정합니다.

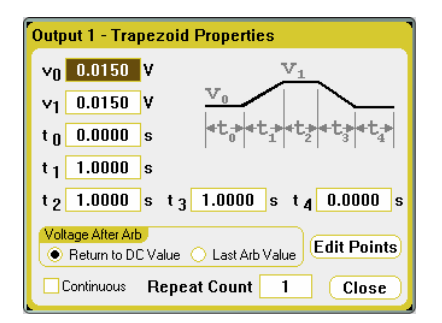

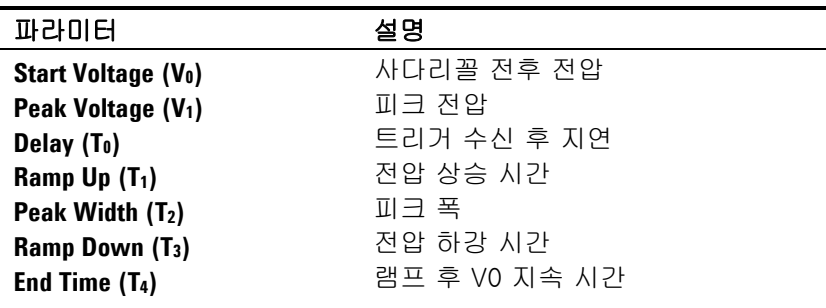

### **Exponential** 속성

다음 창에서는 Exponential 속성을 설정합니다.

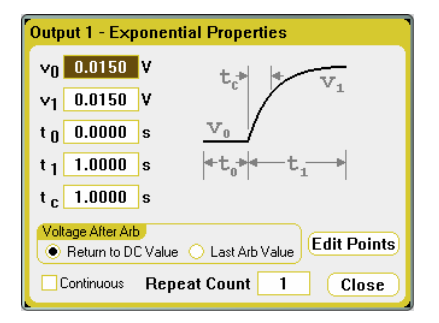

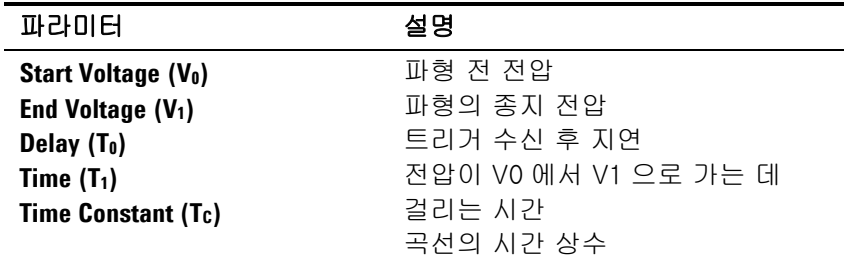

## 사용자 정의 속성

전압 파형이나 전류 파형을 구성할 수 있습니다. 다음 창에서는 전압 파형 속성을 보여줍니다.

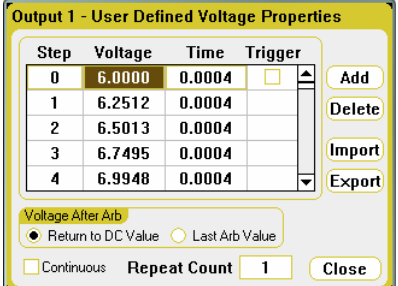

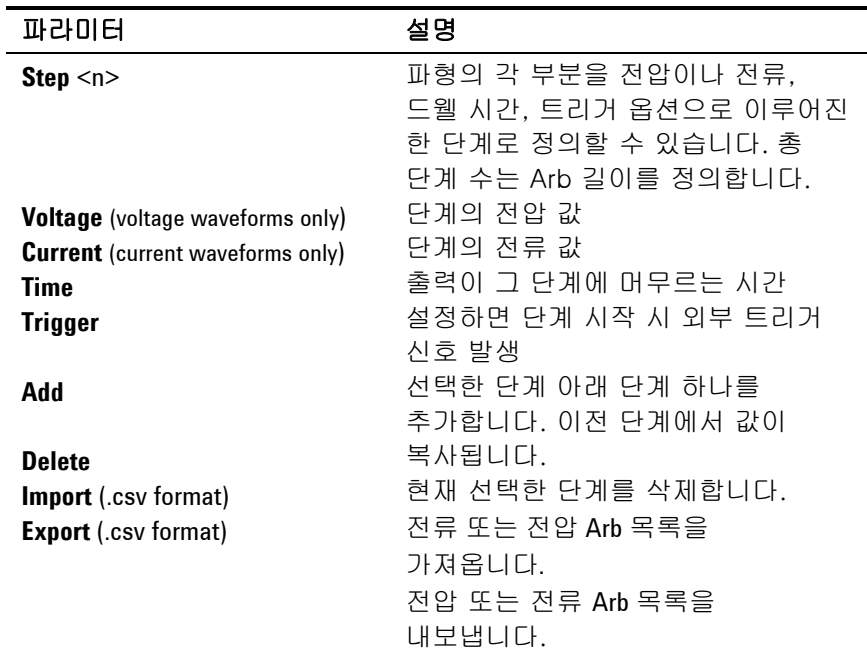

참고 여러 절차가 나타나면 위/아래 탐색 키로 목록 전체를 확인합니다.

### 표준 Arb 에서 사용자 정의 Arb 으로 데이터 변환

이전에 구성한 "표준" 임의 파형으로 사용자 정의 전압 또는 전류 Arb을 채울 수 있습니다. 그러면 표준 임의 파형의 특정 지점을 편집할 수 있습니다.

표준 Arb 중 하나를 변환하려면 Arb을 선택하고 Arb 파라미터를 지정합니다. 그런 다음 **Edit Points** 버튼을 선택합니다. 그러면 표준 Arb에서 지정한 속성의 값이 User-Defined Arb에 채워집니다. User-Defined Properties 창에서 단계를 편집하거나 이 장의 뒤에 나오는 것처럼 Export 기능을 사용하여 편집할 수 있도록 Arb을 스프레드시트로 내보냅니다.

### 스프레드시트를 사용하여 User-Defined Arb 만들기

이 장의 뒤에 나오는 것처럼 Microsoft Excel 스프레드시트에서 User-Defined 임의 파형을 만든 다음 Import 기능을 사용하여 계측기로 가져올 수도 있습니다.

다음 Microsoft Excel 에제와 같이 User-Defined 임의 파형의 파일 형식은 비고 섹션, 헤더 행, 세 열로 구성된 데이터 행으로 구성됩니다.

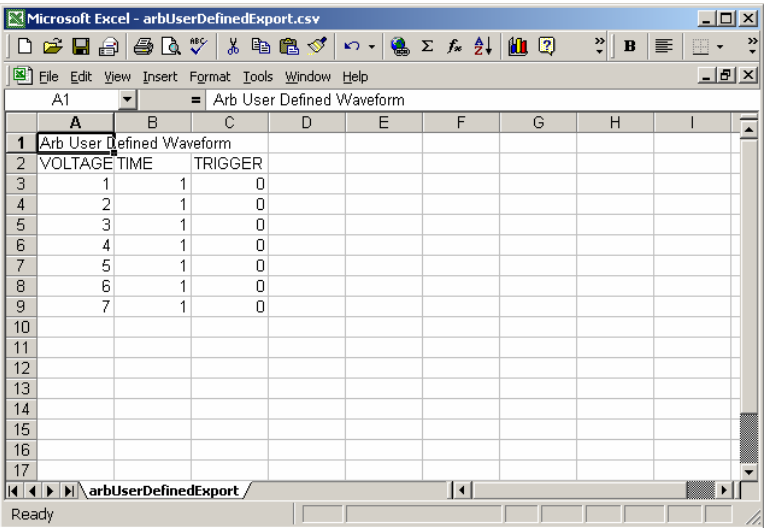

비고 섹션은 파일을 설명하는 텍스트를 포함할 수 있습니다. 또한 빈 행을 포함할 수 있습니다. 비고 행의 폭은 일반적으로 1열입니다.

헤더 행은 3개의 열로 구성되며 VOLTAGE 또는 CURRENT, TIME 및 TRIGGER 머리글을 포함합니다. 헤더 행 뒤의 모든 행은 데이터 행으로 간주됩니다.

데이터 행에는 3개의 열이 있어야 합니다. 열의 데이터는 해당 열의 헤더에 설명된 정보 유형과 일치해야 합니다. VOLTAGE 또는 CURRENT 열은 전압 또는 전류 값을 포함합니다. TIME 열에서는 단계의 드웰 시간(초)을 지정합니다. TRIGGER 열에는 기본값 0이 필요합니다. Arb에서 단계를 시작할 때 외부 트리거 신호를 생성하게 하려면 0을 1로 바꿉니다. 데이터 섹션은 빈 행을 포함할 수도 있습니다.

## **Arb** 트리거 소스를 선택합니다.

임의 파형의 트리거 소스를 지정합니다. 임의 파형을 트리거링하는 데 모두 같은 트리거 소스를 사용합니다. Arb 키를 누른 다음 Trigger Source를 선택합니다.

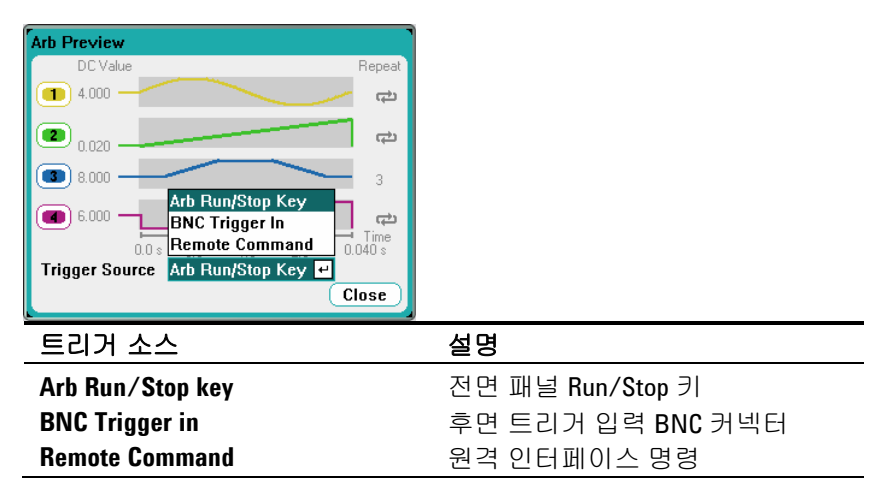

이미 구성해 놓은 임의 파형이 Arb Preview 창에 나타날 것입니다. DC Value 열은 현재의 출력 전압 또는 출력 전류 설정을 나타냅니다. 이 값은 Arb가 실행되기 전 출력에 나타납니다. Last Arb value를 선택하지 않은 한 출력이 Arb가 완료될 때 이 값으로 돌아갑니다.

Repeat 열은 Arb가 반복하도록 설정된 경우에 반복되는 회수를 나타냅니다. 이 열이 비어있으면 Arb는 단 한 번 실행합니다. 기호는 Arb가 연속적으로 실행될 것임을 나타냅니다.

## **Arb** 측정 보기를 선택합니다.

두 가지 방법으로 이의 파형을 볼 수 있습니다.

Meter View – Meter View 키를 누르면 Arb가 발생할 때 출력 전압과 전류 값을 볼 수 있습니다. 전압 및 전류 미터는 자동으로 업데이트 됩니다.

Scope View – Scope View 키를 누르면 Arb가 발생할 때 출력 전압 및 전류 파형을 볼 수 있습니다. Scope View에서는 각 출력에 대해 보려는 파형의 유형을 선택해야 합니다. Properties 키를 누르고 Display Trace 영역에 표시할 파형을 선택합니다. Trigger Source와 Trigger Mode도 지정해야 합니다. 트리거 소스는 앞서 선택한 Arb 트리거 소스와 동일해야 합니다. 트리거 모드는 Single로 설정해야 합니다.

## **Arb** 를 트리거링합니다.

참고 출력 단자에 임의 파형이 나타나도록 하려면 Arb 가 실행되기 전에 선택한 출력이 켜져 있어야 합니다.

> 선택한 트리거 소스에 따라 다음과 같이 임의 파형을 트리거링할 수 있습니다.

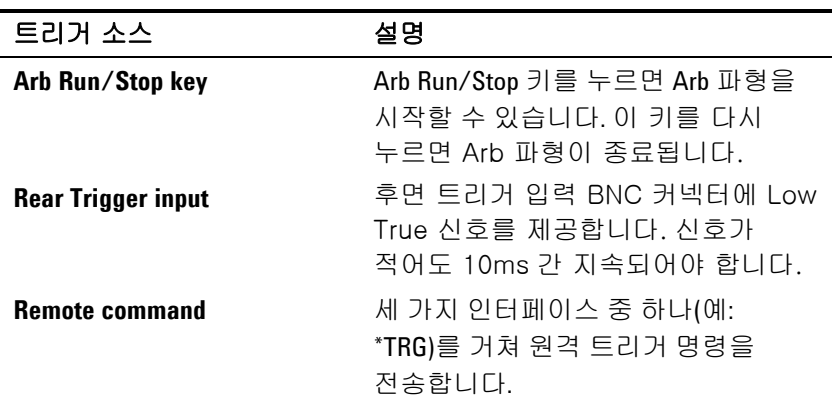

이렇게 설정해 놓으면 계측기가 트리거 신호를 무한정 기다립니다. 트리거가 발생하지 않아 임의 파형을 취소하려면 Arb Run/Stop 키를 눌러 Arb를 종료합니다.

트리거 수신 후 임의 파형이 완료되면 Voltage After Arb 설정이 출력이 수행할 작업을 결정합니다. **Return to DC Value**를 선택하면 출력 전압과 전류가 임의 파형을 시작하기 전에 유효했던 설정 값으로 돌아갑니다. **Last Arb Value**를 선택하면 출력이 마지막 Arb 설정 값을 유지합니다.

# <span id="page-53-0"></span>측정 기능 사용

## **Meter View**

각 출력마다 자체적인 측정 기능이 있습니다. 미터 보기가 나타날 때마다 측정 시스템은 연속적으로 출력 전압과 전류를 측정합니다. 측정 시스템은 지정한 주기대로 지정한 샘플 개수를 수신하여 *평균을* 냅니다. 기본 미터 보기에는 총 네 가지 출력이 나타납니다.

단일 출력 보기에서는 선택한 출력에 관한 자세한 정보를 보여줍니다.

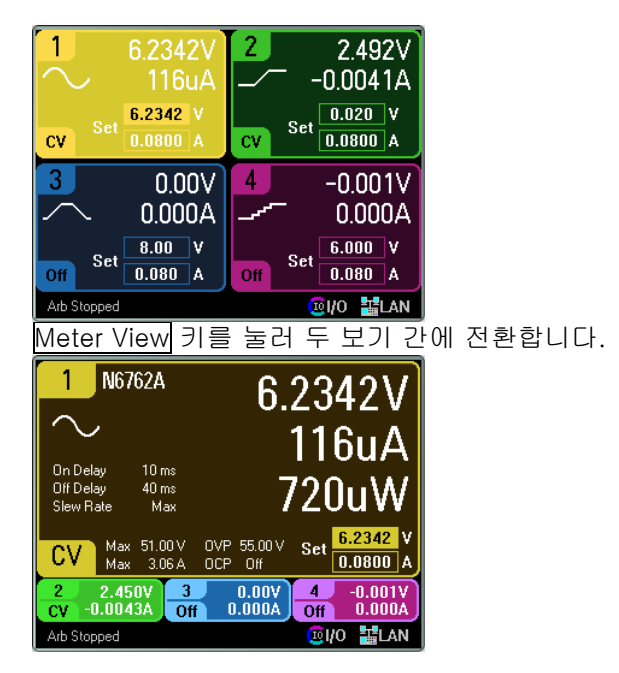

### 측정 범위

전원 모듈에는 전압과 전류 측정 범위가 여러 개인 것들도 있습니다("전원 모듈 기능" 1장 참조). 측정 범위를 지정하려면 Meter View 키를 누른 다음 Properties를 누릅니다. 보다 낮은 측정 범위를 선택하면 측정이 범위를 초과하지 않는 한 측정 정확도가 향상됩니다. 측정 범위를 초과하면 "Overload" 오류가 발생합니다.

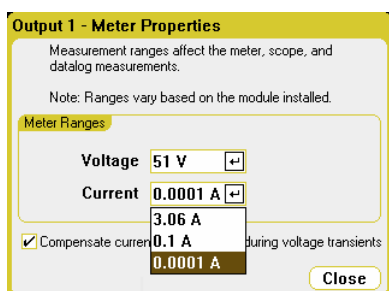

전압 과도현상 도중 전류 측정을 보정하는 것에 관한 내용은 "동적 전류 보정"의 5장을 참조하십시오.

## **Scope View**

Scope View 키를 누르면 스코프를 볼 수 있습니다. 이 키를 누르면 아래와 같은 표준 보기와 마커 및 마커 계산이 가능한 마커 보기 간을 상호 전환합니다. Scope View가 나타날 때마다 측정 시스템은 연속적으로 지정 출력 전압 또는 전류를 측정합니다.

모든 출력의 전압 또는 전류 파형을 나타내도록 Scope View를 구성할 수 있습니다. 애질런트 모델 N6761A 및 N6762A는 동시 전압 및 전류 측정 능력이 있으므로 이들 모델에 대해서만 전력 파형을 표시할 수 있습니다. Scope View에는 모든 출력의 타임베이스와 트리거 구성이 한 개씩 있습니다.

### **Standard View**

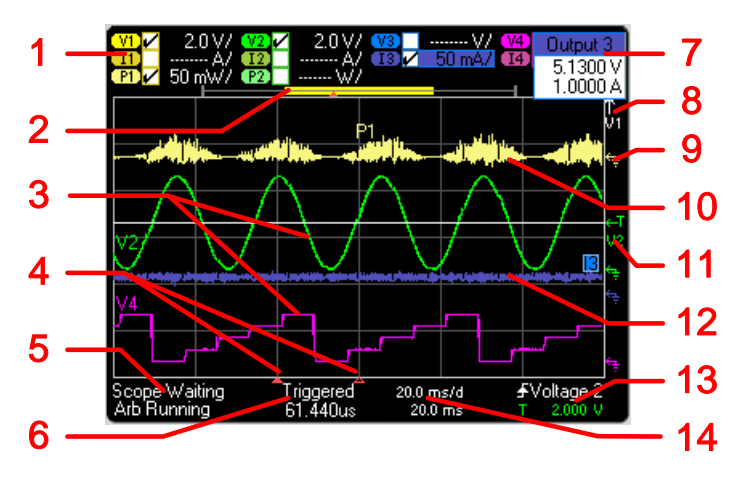

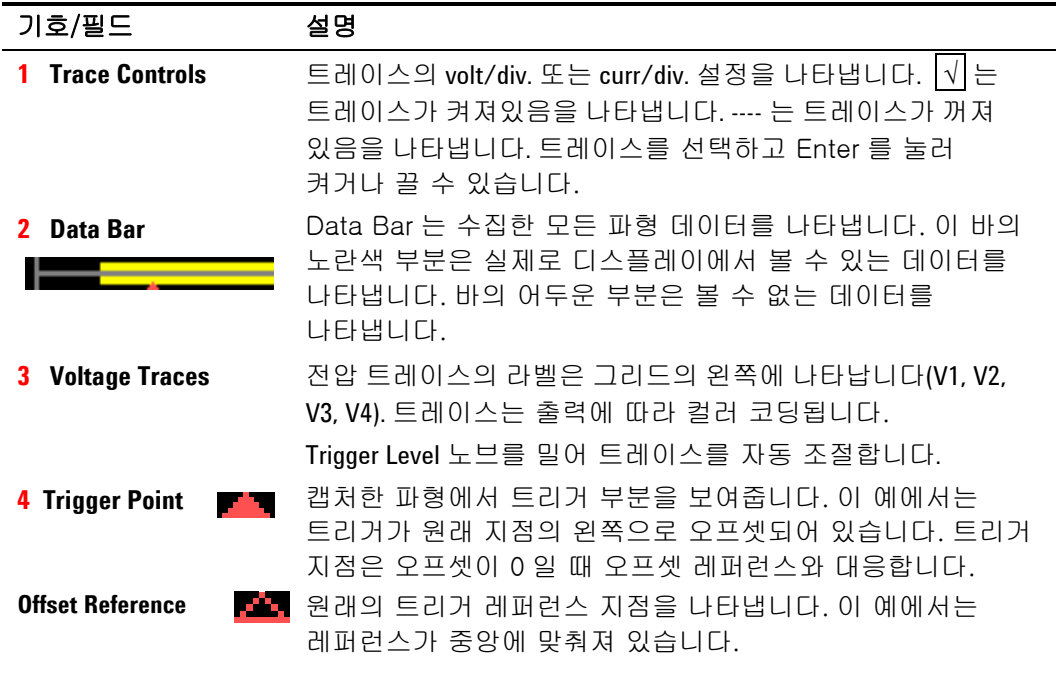

## 3 DC 전원 분석기 작동

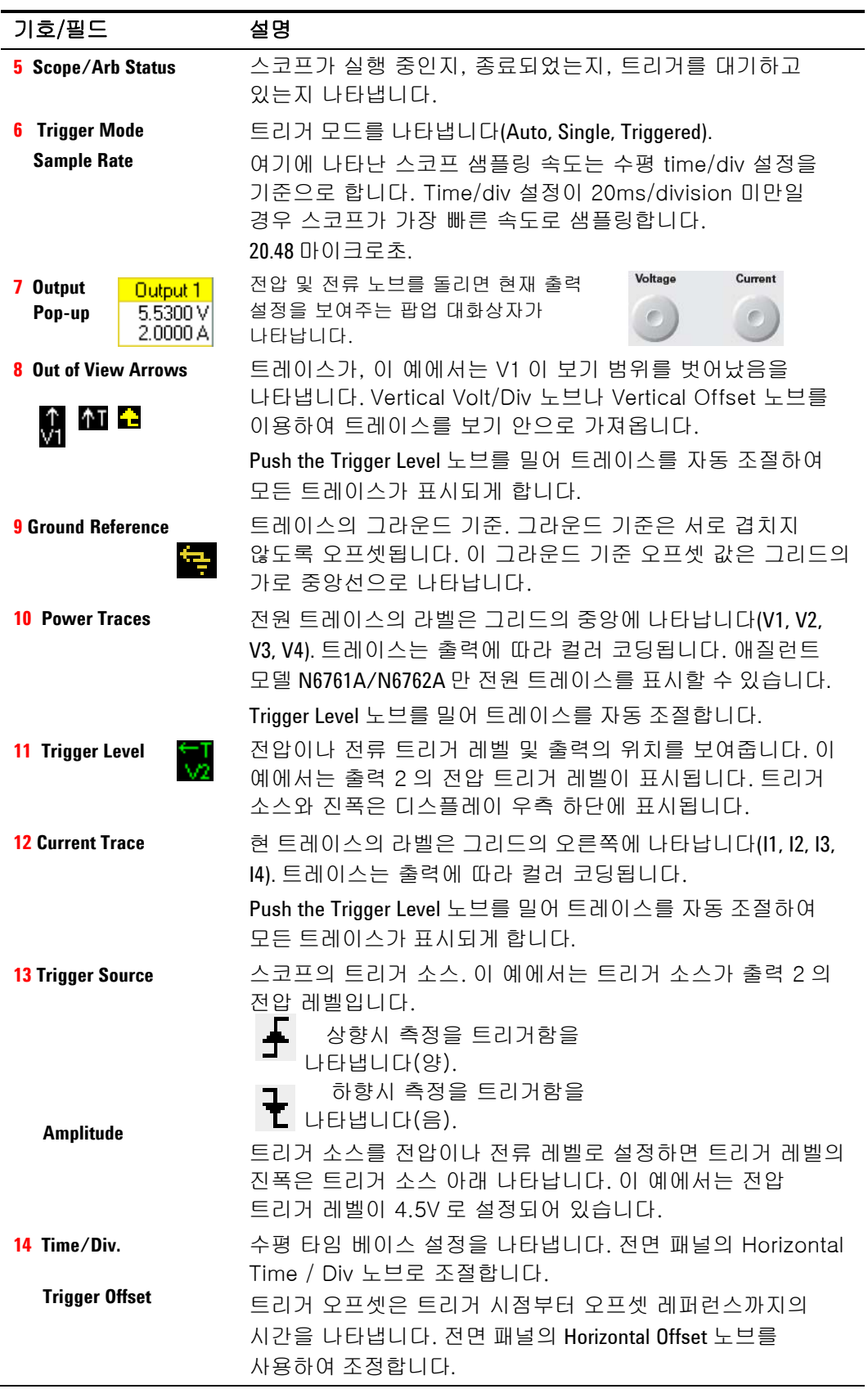

**Marker View**

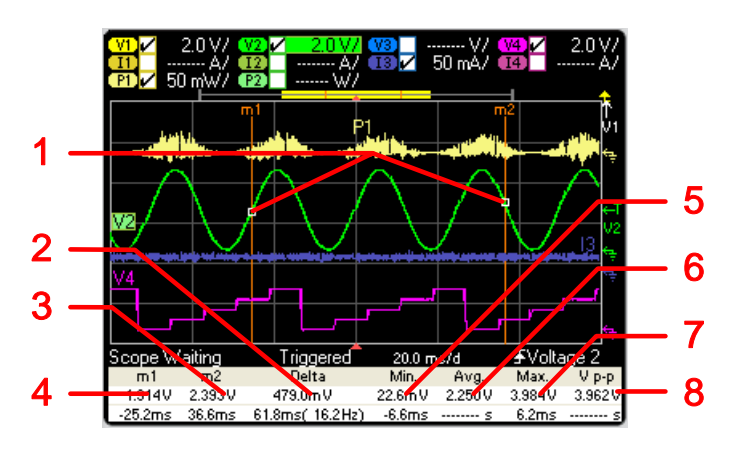

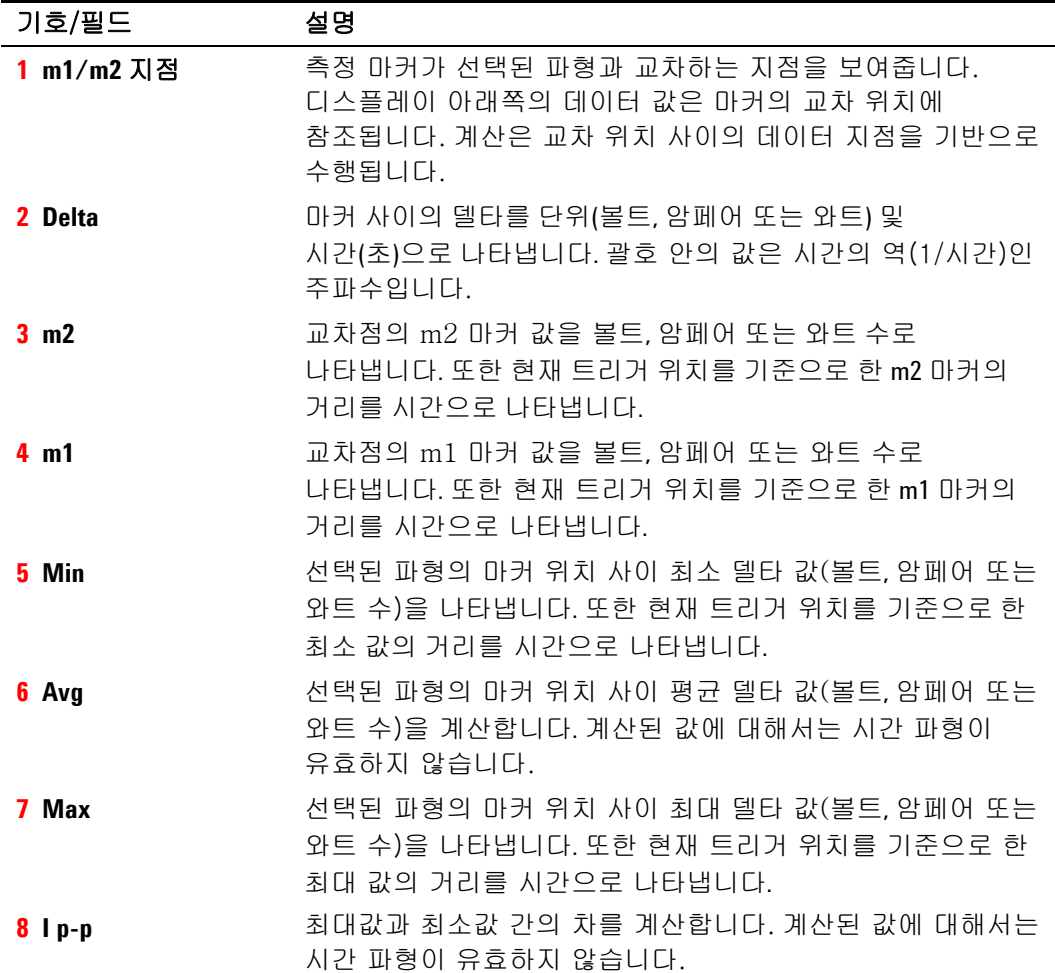

## **Waveform Display** 노브 사용

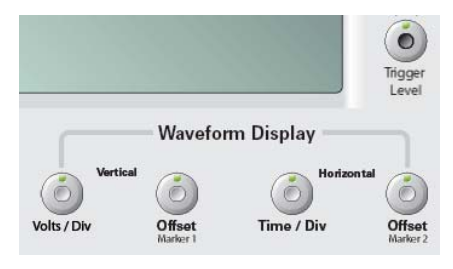

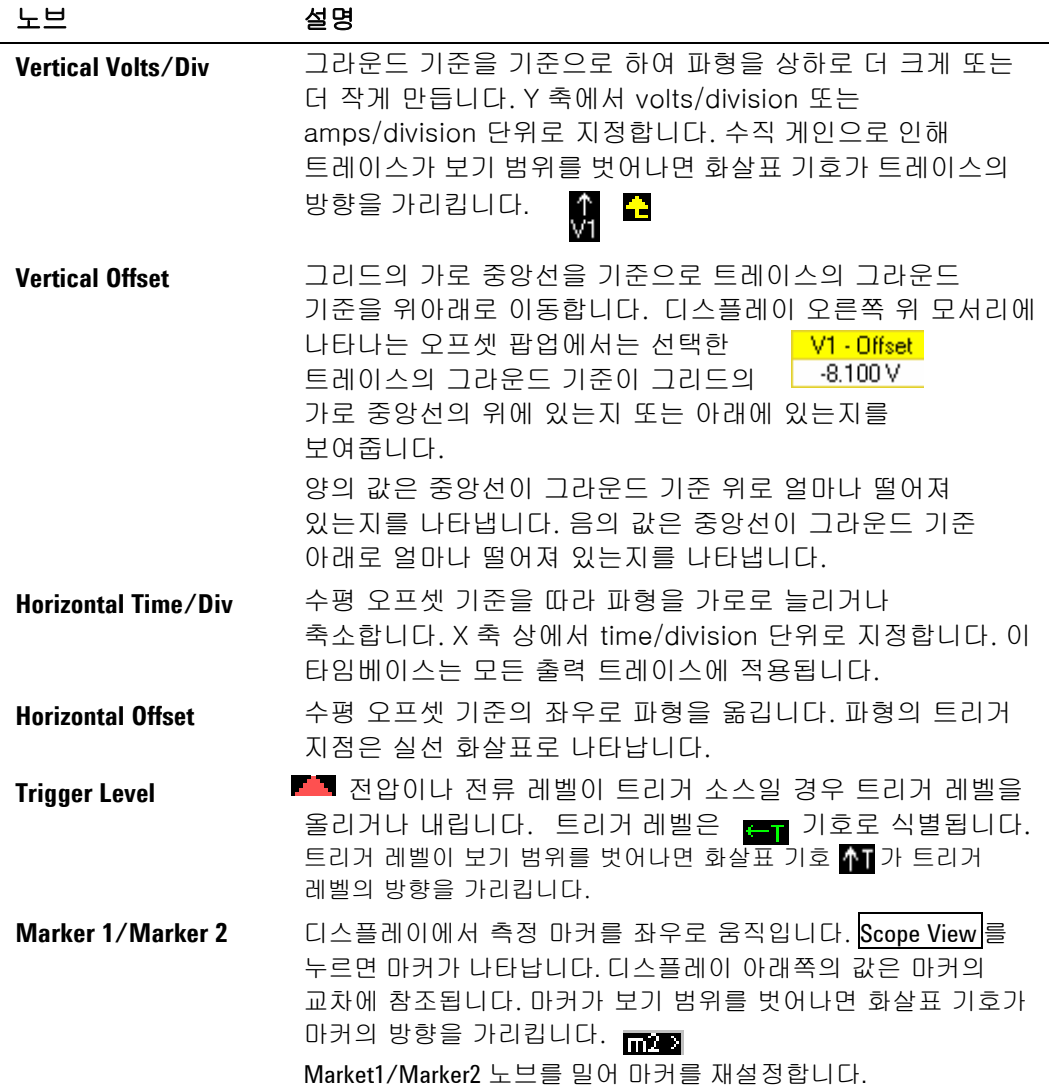

## **Scope Properties**

Scope View가 나타나면 Properties 키를 누릅니다. Display Trace 영역에서 나타내려는 트레이스를 선택합니다. No 상자를 선택하면 해당 출력에 트레이스가 나타나지 않습니다.

참고 애질런트 N676xA 전원 모듈에서는 전압, 전류 및 전원 트레이스가 동시에 나타날 수 있습니다. 다른 전원 모듈에서는 전압과 전류 트레이스 중 하나만 나타내고 둘을 동시에 나타낼 수 없습니다.

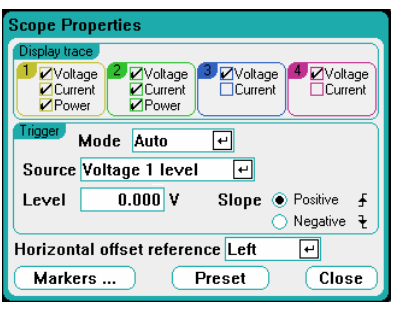

Trigger Mode 드롭다운 목록에서 트리거 모드를 선택합니다.

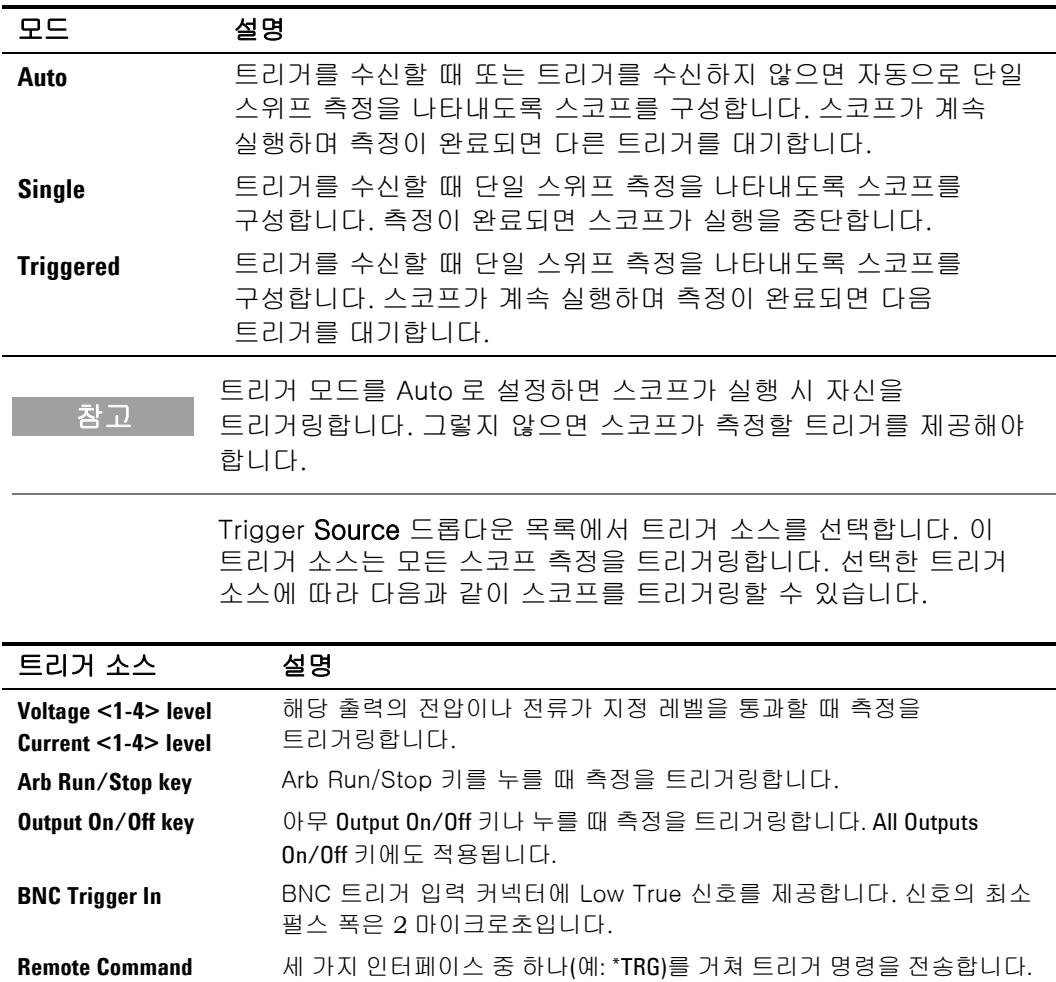

#### 3 DC 전원 분석기 작동

트리거 소스가 회색으로 되어있으면 그 소스는 사용할 수 없는 것입니다. 이러한 상황은 전압과 전류를 동시에 나타낼 수 없는 전원 모듈에서 발생합니다. 이러한 전원 모듈에서 트레이스 하나가 켜져 있으면 다른 트레이스를 트리거 소스로 이용하십시오. 또한 그룹화된(병렬) 출력에서 전류 레벨을 트리거 소스로 사용할 수 없습니다. 이를 위해 트리거 소스로 사용하기 위해 디스플레이에서 트레이스를 활성화할 필요는 없습니다. 이를 통해 디스플레이에서 트레이스의 수를 줄일 수 있습니다.

트리거 소스로 Voltage level이나 Current level을 선택한 경우 Level 필드에서 트리거 레벨을 지정할 수 있습니다. 파형의 양(상향)의 부분이나 음(하향)의 부분에서 측정을 트리거링하는 경우 레벨과 더불어 Slope도 지정해야 합니다.

Horizontal Offset Reference는 트리거 지점을 디스플레이의 왼쪽, 오른쪽 또는 가운데에 배치합니다. Left에서는 트리거 이벤트 후(트리거 후) 파형을 볼 수 있습니다. Center에서는 트리거 이벤트 전과 후(트리거 전과 후) 파형을 볼 수 있습니다. Right에서는 트리거 이벤트까지 이어지는(트리거 전) 파형을 볼 수 있습니다.

#### **Markers**

Markers 버튼을 누르면 Marker 보기의 디스플레이 하단에 나타나는 측정을 구성할 수 있습니다. 측정은 두 마커 간 파형 부분에 적용됩니다.

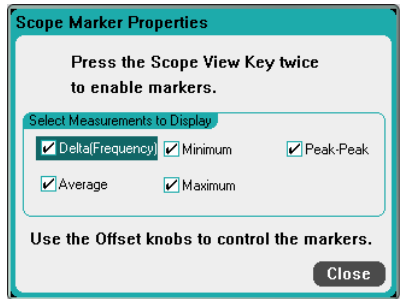

#### **Preset**

Scope View를 출고 시 디스플레이 설정으로 되돌리려면 Preset 버튼을 선택합니다. 공장에서 납품 시 각 트레이스의 수직 오프셋은 다른 값으로 설정되어 있습니다. 이는 트레이스가 중복되는 것을 막기 위한 것입니다. 이 오프셋은 그리드의 가로 중앙선으로 나타납니다.

## **Data Logger** 보기

차고 움션 055 를 주문했으면 Data Logger 기능을 이용할 수 없습니다.

Data Logger 키를 눌러 Data Logger에 액세스합니다. 이 키를 누르면 아래와 같은 표준 보기와 마커 및 마커 계산이 가능한 마커 보기 간을 상호 전환합니다. 최대 99,999시간 동안 출력 전압 및 전류 데이터를 보고 기록할 수 있다는 점을 제외하면 Data Logger는 Scope View 기능과 비슷합니다.

Scope View의 경우와 마찬가지로 모든 출력의 전압 또는 전류 파형을 나타내도록 Data Logger View를 구성할 수 있습니다. 인터리빙된 데이터 로깅 기능으로 인해 모든 출력에 대해 전력 파형을 표시할 수 있습니다. 이 장 후반부에 나와있는 "Data Logger 샘플링 모드"를 참조하십시오.

스트립 차트와 같은 디스플레이 기능의 순서만 다릅니다. Waveform Display 노브를 사용하여 데이터를 스크롤합니다. 별도 명시 사항이 없는 한 데이터는 default.dlog 파일에 자동으로 저장됩니다.

### Standard View

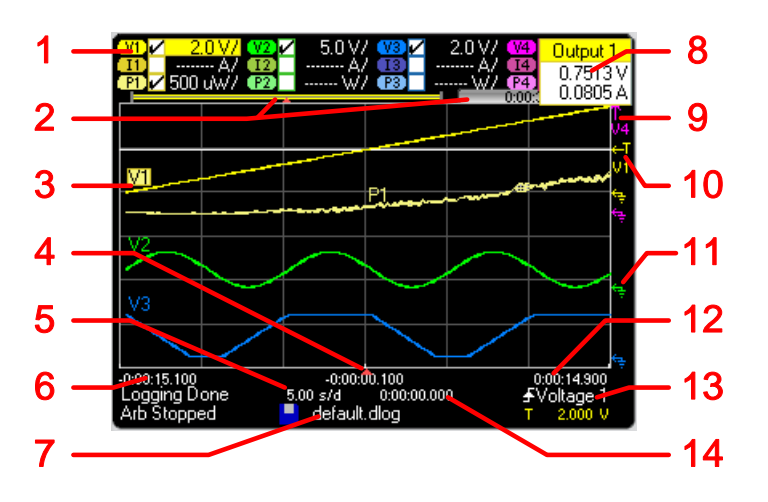

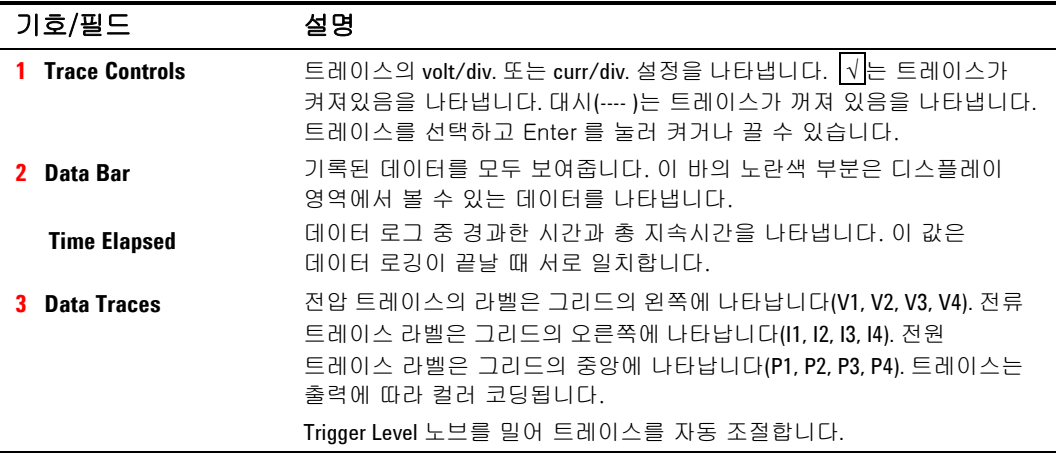

## 3 DC 전원 분석기 작동

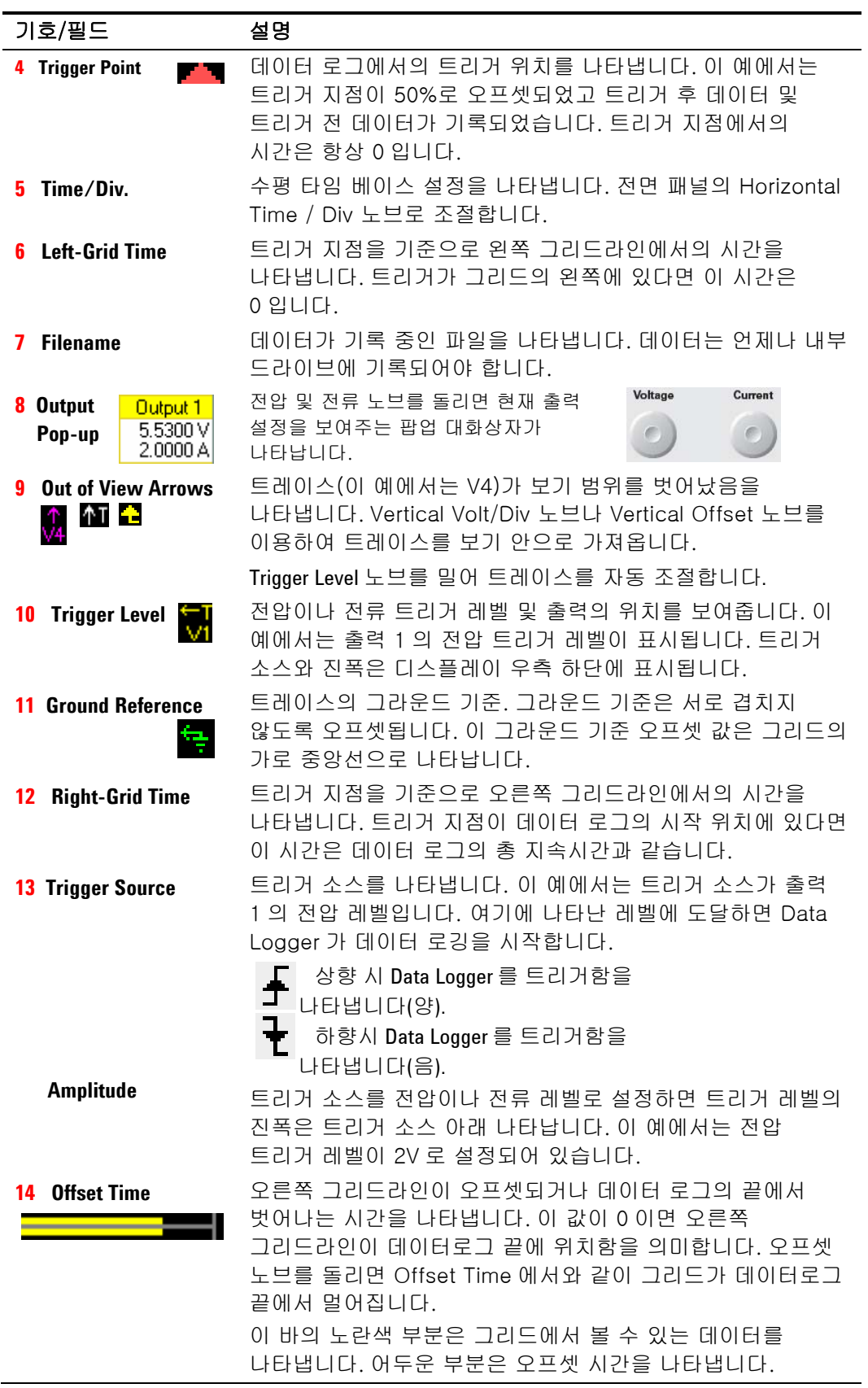

**Marker View**

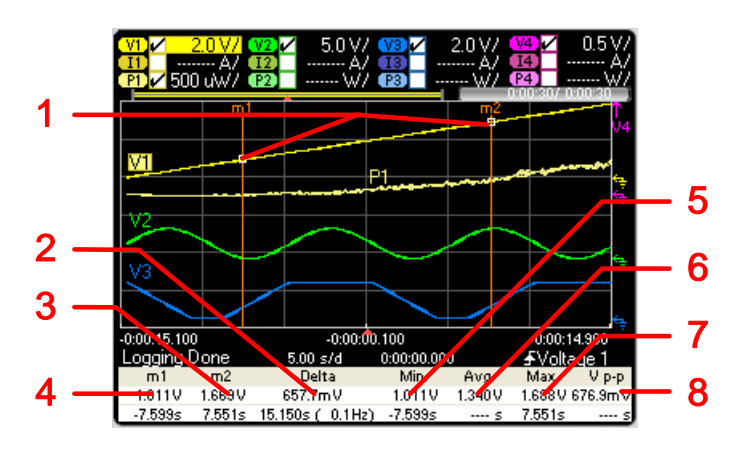

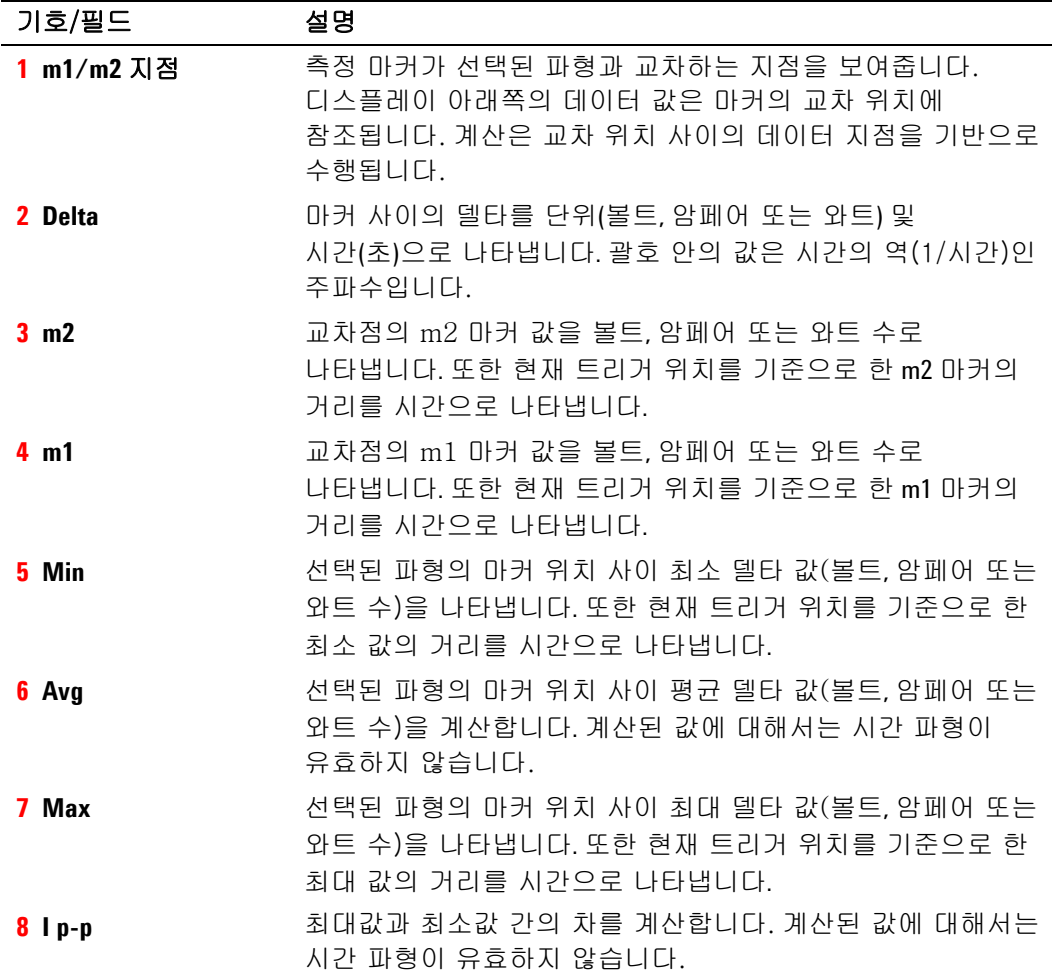

## **Waveform Display** 노브 사용

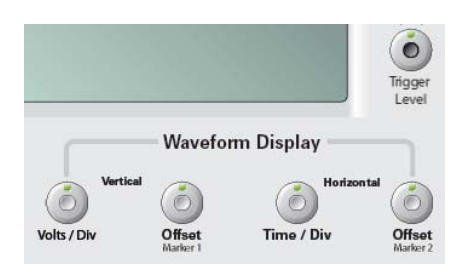

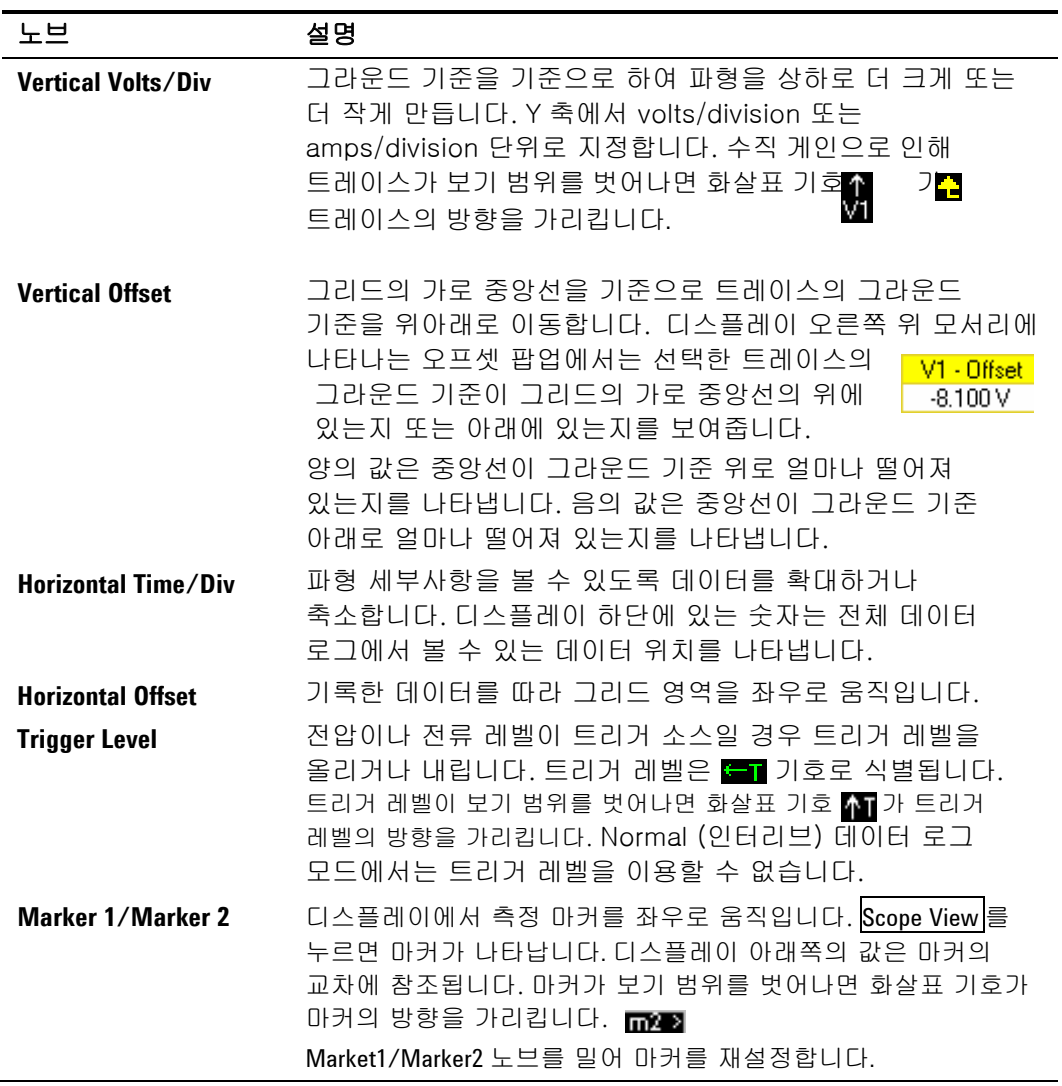

#### **Summary View**

Summary View에 액세스하려면 Menu 키를 누릅니다. 아래로 스크롤하여 **Arb**를 선택한 다음 **Summary View**를 선택합니다.

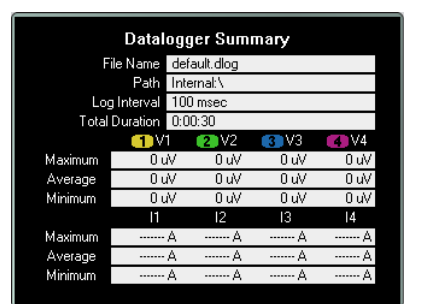

요약 보기에서는 데이터가 저장되어 있는 내부 파일 이름과 데이터 샘플링 간 시간 간격, 데이터 로그 세션의 총 지속시간이 표시됩니다.

요약 보기에는 데이터 트레이스의 평균, 최소, 최대 전압 및 전류 값이 나타납니다. 요약 보기에 있는 값은 실제 표준 보기 창에 나타나는 트레이스의 부분에만 적용됩니다. 이것은 기록한 데이터의 특정 부분을 확대한 경우 요약 정보가 필요할 때 유용합니다. 디스플레이 에지가 마커와 같은 작용을 하는 점을 제외하면 Scope View의 마커와 비슷합니다.

### **Data Logger Properties**

Data Logger를 선택했으면 Properties 키를 누릅니다. **Display Trace** 영역에서 나타내려는 신호를 선택합니다. No 상자를 선택하면 해당 출력에 데이터 로깅이 발생하지 않습니다.

참고 특정 전원 모듈에서 어떤 트레이스가 켜져 있는가에 따라 Data Logger 기능은 Continuously-sampled 모드와 Normal (interleaved) 모드 간을 전환합니다. 자세한 내용은 "Data Logger 샘플링 모드"를 참조하십시오.

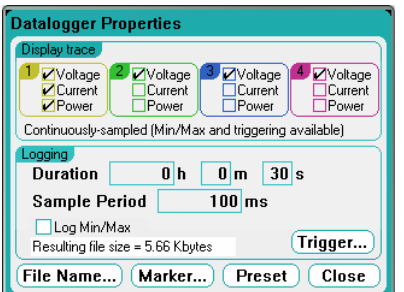

트레이스 아래 있는 텍스트 영역은 데이터 로깅 모드를 나타냅니다. *Continuously-sampled* 모드는 20.48마이크로초 간격으로 전압이나 전류 데이터를 계속해서 샘플링하여 샘플 기간 당 데이터 지점 한 개를 저장합니다. Log Min/Max를 선택해도 샘플 기간 당 최소 및 최대 값을 저장합니다. *Normal (interleaved)* 모드에서는 전압과 전류 측정이 번갈아 일어납니다. 샘플 기간 중에 전압 측정과 전류 측정이 한 번식 이루어집니다.

**Duration** 필드에서는 데이터 로그의 지속시간을 시간, 분, 초 단위로 지정할 수 있습니다. 최대 지속시간은 99,999시간입니다.

**Sample period**는 데이터 샘플링 간 간격(ms)을 나타내며 1ms에서부터 60초까지 설정할 수 있습니다.

**Log Min/Max**를 선택하면 Continuously-sampled 모드에 있을 때 데이터 로그에 최소값과 최대값을 기록합니다. Log Min/Max를 선택하면 결과적으로 생기는 파일의 크기를 세 배로 늘립니다.

**Resulting file size** 텍스트 상자는 데이터 로그가 완료될 경우의 파일 크기를 나타냅니다. 최대 파일 크기는 2E9바이트(Microsoft Windows 단위로는 1.87기가바이트)입니다. 설정이 이 값을 초과하면 로깅 주기가 자동으로 늘어나 파일을 크기 제한 내로 유지합니다. 파일 크기가 파일을 작성할 드라이브의 여유 공간을 초과할 경우, 오류가 나타나 Data Logger가 실행되지 않습니다.

### **Trigger**

Trigger 버튼을 눌러 트리거 속성을 구성합니다. Data Logger는 트리거를 이용하여 외부 이벤트와 동기화합니다.

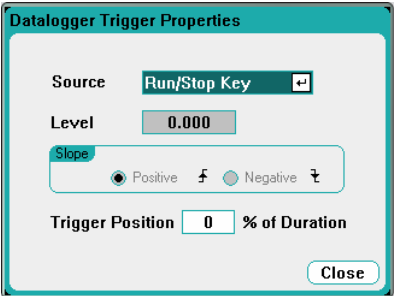

Source 드롭다운 목록에서 트리거 소스를 선택합니다. 데이터 로깅을 위해 구성해 놓은 출력을 트리거링할 때 모두 같은 트리거 소스를 사용하게 됩니다. 선택한 트리거 소스에 따라 다음과 같이 Data Logger를 트리거링할 수 있습니다.

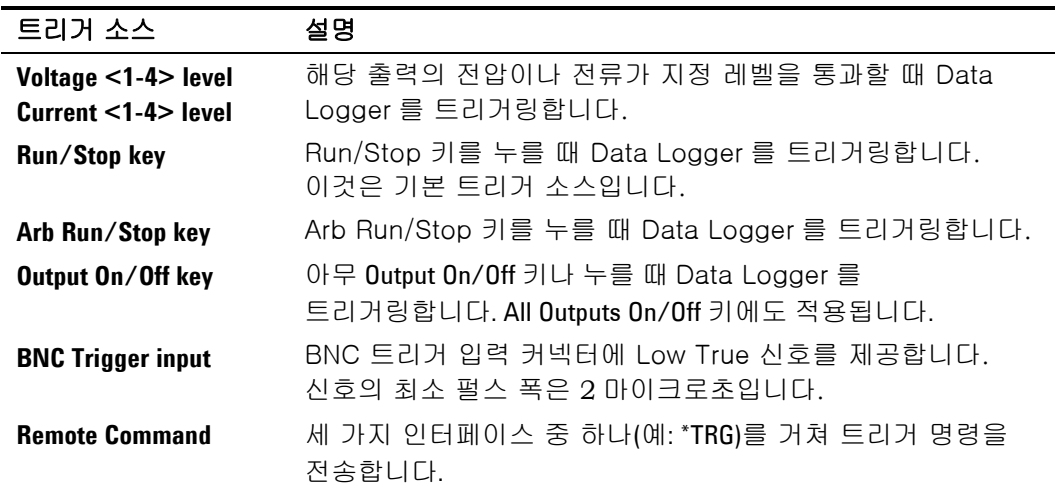

트리거 소스가 회색으로 되어있으면 그 소스는 사용할 수 없는 것입니다. 예를 들어 그룹화된(병렬) 출력에서 전류 레벨을 트리거 소스로 사용할 수 없습니다. 이를 위해 트리거 소스로 사용하기 위해서는 트레이스가 켜져 있어야 합니다. 이것은 Scope View에서 전류 및 전압 레벨 트리거 소스를 선택하는 방식과 다릅니다.

트리거 소스로 Voltage level이나 Current level을 선택한 경우 Level 필드에서 트리거 레벨을 지정할 수 있습니다. 파형의 양(상향)의 부분이나 음(하향)의 부분에서 측정을 트리거링하는 경우 레벨과 더불어 Slope도 지정해야 합니다.

Trigger Position % of Duration을 이용하여 트리거 오프셋을 지정할 수 있습니다. 그러면 트리거 전 데이터 중 지정한 부분을 데이터 파일에 기록할 수 있습니다. 트리거 위치는 데이터 로그 지속시간의 비율로 표시됩니다.

예를 들어, 데이터 로그 지속시간을 30분으로 지정하고 트리거 위치를 50%로 지정했다면 트리거 발생 시 Data Logger가 15분 분량의 트리거 전 데이터를 파일에 기록합니다. 그런 다음, 15분 간의 트리거 후 데이터가 이 데이터 파일에 기록됩니다.

참고 일단 Data Logger 를 트리거링했으면, 디스플레이를 Scope View 로 바꾸지 마십시오. 그렇지 않으면 Data Logger 가 중단됩니다.

#### **Filename**

Filename 버튼을 누르면 기록된 데이터를 저장할 파일 이름을 지정할 수 있습니다. 다음에 Data Logger를 실행하면 데이터가 이 파일 이름에 기록됩니다. 파일 이름을 지정하지 않을 경우, 데이터는 default.dlog라는 파일에 기록됩니다. 이 파일은 Data Logger를 실행할 때마다 덮어쓰게 됩니다.

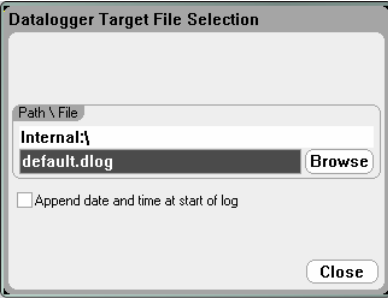

Path/File 필드에 파일 이름을 입력합니다. Append date and time at start of log를 선택하면 파일에 타임스탬프 정보가 포함됩니다.

#### **Markers**

**Markers** 버튼을 누르면 Marker 보기의 디스플레이 하단에 나타나는 측정을 구성할 수 있습니다. 측정은 두 마커 간 트레이스 부분에 적용됩니다.

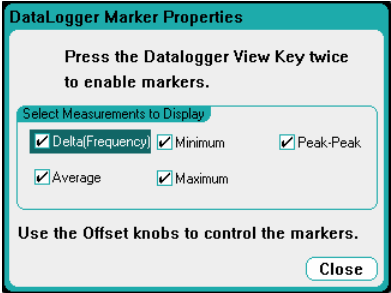

#### **Preset**

Data Logger View를 출고 시 디스플레이 설정으로 되돌리려면 **Preset** 버튼을 선택합니다. 공장에서 납품 시 각 트레이스의 수직 오프셋은 다른 값으로 설정되어 있습니다. 이는 트레이스가 중복되는 것을 막기 위한 것입니다. 이 오프셋은 그리드의 가로 중앙선으로 나타납니다.

## **Data Logger** 샘플링 모드

DC 전원 분석기는 두 가지 데이터 로깅 모드를 제공합니다. Continuously-sampled - 기본값이며, Standard(interleaved) 모드입니다. 이 모드는 설치한 전원 모듈 유형과 선택한 측정을 기준으로 자동 선택되며, 모든 출력에 적용됩니다. Data Logger Properties 창에서 Display Trace 영역의 텍스트 메시지는 유효 모드를 나타냅니다.

### **Continuously-sampled** 모드

Continuously-sampled 모드에서는 약 50 kHz로 전압 또는 전류 데이터를 연속적으로 샘플링합니다. 애질런트 N676xA 전원 모듈에서는 전압과 전류를 동시에 둘 다 샘플링할 수 있습니다. 전력은 순간 전압 및 전류 값을 사용하여 계산됩니다. 다른 전원 모듈에서는 모두 전압과 전류 중 하나만 연속적으로 샘플링할 수 있습니다. 연속 데이터 샘플링은 다음과 같은 Module/Trace 선택에 사용됩니다.

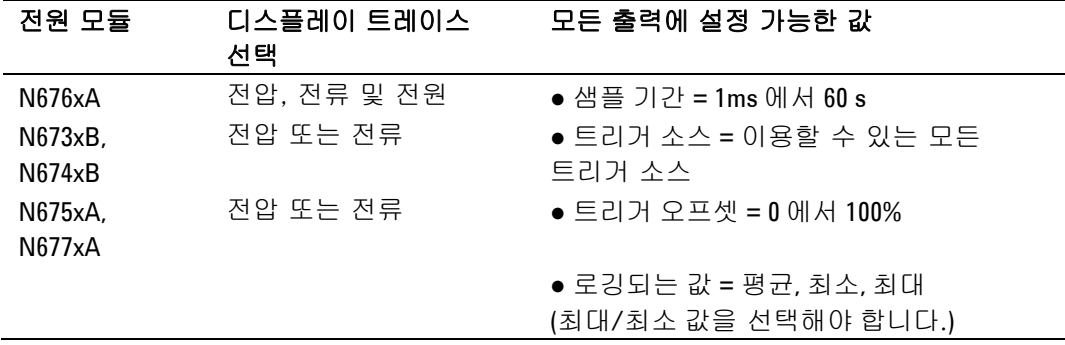

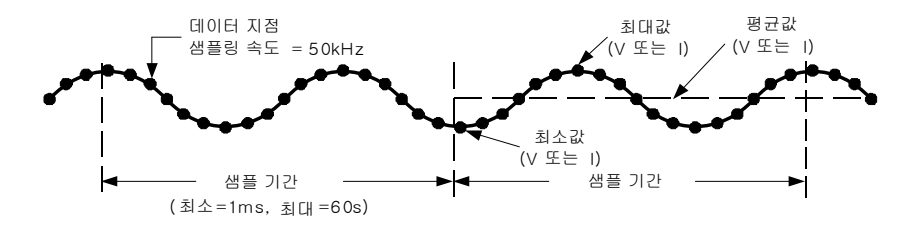

### **Standard (interleaved)**

Standard (interleaved) 모드는 애질런트 N676xA 이외 전원 모듈에서 전압과 전류 측정을 모두 선택한 경우에만 적용됩니다. 다른 전원 모듈은 전압과 전류를 동시에 측정할 수 없으므로 전압 및 전류 측정이 인터리빙되어야 합니다. 각 측정에서는 샘플 기간 초에 약 5밀리초 동안 샘플링이 이루어집니다. 인터리빙된 측정들을 기반으로 전력이 계산됩니다. 표준 데이터 샘플링은 다음과 같은 Module/Trace 선택에 사용됩니다.

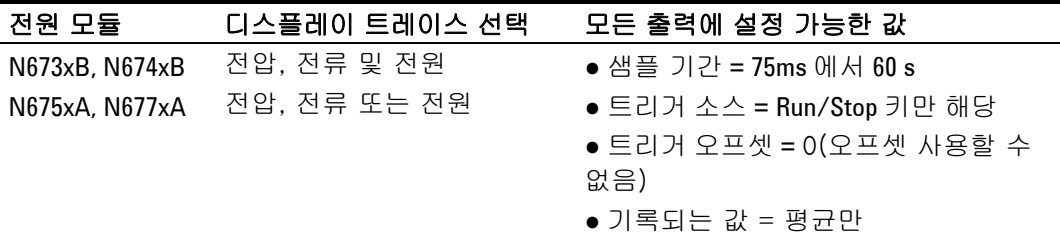

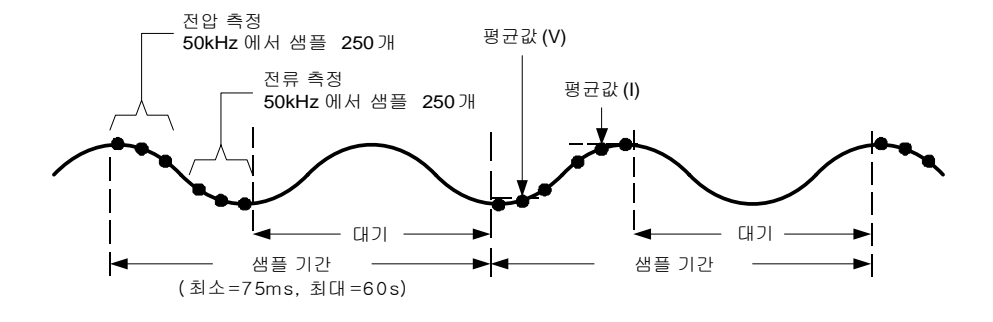

# **Scope** 와 **Data Logger** 디스플레이 차이

Scope View와 Data Logger 디스플레이는 여러 면에서 유사합니다. 예를 들면 트레이스 표시 방식, 트레이스 선택 방법, 마커 제어 등이 비슷합니다. 이러한 유사성으로 인해 각 기능을 프로그램하기가 용이합니다.

그러나 Scope와 Data Logger 디스플레이 간에는 언뜻 보기에 드러나지 않는 중요한 차이점이 있습니다. Scope와 Data Logger를 둘다 사용할 경우 아래 표에 나와 있는 디스플레이 기능의 주요 차이점을 참조하면 혼동을 줄일 수 있습니다.

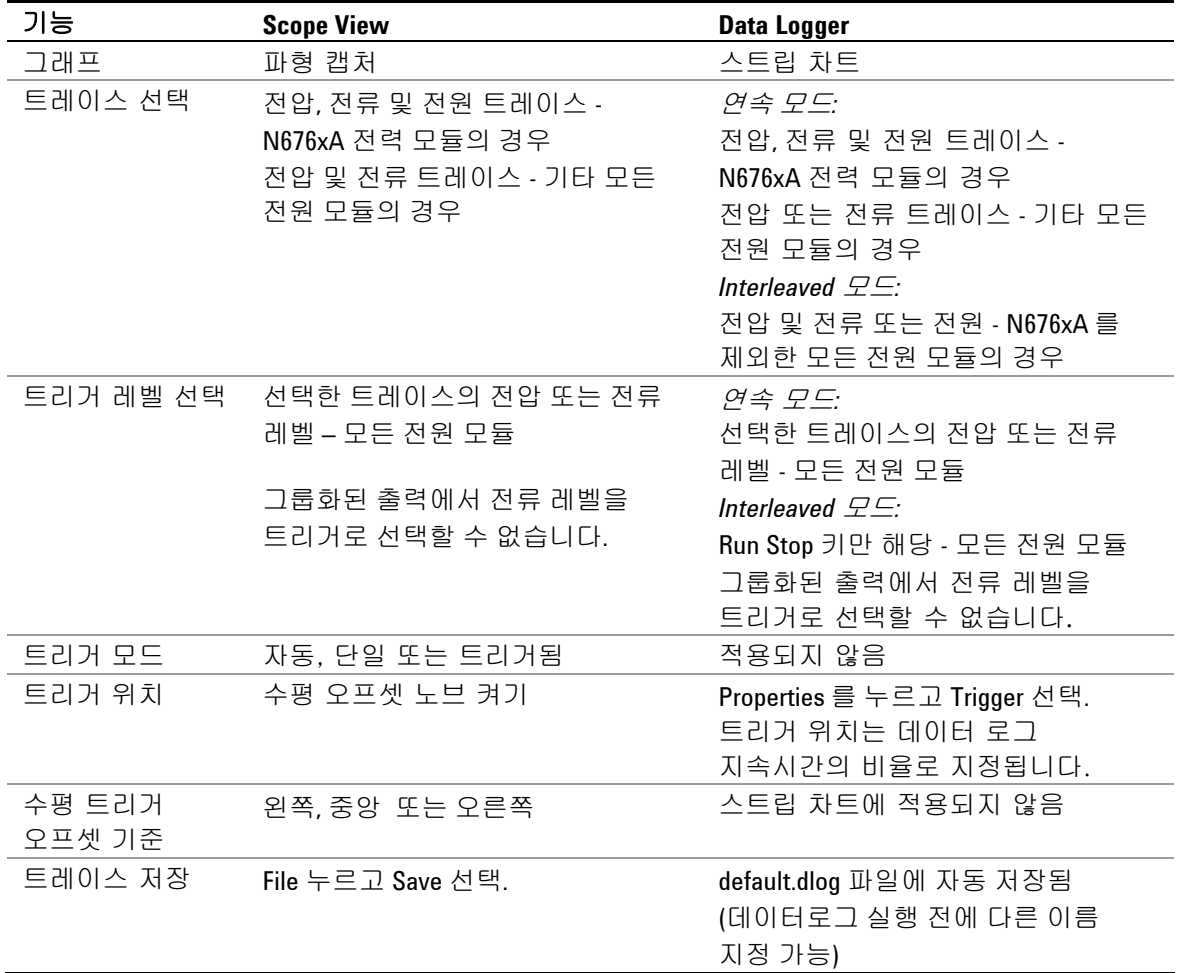

# 파일 기능 사용

파일 기능에 액세스하려면 File 키를 누른 다음 다음과 같은 항목을 찾아 선택합니다.

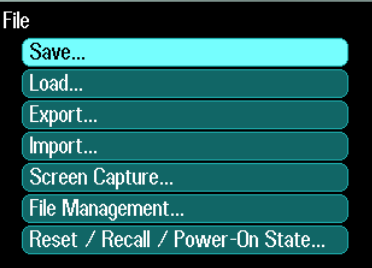

# **Save** 기능

계측기 상태나 현재 표시된 스코프 측정을 저장하려면 File 키를 누른 다음 Save를 찾아 선택합니다.

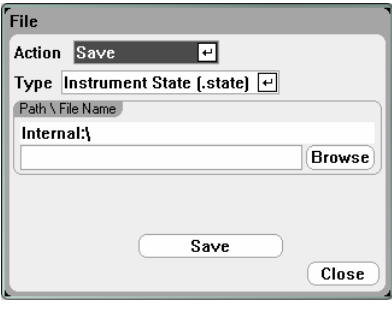

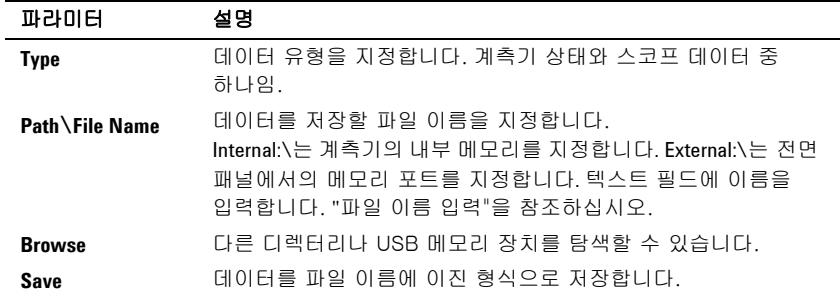

### 파일 이름 입력

탐색 키로 **File Name** 필드를 찾아 선택합니다. 알파벳/숫자 키로 파일 이름을 입력합니다.

숫자와 함께 알파벳도 입력할 수 있는 데이터 입력 필드에서는 알파벳 키가 자동으로 활성화됩니다. 어느 키를 반복해서 누르면 선택 항목 사이를 이동합니다. 이는 휴대폰이 작동하는 방식과 비슷합니다. 예를 들면, 2 ABC를 반복해서 누르면 다음과 같이 전환됩니다.

a, b, c, A, B, C, 2

잠깐 멈춘 후 커서가 표시된 문자를 적용하고 오른쪽으로 한 칸 이동합니다. 백스페이스를 이용하면 입력한 문자를 거꾸로 가서 삭제할 수 있습니다. ▶ 를 사용하여 빈 칸을 입력합니다. 다 마쳤으면 Enter를 누릅니다.

# **Load** 기능

계측기 상태, 스코프 데이터, 기록한 데이터를 로드하려면 File 키를 누른 다음 Load를 찾아 선택합니다. 이진 파일만 로드할 수 있습니다. .csv 형식으로 변환된 데이터 파일은 로드할 수 없습니다.

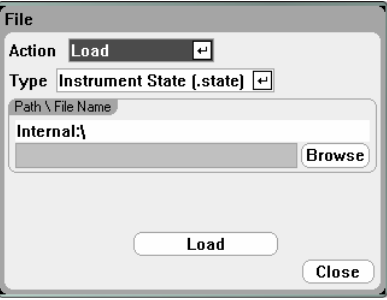

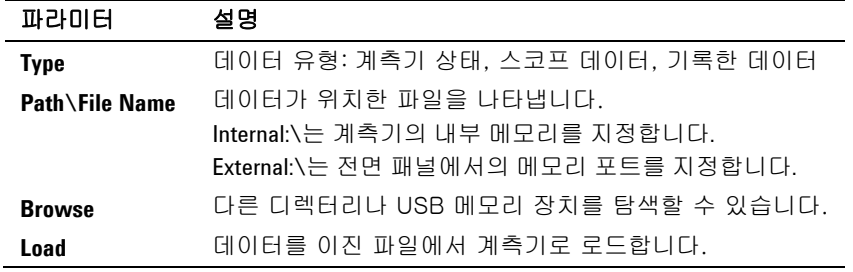

# **Export** 기능

스코프 데이터, 기록한 데이터, 사용자 정의 Arb 및 데이터를 내보내고 는 그 가지가, 가지 가지가, 가장가 이 가지 못 내기가도<br>변환하려면 File 키를 누른 다음 Export를 찾아 선택합니다.

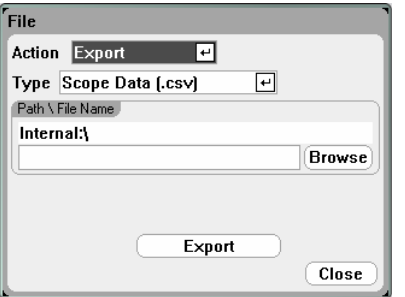

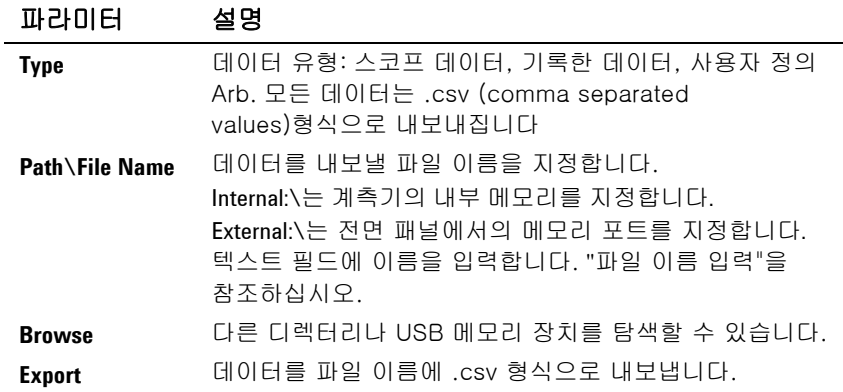
# **Import** 기능

사용자 정의 Arb 데이터를 가져오고 변환하려면 File 키를 누른 다음 Import를 찾아 선택합니다.

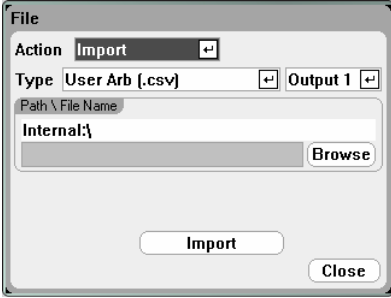

### 파라미터 설명 **Type** 데이터 유형: 사용자 정의 임의 파형 데이터. 가져온 데이터는.csv 형식에서 내부 파일 형식으로 변환됩니다. **Output <1-4>** Arb 데이터를 수신할 출력을 지정합니다. **Path\File Name** 데이터가 위치한 파일을 나타냅니다. Internal:\는 계측기의 내부 메모리를 지정합니다. External:\는 전면 패널에서의 메모리 포트를 지정합니다. **Browse** 다른 디렉터리나 USB 메모리 장치를 탐색할 수 있습니다. **Import** 파일에서 .csv 데이터를 계측기로 가져옵니다.

# **Screen Capture**

화면을 캡처하려면 File 키를 누른 다음 **Screen Capture**를 찾아 선택합니다. 이 기능은 File을 누를 때 활성화된 화면을 저장합니다.

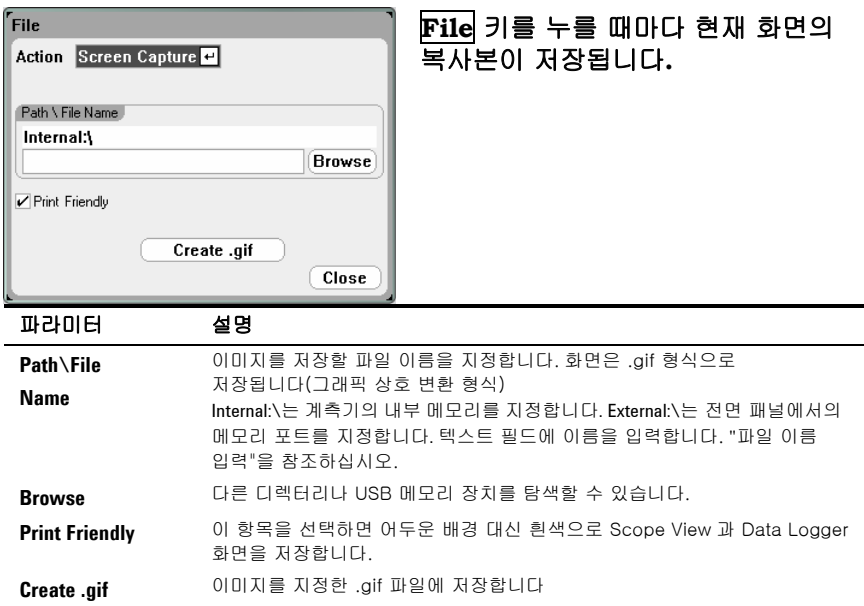

# **Show Details**

특정 파일의 세부 내역을 보려면 File 키를 누른 다음 **File Management**를 찾아 선택합니다.

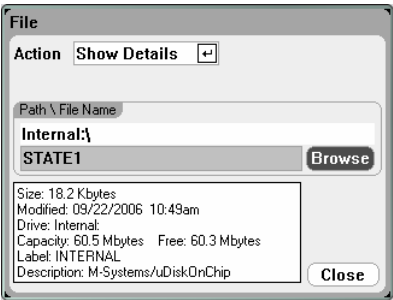

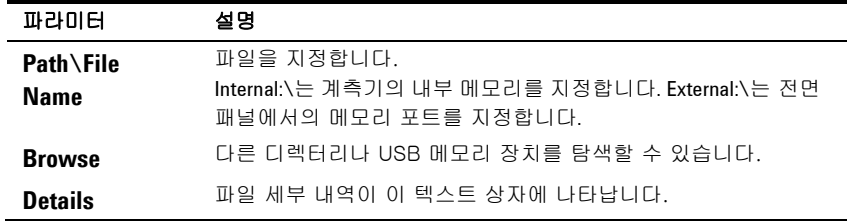

# **Delete** 기능

파일을 삭제하려면 File 키를 누른 다음 **File Management**를 찾아 선택합니다. Action 드롭다운 상자에서 **Delete**를 선택합니다.

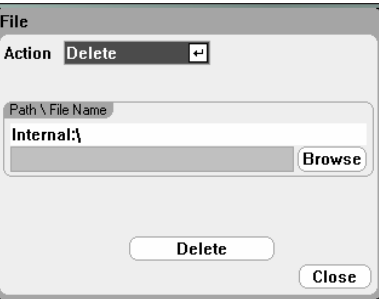

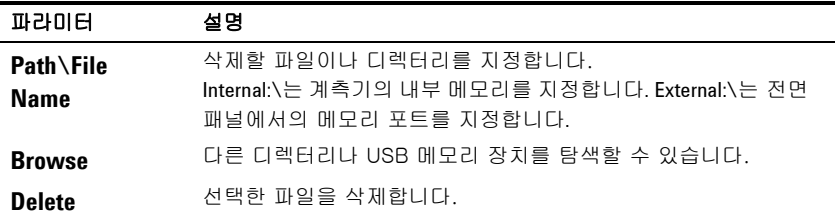

# **Rename** 기능

파일 이름을 바꾸려면 File 키를 누른 다음 **File Management**를 찾아 선택합니다. Action 드롭다운 상자에서 **Rename**을 선택합니다.

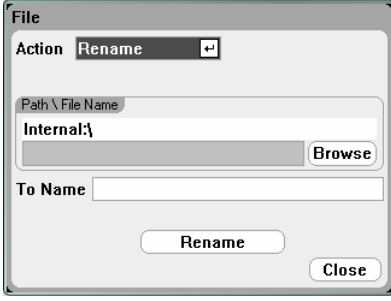

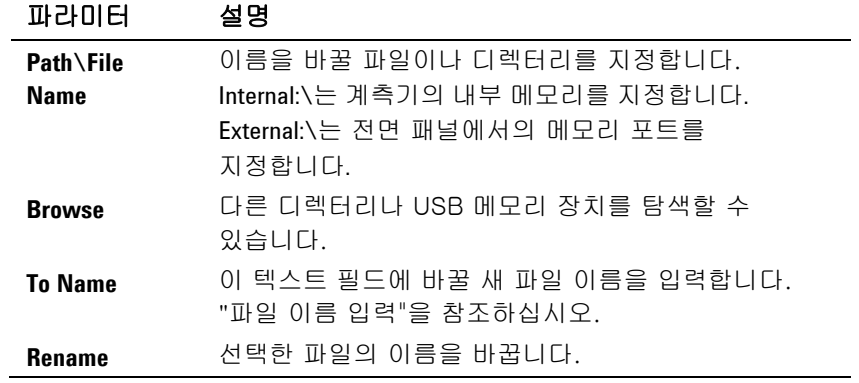

# **Copy** 기능

선택한 파일을 다른 디렉터리나 외부 USB 메모리 장치로 복사하려면 File 키를 누른 다음 File Management를 찾아 선택합니다. Action 드롭다운 상자에서 **Copy**를 선택합니다.

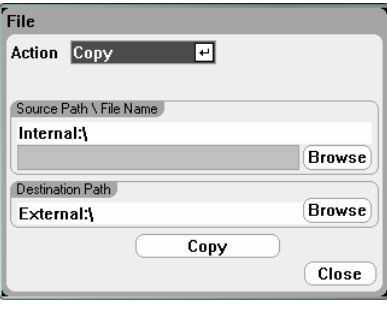

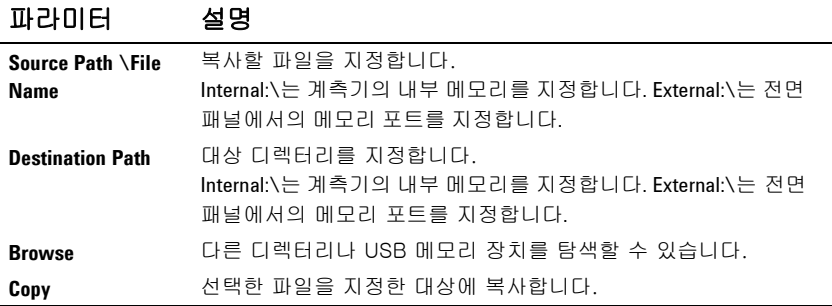

### **New Folder**

현 디렉터리 수준에서 새 폴더를 만들려면 File 키를 누른 다음 File Management를 선택합니다. Action 드롭다운 상자에서 **New Folder**를 선택합니다.

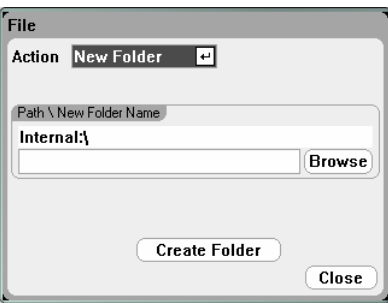

# 파라미터 설명

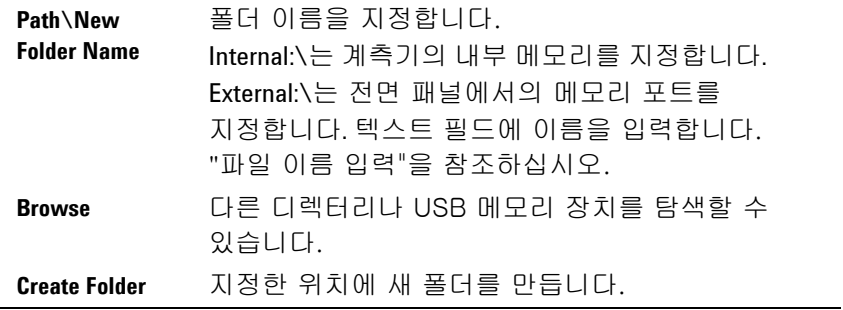

# **Reset/Recall/Power-On State**

납품 시 DC 전원 분석기는 가동 시 Reset State (\*RST) 설정을 자동 호출하도록 구성되어 있습니다. 그러나 필요에 따라 기기의 Reset, Recall 및 Power-on 상태를 구성할 수 있습니다. File 키를 누른 다음 **Reset/Recall/Power-On State**을 찾아 선택합니다.

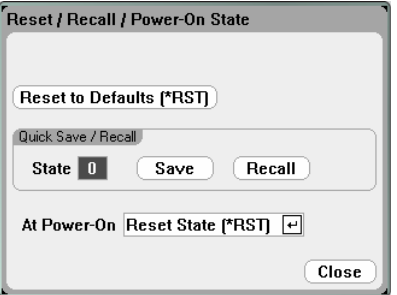

**Reset to Defaults**를 선택하면 즉시 계측기를 1장에서 설명한 대로 제조 시 기본 설정으로 되돌릴 수 있습니다.

Quick Save/Recall을 이용하면 메모리 위치 0부터 9까지에 있는 계측기 상태를 저장한 다음 호출할 수 있습니다. 이것은 파일 이름에 계측기 상태를 저장하는 것과 같지만 보다 빠릅니다.

At Power-On을 이용하여 Reset State(\*RST)를 호출하거나 위치 0에 저장되어 있는 계측기 상태를 호출할 수 있습니다.

# 외부 **USB** 메모리 장치 사용

외부 USB 메모리 장치(일반적으로 플래시 메모리라고 함)와 DC 전원 분석기 간에 파일을 전송할 수 있습니다. 메모리 장치를 연결할 목적으로 특별히 설계된 전면 패널 메모리 포트에 메모리 장치를 연결합니다. 후면\_패널 USB 커넥터는 PC에 연결하는 용도로만 사용해야 합니다.

외부 USB 메모리 장치를 사용하는 경우 다음 사항에 주의하십시오.

- DC 전원 분석기는 대부분의 USB 메모리 장치를 지원하지만, 일부 장치의 경우 제조 표준이 달라서 DC 전원 분석기에서 작동하지 않을 수도 있습니다.
- 나중에 실행하게 될 테스트 데이터를 실제로 USB 장치에 직접 저장하기 전에 먼저 파일을 가져오고 내보내어 USB 장치를 테스트해 보는 것이 좋습니다. USB 메모리 장치가 DC 전원 분석기에서 작동하지 않는 경우에는 다른 제조업체의 장치를 사용해 봅니다.

#### 스프레드시트로 데이터 내보내기

다음 방법으로 PC에서 스코프 데이터나 기록한 데이터를 Microsoft Excel과 같은 스프레드시트로 내보낼 수 있습니다.

- 1. DC 전원 분석기를 이용하여 스코프 데이터나 기록한 데이터를 수집합니다.
- 2. USB 메모리 장치를 DC 전원 분석기 전면의 메모리 포트에 삽입합니다.
- 3. 앞서 설명한 대로 Export 파일 기능을 이용하여 스코프 데이터나 기록한 데이터를 메모리 장치로 내보냅니다. 내보내기 파일 형식은 .csv(comma separated values)입니다.
- 4. 컴퓨터의 USB 포트에 메모리 장치를 끼워넣습니다.
- 5. Run Microsoft Excel을 실행시켜 File과 Open을 차례로 선택합니다. USB 메모리 장치로 이동합니다. 파일 유형에서 Text Files (\*.csv)를 선택합니다. 스코프 데이터나 데이터로그 파일을 엽니다.

#### 메모리 장치에 직접 데이터 기록

다음과 같이 로깅된 데이터를 기기의 내부 메모리가 아니라 USB 장치에 직접 저장할 수 있습니다.

- 1. USB 메모리 장치를 DC 전원 분석기 전면의 메모리 포트에 삽입합니다.
- 2. Datalogger Target File Selection 창(Datalogger Properties/File Name 아래에 있음)에서 Browse 버튼을 사용하고 External:\를 선택합니다. 텍스트 필드에 파일 이름을 입력합니다. 이제 데이터가 USB 메모리 장치에 위치합니다.

참고 데이터는 이진 형식으로 저장됩니다. .csv 형식으로 내보내려면 USB 메모리 장치에서 기기로 데이터를 다시 로드하고 "데이터를 스프레드시트로 내보내기"에 설명된 것처럼 .csv 형식으로 내보내야 합니다.

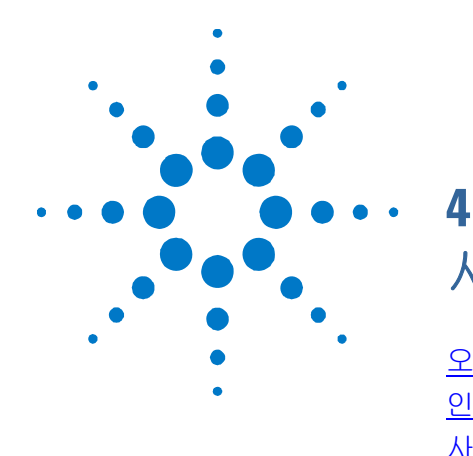

# 시스템 유틸리티 사용

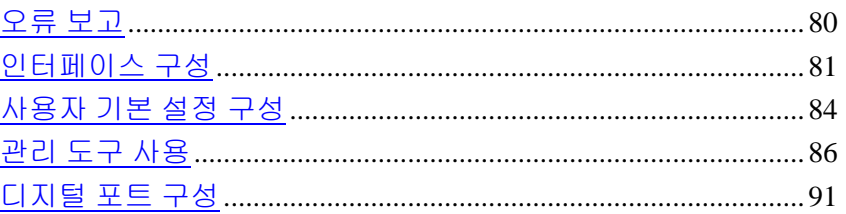

이 장에는 다음과 같은 시스템 유틸리티에 관한 정보가 들어 있습니다.

- 오류 보고
- 원격 인터페이스 구성
- 사용자 기본 설정 구성
- 관리자 기능 사용. 전면 패널과 원격 인터페이스를 잠글 수 있는 보안 기능 포함. 계측기 메모리 지우기에 관한 내용도 들어있습니다.
- 후면 패널 디지털 제어 포트 구성 이 제어 포트는 사용자가 구성할 수 있는 I/O 핀 7개로 이루어져 있습니다.
- 참고 일격 인터페이스를 구성하는 것에 관한 자세한 내용은 본 제품과 함께 제공 받은 Automation-Ready CD 의 애질런트테크놀로지스 USB/LAN/GPIB 인터페이스 연결 가이드에 들어있습니다.

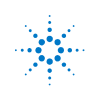

# <span id="page-79-0"></span>오류 보고

자가 테스트에 실패하거나 계측기에서 다른 작동 상의 문제가 발생할 경우 전면 패널 Error 표시등에 불이 켜집니다. 오류 목록을 나타내려면 Menu 키를 누른 다음 Utilities 항목을 찾아 선택하고 Error Log를 선택합니다. 특정 오류에 관한 사항은 부록 B를 참조하십시오.

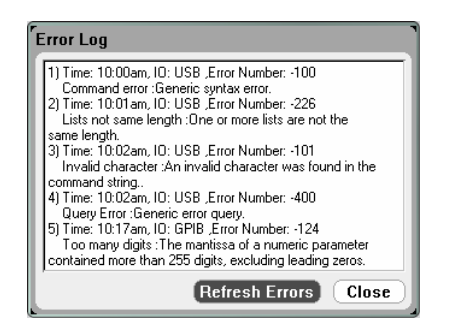

- 오류는 수신한 순서대로 저장됩니다. 목록 끝에 있는 오류가 가장 최근에 발생한 오류입니다.
- 대기열 범위를 넘을 정도로 오류가 많이 발생하면 마지막에 저장된 오류가 350, "Error queue overflow"로 대체됩니다. 대기열에서 오류를 제거할 때까지 오류가 추가 저장되지 않습니다. 대기열에 오류가 없을 경우 계측기에 +0,"No error"가 나타납니다.
- Error Log 메뉴를 종료하거나 전원을 껐다가 켜면 모든 오류가 지워집니다.

DC 전원 분석기에 문제가 있는 것 같으면 N6700 서비스 가이드의 문제해결 단원을 참조하십시오. 이 서비스 가이드는 옵션인 매뉴얼 세트(옵션 0L1)에 들어있습니다. N6705A 제품 참조 CD-ROM에는 N6705A 서비스 가이드 전자 사본도 들어있습니다.

# <span id="page-80-0"></span>인터페이스 구성

I/O 구성 기능에 액세스하려면 Menu 키를 누르고 **Utilities** 항목을 찾아 선택한 다음 **I/O Configuration**을 선택합니다. 그리고 나서 다음 기능 중 하나를 찾아 선택합니다.

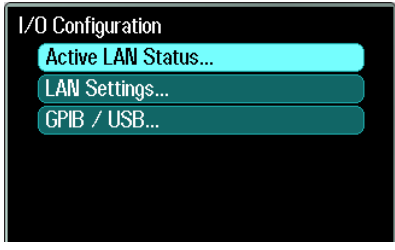

# 활성 **LAN** 상태 보기

현재 활성 중인 LAN 설정을 보려면 **Active LAN Status**를

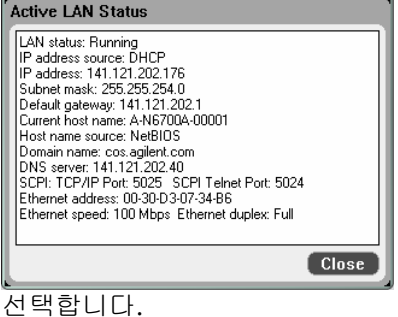

IP Address, Subnet Mask, Default Gateway 등 현재 활성 중인 LAN 설정은 "LAN 설정 변경" 창에서 지정한 설정과 다를 수 있으며 네트워크 구성에 따라 달라집니다. 설정이 다르다면 네트워크가 자동으로 자체 설정을 지정했기 때문입니다.

# **LAN** 설정 변경

제조 납품 시 설정해 놓은 DC 전원 분석기의 사전 구성 설정은 대부분의 LAN 환경에서 효과가 있을 것입니다. 이 설정을 직접 구성하려면 Menu 키를 누르고 **Utilities**를 찾아 선택한 다음 **I/O Configuration**과 **LAN Settings**를 차례로 선택합니다.

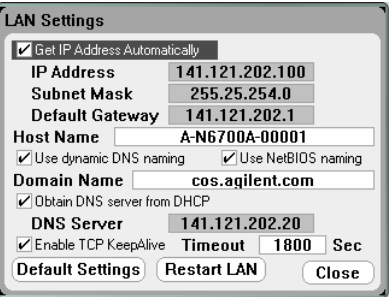

참고 LAN 파라미터를 변경했다면 Restart LAN 버튼을 누르거나 DC 전원 분석기를 재부팅해야 변경 사항이 반영됩니다.

Modify LAN Settings 창에서는 다음과 같은 항목을 구성할 수 있습니다.

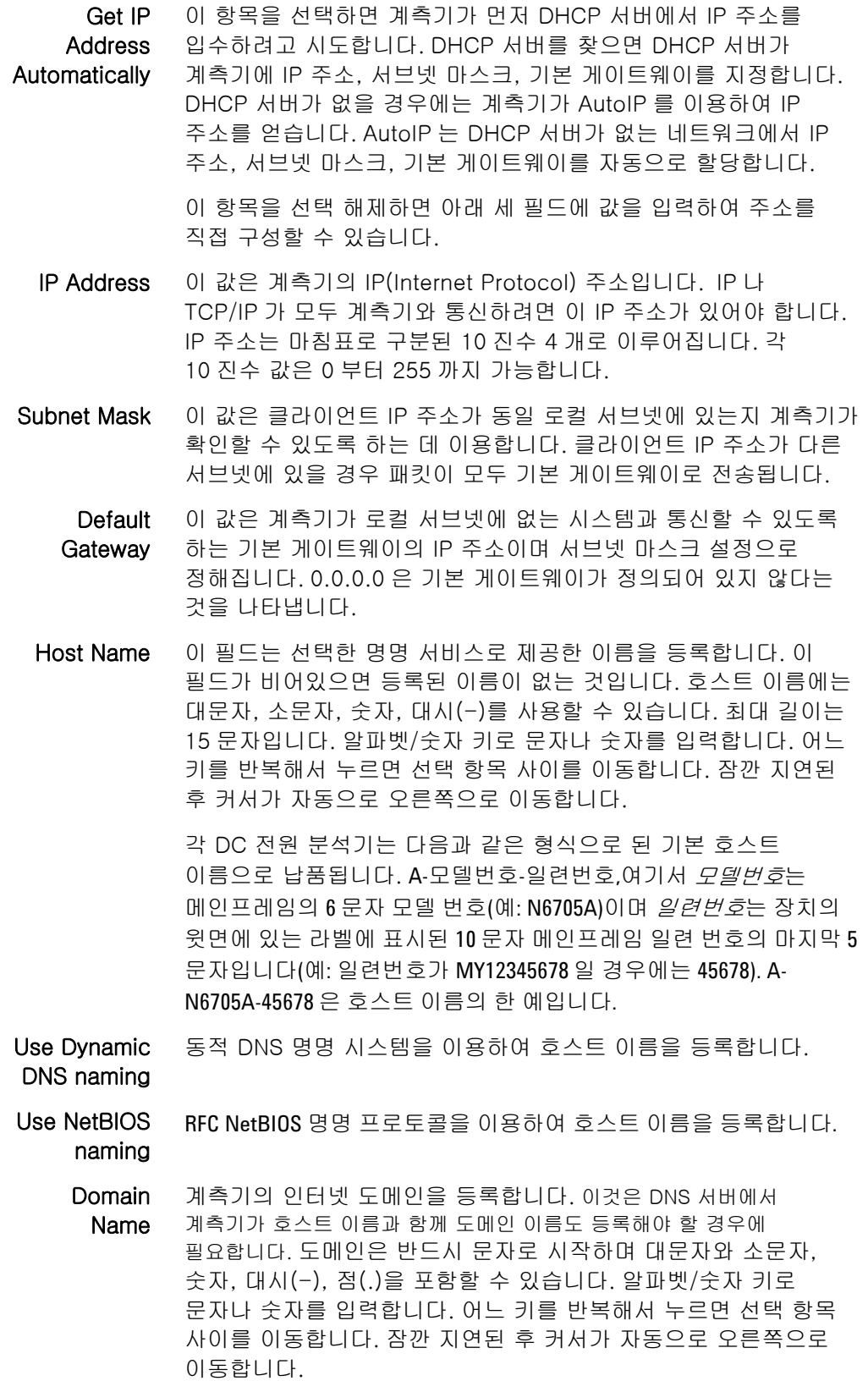

Obtain DNS server from **DHCP** DNS 는 도메인 이름을 IP 주소로 변환하는 인터넷 서비스입니다. 네트워크가 할당한 호스트 이름을 계측기가 찾아 나타내야 할 경우에도 필요합니다. 이 항목을 선택하면 DHCP 로부터 DNS 서버 주소를 얻습니다. 앞서 Get IP Address Automatically 를 선택해 놓았어야 합니다.

DNS server 이 값은 DNS 서버의 주소입니다. DHCP 를 사용하지 않거나 특정 DNS 서버에 접속해야 할 경우에 사용합니다.

Enable TCP Keepalive Enable 을 선택하면 TCP keepalive 기능을 이용할 수 있게 됩니다. 계측기는 TCP keepalive 타이머를 이용하여 클라이언트에 아직 도달할 수 있는지 파악합니다. 지정 시간 후 연결 상에 아무런 활동이 없다면 계측기가 클라이언트로 keepalive 프로브를 전송하여 아직 활성화되어 있는지 확인합니다. 활성화되어 있지 않다면 연결이 차단된 것으로 표시되거나 "dropped" 표시가 됩니다. 그러면 계측기가 해당 클라이언트에 할당했던 리소스를 해제합니다.

Timeout 이것은 TCP keepalive 프로브가 클라이언트로 전송되기 전 지연 시간(초)입니다. 도달할 수 없는 클라이언트 방향에 대한 어플리케이션 요구에 부합하는 가장 큰 값을 사용하는 것이 좋습니다. 값이 그보다 작다면 이용할 수 있는 네트워크 대역폭을 더 많이 이용하여 보다 많은 keepalive 프로브(네트워크 트래픽)를 생성합니다. 허용 값: 720 초 – 99999 초

- Default Settings LAN 설정을 출고 시 상태로 재설정합니다. 이 설정 항목은 1 장 끝에 적혀있습니다.
- Restart LAN 변경된 구성 설정을 이용할 수 있도록 네트워킹을 재시작합니다.

### **GBIB/USB** 설정

현재 활성 중인 GPIB/USB 설정을 보려면 Menu 키를 누르고 **Utilities** 항목을 찾아 선택한 다음 **I/O Configuration**, **GPIB/USB**를 차례로 선택합니다.

앞서 "GPIB/USB 인터페이스"의 2장에서 설명한 대로 GPIB 주소만 변경할 수 있습니다.

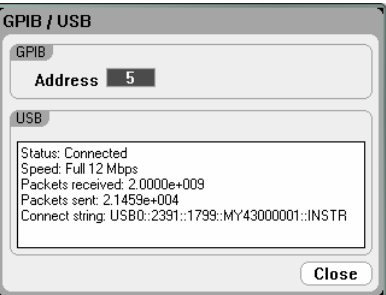

# <span id="page-83-0"></span>사용자 기본 설정 구성

사용자 기본 설정을 구성하려면 Menu 키를 누른 다음 Utilities 항목을 찾아 선택하고 User Preferences를 선택합니다. 그리고 나서 다음 사용자 기본 설정 중 하나를 찾아 선택합니다.

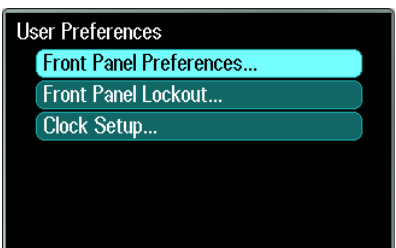

# 전면 패널 기본 설정

DC 전원 분석기에는 전면 패널 화면 보호기가 있어서 장시간 사용하지 않을 경우에 꺼두면 LCD 디스플레이의 수명을 늘릴 수 있습니다. 제조 납품 시 화면 보호기는 전면 패널이나 인터페이스에서의 활동이 멈춘 후 1시간이 지나면 작동하도록 되어있습니다.

화면 보호기가 작동하면 전면 패널 디스플레이가 꺼지고 라인 스위치 옆에 있는 LED가 녹색에서 주황색으로 바뀝니다. 전면 패널 디스플레이를 복원하려면 전면 패널 키 중 하나를 누르기만 하면 됩니다.

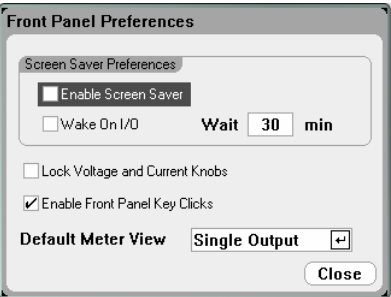

**Enable Screen Saver**를 선택하면 화면 보호기가 활성화 됩니다. 선택을 해제하면 화면 보호기가 비활성화 됩니다. 활성화 하면 Wait 필드에 화면 보호기가 작동할 시간을 지정하는 값(분)을 입력합니다.

Wake on I/O를 선택하면 I/O 버스가 작동하면서 디스플레이가 작동합니다. Wake on I/O가 활성화 되어 있으면 원격 인터페이스에 활동이 일어날 때마다 디스플레이가 복원됩니다. 그러면 Wait 타이머도 재설정됩니다.

**Lock Voltage and Current Knobs**를 선택하면 전면 패널 전압 및 전류 노브가 비활성화 됩니다. 이 기능은 테스트 진행 시 아무도 전압이나 전류 설정을 바꾸지 못하도록 할 때 유용합니다. 선택을 해제하면 전압 및 전류 노브가 활성화 됩니다.

**Enable Front Panel Key Clicks**를 선택하면 키 클릭이 활성화 됩니다. 선택을 해제하면 키 클릭이 비활성화 됩니다.

**Default Meter View**에서 계측기가 단일 출력 보기나 모든 출력 보기로 켜지는 것을 지정할 수 있습니다.

### 전면 패널 잠금

전면 패널에서 계측기를 무단 제어하는 것을 방지하기 위해 전면 패널 키를 암호로 보호할 수 있습니다. 잠금 설정과 암호는 비휘발성 메모리에 저장되어 AC 전원이 꺼졌다 켜져도 전면 패널이 계속 잠겨 있습니다. 전면 패널 잠금 기능에 액세스하려면 Menu 키를 누르고 **Utilities**를 찾아 선택한 다음 **User Preferences**, **Front Panel Lockout**을 차례로 선택합니다.

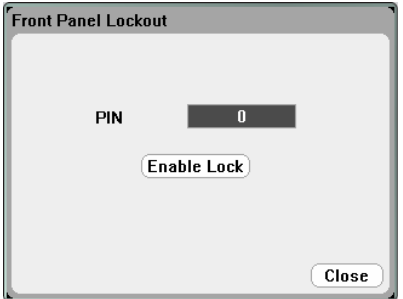

**PIN** 입력란에 전면 패널의 잠금을 해제할 때 사용할 숫자로 된 암호를 입력합니다. 그리고 나서 **Enable Lock**을 클릭하여 전면 패널 키를 잠급니다. 키를 누를 때마다 사용자에게 전면 패널의 잠금을 해제할 것인지를 묻는 대화상자가 나타납니다. 전면 패널 잠금을 해제하려면 암호를 입력합니다.

참고 암호가 기억 나지 않는 경우, SYSTem:PASSword:FPANel:RESet 명령으로 전면 패널 잠금 암호를 재설정하면 됩니다. 자세한 내용은 애질런트 N6705A 제품 참조 CD 에 들어있는 Programmer's Reference Help 파일을 참조하십시오.

### **Clock Setup**

제조 납품 시 DC 전원 분석기의 클럭은 그리니치 표준시로 설정되어 있습니다. 클럭 기능에 액세스하려면 Menu 키를 누르고 **Utilities**를 찾아 선택한 다음 **User Preferences**, **Clock Setup**을 차례로 선택합니다.

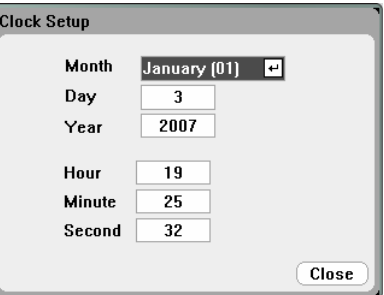

드롭다운 목록에서 월을 선택합니다. 일을 입력합니다. 그리고 나서 연도를 입력합니다.

시, 분, 초를 입력합니다. 값을 입력하면 시간이 작동합니다.

# <span id="page-85-0"></span>관리 도구 사용

Administrative Utilities 메뉴로 들어가려면 Menu 키를 누르고 **Utilities**를 찾아 선택한 다음 **Administrative Tools**를 선택합니다. Administrative Tools 메뉴에 액세스하려면 암호를 입력해야 합니다. **Administrator Logout/Login**을 선택하여 암호를 입력합니다.

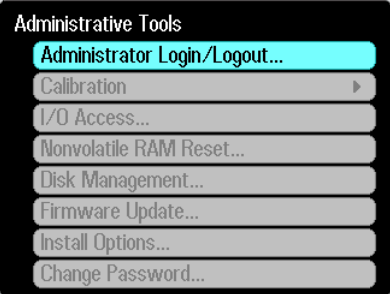

# 관리자 로그인/로그아웃

암호를 입력해야 하는 경우 PIN 필드에 암호를 입력하고 Login 버튼을 누른 다음 [Enter]를 누릅니다.

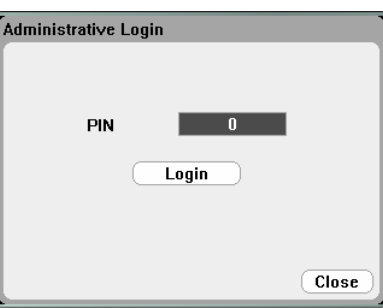

공장에서 배송할 때에는 암호가 0으로 되어있습니다. PIN 필드가 0으로 되어있으면 Login 버튼을 선택하고 [Enter]를 누르면 됩니다.

# 계측기 교정

교정 기능은 Administration Tools 메뉴에 있고 암호로 무단 사용을 방지합니다.

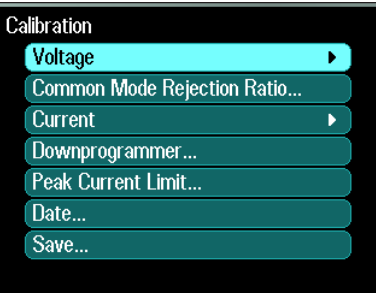

계측기 교정에 관한 전체 내용은 N6705A 서비스 가이드에 있는 교정 단원을 참조하십시오. 이 서비스 가이드는 옵션인 매뉴얼 세트(옵션 0L1)에 들어있습니다. N6705A 제품 참조 CD에는 전자 사본이 들어있습니다.

# **USB, LAN,** 웹 서버 보호

배송 시 USB 인터페이스, LAN 인터페이스 및 웹 서버가 활성화 되어 있습니다. **Administrative Tools** 메뉴에 로그인하여 LAN, USB, 웹 서버 액세스를 보호하거나 허용합니다.

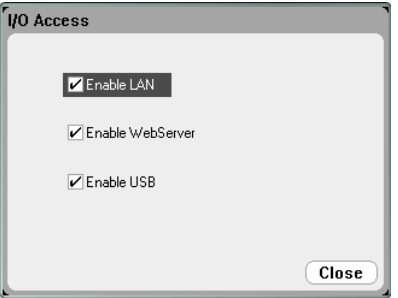

LAN을 활성화하려면 Enable LAN을 선택합니다. 이 항목을 선택 해제하면 LAN가 비활성화됩니다.

웹 서버를 활성화하려면 Enable WebServer를 선택합니다. 이 항목을 선택 해제하면 웹 서버가 비활성화됩니다. **Enable LAN**을 선택하지 않으면 웹 서버를 이용할 수 없습니다.

USB를 활성화하려면 Enable USB를 선택합니다. 이 항목을 선택 해제하면 USB가 비활성화됩니다.

# 제조 시 비휘발성 설정 복원

내부 드라이브에서 모든 파일을 지우고 제조 시 설정 및 비휘발성 설정을 복원하려면 Administrative Tools 메뉴에 로그인합니다. **Nonvolatile RAM Reset**을 선택하고 **Reset** 버튼을 누릅니다.

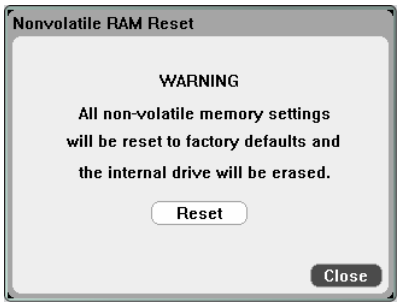

#### 4 시스템 유틸리티 사용

# 디스크 관리

Disk Management 기능은 내부 드라이브의 파일 시스템 일관성 및 파일 무결성을 점검합니다. 파일 오류나 불일치 사항이 있으면 자동으로 해결합니다.

디스크 관리 유틸리티에 액세스하려면 **Administrative Tools** 메뉴에 로그인하면 **Disk Management**를 선택합니다. **Check Internal Drive** 버튼을 눌러 내부 드라이브를 점검합니다.

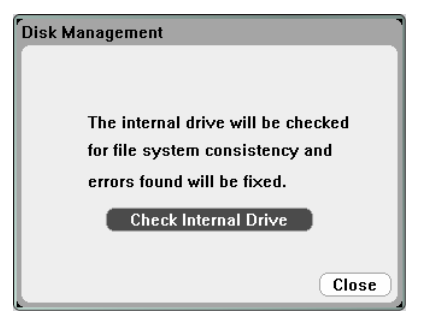

# 펌웨어 업데이트

DC 전원 분석기의 펌웨어를 업데이트하는 가장 쉬운 방법은 <http://www.agilent.com/find/N6705firmware> 웹 사이트로 이동하여 펌웨어를 컴퓨터에 연결된 USB 메모리 장치로 다운로드하는 것입니다.

파일을 USB 메모리 장치로 다운로드한 후 장치를 제거한 후 PC 전원 분석기의 전면에 있는 USB 포트에 삽입합니다.

**Administrative Tools** 메뉴에 로그인한 다음 **Firmware Update**를 선택합니다.

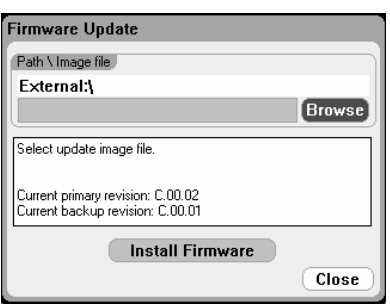

**Browse** 버튼을 클릭하고 외부 USB 메모리 장치에서 펌웨어 파일을 찾습니다. **Install Firmware** 버튼을 눌러 펌웨어를 업데이트합니다.

계측기를 재부팅하여 펌웨어를 활성화하라는 메시지가 표시됩니다. Reboot를 누르거나 AC 전원을 껏다가 켭니다.

## 옵션 설치

Install Options 기능으로 DC 전원 분석기에 펌웨어 옵션을 설치할 수 있습니다. 현재, 구입 후 계측기에 설치할 수 있는 옵션으로는 옵션 001인 Data Logger Software밖에 없습니다. 계측기를 옵션 055인 Delete Data Logger와 함께 구입했다면 이 옵션만 설치할 수 있습니다.

디스크 관리 유틸리티에 액세스하려면 **Administrative Tools** 메뉴에 로그인하여 **Administrative Tools**를 선택합니다. 드롭다운 메뉴에서 설치하려는 옵션을 선택하고 소프트웨어 라이센스 설명서에서 액세스 키 번호를 입력합니다.

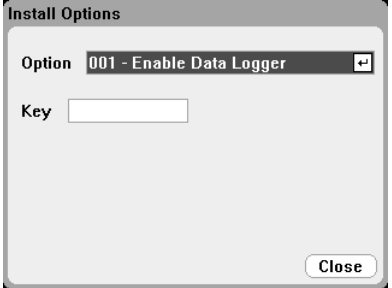

#### 라이센스 획득

라이센스를 얻으려면 먼저 이 옵션을 구입해야 합니다. 옵션을 구입했으면 Software Entitlement Certificate을 받게 됩니다. 이것을 받으면 라이센스를 얻을 수 있습니다.

옵션 001 Data Logger Software의 소프트웨어 라이센스를 구하려면 <http://www.agilent.com/find/softwarelicense>로 가서 화면에 나타나는 지시에 따릅니다.

- 1. 주문 번호와 인증서 번호를 입력하여 로그인합니다. 이 번호는 Software Entitlement Certificate의 우측 상단에 나타납니다. Next를 클릭합니다.
- 2. **Request License(s) for**에서 "One or more products on a single instrument or host computers"를 선택합니다. Next를 클릭합니다.
- 3. **Please Select Products** 드롭다운 목록에서 "N6705V-001"를 선택합니다. Add를 클릭합니다. 그리고 나서 Data Logger Software 라이센스를 받으려는 DC 전원 분석기의 애질런트 계측기 일련 번호를 입력합니다. 일련 번호는 계측기의 후면 패널에 있습니다. Settings와 Properties를 차례로 눌러 일련 번호를 확인할 수도 있습니다. Next를 클릭합니다.
- 4. 선택 사항을 검토합니다. Next를 클릭합니다.
- 5. 라이센스를 수신할 이메일 주소를 입력합니다. Submit을 클릭합니다.

라이센스 신청 절차가 끝나면 잠시 후 액세스 키가 이메일로 전달됩니다. 이전 페이지에 있는 Install Options 창의 Key 필드에 액세스 키를 입력합니다.

# 암호 변경

Administrative Tools 메뉴를 암호로 보호하거나 이 암호를 변경하려면 앞서 설명한 대로 Administrative Tools 메뉴에 로그인하여 Change Password를 선택합니다. 숫자 최대 15자리로 된 암호를 선택합니다. PIN 필드에 암호를 입력하고 [Enter]를 누릅니다. 그런 다음 **Administrator Login/Logout**을 선택하여 Administrative Tools 메뉴에서 로그아웃하고 암호를 작동시킵니다. 이제 새 암호를 입력하면 Administrative Tools 메뉴에 들어갈 수 있습니다.

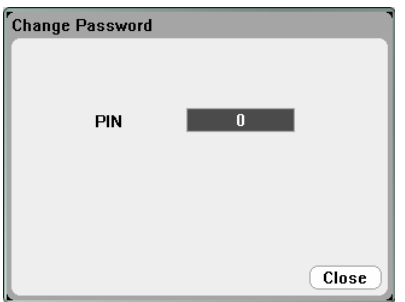

암호가 기억 나지 않는 경우에는 암호를 0으로 재설정하도록 내부 스위치를 설정하여 Administrative Tools 메뉴에 다시 액세스할 수 있습니다. "Locked out by internal switch setting"이나 "Calibration is inhibited by switch setting"이라는 메시지가 나타나면 암호가 변경되지 않도록 내부 스위치를 설정합니다(서비스 가이드 참조).

# <span id="page-90-0"></span>디지털 포트 구성

다음 표는 디지털 포트 기능에서 사용할 수 있는 핀 구성을 설명합니다. 디지털 포트의 전기적 특성에 대한 전체적인 설명은 부록 A를 참조하십시오.

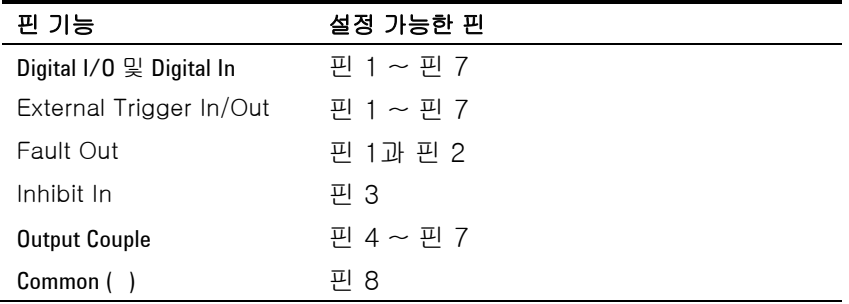

양방향 디지털 I/O를 구성하려면 Menu 키를 누르고 Utilities 항목을 찾아 선택한 다음 Digital I/O를 선택합니다.

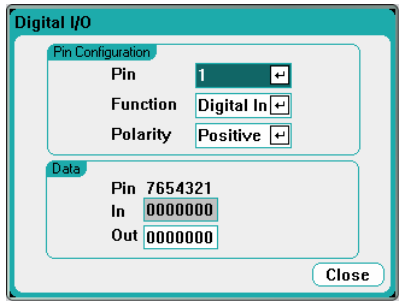

Pin 드롭다운 목록에서 구성하려는 핀을 선택합니다.

Function 드롭다운 목록에서 핀 기능을 선택합니다. Digital In, Digital I/O, Trigger Out Trigger In 중 하나를 선택합니다. 각 디지털 I/O 기능에 대한 설명을 참조하십시오.

**Polarity** 드롭다운 메뉴를 선택하여 각 핀의 극성을 구성합니다. 양의 극성을 선택하면 논리 참 신호가 핀에서 전압 높음입니다. 음의 극성을 선택하면 논리 참 신호가 핀에서 전압 낮음입니다.

**Data** 필드는 Digital I/O와 Digital In 기능에만 적용됩니다.

# 디지털 **I/O**

7개 핀 각각 일반용 양방향 디지털 입력과 출력으로 구성할 수 있습니다. 핀의 그라운드 기준은 핀 8에 있는 Signal Common입니다. 비트 할당은 다음과 같습니다.

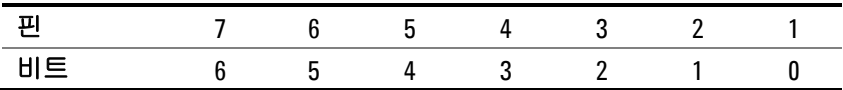

Digital I/O Properties 창의 Out 필드에 디지털 단어 값을 입력합니다. In 필드는 핀에 적용되는 외부 신호의 상태를 반영합니다.

#### 4 시스템 유틸리티 사용

 I/O 핀은 다음 그림에 있는 바와 같이 디지털 인터페이스 회로뿐만 아니라 두 릴레이 회로를 모두 제어하는 데 사용할 수 있습니다.

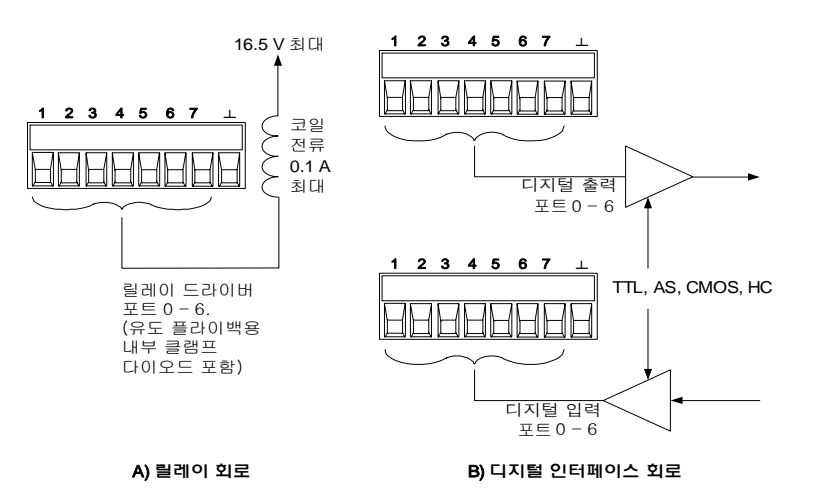

디지털 포트의 전기적 특성에 대한 전체적인 설명은 부록 A를 참조하십시오.

### **Digital In**

7개 핀 각각 디지털 입력 전용으로 구성할 수 있습니다. 입력 핀의 그라운드 기준은 핀 8의 Signal Common입니다.

Digital I/O Properties 창의 In 필드는 핀에 적용되는 외부 신호의 상태를 반영합니다. 핀 상태는 디지털 출력 워드의 값에 영향을 받지 않습니다.

### **Fault Out**

핀 1과 2는 장애 출력 쌍으로 구성할 수 있습니다. Fault Out 기능으로 어느 출력의 장애 상태도 디지털 포트에서 오류 신호를 발생시키도록 할 수 있습니다. 다음 조건은 장애 이벤트를 생성합니다. 과전압, 과전류, 과열, 억제 신호, 전원 장애 상태, 일부 모델에서는 전력 제한 상태.

이 기능을 선택하면 핀 1과 2 모두 이 기능 전용으로 사용하게 됩니다. 핀 1은 장애 출력, 핀 2는 핀 1 공용입니다. 이는 광학적으로 출력을 분리하기 위함입니다. 핀 2는 핀 8에도 연결해야 합니다. 핀 2에서 선택한 기능은 무시됩니다. 장애 상태가 해소될 때까지 장애 출력 신호가 잠겨 있습니다. 보호 회로도 해제해야 합니다.

#### **Inhibit In**

핀 3은 원격 억제 입력으로 구성할 수 있습니다. Inhibit In 기능을 통해 외부 입력 신호로 메인프레임에 있는 모든 출력의 출력 상태를 제어할 수 있습니다. 입력은 레벨로 트리거됩니다. 신호 대기시간은

5마이크로초입니다. 핀 8은 핀 3 공용입니다.

핀 3을 원격 억제 입력으로 구성해놓았다면 이 억제 신호의 작동 모드도 구성해야 합니다. Settings 키를 눌러 Source Settings에 액세스합니다. Protection을 찾아 선택합니다. 그런 다음 Enter를 누릅니다.

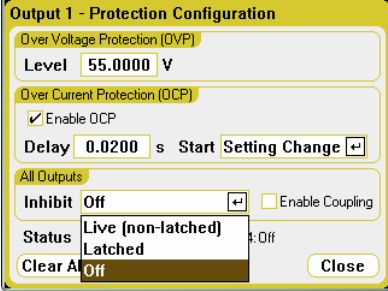

**Inhibit** 드롭다운 목록을 선택합니다. 억제 신호는 활성화하거나 잠그거나 차단할 수 있습니다. Inhibit 작동 모드는 비휘발성 메모리에 저장됩니다.

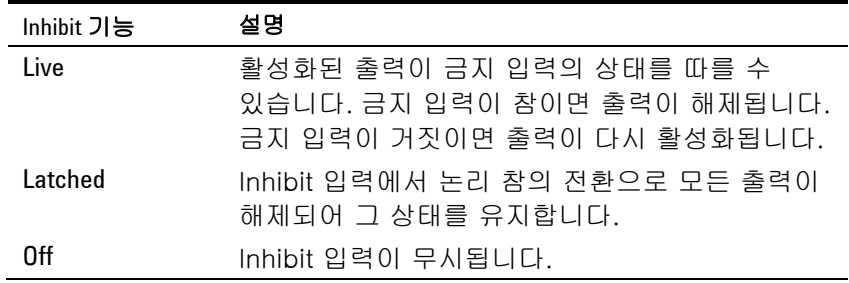

앞서 전면 패널 On/Off 키나 원격 명령으로 켜놓은 억제 신호로만 출력을 제어할 수 있습니다. Inhibit 입력이 참일 경우 출력을 활성화하더라도 꺼진 상태를 유지합니다.

Inhibit 신호가 출력을 끌 때 전면 패널 INH 표시등에 불이 켜지고 Questionable Status Event 레지스터에서 INH 비트가 설정됩니다. 억제 신호가 잠겨 있을 때 출력을 다시 활성화하려면 3장에서 설명하는 대로 보호 기능을 해제해야 합니다.

#### **Fault/Inhibit** 시스템 보호

다음 그림에서와 같이 메인프레임 몇 개의 Fault 출력과 Inhibit 입력이 데이지 체인 방식으로 연결되면 메인프레임 하나의 내부 장애 상태가 컨트롤러나 외부 회로의 개입 없이도 모두를 차단하게 됩니다. 이 방법으로 Fault/Inhibit 신호를 사용할 경우 두 신호를 모두 동일한 극성으로 설정해야 합니다.

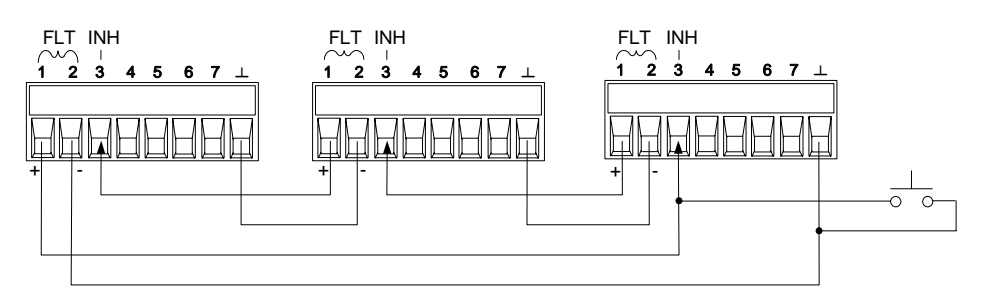

위와 같이 Inhibit 입력을 수동 스위치나 외부 제어 신호에 연결하여 메인프레임에서 모든 출력 채널을 비활성화해야 할 때마다 Inhibit 핀을 common으로 단락시킬 수도 있습니다. 이럴 경우 모든 핀의 음극을 설정해야 합니다. Fault 출력을 이용하여 사용자 정의 오류가 발생할 때마다 외부 릴레이 회로를 구동시키거나 다른 디바이스에 신호를 보낼 수도 있습니다.

#### 시스템 보호 장애 해소

데이지 체인 방식으로 연결된 시스템 보호 구성에서 장애가 발생할 때 계측기를 모두 정상 작동 상태로 복구하려면 두 가지 장애 조건을 없애야 합니다.

- 1. 최초 보호 장애 또는 외부 Inhibit 신호
- 2. 앞서 "Inhibit Input"에서 설명한 바와 같이 이후 데이지 체인 방식의 장애 신호(Inhibit 신호에서 나옴)

참고 최초 장애 상태나 외부 신호를 제거하더라도 Inhibit 장애 신호는 계속 작용하며 계속해서 모든 메인프레임 출력을 차단할 것입니다.

> Inhibit 입력의 작동 모드가 Live일 경우 데이지 체인 방식의 장애 신호를 제거하려면 3장에서 설명한 대로 아무 메인프레임 하나에서 출력 보호를 해제하기만 하면 됩니다. Inhibit 입력의 작동 모드가 Latched이면 모든 메인프레임에서 Inhibit 입력을 일일이 꺼야 합니다. 이 체인을 다시 활성화하려면 각 메인프레임에서 Inhibit 입력을 Latched 모드로 재설정합니다.

#### **Trigger In**

디지털 제어 핀이면 모두 트리거 입력으로 기능하도록 설정할 수 있습니다. 핀은 모두 Signal Common 핀을 가리킵니다.

외부 트리거 신호를 입력하려면, 지정된 트리거 입력 핀에 음 또는 양의 펄스를 적용하면 됩니다. 트리거 대기 시간은 5마이크로초입니다. 최소 펄스 폭은 2마이크로초입니다. 핀의 극성 설정이 어떤 에지가 트리거-인 이벤트를 생성하는가를 결정합니다. 양은 상승 에지를, 음은 하강 에지를 각각 의미합니다.

Scope와 Data Logger를 외부 트리거 신호가 트리거링하도록 구성할 수 있습니다. Scope나 Data Logger 속성을 구성할 때 **BNC Trigger In**을 트리거 소스로 선택하기만 하면 됩니다. 그러면 BNC 트리거 입력 커넥터뿐만 아니라 구성해 놓은 두 디지털 핀 모두에서 입력 트리거 신호가 활성화됩니다.

# **Trigger Out**

디지털 제어 핀이면 모두 트리거 출력으로 기능하도록 설정할 수 있습니다. 핀은 모두 Signal Common 핀을 가리킵니다.

트리거 출력으로 구성되었을 때 지정된 트리거 핀은 트리거 이벤트에 대한 응답으로 10마이크로초의 트리거 펄스를 생성합니다. Common을 가리킬 때 극성 설정은 양의 방향(상승 에지)이나 음의 방향(하강 에지)으로 설정할 수 있습니다.

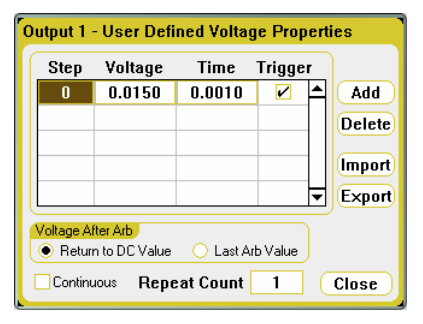

사용자 정의 전압 또는 전류 임의 파형을 구성할 때 트리거 출력 신호를 발생시킬 수 있습니다. Trigger를 선택하면 전압 또는 전류 스텝 시작 시 BNC 트리거 출력 커넥터뿐만 아니라 구성해 놓은 디지털 핀에서 출력 트리거 신호가 발생합니다.

# 출력 커플 제어

이 기능으로 여러 애질런트 N6705A 메인프레임을 서로 연결하고 메인프레임 전체에 걸쳐 출력 켜짐/꺼짐 과정을 동기화할 수 있습니다.

참고 핀 4 부터 7 까지만 동기화 핀으로 구성할 수 있습니다. 메인프레임 당 On Couple 과 Off Couple 을 한 개씩만 구성할 수 있습니다. 핀의 극성은 설정할 수 없습니다.

> 출력 켜짐/꺼짐 동기화 기능에 대한 전체적인 설명과 On Couple 및 Off Couple 핀 연결을 보여주는 삽화는 부록 D를 참조하십시오.

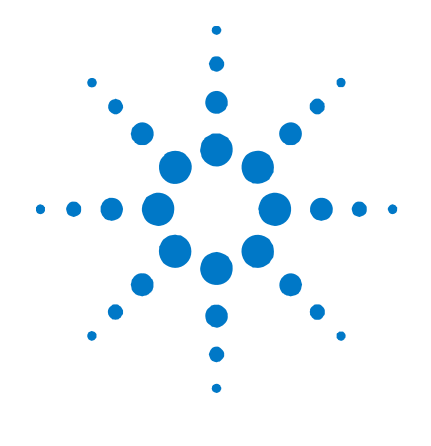

# **5**  작동 및 연결 자습서

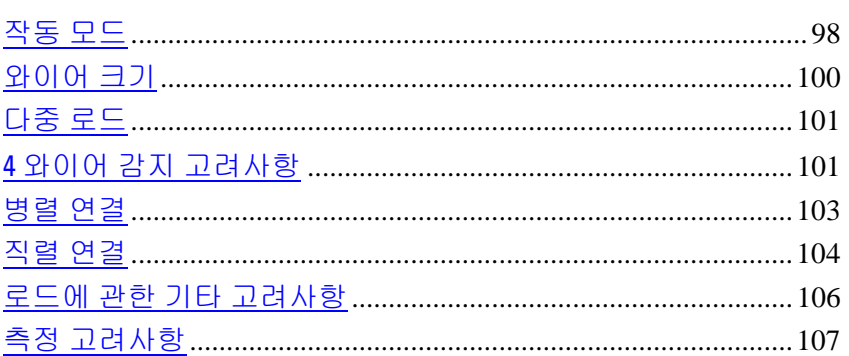

이 장에서는 와이어 크기에 관해 알아야 할 사항이나 로드 리드에서 전압 강하를 보정하는 방법 등 정전압과 정전류 작동 모드 간 차이를 설명합니다. 계측기의 출력을 가장 효율적으로 조절하고 출력 노이즈 소스를 줄이거나 제거하는 데 유용한 정보가 들어있습니다. 여러 로드 구성과 출력 단자를 직렬 및 병렬로 연결하는 방법도 설명합니다.

경고 감전 위험! 전면 또는 후면 패널에서 연결 작업을 시작하기 전에 모든 출력을 차단하십시오. 모든 와이어는 연결 단자에 단단히 조여 올바로 연결해야 합니다.

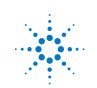

#### <span id="page-97-0"></span>5 작동 및 연결 자습서

# 작동 모드

CD 전원 분석기는 정격 출력 전압 및 전류에 걸쳐 정전압(CV)이나 정전류(CC)로 작동합니다. 정전압 모드는 로드나 라인 또는 온도 변화에도 지정한 전압 설정 값에서 DC 소스가 출력 전압을 유지하는 작동 모드입니다. 따라서 로드 저항이 변하더라도 출력 전압은 그대로 유지되는 반면 로드 변화를 수용할 수 있도록 출력 전류가 바뀝니다.

정전류 모드는 로드나 라인 또는 온도 변화에도 지정한 전류 제한 값에서 DC 소스가 출력 전류를 유지하는 작동 모드입니다. 따라서 로드 저항이 변하더라도 출력 전류는 그대로 유지되는 반면 로드 변화를 수용할 수 있도록 출력 전압이 바뀝니다.

DC 전원 분석기는 이 둘 중 한 모드로 작동할 수 있지만 정전압 소스로 제작되었습니다. 따라서 사양이나 작동 특성이 정전압 모드 작동 방식에 최적화 되어 있습니다. 특정 모드에서 작동하도록 장치를 설정할 수는 없습니다. 켜져 있을 경우 장치의 작동 모드는 전압 설정, 전류 설정 및 로드 저항에 따라 결정됩니다. 다음 그림에서 작동 지점 1은 정전압 부분에서 양의 작동 사분원을 왔다갔다하는 고정 로드 라인으로 정의합니다. 작동 지점 2는 정전류 부분에서 양의 작동 사분원을 왔다갔다하는 고정 로드 라인으로 정의합니다.

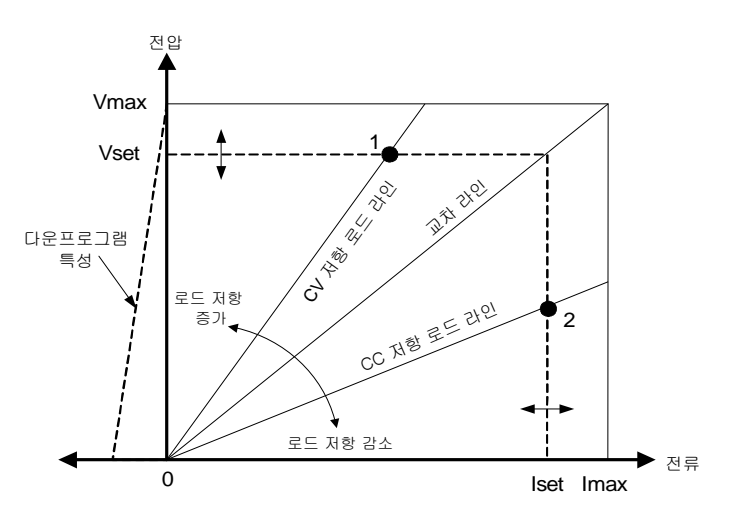

#### **CC** 모드 지연

처음 켜거나 새 출력 값으로 설정할 때 또는 로드가 연결될 때 전원 공급기가 순간적으로 CC 모드로 교차할 수도 있습니다. 대부분, 이 일시 상태는 과전류 보호 장애로 간주할 수 없으며 OCP 발생 시 출력이 해제되도록 하는 것은 잡음이 될 수 있습니다. 지연은 특정 시간 동안 CC 상태가 감지되지 않도록 합니다.

지연을 설정하려면 Settings 키를 눌러 Source Settings에 액세스합니다. Protection을 찾아 선택합니다. 그런 다음 Enter를 누릅니다.

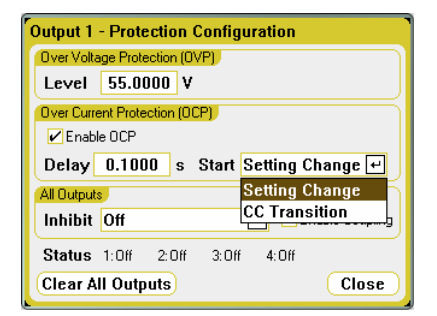

지연의 **Start**를 전압, 전류 또는 출력 상태 설정 변경에 의해서만 시작할지, 아니면 장치를 CC 모드로 교차하게 하는 출력 로드 변경과 같은 모든 전이에 의해 시작할지를 지정할 수 있습니다.

설정 변경이나 출력 로드 변경이 지속되는 시간에 영향을 미치는 요소는 다음과 같습니다. 이전 출력 값과 새 출력 값 간 차이, 전류 또는 전압 제한, 출력 로드 캐패시턴스(CV 모드에서)나 출력 인덕턴스(CC 모드에서). 필요한 지연은 경험에 비추어 결정해야 합니다. 부록 A의 프로그래밍 응답 회수를 가이드라인으로 이용할 수도 있습니다.

#### 전류 싱킹

그림의 왼쪽에서 대시(-)로 나타낸 바와 같이 DC 전원 분석기는 0V부터 정격 전압에 이르기까지 출력 전압 범위에 걸쳐 전류를 낮출 수 있습니다. 이 음의 전류 싱킹 기능은 빠른 출력 다운프로그래밍을 제공합니다. 배터리 충전기에서 나오는 전류를 낮춰 배터리 충전기 테스트 기능을 제공할 수도 있습니다. 음의 전류는 설정할 수 없습니다.

#### 자동 범위 조정 바운더리

다음 그림에서는 애질런트 N675xA와 N676xA DC 전원 모듈의 자동 범위 조정 출력 특성을 보여줍니다. 이는 작동 궤적이 출력(작동 지점 3)의 최대 출력 전력 경계로 제한될 정도로 전압과 전류 설정이 충분히 높은 상황입니다. 전원 모듈에 따라 모듈의 출력 전력 정격보다 클 수도 있습니다. 이럴 경우, 정해진 전력 정격 범위 밖의 영역에서 작동하기 때문에 출력이 작동 사양에 부합한다는 것을 장담할 수 없습니다.

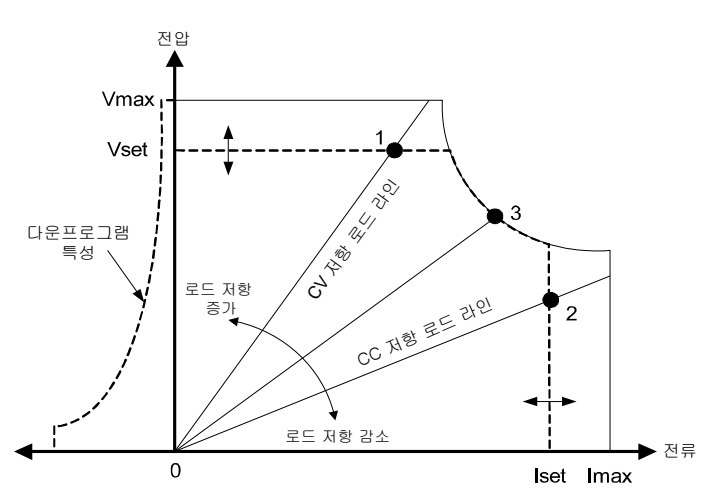

# <span id="page-99-0"></span>와이어 크기

#### 경고 화재 위험! 과열되지 않고 단락 전류를 흘릴 수 있는 충분한 크기의 와이어를 선택하십시오. 안전 요건을 만족하기 위해 로드 와이어는 장치의 단락 출력 전류를 흘리는 동안 과열되지 않는 충분한 무게여야 합니다(아래 표 참조).

도체 온도와 함께 와이어 크기 선택 시 전압 강하도 고려해야 합니다. 아래 표에서는 여러 와이어 크기의 저항과 여러 전류에서 전압 강하를 리드 당 1.0V로 제한하는 최대 길이를 볼 수 있습니다.

과열을 방지하는 데 필요한 최소 와이어 크기는 과전압을 방지하고 양호한 조절 상태를 유지할 만큼 크지 않을 수도 있습니다. 대부분의 상태에서 로드 와이어도 전압 강하를 리드 당 1.0V 이하로 제한할 수 있도록 충분히 무거워야 합니다.

과전압 회로의 잡음을 방지하려면 원래의 로드 전류 또는 전류 제한 설정과는 상관 없이 장치의 최대 출력 전류를 처리할 정도로 크기가 충분한 와이어를 선택해야 합니다.

용량성 로드를 원격 감지할 경우 계측기의 CV 안정성과 관련하여 로드 리드 저항도 중요한 요소입니다. 높은 캐패시턴스 로드가 예상될 경우, 로드 리드의 장시간 실행 시 12AWG~14AWG보다 무거운 와이어 게이지는 사용하지 않는 것이 좋습니다.

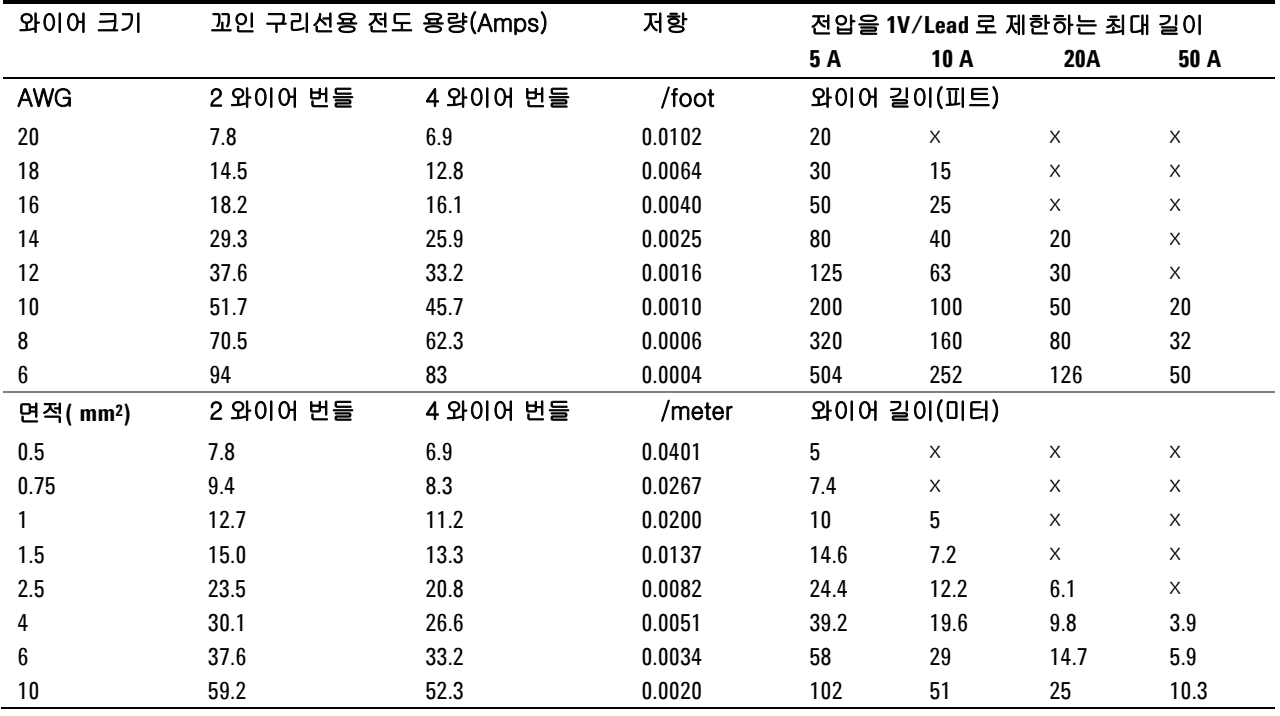

비고: 1. AWG 와이어의 용량은 MIL-W-5088B에서 도출한 것임. 최고 주변 온도: 55°C 최고 와이어 온도: 105°C.

2. 미터 단위 와이어의 용량은 IE Publication 335-1에서 도출함.

3. 알루미늄 와이어의 용량은 구리 와이어의 약 84%입니다.

4. "x"는 와이어가 전원 모듈의 최고 출력 전류에 맞지 않는다는 것을 나타냄.

5. 와이어 인덕턴스 고려사항 때문에 로드 리드를 꼬거나 묶어 리드 당 길이를 14.7m(50피트) 미만으로 유지하는 것이 좋습니다.

# <span id="page-100-0"></span>다중 로드

로컬 감지를 이용하고 있고 한 출력에 로드를 여러 개 연결하고 있다면 다음 그림에서와 같이 별도 연결 와이어를 이용하여 각 로드를 출력 단자에 연결합니다.

1. 꼬임 리드선

2. 4와이어 비활성화(표시등 꺼짐)

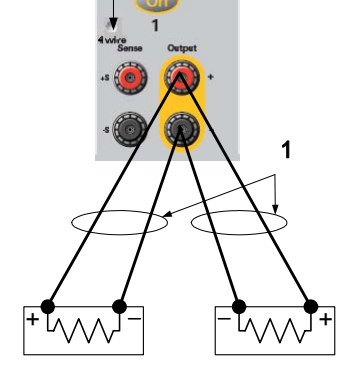

2

그래야 상호 커플링 효과를 줄이고 DC 전원 분석기의 낮은 출력 임피던스를 최대한 이용할 수 있습니다. 각 와이어 쌍은 최대한 짧게 하고 꼬여 있거나 다발 형태로 되어 있어야 로드 인덕턴스와 노이즈 증가를 줄일 수 있습니다.

로드 고려사항에서 계측기에서 떨어져 있는 배전 단자를 사용할 것을 요구하면 꼬임 또는 번들 와이어 한 쌍으로 출력 단자를 원격 배전 단자에 연결합니다. 각 로드를 분배 단자에 개별적으로 연결합니다. 이러한 상황에서는 4와이어 감지를 권장합니다. 원격 배전 단자에서 감지하거나 어느 한 로드가 나머지 로드에 비해 민감하다면 이 결정적 로드에서 직접 감지합니다.

# **4** 와이어 감지 고려사항

4와이어 원격 감지는 출력 단자가 아니라 로드에서 전압을 모니터링하기 때문에 로드에서의 전압 조절 능력을 높입니다. 4와이어 원격 감지는 로드 리드선에서의 전압 강하를 자동으로 보정하므로, 로드 임피던스가 변하거나 리드 저항이 매우 큰 CV 작동에서 특히 유용합니다. 원격 감지는 CC 작동 중에는 아무런 효과가 없습니다.

4와이어 감지는 전면 패널 출력 단자 뒤에 있는 릴레이 스위치를 사용하여 구현됩니다. 4와이어 감지는 다른 DC 전원 분석기 기능에서 독립적이므로 계측기를 어떻게 설정했는지와는 상관 없이 4와이어 감지를 사용할 수 있습니다.

4와이어 감지를 활성화하려면 Settings 키를 누르고 Enable 4-Wire Sensing을 선택합니다. 그리고 나서 출력을 다음 그림과 같이 연결합니다. 감지 리드는 최대한 로드에 가깝게 연결합니다. 알맞은 와이어 크기를 선택하는 것에 관한 내용은 "와이어 크기" 단원을 참조하십시오. 실제 최단 로드 리드를 사용하면 최상의 결과를 얻을 수 있습니다. 인덕턴스 효과 때문에 로드 리드를 14.7m(50피트) 미만으로 유지하십시오.

#### 5 작동 및 연결 자습서

감지 리드는 몇 밀리암페어(mA) 전류만 운반하므로 로드 리드보다 보다 가벼운 게이지일 것입니다. 하지만 감지 리드에서의 전압 강하는 계측기의 전압 조절 능력을 떨어뜨릴 수 있습니다. 감지 리드 저항을 리드 당 약 0.5 미만으로 유지하도록 하십시오(길이가 50피트일 경우 20AWG 이상이 필요함)

1. 꼬임 리드선

2. 4와이어 활성화(표시등 켜짐)

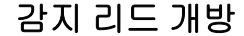

감지 리드는 출력 피드백 경로의 일부입니다. 실수로 개방되지 않도록 연결합니다. DC 전원 분석기에는 4와이어 감지 중 개방형 감지 리드의 효과를 줄이는 보호 저항기가 들어있습니다. 4와이어 감지 중에 감지 리드가 열리면 DC 전원 분석기가 로컬 감지 모드로 돌아가고 출력 단자의 전압이 설정한 값보다 약 1% 정도 높습니다.

+

2

1

#### 과전압 보호 고려사항

과전압 발생 지점을 설정할 경우 로드 리드에서의 모든 전압 강하를 고려해야 합니다. OVP 회로가 감지 단자가 아니라 출력 단자에서 감지하기 때문입니다. 로드 리드에서의 전압 강하로 인해 OVP 회로가 감지하는 전압은 로드에서 조절하는 전압보다 클 수 있습니다.

### 출력 노이즈 고려사항

감지 리드에서 픽업한 노이즈가 출력 단자에 나타나며 CV 로드 조절에 악영향을 미칠 수 있습니다. 감지 리드를 꼬아 외부 노이즈 픽업을 줄입니다. 노이즈가 극히 높은 환경에서는 감지 리드를 차폐해야 할 수도 있습니다. DC 전원 분석기 끝에만 차폐를 접지합니다. 이 차폐를 감지 도체 중 하나로 이용해서는 안 됩니다.

부록 A에 있는 노이즈 사양은 로컬 감지 이용 시 출력 단자에 적용됩니다. 하지만 리드에 유도된 노이즈나 로드 리드에서의 인덕턴스 및 저항에서 작동하는 로드 과도 전류에 의해 로드에서 만들어 질 수도 있습니다. 과도 전압 레벨을 최소로 유지하는 것이 바람직하다면 로드 상에서 오른쪽으로 대략적인 로드 리드 값이 피트(30.5cm) 당 10 F인 알루미늄이나 탄탈 캐패시터를 배치합니다.

# <span id="page-102-0"></span>병렬 연결

<mark>주의 전압과 전류 정격이 동일한 출력만 병렬로 연결합니다.</mark>

출력을 병렬로 연결하면 단일 출력의 경우보다 용량이 큰 전류를 얻을 수 있습니다.

아래 그림에서는 출력 두 개를 병렬로 연결하는 방법을 보여줍니다. 왼쪽에 있는 그림은 로컬 감지를 보여줍니다. 로드 리드에서의 전압 강하가 문제라면 오른쪽에 있는 그림은 로드에서 직접 감지 리드를 연결하는 방법을 보여줍니다(4와이어 감지).

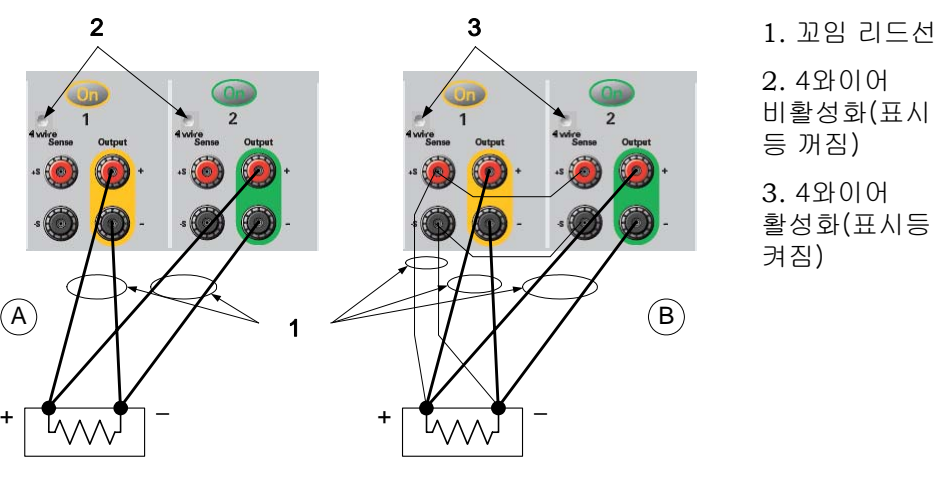

### 출력 그룹화

출력을 병렬로 연결한 후에는 하나의 고전력 출력으로 작동하도록 이를 구성 또는 "그룹화"할 수 있습니다. 이는 전면 패널을 통해 프로그래밍하거나 SCPI 명령을 사용할 때 적용됩니다. 병렬로 연결된 출력을 그룹화하는 방법은 3장 "전원 공급기 사용 - 출력 그룹화"에서 다룹니다.

### 사양에 미치는 효과

병렬로 작동하는 출력의 사양은 단일 출력의 사양으로부터 얻을 수 있습니다. 사양은 대부분 상수나 비율(또는 ppm)과 상수로 표시합니다. 병렬 작동 시, 비율 부분은 변하지 않지만 상수 부분이나 기타 모든 상수가 다음과 같이 변합니다. 전류 리드백 정확도와 전류 리드백의 온도 계수로는 마이너스 전류 사양을 사용합니다.

전류 전류에 관한 모든 병렬 사양은 단일 출력이나 병렬 출력 작동이나 똑 같은 프로그래밍 분해능을 제외하고는 단일 출력 사양의 두 배입니다.

- 전압 전압에 관한 모든 병렬 사양은 CV 로드 효과, CV 로드 교차 조절, CV 소스 효과, CV 단기 드리프트를 제외하고는 단일 출력과 동일합니다. 모든 작동 지점에서 전압 프로그래밍 정확도(비율 부분 포함)의 두 배입니다.
- 순간 로드 변화에 순간 로드 변화 사양도 보통 단일 출력의 두 배입니다. 대한 복원 시간

# <span id="page-103-0"></span>직렬 연결

#### <mark>경고 참</mark> 감전 위험! 부동 전압은 240VDC 를 넘지 않아야 합니다. 어떤 출력 단자도 섀시 접지 기준으로 240VDC 를 넘을 수 없습니다.

주의 전압과 전류 정격이 동일한 출력만 직렬로 연결합니다. 로드가 연결되었을 때 역방향 전류가 DC 전원 분석기에 손상을 주지 않게 하려면 항상 직렬 연결 출력을 함께 켜고 끕니다. 한쪽이 꺼져 있는 동안 다른 출력을 켜두지 마십시오.

참고 "표준" 전원 공급기 모드에서 직렬 연결 출력만 사용할 <sup>수</sup> 있습니다. 직렬로 연결된 출력에서는 임의 파형을 만들거나 스코프 측정을 하거나 데이터 로깅을 사용할 수 없습니다.

> 출력을 직렬로 연결하면 단일 출력의 경우보다 큰 용량의 전압을 얻을 수 있습니다. 직렬 회로의 각 요소에서 흐르는 전류는 동일하기 때문에 직렬로 연결된 출력의 정격 전류는 동일해야 합니다.

> 아래 그림에서는 출력 두 개를 직렬로 단일 로드에 연결하는 방법을 보여줍니다. 로드 리드에서의 전압 강하가 문제라면 오른쪽에 있는 그림과 같이 원격 감지를 위해 출력 1과 출력 2의 감지 리드를 연결합니다. 출력 2의 +S 단자를 출력 1의 –S 단자에 연결하고 출력 2의 +S와 + 간에 점퍼를 연결하면 출력 2에서 출력 1로 이어지는 로드 리드에서의 IR 강하를 보정할 수 있습니다.

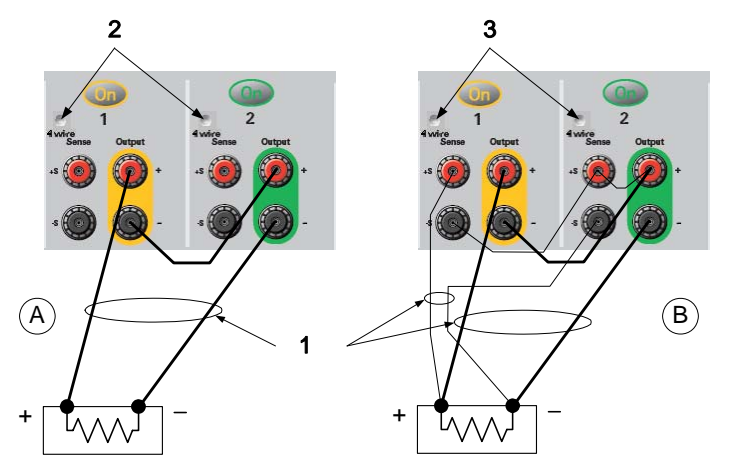

1. 꼬임 리드선 2. 4와이어 비활성화(표시 등 꺼짐) 3. 4와이어

활성화(표시등 켜짐)

### 출력 설정

직렬로 연결한 출력을 설정하려면 우선 각 출력의 전류 한계를 원하는 총 전류 한계로 프로그래밍합니다. 그런 다음, 양 전압의 합이 원하는 총 작동 전압과 같도록 각 출력의 전압을 프로그래밍합니다. 가장 간단한 방법은 각 출력을 원하는 총 작동 전압의 1/2로 프로그래밍하는 것입니다.

참고 각 출력의 작동 모드는 출력의 설정, 작동 포인트, 로드 상태에 따라 정해집니다. 일련의 작업 중 이러한 조건이 변경될 수 있으므로 전면 패널에 있는 작동 상태 표시등이 이러한 변경 사항을 반영합니다. 이는 정상적인 경우입니다. 순간적인 상태 변화도 정상적입니다.

### 사양에 미치는 효과

직렬로 작동하는 출력의 사양은 단일 출력의 사양으로부터 얻을 수 있습니다. 사양은 대부분 상수나 비율(또는 ppm)과 상수로 표시합니다. 직렬 작동 시, 비율 부분은 변하지 않지만 상수 부분이나 기타 모든 상수가 다음과 같이 변합니다.

- 전압 전압에 관한 모든 직렬 사양은 단일 출력과 똑 같은 프로그래밍 분해능을 제외하고는 단일 출력 사양의 두 배입니다.
- 전류 전류에 관한 모든 직렬 사양은 CV 로드 효과, CV 로드 교차 조절, CV 소스 효과, CV 단기 드리프트를 제외하고는 단일 출력과 동일합니다. 모든 작동 지점에서 전류 프로그래밍 정확도(비율 부분 포함)의 두 배입니다.
- 순간 로드 순간 로드 변화 사양도 보통 단일 출력의 두 배입니다.

#### 변화에 대한

복원 시간

# <span id="page-105-0"></span>로드에 관한 기타 고려사항

#### 외부 캐패시터의 응답 시간

외부 캐패시터로 프로그래밍할 경우, 전압 응답 시간은 부록 A에 명시된 것보다 길 수 있습니다. 다음 공식을 이용하여 추가적인 업프로그래밍 응답 시간을 계산할 수 있습니다.

응답 시간 = (추가된 출력 캐패시터)X(전압 변화) 전류 제한 설정

외부 출력 캐패시터로 프로그래밍하면 DC 전원 분석기가 순간적으로 정전류 또는 정전압 작동 모드로 들어가 위 계산 결과에 추가 시간이 더해집니다.

#### 양**/**음 전압

출력 단자 중 하나를 접지시켜 출력에서 양극이나 음극 전압을 얻을 수 있습니다. 시스템을 어떻게 또는 어디에 접지시키는가에 상관 없이 항상 두 와이어를 사용하여 로드를 출력에 연결하십시오. 장비는 접지로부터 출력 전압을 포함하여 출력 단자 240VDC에서 작동할 수 있습니다.

### **AC** 전원 스위칭 과도 상태로부터 민감한 로드 보호

참고 로드를 출력 연결 단자에 직접 연결하고 어떤 방식으로든 섀시 접지에 연결하지 않았다면 출력 연결 단자에 나타나는 AC 전원 스위칭 과도 상태를 걱정할 필요가 없습니다.

> AC 라인 스위치를 작동하면 DC 출력 리드에 공통 모드 전류 스파이크를 주입하게 되어 전압 스파이크가 일어나 전압이나 전류 과도상태에 매우 민감한 로드에 손상을 줄 수 있습니다. EMI에 관한 국제 표준에 부합하는 전자 디바이스는 서로 비슷한 전류 스파이크를 발생시킵니다. 이러한 상황은 DC 전원 분석기의 AC 입력과 DC 출력에 모두 EMI 필터가 있기 때문에 발생합니다. 이러한 필터에는 보통 DC 전원 분석기의 섀시에 연결된 공통 모드 캐패시터가 있습니다. AC 입력은 접지되어 있기 때문에 또한 접지되는 로드가 공통 모드 전류에 가능한 반환 경로를 제공합니다.

> 다음 절차는 AC 라인 스위치로 DC 전원 분석기를 켜거나 끌 때 출력 연결 단자에서 발생하는 공통 모드 전류 스파이크를 완화시키는 데 도움이 될 것입니다.

- 로드의 공통 지점에서 나오는 별도 "결합" 와이어를 DC 전원 분석기의 접지 단자에 설치합니다. 그러면 직접 주입한 전류를 DC 출력 리드(그리고 민감한 로드)에서 떨어뜨리는 데 유용한 임피던스가 보다 낮은 경로를 제공합니다.
- DC 전원 분석기를 켜거나 끄기 전에 출력에서 로드를 분리합니다. 그래야 공통 모드 전류로부터 로드를 보호할 수 있습니다.

# <span id="page-106-0"></span>측정 고려사항

### 동적 전류 보정

DC 전원 분석기는 내부 전류 모니터 전체에 걸쳐 출력 전류를 측정합니다. 이 전류 모니터는 출력 캐패시터의 인보드 쪽에 있는 양의 출력 레일에 위치합니다(그림 참조). 현재 출시되어 있는 대부분의 전원 공급기에서 이 전류 측정 스키마를 사용합니다.

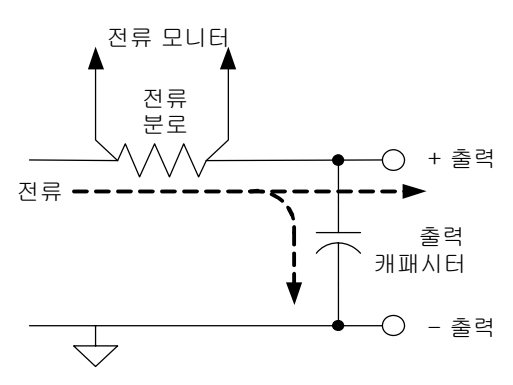

전원 공급기 어플리케이션에서는 대부분 이 출력 전류 측정 방법이 정확한 측정 결과를 산출합니다. 하지만 출력 캐패시터에서는 시간에 따라 전압에 큰 변화가 있을 경우 추가 출력 전류가 모두 사용자의 로드로 유입되지 않고 일부는 출력 캐패시터를 통과합니다. 따라서 이러한 순간적인 상황에서는 계측기의 측정 회로가 사용자 로드로 흐르는 출력 전류뿐만 아니라 출력 캐패시터를 통과하는 출력 전류까지 측정합니다. 로드는 이 추가 전류를 보지 못하므로 출력 전류 측정 정확도가 떨어집니다.

정상적으로 출력 전류를 측정하여 샘플 전체에 걸쳐 평균을 낼 경우 이 부정확도는 문제가 되지 않습니다. 하지만 DC 전원 분석기에는 최고 약 50kHz로 출력 전류를 샘플링할 수 있는 스코프와 데이터 로깅 기능이 내장되어 있기 때문에 이러한 부정확도가 분명히 드러납니다.

동적 전류 보정은 출력 캐패시터로 흐르는 전류를 보정합니다. 이 기능은 기본적으로 설정되어 있습니다. DC 전원 분석기가 추가 전류가 어느 정도인지 자동으로 계산하여 이를 전류 측정 값에서 차감합니다. 따라서 보정 모드를 작동하면 DC 전원 분석기가 사용자의 로드를 통과하는 출력 전류를 정확히 측정합니다.

전류 보정 회로를 켜면 일부 전원 모듈에서 전류를 측정할 때 peak to peak 노이즈가 증가합니다. 또한 다음 단원에 설명한 것처럼 측정 대역폭이 제한될 수 있습니다. 어플리케이션에서 중요한 요소가 둘 중 무엇이든 동적 전류 계수를 해제해야 합니다.

각 출력에 대해 동적 전류 계수를 해제하려면 Meter View 키를 누른 다음 Properties를 누릅니다. "Compensate current measurements during voltage transients"를 선택 해제합니다.

# 측정 시스템 대역폭

참고 다음 설명은 동적 전압/전류 측정에만 적용되고 정적(DC) 측정에는 적용되지 않습니다.

DC 전원 분석기의 측정 대역폭은 다음 요소에 따라 달라집니다.

- 측정하는 전원 모듈에 앤티앨리어싱 필터가 있는지 여부
- 전압을 측정하는지 전류를 측정하는지 여부
- "Compensate current measurements during voltage transients" 컨트롤 설정

다음 표에서는 위에 설명한 요소에 대한 대역폭을 보여줍니다.

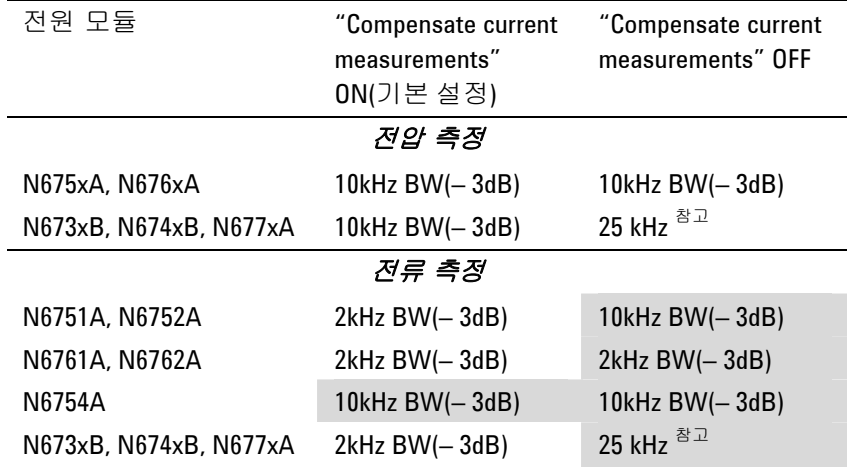

 $^{\text{à}\square}$  50kHz의 디지털화 속도로 인해 나이키스트가 25kHz로 제한됩니다.

"Compensate current measurements" 컨트롤을 해제하면 전압 값을 다른 전압 값으로 변경할 때 출력 캐패시터가 충전 및 방출되므로 출력 전류 측정에 추가 전류가 표시됩니다.

표의 음영 영역에 있는 값은 출력 로드의 저항에 따라 변경됩니다. 표에 지정된 값은 출력 로드 저항이 0옴이거나 0옴에 가까운 경우에만 적용됩니다. 저항 값이 크면 출력 로드와 전원 모듈 출력 캐패시터의 상호 작용으로 인해 측정 중에 오류가 발생합니다. 다음 공식을 이용하여 오류 없이 측정할 수 있는 최대 주파수를 계산합니다.

$$
f = \frac{1}{2\pi C_0 R_L}
$$
  

$$
f = 2\pi R_C R_L
$$
  

$$
C_0 = \frac{2}{3} \frac{1}{2} \frac{1}{2} \frac{
$$

 (다음 표 참조)  $R_L$  = 로드 저항
#### 작동 및 연결 자습서 5

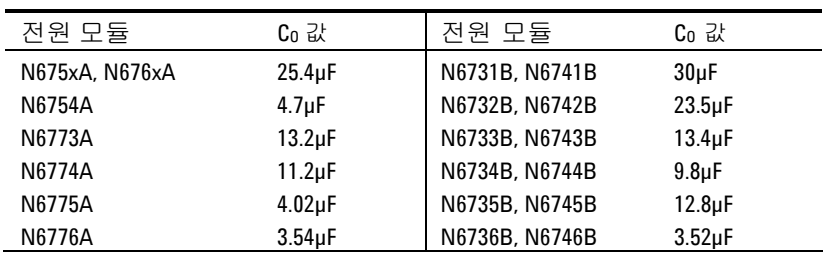

예를 들어, 출력에 10옴 로드가 연결되어 있고 "Compensate current measurements"가 해제된 Agilent N6731B에서 출력 전류를 측정할 경우 오류 없이 측정할 수 있는 최대 주파수는 530Hz입니다. 1옴 로드가 출력에 연결되어 있는 경우 오류 없이 측정할 수 있는 최대 주파수는 5.3kHz입니다.

주파수가 측정 가능한 최대 주파수를 초과하는 경우 출력 캐패시터로 유입되는 전류로 인해 실제 출력 전류보다 더 큰 전류가 측정되며, 증분값은 주파수 10단위 당 +20dB씩 증가합니다.

## 평균 측정

Meter View, Scope View 및 Data Logger에 반환되는 측정 값은 평균값입니다. 각 측정 값은 지정된 샘플 기간 동안의 모든 데이터 지점에 대한 산술 평균입니다. 평균은 다음과 같이 계산됩니다.

$$
A = \frac{N}{N} x_i
$$
\n
$$
A = \frac{A = \text{B} \pm \text{C}}{N}
$$
\n
$$
x_i = \text{B} \pm \text{C} \pm \text{C} \pm \text{C}
$$
\n
$$
x_i = \text{C} \pm \text{C} \pm \text{C}
$$
\n
$$
x_i = \text{C} \pm \text{C} \pm \text{C}
$$

Meter View의 샘플링 기간은 21 ms @ 50 kHz로 고정되며 조절할 수 없습니다. Scope View의 샘플링 기간은 Horizontal Time/Div 노브로 수평 타임 베이스를 조절하여 간접적으로 조절할 수 있습니다. Data Logger의 샘플링 기간은 Data Logger, Properties를 차례로 누르고 Sample Period 필드에 값을 입력하여 조절할 수 있습니다.

Scope Marker View에서 평균값뿐만 아니라 두 마커 사이에 있는 샘플링 기간의 최소값과 최대값도 확인할 수 있습니다.

Data Logger Summary View에는 최소값과 최대값을 비롯하여 Data Logger View에 표시된 측정 기간의 평균값도 표시됩니다.

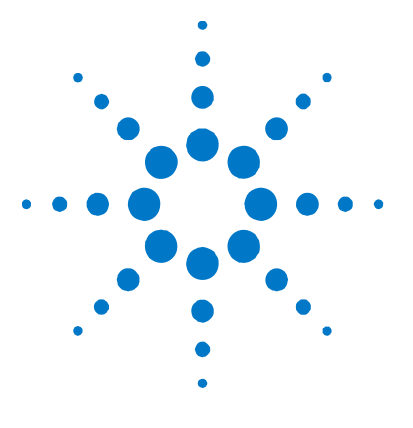

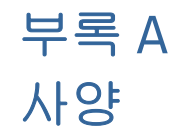

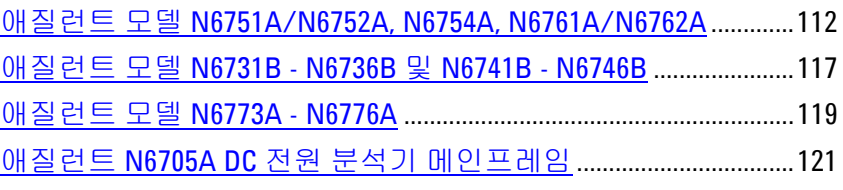

이 장에서는 애질런트 N6705A DC 전원 분석기의 사양 및 기타 특성을 설명합니다. 이 장 끝부분에는 메인프레임의 치수 도면도 들어있습니다.

별다른 지시사항이 없는 한 사양은 예열 시간 30분 후 주변 온도 0°C ~ 55°C에서 각 모듈의 감지 단자가 내부적으로 출력 단자(로컬 감지)와 연결된 상황을 기준으로 합니다.

기타 특성은 보장 사항이 아니며 설계나 유형 테스트로 파악한 성능에 대한 설명입니다. 별다른 지시사항이 없는 한 모든 기타 특성은 일반적인 사항입니다.

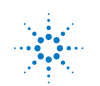

# <span id="page-111-0"></span>애질런트 모델 N6751A/N6752A, N6754A, N6761A/N6762A

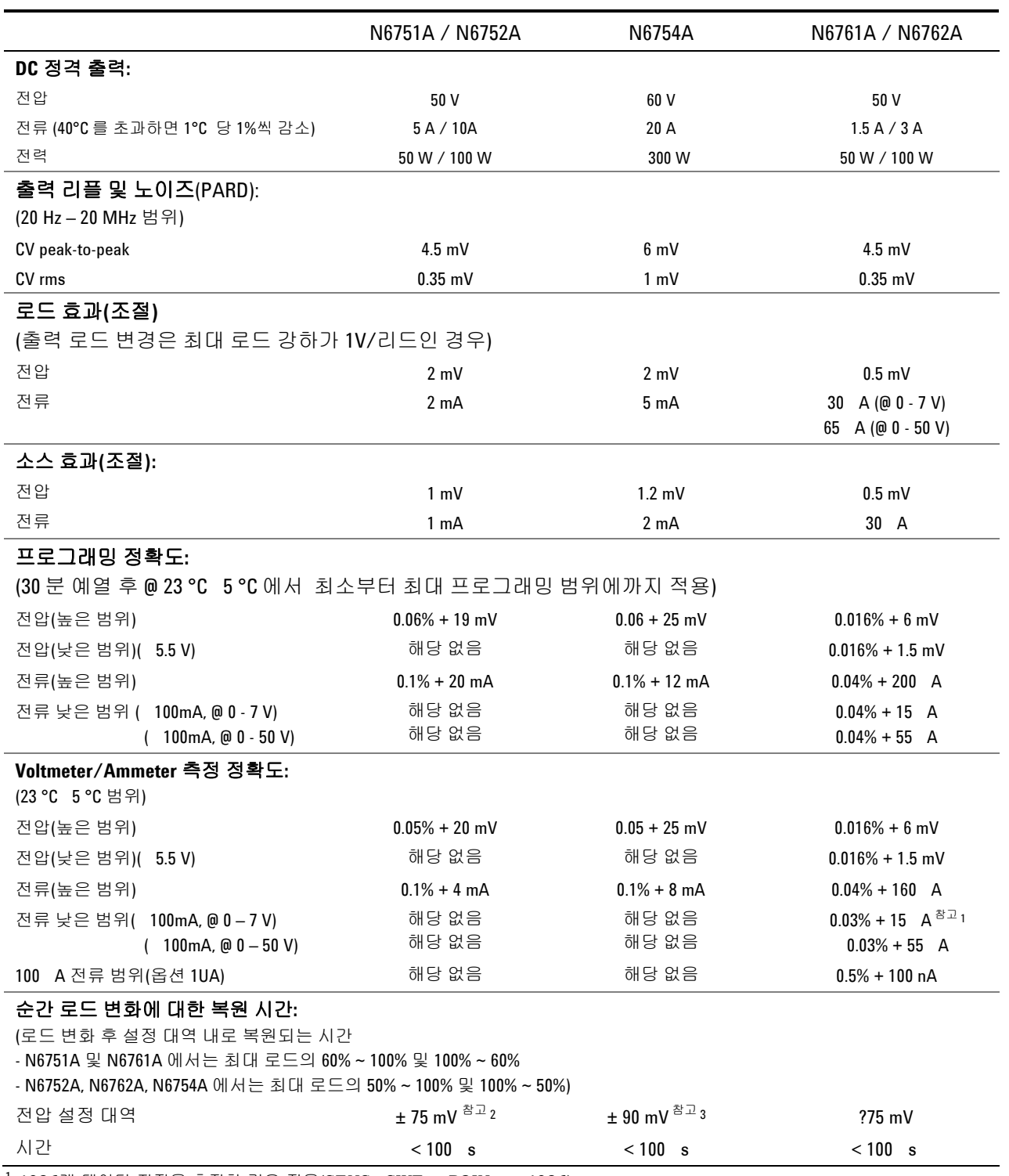

성능사양

1 4096개 데이터 지점을 측정할 경우 적용(SENSe:SWEep:POINts = 4096).

<sup>2</sup> 릴레이 옵션 761 설치 시 모델 N6752A의 설정 대역은 ±125 mV

<sup>3</sup> 릴레이 옵션 760 또는 761 설치 시 모델 N6754A의 설정 대역은 ±350 mV

#### 사양 부록 A

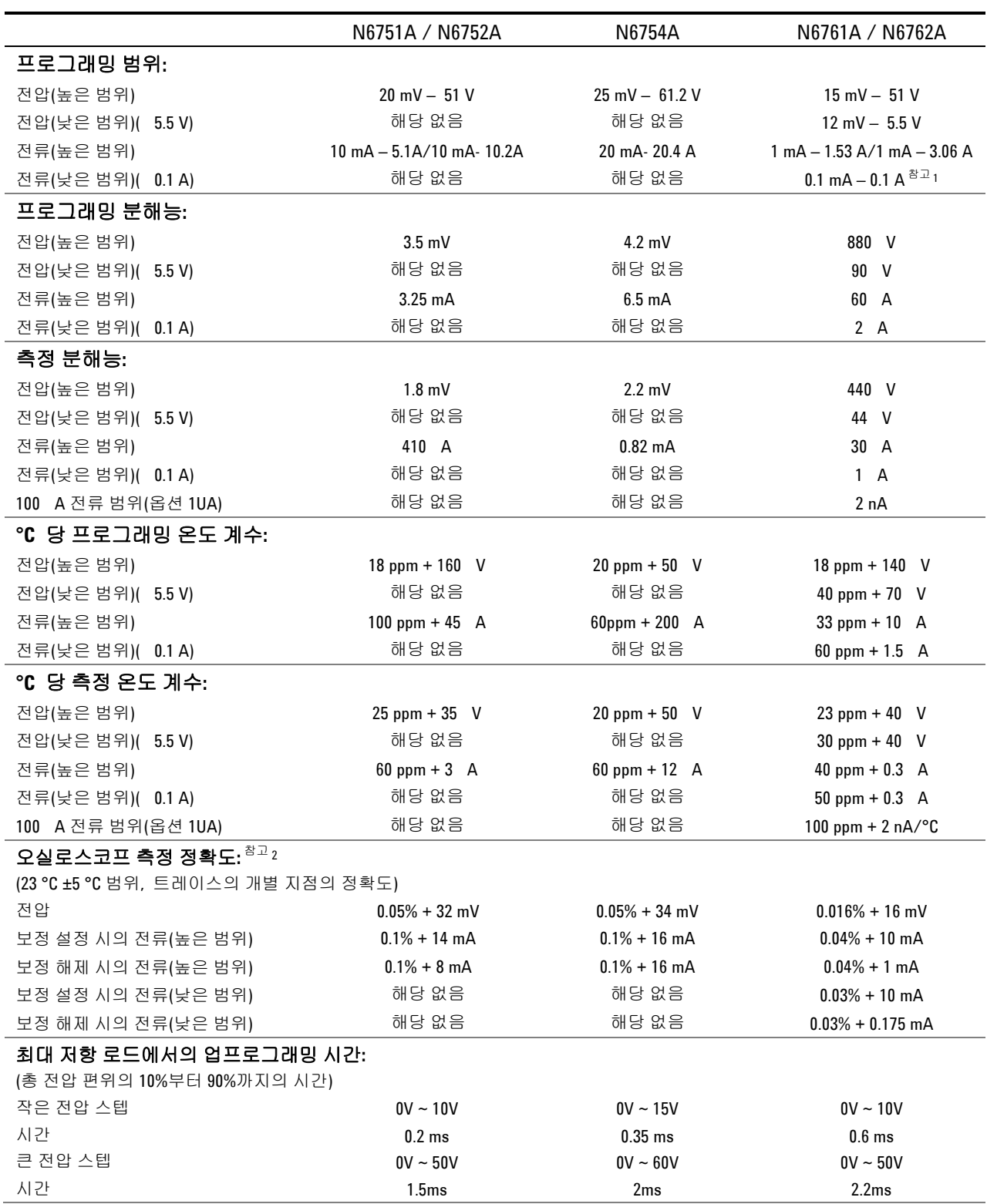

기타특성

<sup>1</sup>정전류 모드에서 255 A 미만으로 장치를 작동하는 경우, 다음과 같은 로드 조건에서 출력을 조절하지 못할 수도 있습니다. 로드 저항: <175 mΩ **,** 로드 인덕턴스: >20 H. 이런 상황이 발생하면 UNRegulated 플래그가 만들어지고 출력 전류가 설정 값을 초과할 수 있으나 255 A 미만인 상태를 유지합니다.

<sup>2</sup>보정 설정 및 보정 해제는 Meter View, Properties 창에 있는 "Compensate current measurements during voltage transients" 컨트롤을 참조합니다.

|                                                               | N6751A / N6752A               | N6754A                                   | N6761A / N6762A           |  |  |  |  |
|---------------------------------------------------------------|-------------------------------|------------------------------------------|---------------------------|--|--|--|--|
| 최대 저항 로드에서의 업프로그래밍 설정 시간: (전압 변화 시작부터 최대값의 0.1%까지의 시간)        |                               |                                          |                           |  |  |  |  |
| 작은 전압 스텝                                                      | $0V \sim 10V$                 | $0V \sim 15V$                            | $0V - 10V$                |  |  |  |  |
| 시간                                                            | 0.5 <sub>ms</sub>             | 0.8 <sub>ms</sub>                        | 0.9 <sub>ms</sub>         |  |  |  |  |
| 큰 전압 스텝                                                       | $0V \sim 50V$                 | $0V \sim 60V$                            | $0V \sim 50V$             |  |  |  |  |
| 시간                                                            | 4 ms                          | $4.2 \text{ ms}$                         | 4 ms                      |  |  |  |  |
| 로드가 없을 경우 다운프로그래밍 시간: (전압 변화 시작에서부터 출력 전압 < 0.5 V 까지의 시간)     |                               |                                          |                           |  |  |  |  |
| 작은 전압 스텝                                                      | $10V - 0V$                    | $15 V - 0 V$                             | $10V \sim 0V$             |  |  |  |  |
| 시간                                                            | $0.3 \text{ ms}$              | 0.6 <sub>ms</sub>                        | 0.3 <sub>ms</sub>         |  |  |  |  |
| 큰 전압 스텝                                                       | $50$ V $\sim 0$ V             | $60V - 0V$                               | $50 V \sim 0 V$           |  |  |  |  |
| 시간                                                            | $1.3 \text{ ms}$              | 2.2ms                                    | 1.3 <sub>ms</sub>         |  |  |  |  |
| 로드가 없을 경우 다운프로그래밍 설정 시간: (전압 변화 시작부터 최대값의 0.1%까지의 시간)         |                               |                                          |                           |  |  |  |  |
| 작은 전압 스텝                                                      | $10V \sim 0V$                 | $15 V - 0 V$                             | $10V \sim 0V$             |  |  |  |  |
| 시간                                                            | $0.45$ ms                     | 0.8 <sub>ms</sub>                        | $0.45$ ms                 |  |  |  |  |
| 큰 전압 스텝                                                       | $50V - 0V$                    | $60V - 0V$                               | $50V - 0V$                |  |  |  |  |
| 시간                                                            | $1.4 \text{ ms}$              | 2.3 <sub>ms</sub>                        | 1.4 <sub>ms</sub>         |  |  |  |  |
| 용량성 로드가 있을 경우 다운프로그래밍 시간: (전압 변화 시작에서부터 출력 전압 < 0.5 V 까지의 시간) |                               |                                          |                           |  |  |  |  |
| 작은 전압 스텝                                                      | $10V \sim 0V$                 | $15 V - 0 V$                             | $10V \sim 0V$             |  |  |  |  |
| 시간                                                            | $2.1 \text{ ms}$              | 2.3 <sub>ms</sub>                        | $4.5$ ms                  |  |  |  |  |
| 큰 전압 스텝                                                       | $50V - 0V$                    | $60V - 0V$                               | $50V - 0V$                |  |  |  |  |
| 시간                                                            | 11 ms                         | 10 <sub>ms</sub>                         | 23 <sub>ms</sub>          |  |  |  |  |
| 용량성 로드                                                        | 1000 $F^{\geq \frac{1}{2}}$ 3 | 680 $F^{\geq \square_4}$                 | 1000 $F^{\geq \square}$ 3 |  |  |  |  |
| 다운프로그래밍 기능:                                                   |                               |                                          |                           |  |  |  |  |
| 연속 전력                                                         | 7 W                           | 12.5 W                                   | 7 W                       |  |  |  |  |
| 피크 전류                                                         | 7 A                           | 6 A                                      | 3.8A                      |  |  |  |  |
| 과전압 보호:                                                       |                               |                                          |                           |  |  |  |  |
| 정확도                                                           | $0.25% + 0.25$ V              | $0.25\% + 0.6$ V $^{\text{2}}\text{1}$ 5 | $0.25% + 0.25$ V          |  |  |  |  |
| 최대 설정                                                         | 55 V                          | 66 V                                     | 55 V                      |  |  |  |  |
| 응답 시간                                                         | 50 s - 과전압 발생에서부터 출력 차단 시작까지  |                                          |                           |  |  |  |  |
| 출력 리플 및 노이즈: (PARD)                                           |                               |                                          |                           |  |  |  |  |
| CC rms:                                                       | 2 mA                          | 4 mA                                     | 2 mV                      |  |  |  |  |
| 공통 모드 노이즈: (20 Hz - 20 MHz, 각 출력부터 섀시까지)                      |                               |                                          |                           |  |  |  |  |
| rms                                                           | 500 A                         | 750 A                                    | 500 A                     |  |  |  |  |
| peak-to-peak                                                  | $< 2$ mA                      | $<$ 3 mA                                 | $< 2$ mA                  |  |  |  |  |
| 원격 감지 기능:                                                     |                               |                                          |                           |  |  |  |  |
|                                                               |                               | 출력은 로드 리드 당 최고 1V 강하까지 사양을 유지할 수 있습니다.   |                           |  |  |  |  |
| 직렬 및 병렬 작동:                                                   |                               |                                          |                           |  |  |  |  |
|                                                               |                               |                                          |                           |  |  |  |  |

기타특성 **(**계속**)** 

정격이 동일한 출력을 직접 병렬로 작동하거나 직렬 작동 방식으로 연결할 수 있습니다. 자동 직렬 및 자동 병렬 작동은 불가능합니다.

<sup>3</sup>모듈은 4회/초의 속도로 최대값부터 0V까지 1000 F 캐패시터를 방출할 수 있습니다.

<sup>4</sup>모듈은 4회/초의 속도로 최대값부터 0V까지 680 F 캐패시터를 방출할 수 있습니다.

<sup>5</sup>릴레이 옵션 760 또는 761 설치 시 정확도는 0.25% + 600 mV

사양 부록 A

자동 범위 조정 특성

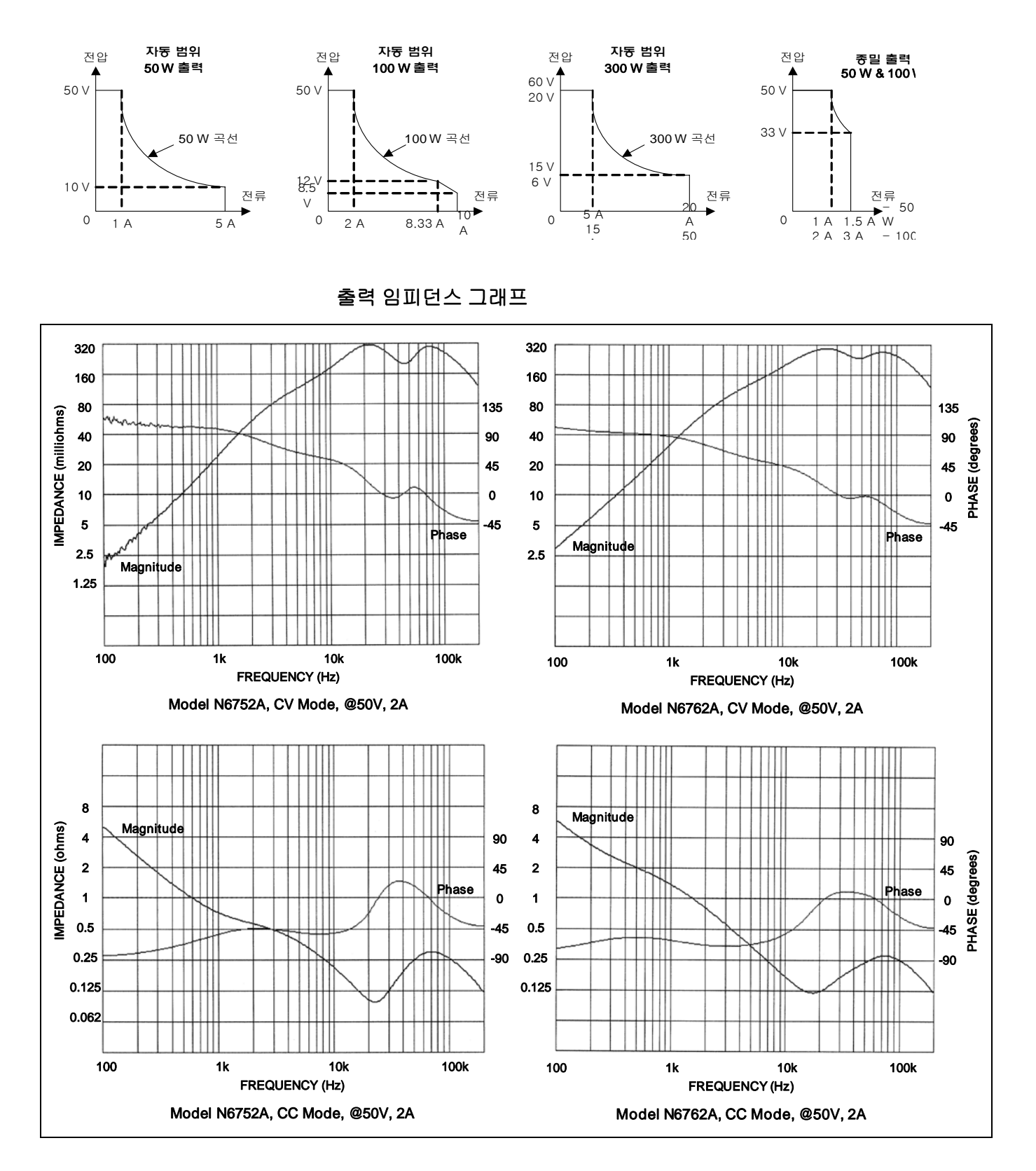

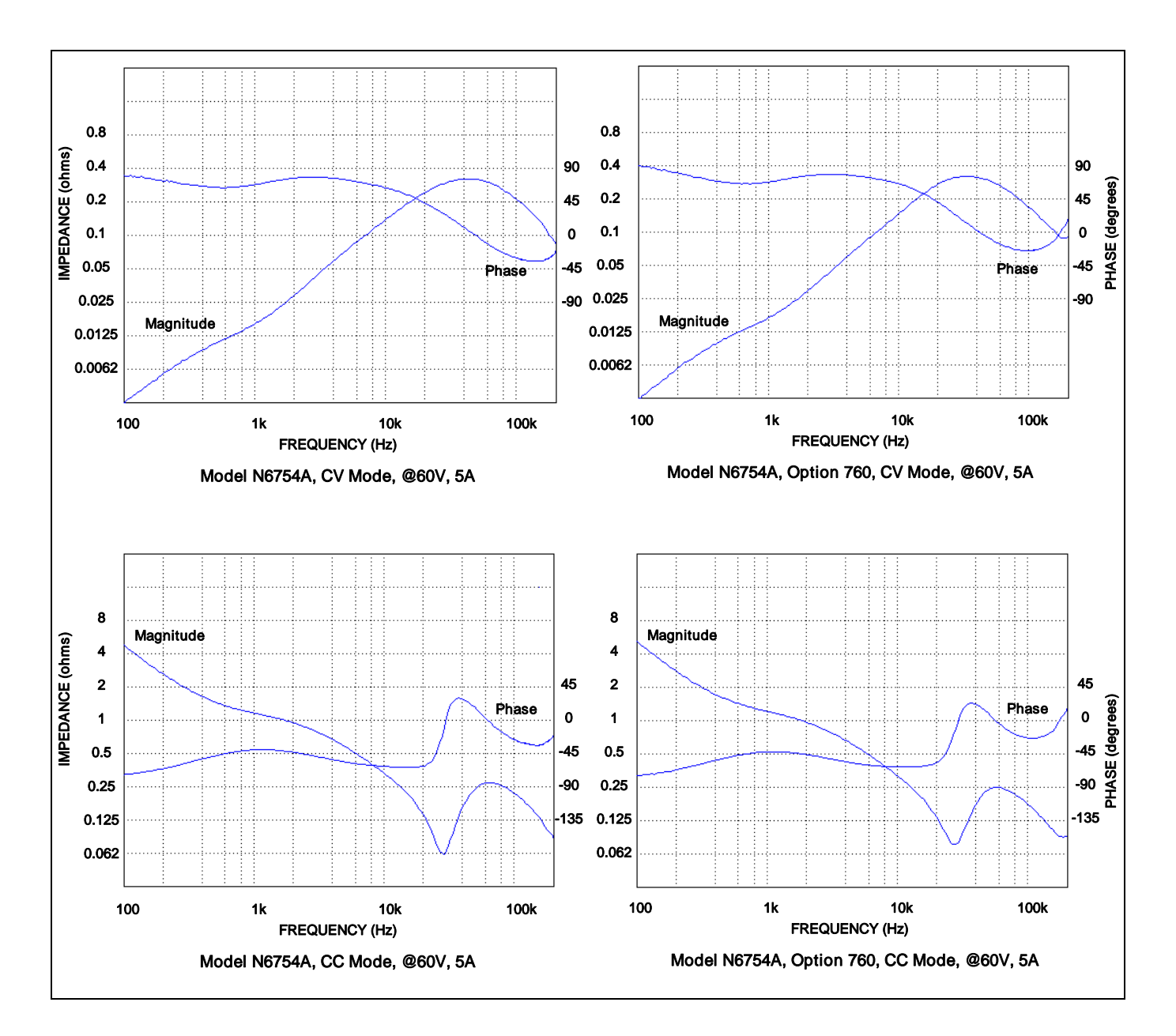

# <span id="page-116-0"></span>애질런트 모델 N6731B - N6736B 및 N6741B - N6746B

|                                                                | N6731B/<br><b>N6741B</b> | N6732B/<br><b>N6742B</b> | N6733B/<br><b>N6743B</b> | N6734B/<br><b>N6744B</b> | N6735B/<br><b>N6745B</b> | N6736B/<br><b>N6746B</b> |
|----------------------------------------------------------------|--------------------------|--------------------------|--------------------------|--------------------------|--------------------------|--------------------------|
| DC 정격 출력:                                                      |                          |                          |                          |                          |                          |                          |
| 전압                                                             | 5 V                      | 8 V<br>참고 2              | 20V                      | 35 V                     | 60 V                     | 100 V                    |
| 전류 <sup>참고</sup> 1                                             | 10 A / 20 A              | 6.25 A $/$ 12.5 A        | $2.5$ A / $5$ A          | 1.5A/3A                  | 0.8 A / 1.6 A            | 0.5A/1A                  |
| 전력                                                             | 50 W / 100 W             | 50 W / 100 W             | 50 W / 100 W             | 52.5W / 105W             | 50 W / 100 W             | 50 W / 100 W             |
| 출력 리플 및 노이즈(PARD):<br>(20 Hz - 20 MHz 범위)                      |                          |                          |                          |                          |                          |                          |
| CV peak-to-peak                                                | 10 mV / 11mV             | $12 \text{ mV}$          | $14 \text{ mV}$          | $15 \text{ mV}$          | $25 \text{ mV}$          | $30 \text{ mV}$          |
| CV rms                                                         | 2 mV                     | 2 mV                     | 3 mV                     | 5 mV                     | 9 mV                     | 18 mV                    |
| 로드 효과(조절):<br>(로드가 없는 상태부터 최대 로드까지의 출력 변화, 최대 로드-리드 강하는 1V/리드) |                          |                          |                          |                          |                          |                          |
| 전압                                                             | 5 mV                     | 6 mV                     | 9 mV                     | $11 \text{ mV}$          | 13 mV / 16 mV            | 20 mV / 30 mV            |
| 전류                                                             | 2 mA                     | 2 <sub>m</sub> A         | 2 mA                     | 2 mA                     | 2 <sub>m</sub> A         | 2 <sub>m</sub> A         |
| 소스 효과(조절):                                                     |                          |                          |                          |                          |                          |                          |
| 전압                                                             | 1 mV                     | 2 mV                     | 2 mV                     | 4 mV                     | 6 mV                     | $10 \text{ mV}$          |
| 전류                                                             | 1 <sub>m</sub> A         | 1 <sub>m</sub> A         | 1 <sub>m</sub> A         | 1 <sub>m</sub> A         | 1 <sub>m</sub> A         | 1 <sub>m</sub> A         |
| 프로그래밍 정확도:                                                     |                          |                          |                          |                          |                          |                          |
| (30 분 예열 후 23 ℃ 5 ℃ 에서 최소부터 최대 프로그래밍 범위에까지 적용)                 |                          |                          |                          |                          |                          |                          |
| 전압                                                             | $0.1\% + 19$ mV          | $0.1\% + 19$ mV          | $0.1\% + 20$ mV          | $0.1\% + 35$ mV          | $0.1\% + 60$ mV          | $0.1\% + 100$ mV         |
| 전류                                                             | $0.15% + 20$ mA          | $0.15% + 20$ mA          | $0.15% + 20$ mA          | $0.15% + 20$ mA          | $0.15% + 20$ mA          | $0.15% + 10mA$           |
| Voltmeter/Ammeter 측정 정확도:                                      |                          |                          |                          |                          |                          |                          |
| (23 °C 5 °C 범위)                                                |                          |                          |                          |                          |                          |                          |
| 전압                                                             | $0.1\% + 20$ mV          | $0.1\% + 20$ mV          | $0.1\% + 20$ mV          | $0.1\% + 35$ mV          | $0.1\% + 60$ mV          | $0.1\% + 100$ mV         |
| 전류                                                             | $0.15% + 20$ mA          | $0.15% + 10$ mA          | $0.15% + 5$ mA           | $0.15% + 4 mA$           | $0.15% + 4 mA$           | $0.15% + 2$ mA           |
|                                                                |                          |                          |                          |                          |                          |                          |
| 순간 로드 변환에 대한 복원 시간:                                            |                          |                          |                          |                          |                          |                          |
| (전체 로드의 50%에서 100% 그리고 100%에서 50%로 변화된 후                       |                          |                          |                          |                          |                          |                          |
| 설정 대역 내로 복원하는데 걸리는 시간)                                         | 참고 3                     | 참고 3                     |                          |                          |                          |                          |
| 전압 설정 대역                                                       | $±0.08$ V / 0.1 V        | $±0.08$ V / 0.1 V        | $\pm$ 0.2 V / 0.3 V      | $\pm$ 0.2 V / 0.3 V      | $\pm$ 0.4 V / 0.5 V      | $\pm$ 0.5 V / 1.0 V      |
| 시간                                                             | $< 200 s$                | $< 200 \, \text{ s}$     | $< 200$ s                | $< 200 \, \text{ s}$     | < 200 s                  | $< 200$ s                |

성능사양

<sup>1</sup> 출력 전류는 40°C 초과 시 1°C 당 1%씩 감소함

2 N6742B 모델에 옵션 760을 설치하면 최대 출력 전류가 10A로 제한됩니다.

<sup>3</sup> 릴레이 옵션 760이나 761을 설치하면 설정 대역이 ±0.10V/0.125V가 됩니다. N6741B에서는 옵션 760을 사용할 수 없습니다.

|                                                                          | N6731B/<br>N6741B                | N6732B/<br>N6742B                      | N6733B/<br>N6743B                | N6734B/<br>N6744B                                       | N6735B/<br>N6745B   | N6736B/<br>N6746B                |
|--------------------------------------------------------------------------|----------------------------------|----------------------------------------|----------------------------------|---------------------------------------------------------|---------------------|----------------------------------|
| 프로그래밍 범위:                                                                |                                  |                                        |                                  |                                                         |                     |                                  |
| 전압                                                                       | $15 \text{ mV} - 5.1 \text{ V}$  | $15 \text{ mV} - 8.16 \text{ V}$       | $30$ mV $- 20.4$ V               | 40 mV $-$ 35.7 V                                        | $70$ mV $-61.2$ V   | $100$ mV $-$ 102 V               |
| 전류                                                                       | 60 mA $-$ 10.2 A/                | 40 mA -6.375 A/                        | $10 \text{ mA} - 2.55 \text{ A}$ | $5 \text{ mA} - 1.53 \text{ A}$                         | $2.5mA - 0.85 A/$   | $1.5 \text{ mA} - 0.51 \text{A}$ |
|                                                                          | $60 \text{ mA} - 20.4 \text{ A}$ | 40 mA - 12.75 A                        | $10 \text{ mA} - 5.1 \text{ A}$  | $5 \text{ mA} - 3.06 \text{ A}$                         | $2.5m A - 1.7 A$    | 1.5 mA – 1.02 A                  |
| 프로그래밍 분해능:                                                               |                                  |                                        |                                  |                                                         |                     |                                  |
| 전압                                                                       | $3.5$ mV                         | 4 mV                                   | 7 mV                             | $10 \text{ mV}$                                         | $18 \text{ mV}$     | 28 mV                            |
| 전류                                                                       | 7 mA                             | 4 mA                                   | 3 <sub>m</sub> A                 | 2 <sub>m</sub> A                                        | 1 mA                | 0.5 <sub>m</sub> A               |
| 측정 분해능:                                                                  |                                  |                                        |                                  |                                                         |                     |                                  |
| 전압                                                                       | 3 mV                             | 4 mV                                   | $10 \text{ mV}$                  | $18 \text{ mV}$                                         | $30 \text{ mV}$     | 50 mV                            |
| 전류                                                                       | $10 \text{ mA}$                  | 7 mA                                   | 3 <sub>m</sub> A                 | 2 <sub>m</sub> A                                        | 1 <sub>m</sub> A    | 0.5 <sub>m</sub> A               |
| ℃ 당 프로그래밍 온도 계수:                                                         |                                  |                                        |                                  |                                                         |                     |                                  |
| 전압                                                                       | $0.005% + 0.1$ mV                | $0.005\% + 0.1$ mV                     | $0.005\% + 0.2$ mV               | $0.005\% + 0.5$ mV                                      | $0.005\% + 0.5$ mV  | $0.005% + 1$ mV                  |
| 전류                                                                       | $0.005% + 1 mA$                  | $0.005\% + 0.5$ mA                     | $0.005% + 0.1$ mA                | $0.005\% + 0.05$ mA                                     | $0.005\% + 0.02$ mA | $0.005\% + 0.02$ mA              |
| ℃ 당 측정 온도 계수:                                                            |                                  |                                        |                                  |                                                         |                     |                                  |
| 전압                                                                       | $0.01\% + 0.1$ mV                | $0.01\% + 0.1$ mV                      | $0.01\% + 0.2$ mV                | $0.01\% + 0.2$ mV                                       | $0.01\% + 0.5$ mV   | $0.01\% + 0.5$ mV                |
| 전류                                                                       | $0.01% + 1 mA$                   | $0.01\% + 0.5$ mA                      | $0.01\% + 0.1$ mA                | $0.01\% + 0.05$ mA                                      | $0.01\% + 0.02$ mA  | $0.01\% + 0.02$ mA               |
| <b>오실로스코프 측정 정확도: (23 °C ±5 °C</b> 범위, 트레이스의 개별 지점의 정확도) <sup>참고 1</sup> |                                  |                                        |                                  |                                                         |                     |                                  |
| 전압                                                                       | $0.1\% + 25$ mV                  | $0.1\% + 30$ mV                        | $0.1\% + 45$ mV                  | $0.1\% + 75$ mV                                         | $0.1\% + 130$ mV    | $0.1\% + 190$ mV                 |
| 보정 설정 시 전류                                                               | $0.15% + 70$ mA                  | $0.15% + 40$ mA                        | $0.15% + 20$ mA                  | $0.15% + 14$ mA                                         | $0.15% + 12$ mA     | $0.15% + 7$ mA                   |
| 보정 해제 시 전류                                                               | $0.15% + 50$ mA                  | $0.15% + 30$ mA                        | $0.15% + 15$ mA                  | $0.15% + 10$ mA                                         | $0.15% + 9mA$       | $0.15% + 5 mA$                   |
| 최대 저항 로드에서의 업프로그래밍 및 다운프로그래밍 시간:                                         |                                  |                                        |                                  |                                                         |                     |                                  |
| (총 전압 편위의 10%부터 90%까지의 시간, 0V 에서 최대값까지 및 최대값부터 0V 까지의 전압 설정)             |                                  |                                        |                                  |                                                         |                     |                                  |
|                                                                          | 20 <sub>ms</sub>                 | $20 \text{ ms}$                        | 20 <sub>ms</sub>                 | 20 <sub>ms</sub>                                        | 20 <sub>ms</sub>    | 20 <sub>ms</sub>                 |
| 최대 저항 로드에서의 업프로그래밍 및 다운프로그래밍 설정 시간:                                      |                                  |                                        |                                  |                                                         |                     |                                  |
| (전압 변화 시작부터 최대값의 0.1%까지의 시간, 0V 에서 최대값까지 및 최대값부터 0V 까지의 전압 설정)           |                                  |                                        |                                  |                                                         |                     |                                  |
|                                                                          | $100$ ms                         | $100$ ms                               | $100$ ms                         | $100$ ms                                                | $100$ ms            | $100$ ms                         |
| 과전압 보호:                                                                  |                                  |                                        |                                  |                                                         |                     |                                  |
| 정확도                                                                      | $0.25% + 50mV$                   | $0.25% + 50$ mV                        | $0.25% + 75$ mV                  | $0.25% + 100$ mV                                        | $0.25% + 200$ mV    | $0.25% + 250$ mV                 |
| 옵션 760 포함 정확도                                                            | $0.25% + 600$ mV                 | $0.25% + 600$ mV                       | $0.25% + 350$ mV                 | $0.25% + 250$ mV                                        | $0.25% + 300$ mV    | $0.25% + 300$ mV                 |
| 옵션 761 포함 정확도<br>최대 설정                                                   | $0.25% + 600mV$                  | $0.25% + 600$ mV                       | $0.25% + 350$ mV                 | $0.25% + 250$ mV                                        | $0.25% + 300$ mV    | $0.25% + 300$ mV                 |
| 응답 시간                                                                    | 7.5 V                            | 10V<br>50 s - 과전압 발생에서부터 출력 차단 시작까지    | 22 V                             | 38.5 V                                                  | 66 V                | 110 V                            |
| 출력 리플 및 노이즈(PARD):                                                       |                                  |                                        |                                  |                                                         |                     |                                  |
|                                                                          |                                  |                                        |                                  |                                                         |                     |                                  |
| CC rms<br><b>공통 모드 노이즈: (20 Hz – 20 MHz,</b> 각 출력부터 섀시까지)                | 8 mA                             | 4 mA                                   | 2 mA                             | 2 mA                                                    | 2 mA                | 2 mA                             |
|                                                                          |                                  |                                        |                                  |                                                         |                     |                                  |
| Rms<br>Peak-to-peak                                                      | 1 mA<br>$< 15 \text{ mA}$        | 1 mA<br>< 10 mA                        | 1 mA<br>$< 10 \text{ mA}$        | 1 mA<br>< 10 mA                                         | 1 mA<br>$< 10$ mA   | 1 mA<br>< 10 mA                  |
| 원격 감지 기능:                                                                |                                  |                                        |                                  |                                                         |                     |                                  |
|                                                                          |                                  |                                        |                                  |                                                         |                     |                                  |
|                                                                          |                                  | 출력은 로드 리드 당 최고 1V 강하까지 사양을 유지할 수 있습니다. |                                  |                                                         |                     |                                  |
| 직렬 및 병렬 작동:                                                              |                                  |                                        |                                  |                                                         |                     |                                  |
|                                                                          |                                  |                                        |                                  | 정격이 동일한 출력을 직접 병렬로 작동하거나 직렬 작동 방식으로 연결할 수 있습니다. 자동 직렬 및 |                     |                                  |

기타특성

<sup>1</sup>보정 설정 및 보정 해제는 Meter View, Properties 창에 있는 "Compensate current measurements during voltage transients" 컨트롤을 참조합니다.

자동 병렬 작동은 불가능합니다.

# <span id="page-118-0"></span>애질런트 모델 N6773A - N6776A

성능사양

|                                                  | N6773A                                          | N6774A                                                                      | N6775A           | N6776A           |
|--------------------------------------------------|-------------------------------------------------|-----------------------------------------------------------------------------|------------------|------------------|
| DC 정격 출력:                                        |                                                 |                                                                             |                  |                  |
| 전압                                               | 20V                                             | 35 V                                                                        | 60 V             | 100V             |
| 전류 <sup>참고</sup> 1                               | 15 A $^{\frac{1}{2}}$ 2                         | 8.5 A                                                                       | 5A               | 3 A              |
| 전력                                               | 300 W                                           | 300W                                                                        | 300 W            | 300 W            |
| 출력 리플 및 노이즈(PARD):                               |                                                 |                                                                             |                  |                  |
| (20 Hz - 20 MHz 범위)                              |                                                 |                                                                             |                  |                  |
| CV peak-to-peak                                  | 20 mV                                           | 22 mV                                                                       | 35 mV            | 45 mV            |
| CV rms                                           | 3 mV                                            | 5 mV                                                                        | 9 mV             | 18 mV            |
| 로드 효과(조절):                                       |                                                 |                                                                             |                  |                  |
| (로드가 없는 상태부터 최대 로드까지의 출력 변화, 최대 로드-리드 강하는 1V/리드) |                                                 |                                                                             |                  |                  |
| 전압                                               | $13 \text{ mV}$                                 | $16 \text{ mV}$                                                             | 24 mV            | 45 mV            |
| 전류                                               | 6 <sub>m</sub> A                                | 6 <sub>m</sub> A                                                            | 6 <sub>m</sub> A | 6 mA             |
| 소스 효과(조절):                                       |                                                 |                                                                             |                  |                  |
| 전압                                               | 2 mV                                            | 4 mV                                                                        | 6 mV             | $10 \text{ mV}$  |
| 전류                                               | 1 mA                                            | 1 <sub>m</sub> A                                                            | 1 <sub>m</sub> A | 1 <sub>m</sub> A |
|                                                  |                                                 |                                                                             |                  |                  |
| 프로그래밍 정확도:                                       |                                                 |                                                                             |                  |                  |
| (30 분 예열 후 23 ℃ 5 ℃ 에서 최소부터 최대 프로그래밍 범위에까지 적용)   |                                                 |                                                                             |                  |                  |
| 전압                                               | $0.1\% + 20$ mV                                 | $0.1\% + 35$ mV                                                             | $0.1\% + 60$ mV  | $0.1\% + 100$ mV |
| 전류                                               | $0.15% + 60$ mA                                 | $0.15% + 60$ mA                                                             | $0.15% + 60$ mA  | $0.15% + 30$ mA  |
|                                                  |                                                 |                                                                             |                  |                  |
|                                                  |                                                 |                                                                             |                  |                  |
| Voltmeter/Ammeter 측정 정확도:                        |                                                 |                                                                             |                  |                  |
| (23 °C 5 °C 범위)                                  |                                                 |                                                                             |                  |                  |
| 전압                                               | $0.1\% + 20$ mV                                 | $0.1\% + 35$ mV                                                             | $0.1\% + 60$ mV  | $0.1\% + 100$ mV |
| 전류                                               | $0.15% + 15$ mA                                 | $0.15% + 12$ mA                                                             | $0.15% + 12$ mA  | $0.15% + 6$ mA   |
|                                                  |                                                 |                                                                             |                  |                  |
|                                                  |                                                 |                                                                             |                  |                  |
|                                                  |                                                 |                                                                             |                  |                  |
| 순간 로드 변환에 대한 복원 시간:                              |                                                 |                                                                             |                  |                  |
| (전체 로드의 50%에서 100% 그리고 100%에서 50%로 변화된 후         |                                                 |                                                                             |                  |                  |
| 설정 대역 내로 복원하는데 걸리는 시간)                           |                                                 |                                                                             |                  |                  |
| 전압 설정 대역                                         | $\pm$ 0.3 V $^{\text{d}\overline{\triangle}}$ 3 | $\pm$ 0.3 V $^{\text{\textup{\texttt{\&}}\,} \text{\textup{\texttt{\&}}}$ 3 | $\pm$ 0.5 V      | $\pm$ 1.0 V      |
| 시간                                               |                                                 | $< 250$ s $< 250$ s                                                         | $< 250$ s        | $< 250$ s        |
|                                                  |                                                 |                                                                             |                  |                  |

<sup>1</sup> 출력 전류는 40°C 초과 시 1°C 당 1%씩 감소함

<sup>2</sup> 릴레이 옵션 760을 설치하면 최대 출력 전류가 10A로 제한됩니다.

<sup>3</sup> 릴레이 옵션 760이나 761 설치 시, 설정 대역은 ±0.35 V입니다.

기타특성

|                                                                                 | N6773A                           | N6774A                           | N6775A             | N6776A                            |
|---------------------------------------------------------------------------------|----------------------------------|----------------------------------|--------------------|-----------------------------------|
| 프로그래밍 범위:                                                                       |                                  |                                  |                    |                                   |
| 전압                                                                              | 30 mV – 20.4 V                   | 40 mV $-$ 35.7 V                 | $70$ mV $-61.2$ V  | 100 mV $-$ 102 V                  |
| 전류                                                                              | $30 \text{ mA} - 15.3 \text{ A}$ | $15 \text{ mA} - 8.67 \text{ A}$ | $7.5$ mA $-5.1$ A  | $4.5 \text{ mA} - 3.06 \text{ A}$ |
| 프로그래밍 분해능:                                                                      |                                  |                                  |                    |                                   |
| 전압                                                                              | 7 mV                             | $10 \text{ mV}$                  | $18 \text{ mV}$    | $28 \text{ mV}$                   |
| 전류                                                                              | 9 <sub>m</sub> A                 | 6 mA                             | 3 <sub>m</sub> A   | 1.5 <sub>mA</sub>                 |
| 측정 분해능:                                                                         |                                  |                                  |                    |                                   |
| 전압                                                                              | $10 \text{ mV}$                  | 18 mV                            | $30 \text{ mV}$    | 50 mV                             |
| 전류                                                                              | 9 mA                             | 6 mA                             | 3 mA               | 1.5 <sub>mA</sub>                 |
| ℃ 당 프로그래밍 온도 계수:                                                                |                                  |                                  |                    |                                   |
| 전압                                                                              |                                  |                                  |                    |                                   |
| 전류                                                                              | $0.01\% + 0.2$ mV                | $0.01\% + 0.5$ mV                | $0.01\% + 0.5$ mV  | $0.01\% + 1$ mV                   |
|                                                                                 | $0.01\% + 0.5$ mA                | $0.01\% + 0.5$ mA                | $0.01\% + 0.1$ mA  | $0.01\% + 0.1$ mA                 |
| ℃ 당 측정 온도 계수:                                                                   |                                  |                                  |                    |                                   |
| 전압                                                                              | $0.01\% + 0.2$ mV                | $0.01\% + 0.2$ mV                | $0.01\% + 0.5$ mV  | $0.01\% + 0.5$ mV                 |
| 전류                                                                              | $0.01\% + 0.5$ mA                | $0.01\% + 0.5$ mA                | $0.01\% + 0.05$ mA | $0.01\% + 0.05$ mA                |
| 오실 <mark>로스코프 측정 정확도: (23 °C ±5 °C</mark> 범위, 트레이스의 개별 지점의 정확도) <sup>참고</sup> 1 |                                  |                                  |                    |                                   |
| 전압                                                                              | $0.1\% + 45$ mV                  | $0.1\% + 75$ mV                  | $0.1\% + 120$ mV   | $0.1\% + 160$ mV                  |
| 보정 설정 시 전류                                                                      | $0.15% + 45$ mA                  | $0.15% + 27$ mA                  | $0.15% + 22$ mA    | $0.15% + 12$ mA                   |
| 보정 설정 시 전류                                                                      | $0.15% + 35$ mA                  | $0.15% + 22$ mA                  | $0.15% + 19$ mA    | $0.15% + 9mA$                     |
| 최대 저항 로드에서의 업프로그래밍 및 다운프로그래밍 시간:                                                |                                  |                                  |                    |                                   |
| (총 전압 편위의 10%부터 90%까지의 시간, 0V 에서 최대값까지 및 최대값부터 0V 까지의 전압 설정)                    |                                  |                                  |                    |                                   |
|                                                                                 | 20 <sub>ms</sub>                 | 20 <sub>ms</sub>                 | 20 <sub>ms</sub>   | 20 <sub>ms</sub>                  |
| 최대 저항 로드에서의 최대 업프로그래밍 및 다운프로그래밍 설정 시간:                                          |                                  |                                  |                    |                                   |
| (전압 변화 시작부터 최대값의 0.1%까지의 시간, 0V 에서 최대값까지 및 최대값부터 0V 까지의 전압 설정)                  |                                  |                                  |                    |                                   |
|                                                                                 | 100 ms                           | $100$ ms                         | $100$ ms           | $100$ ms                          |
| 과전압 보호:                                                                         |                                  |                                  |                    |                                   |
| 정확도                                                                             | $0.25\% + 100$ mV                | $0.25\% + 130$ mV                | $0.25% + 260$ mV   | $0.25% + 650$ mV                  |
| 옵션 760 포함 정확도                                                                   | $0.25% + 700$ mV                 | $0.25% + 700$ mV                 | $0.25% + 400$ mV   | $0.25% + 650$ mV                  |
| 옴션 761 포함 정확도                                                                   | $0.25% + 500$ mV                 | $0.25% + 350$ mV                 | $0.25\% + 350$ mV  | $0.25% + 650$ mV                  |
| 최대 설정                                                                           | 22 V                             | 38.5 V                           | 66 V               | 110V                              |
| 응답 시간<br>50 s – 과전압 발생에서부터 출력 차단 시작까지                                           |                                  |                                  |                    |                                   |
| 출력 리플 및 노이즈(PARD):                                                              |                                  |                                  |                    |                                   |
| CC rms                                                                          | 6 mA                             | 6 mA                             | 6 mA               | 6 mA                              |
| 공통 모드 노이즈: (20 Hz - 20 MHz, 각 출력부터 섀시까지)                                        |                                  |                                  |                    |                                   |
| Rms                                                                             | 2 <sub>m</sub> A                 | 2 mA                             | 2 <sub>m</sub> A   | 2 mA                              |
| Peak-to-peak                                                                    | $< 20$ mA                        | $< 20$ mA                        | $< 20$ mA          | $< 20$ mA                         |
| 원격 감지 기능:                                                                       |                                  |                                  |                    |                                   |
| 출력은 로드 리드 당 최고 1V 강하까지 사양을 유지할 수 있습니다.                                          |                                  |                                  |                    |                                   |
|                                                                                 |                                  |                                  |                    |                                   |
| 직렬 및 병렬 작동:                                                                     |                                  |                                  |                    |                                   |

정격이 동일한 출력을 직접 병렬로 작동하거나 직렬 작동 방식으로 연결할 수 있습니다. 자동 직렬 및 자동 병렬 작동은 불가능합니다.

<sup>1</sup>보정 설정 및 보정 해제는 Meter View, Properties 창에 있는 "Compensate current measurements during voltage transients" 컨트롤을 참조합니다.

# <span id="page-120-0"></span>애질런트 N6705A DC 전원 분석기 메인프레임

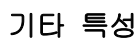

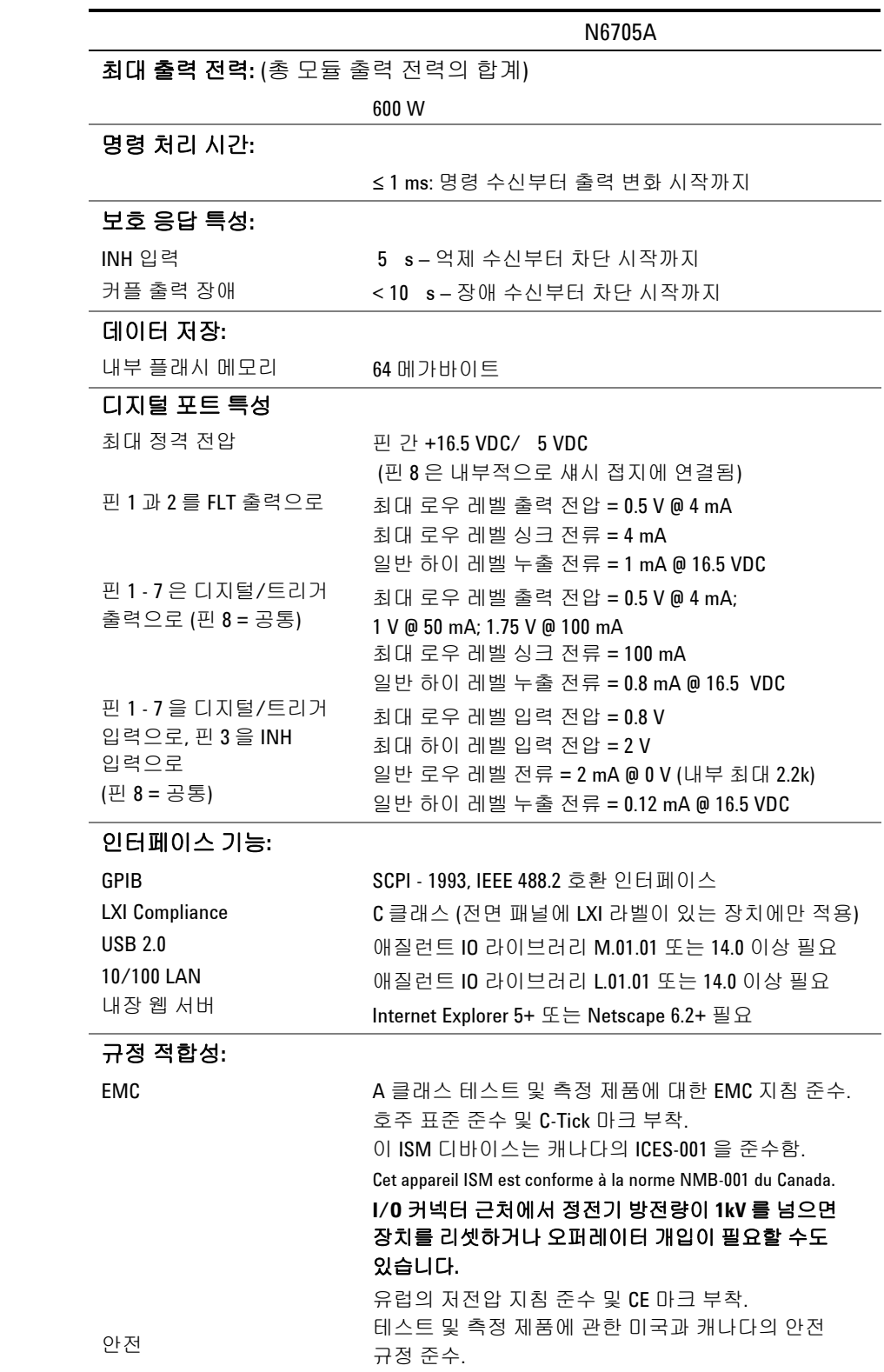

# 기타특성 **(**계속**)**

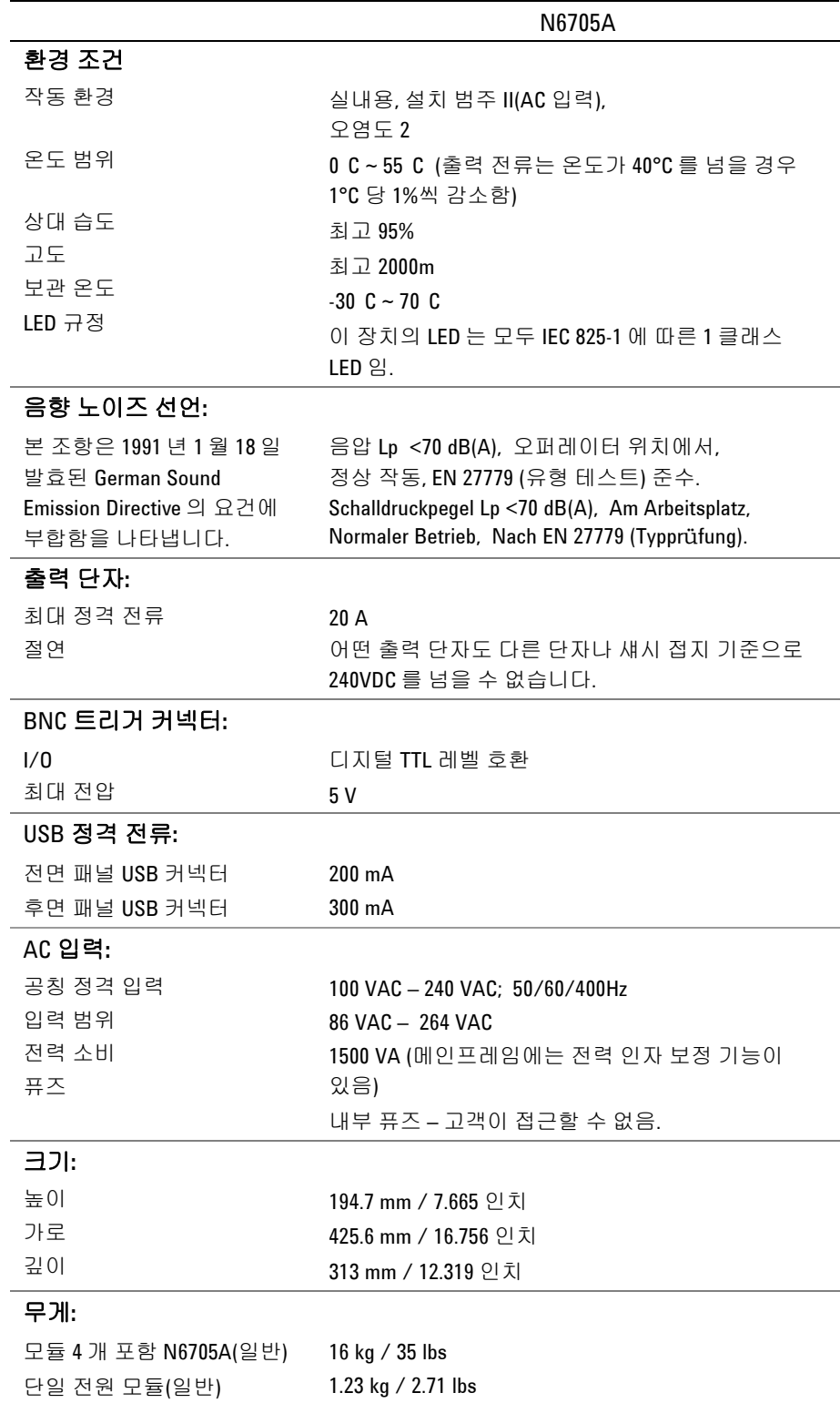

#### 사양 부록 A

### 임의 파형 발생기 최대 대역폭

아래 표에서는 임의 파형 발생기의 최대 대역폭 특징을 설명합니다. 최대 대역폭은 저항성 로드로 이어진 사인파를 기준으로 하며 모든 출력 전류에 적용됩니다. 아래 정의는 주파수 표에 적용됩니다.

V p-p = Peak-to-Peak 전압

3 dB max. = 전압이 설정값보다 밑으로 3dB까지 떨어지는 최대 주파수

6 dB max. = 전압이 설정값보다 밑으로 6dB까지 떨어지는 최대 주파수

THD 3 dB = 3dB max 주파수에서의 총 고조파 왜곡

THD 3 dB = 6dB max 주파수에서의 총 고조파 왜곡

THD < 1.5% = THD가 1.5% 미만인 주파수

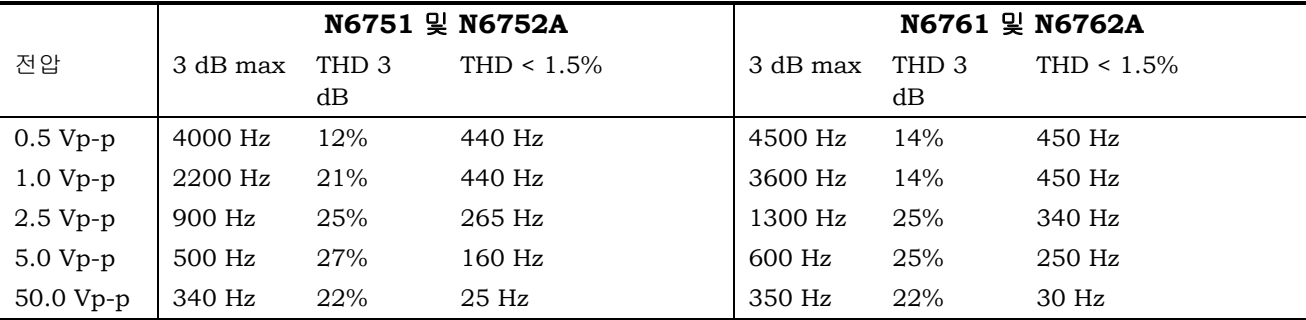

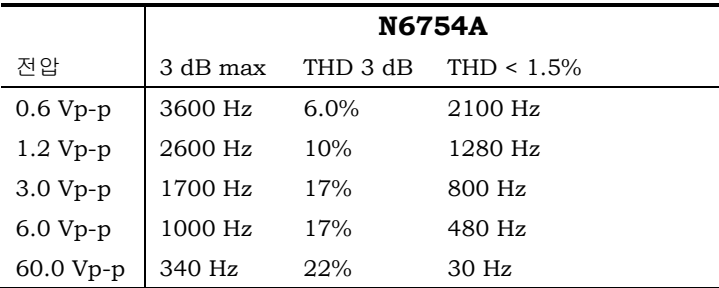

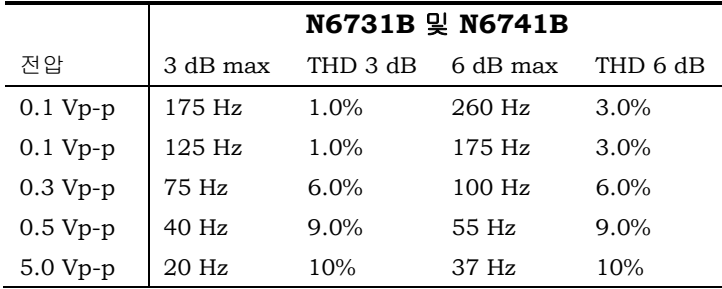

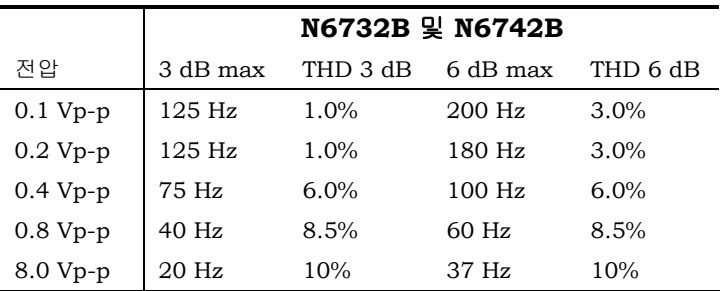

# 임의 파형 발생기 최대 대역폭**(**계속**)**

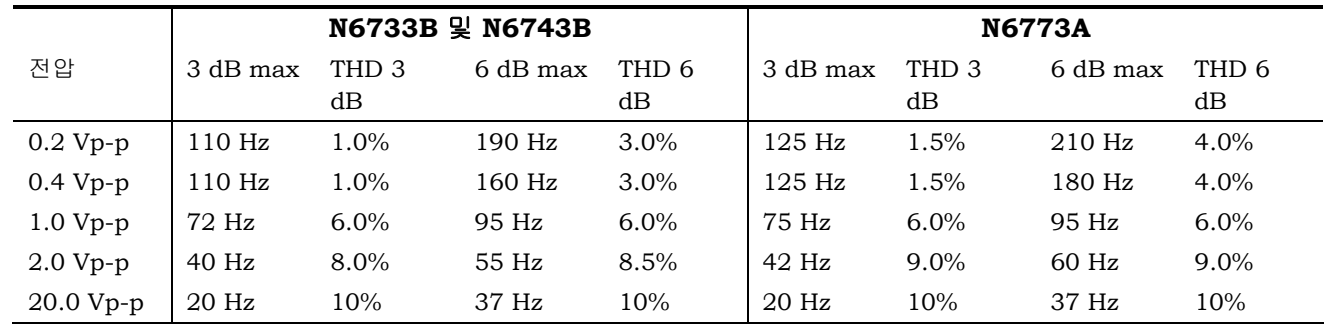

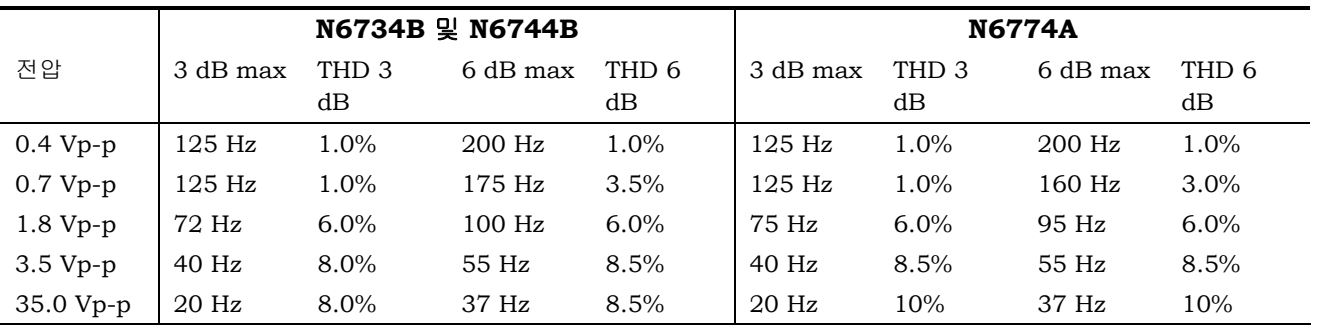

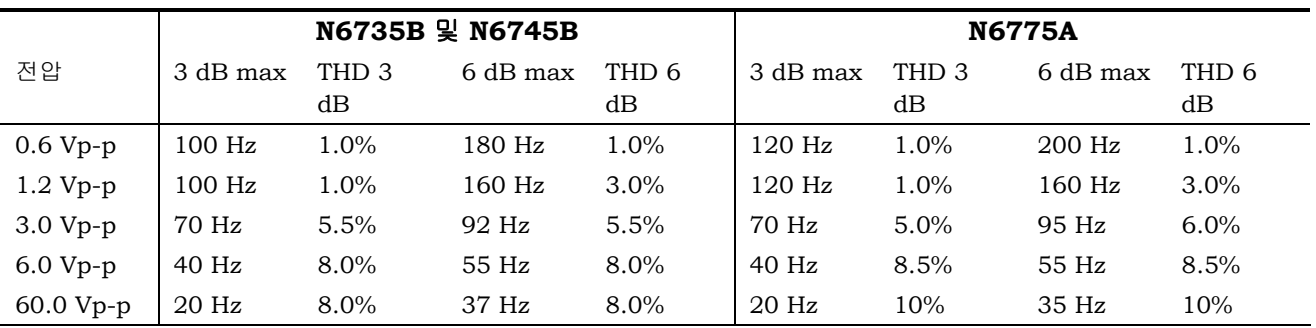

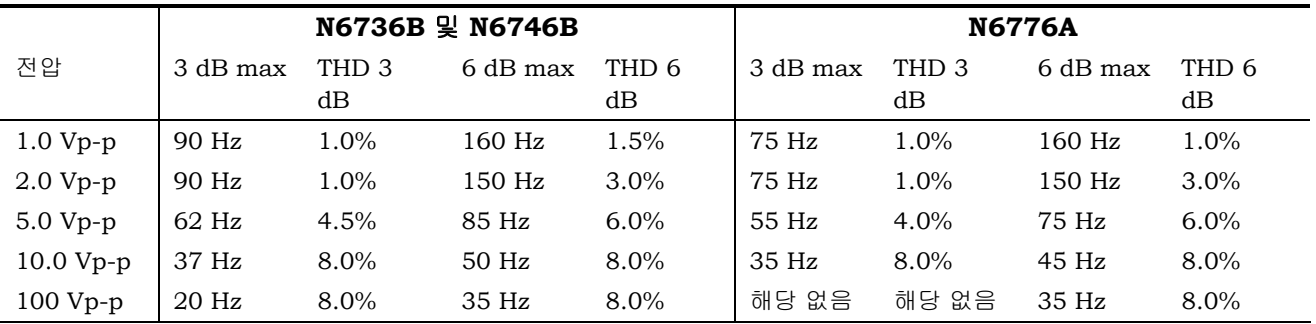

#### 사양 부록 A

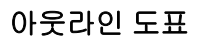

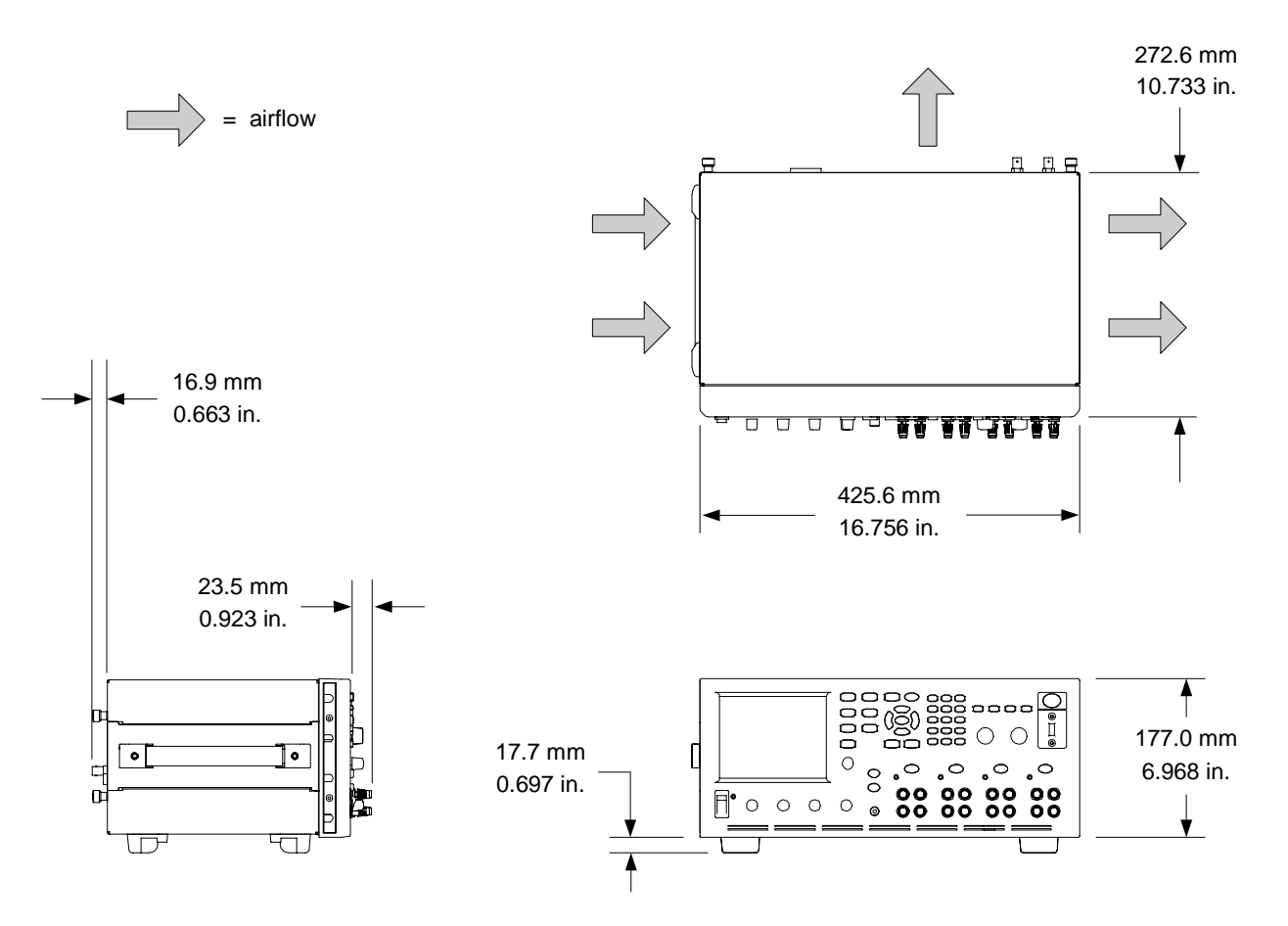

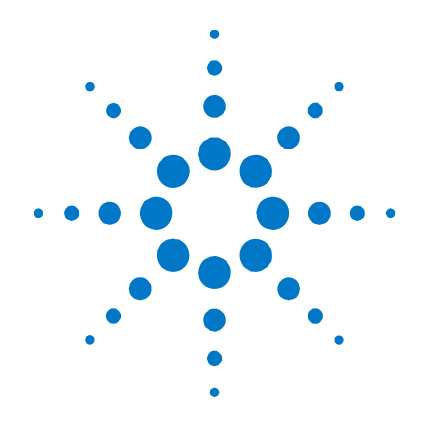

# 부록 B 오류 메시지

[오류](#page-127-0) [목록](#page-127-0)[....](#page-127-0)....................................................................................................128

이 부록에서는 애질런트 N6705A DC 전원 분석기에서 발생하는 몇 가지 오류 번호와 그에 관한 설명을 제공합니다. 이 목록에는 DC 전원 분석기에서 발생할 수 있는 모든 오류가 들어있지 않습니다.

오류 목록을 나타내려면 Menu 키를 누른 다음 Utilities 항목을 찾아 선택하고 **Error Log**를 선택합니다.

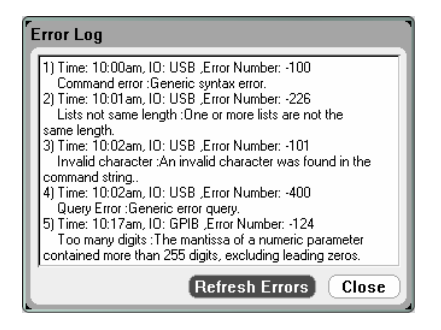

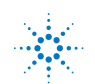

# <span id="page-127-0"></span>오류 목록

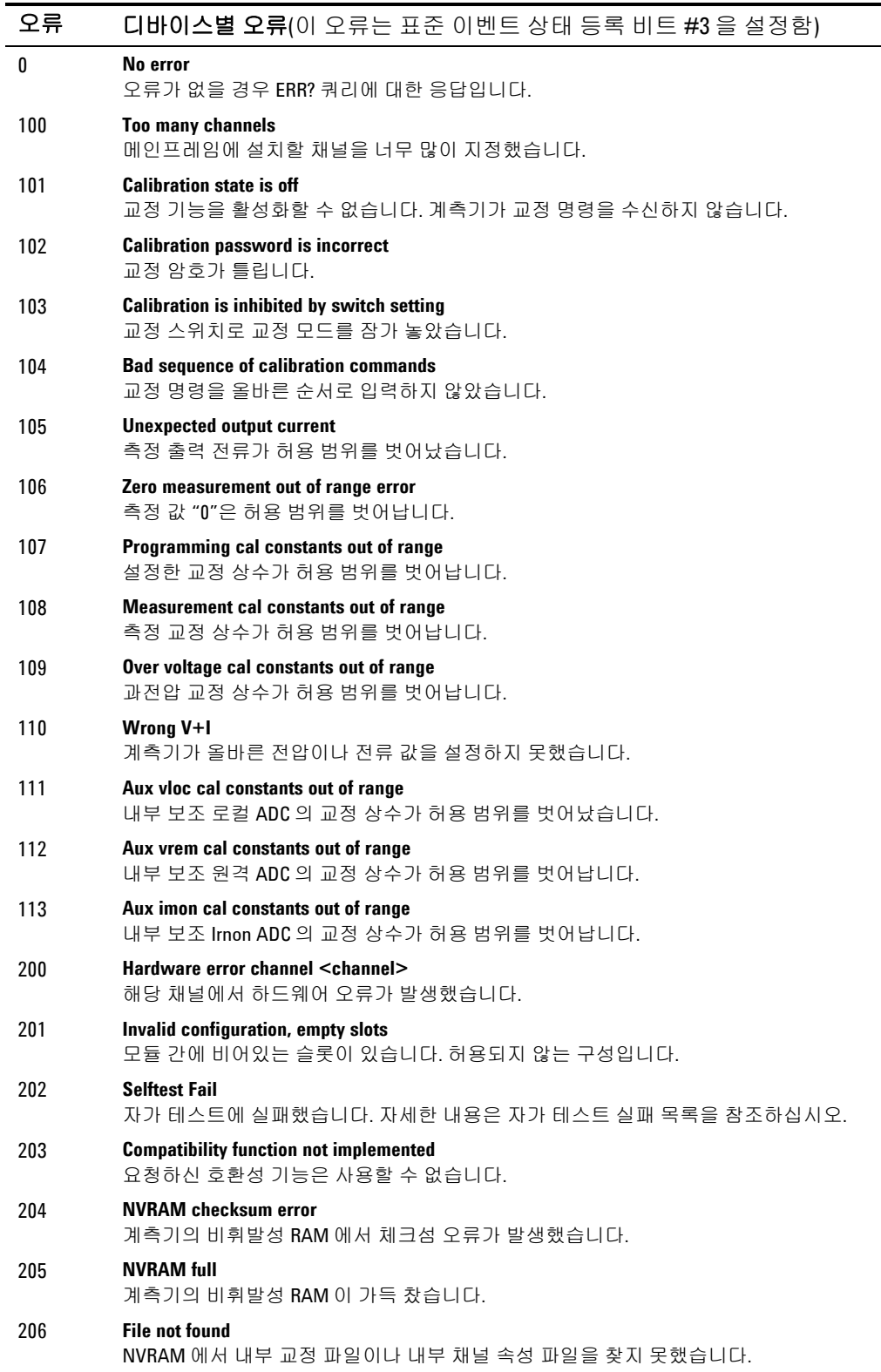

## 디바이스별 오류(계속) 207 **Cal file version error**  구 버전 펌웨어로 교정 파일을 작성하거나 읽었습니다. 펌웨어를 업데이트하십시오. 302 **Option not installed** 이 명령으로 프로그래밍한 옵션을 설치하지 않았습니다. 303 **There is not a valid acquisition to fetch from**  측정 버퍼에 유효 데이터가 없습니다. 304 **Volt and curr in incompatible transient modes**  전압과 전류는 동시에 Step 및 List 모드로 할 수 없습니다. 305 **A triggered value is on a different range**  트리거링한 값이 현재 설정한 값과 다른 범위에 있습니다. 306 **Too many list points**  너무 많은 목록 지점을 지정했습니다. 307 **List lengths are not equivalent** 길이가 다른 목록이 한 개 이상 있습니다. 308 **This setting cannot be changed while transient trigger is initiated** 계측기가 트리거 시퀀스 실행을 대기하고 있는 중에는 설정을 변경할 수 없습니다. 309 **Cannot initiate, voltage and current in fixed mode**  전압 또는 전류 기능이 Fixed 모드로 되어 있어 Transient 발생기를 초기화할 수 없습니다. **Command Errors** (이 오류는 표준 이벤트 상태 등록 비트 #5 를 설정함) 100 **Command error**  일반 구문 오류. 101 **Invalid character**  명령 문자열에 잘못된 문자가 있습니다. 102 **Syntax error**  명령 문자열에 잘못된 구문이 있습니다. 빈 칸이 없는지 확인하십시오. 103 **Invalid separator**  명령 문자열에 잘못된 분리 기호가 있습니다. , ; : 등을 올바로 사용했는지 확인하십시오. 104 **Data type error**  명령 문자열에 허용되지 않는 유형의 데이터가 2 개 이상 있습니다. 105 **GET not allowed**  명령 문자열에서는 그룹 실행 트리거가 허용되지 않습니다. 108 **Parameter not allowed** 예상보다 많은 파라미터를 수신했습니다. 109 **Missing parameter** 예상보다 적은 파라미터를 수신했습니다. 110 **Command header error**  헤더에 오류가 있습니다. 111 **Header separator error**  유효한 헤더 분리 기호가 없는 문자가 명령 문자열에 있습니다. 112 **Program mnemonic too long** 헤더에 포함된 문자가 12 자를 넘습니다. 113 **Undefined header** 해당 계측기에 맞지 않는 명령을 수신했습니다. 114 **Header suffix out of range**

숫자 접미사 값이 잘못되었습니다.

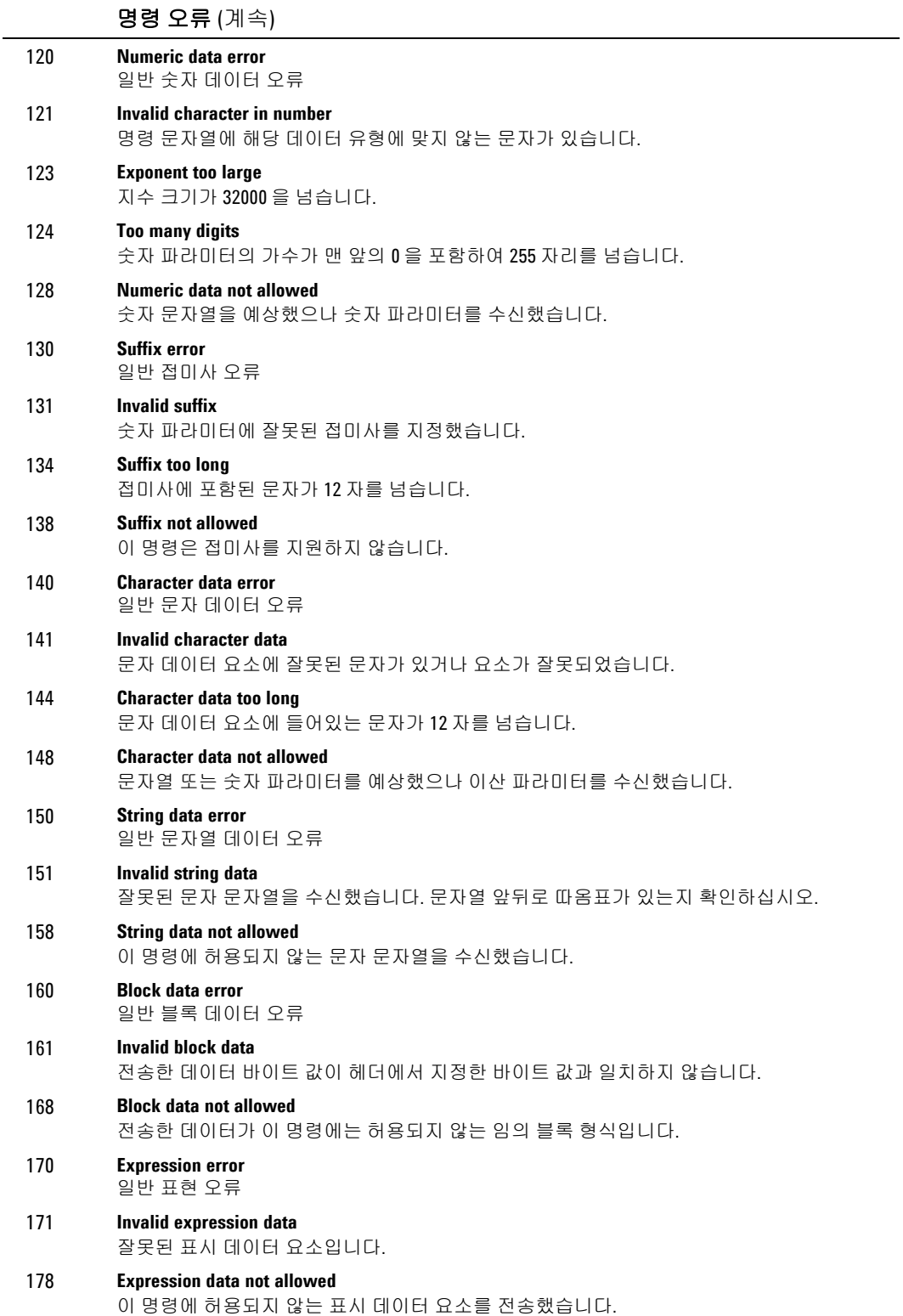

 $\mathbb{R}^2$ 

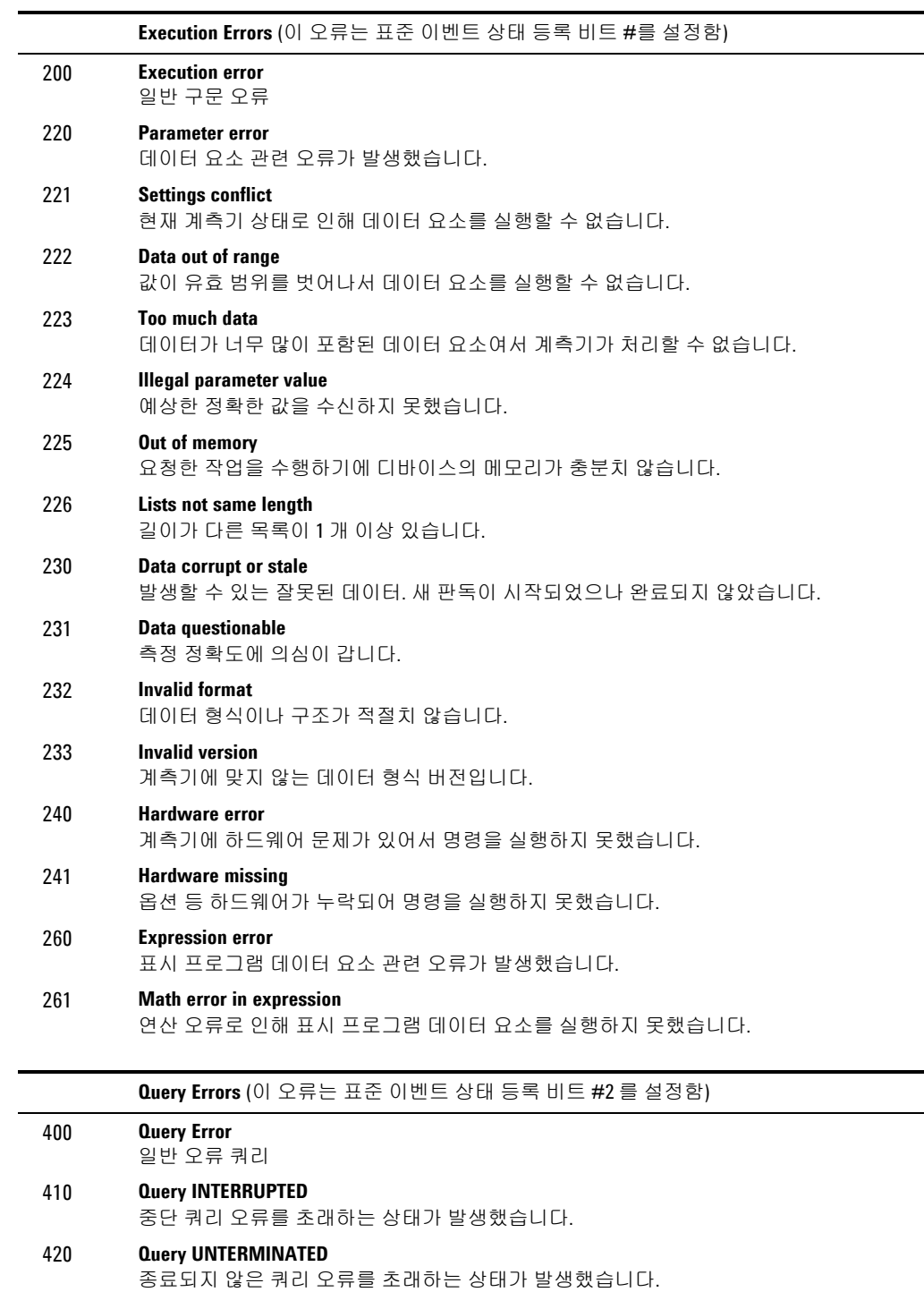

### 430 **Query DEADLOCKED**  교착 상태 쿼리 오류를 초래하는 상태가 발생했습니다.

440 **Query UNTERMINATED after indefinite response** 무한 응답을 나타내는 쿼리를 예상했으나 동일한 프로그램 메시지에서 쿼리를 수신했습니다.

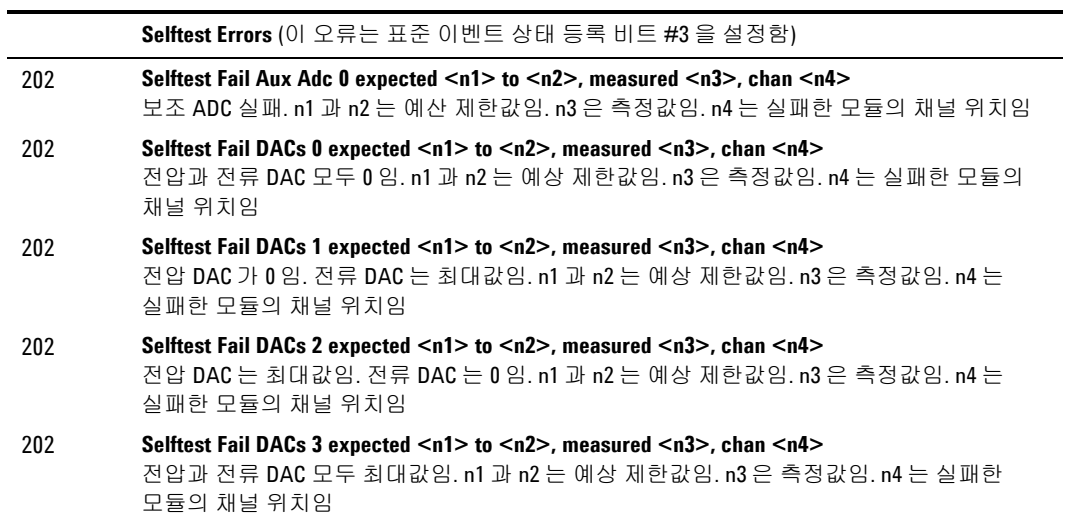

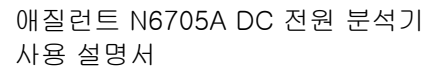

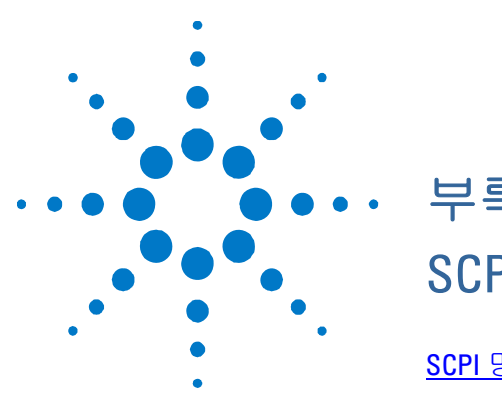

부록 C SCPI 명령

[SCPI](#page-133-0) [명령어](#page-133-0) [요약](#page-133-0)[.....](#page-133-0).....................................................................................134

이 부록에서는 애질런트 N6705A DC 전원 분석기를 프로그래밍하는 데 사용하는 SCPI 명령어 목록을 제공합니다.

참고

SCPI 명령어를 이용하여 계측기를 설정하는 것에 관한 전체 세부사항은 애질런트 N6705A 제품 참조 CD 에 들어있는 Programmer's Reference Help 파일을 참조하십시오. 이 CD-ROM 은 계측기와 함께 배송됩니다.

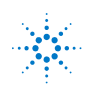

**<sup>133</sup> Agilent Technologies**

# <span id="page-133-0"></span>**SCPI** 명령어 요약

참고 명확한 설명을 위해 일부[옵션] 명령어도 포함시켰습니다. 설정 명령어마다 모두 그에 해당하는 쿼리가 한 개씩 있습니다. 모든 명령어가 모든 모델에 적용되지는 않습니다.

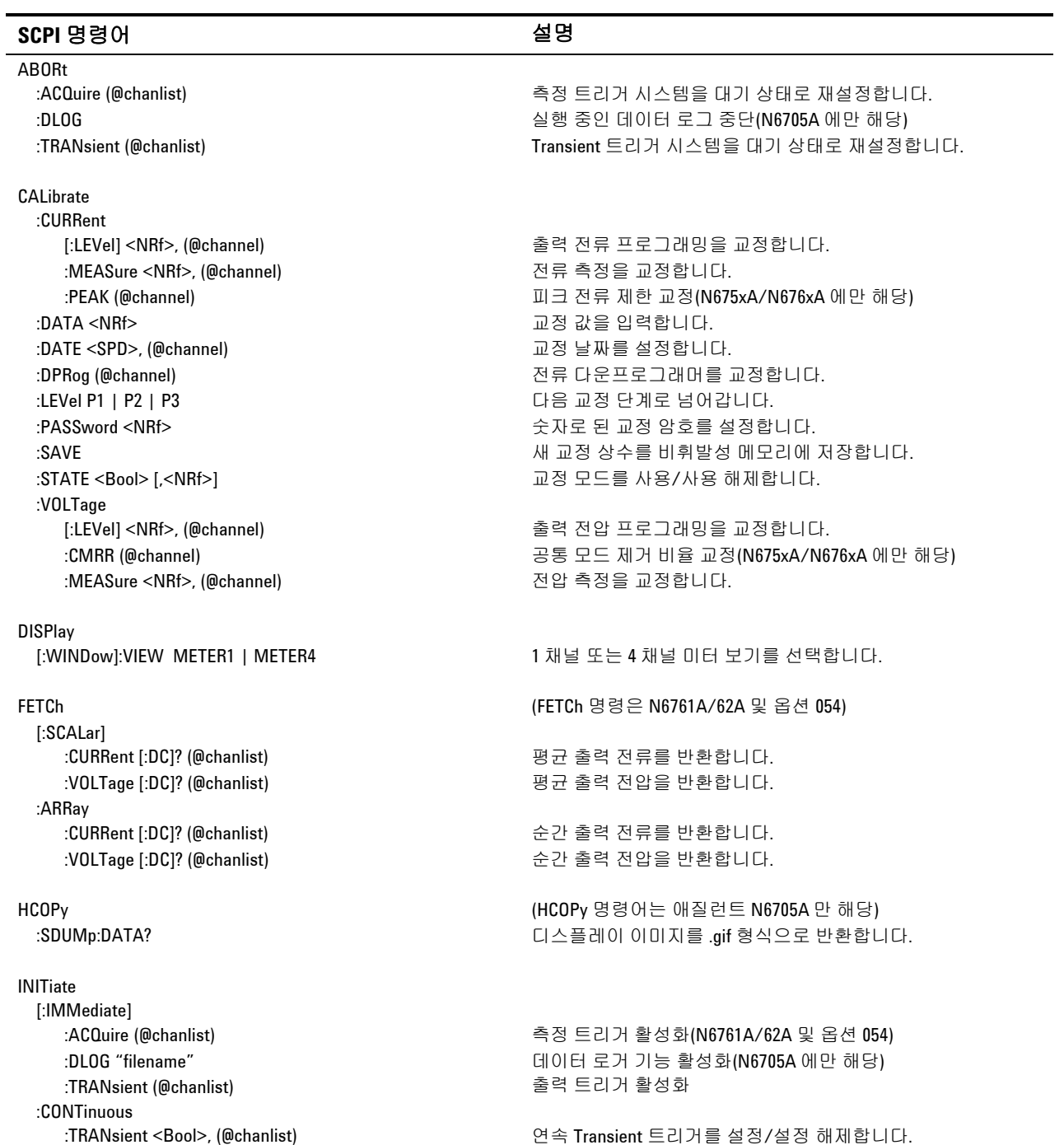

#### SCPI 명령 부록 C

## **SCPI** 명령어 설명

**MEASure** 

[:SCALar]

OUTPut

 :COUPle :CHANNel [<NR1> {,<NR1>}] 커플링할 채널을 선택합니다. :DELay :FALL <NRf+>, (@chanlist) 출력 차단 시퀀스 지연을 설정합니다. :INHibit:MODE LATChing | LIVE | OFF 기대 기대 대표 기업 어머지 입력을 설정합니다. :PON:STATe RST | RCL0 전원 켜기 상태를 프로그래밍합니다. :PROTection :CLEar (@chanlist) 기대 대표 대표 대회 보호를 재설정합니다. :RELay:POLarity NORMal | REVerse, (@chanlist) 출력 릴레이 극성 설정(옵션 760)

#### SENSe

 :CURRent [:DC]:RANGe [:UPPer] <NRf+>, (@chanlist) 전류 측정 범위 선택(N6761A/62A 에만 해당) :DLOG 명령은 N6705A 에만 해당) :FUNCtion :CURRent <Bool>, (@chanlist) 전류 데이터 로깅 설정/설정 해제 :VOLTage <Bool>, (@chanlist) 전압 데이터로깅 설정/설정 해제

 :TINTerval <NRf+> 데이터 로그 샘플 간 시간 간격을 설정합니다. :FUNCtion "VOLTage" | "CURRent", (@chanlist) 측정 기능을 선택합니다. :SWEep 38 Better (SWEep 명령은 N6761A/62A 및 옵션 054) :POINts <NRf+>, (@chanlist) 측정에서 데이터 지점 개수를 정의합니다. :TINTerval <NRf+>, (@chanlist) 측정 샘플링 주기를 설정합니다. :VOLTage[:DC]:RANGe [:UPPer] <NRf+>, (@chanlist) 전압 측정 범위 선택(N6761A/62A 에만 해당) :WINDow [:TYPE] HANNing | RECTangular, (@chanlist) 창 유형 선택(N6761A/62A 및 옵션 054)

 :CURRent [:DC]? (@chanlist) 측정을 수행합니다. 평균 출력 전류를 반환합니다. :VOLTage [:DC]? (@chanlist) 측정을 수행합니다. 평균 출력 전압을 반환합니다. :ARRay (ARRay 명령은 N6761A/62A 및 옵션 054) :CURRent [:DC]? (@chanlist) 측정을 수행합니다. 순간 출력 전류를 반환합니다. :VOLTage [:DC]? (@chanlist) 측정을 수행합니다. 순간 출력 전압을 반환합니다.

MMEMory (MMEMory 명령은 N6705A 에만 해당) :ATTRibute? "object", "attribute" 파일 시스템 개체의 속성을 받습니다. :DATA[:DEFinite]? "filename" 파일 내용을 받습니다. 응답은 길이 제한이 없는 이진수 블록입니다. :DELete "filename" 파일을 삭제합니다. :EXPort:DLOG "filename" 기대한 All The Controlled Hotel According Experiment All Office Hotel According Experiment A

[:STATe] <Bool> [,NORelay], (@chanlist) 지정한 출력 채널을 활성화/비활성화합니다.

 [:STATe] <Bool> 출력 동기화에 대비하여 채널 커플링을 설정/설정 해제합니다. :DOFFset <NRf> インティング - 최대 지연 오프셋을 지정하여 출력 변경을 동기화합니다. :MODE AUTO | MANual 출력 지연 커플링 모드 지정(N6705A 에만 해당) :MAX:DOFFset? 기능 기능 기능 기능 기능 기능 기능 이 비인프레임에 필요한 최대 지연 오프셋을 반환합니다.

 :RISE <NRf+>, (@chanlist) 출력 작동 시퀀스 지연을 설정합니다. :PMODe VOLTage | CURRent, (@chanlist) 켜기/끄기 전환 모드 설정(N6761A/62A 에만 해당)

 :COUPle <Bool> 보호 장애에 대비하여 채널 커플링을 설정/설정 해제합니다. :DELay <NRf+>, (@chanlist) 과전류 보호 프로그래밍 지연을 설정합니다.

CCOMpensate <Bool>, (@chanlist) external example by 용량성 전류 보정을 설정/설정 해제합니다.

 :MINMax <Bool> 최소/최대 데이터 로깅 설정/설정 해제 :OFFSet <NR1> 트리거 오프셋을 데이터 로그 시간 시작을 기준으로 한 비율로 설정합니다. :TIME <NRf+> 기대 - 기대 - 대이터 로그 시간을 초 단위로 설정합니다. :OFFSet:POINts <NRf+>, (@chanlist) 측정 스위프에서 트리거 오프셋을 정의합니다.

### 부록 C SCPI 명령

## **SCPI** 명령어 설명

[SOURce:] ARB (ARB 명령은 N6705A 에만 해당) :COUNt <NRf+> | INFinity, (@chanlist) Arb 반복 횟수 설정 :CURRent :UDEFined :BOSTep[:DATA] <Bool> {,<Bool>}, (@chanlist) 절차 시작 시 트리거를 발생시킵니다. :POINts? (@chanlist) BOST 지점 개수를 반환합니다. :DWELl <NRf> {,<NRf>}, (@chanlist) 사용자 정의 머무름 값 설정 :POINts? (@chanlist) 드웰 지점 개수를 반환합니다. :LEVel <NRf> {,<NRf>}, (@chanlist) 사용자 정의 전류 값 설정 :POINts? (@chanlist) 전류 지점 개수 반환 :FUNCtion STEP | RAMP | STAircase | SINusoid | PULSe | TRAPezoid | EXPonential | UDVoltage | UDCurrent | NONE, (@chanlist) ARB 기능 선택 :TERMinate:LAST <Bool>, (@chanlist) ARB 종료 모드 설정 :VOLTage :CONVert (@channel) 선택된 ARB 를 사용자 정의 list 로 변환 :EXPonential :END[:LEVel] < NRf+>, (@channel) exponential ARB 의 종지 전압 설정 :STARt [:LEVel] < NRf+>, (@channel) exponential ARB 의 초기 전압 설정 :TIMe < NRf+>, (@channel) 시작 시간 또는 지연의 길이 설정 :TCONstant < NRf+>, (@channel) exponential ARB 의 시간 상수 설정 :TIMe < NRf+>, (@channel) exponential ARB 의 시간 설정 :PULSe :END:TIMe < NRf+>, (@channel) 종료 시간의 길이 설정 :STARt [:LEVel] < NRf+>, (@channel) 펄스의 초기 전압 설정 :TIMe < NRf+>, (@channel) 2014 - 시작 시간 또는 지연의 길이 설정 :TOP [:LEVel] < NRf+>, (@channel) 펄스의 최상위 레벨 전압 설정 :TIMe < NRf+>, (@channel) 펄스의 길이 설정 :RAMP :END [:LEVel] < NRf+>, (@channel) 겸프의 종지 전압 설정 :TIMe < NRf+>, (@channel) 종료 시간의 길이 설정 :RTIMe < NRf+>, (@channel) 김 대리 김 대리 대표 기능을 시간 설정 :STARt [:LEVel] < NRf+>, (@channel) 램프의 초기 전압 설정 :TIMe < NRf+>, (@channel) 시작 시간 또는 지연의 길이 설정 :SINusoid :AMPLitude < NRf+>, (@channel) 사인파의 진폭 설정<br>:FREQuencv < NRf+>. (@channel) 사인파의 주파수 설정 :FREQuency < NRf+>, (@channel) :OFFSet < NRf+>, (@channel) 사인파의 DC 오프셋 설정 :STAircase :END [:LEVel] < NRf+>, (@channel) 계단의 종지 전압 설정 :TIMe < NRf+>, (@channel) 종료 시간의 길이 설정 :NSTeps < NRf+>, (@channel) 계단의 단계 수 설정 :STARt [:LEVel] < NRf+>, (@channel) 계단의 초기 전압 설정 :TIMe < NRf+>, (@channel) 시작 시간 또는 지연의 길이 설정 :TIMe <NRf+>, (@channel) 계단의 길이 설정

# SCPI 명령 부록 C

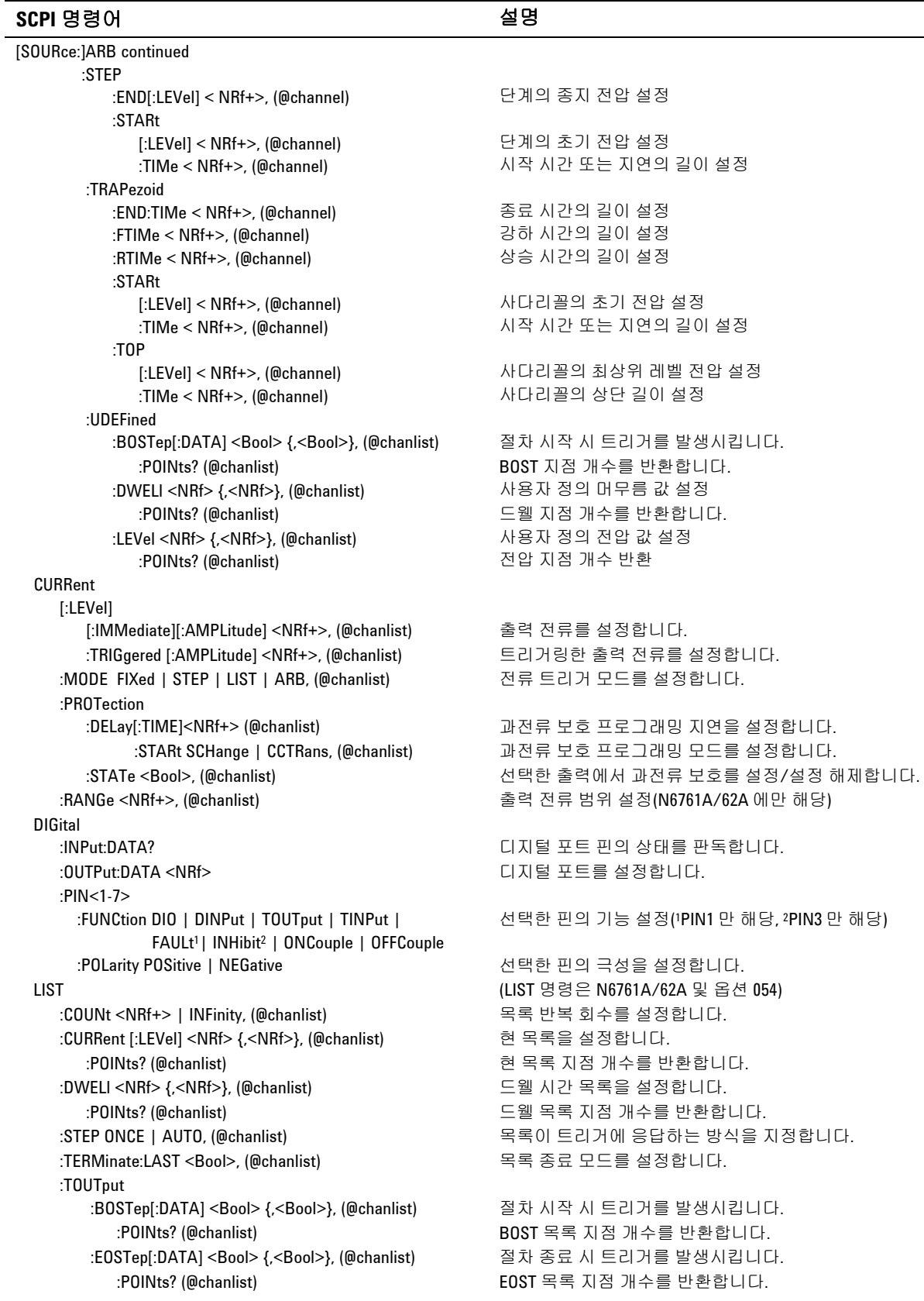

#### 부록 C SCPI 명령

## **SCPI** 명령어 설명

[SOURce:]LIST continued :VOLTage[:LEVel] <NRf> {,<NRf>}, (@chanlist) 전압 목록을 설정합니다. :POINts? (@chanlist) 전압 목록 지점 개수 반환 POWer:LIMit <NRf+>, (@chanlist) 출력 채널의 전력 제한을 설정합니다. STEP:TOUTput <Bool>, (@chanlist) 전압 또는 전류 단계 시 트리거 출력을 발생시킵니다. VOLTage [:LEVel] [:IMMediate][:AMPLitude] <NRf+>, (@chanlist) 출력 전압을 설정합니다. :TRIGgered [:AMPLitude] <NRf+>, (@chanlist) 트리거링한 출력 전압을 설정합니다. :MODE FIXed | STEP | LIST | ARB, (@chanlist) 전압 트리거 모드를 설정합니다. :PROTection[:LEVel] <NRf+>, (@chanlist) 과전압 보호 레벨을 설정합니다. :RANGe <NRf+>, (@chanlist) 출력 전압 범위 설정(N6761A/62A 에만 해당) :SENSe:SOURce INTernal | EXTernal, (@chanlist) 원격 감지 릴레이 설정(N6705A 에만 해당)

#### **STATus**

 :OPERation [:EVENt]? (@chanlist) 작동 이벤트 등록 값을 반환합니다. :NTRansition <NRf>, (@chanlist) 음의 전이 필터를 설정합니다. :PTRansition <NRf>, (@chanlist) 영의 전이 필터를 설정합니다.

#### :QUEStionable

#### **SYSTem**

 :CHANnel :COMMunicate :RLSTate LOCal | REMote | RWLock 계측기의 원격/로컬 상태를 지정합니다. :GROup :CATalog? 정의된 그룹을 반환합니다. :REBoot 장치를 가동 상태로 되돌립니다. :VERSion? SCPI 버전 번호를 반환합니다.

:SLEW[:IMMediate] <NRf+> | INFinity, (@chanlist) 출력 전압 회전율을 설정합니다.

 :CONDition? (@chanlist) 작동 상태 등록 값을 반환합니다. :ENABle <NRf>, (@chanlist) 이벤트 등록에서 특정 비트를 활성화합니다. :PRESet 모든 활성화 및 전이 레지스터를 켜지도록 사전 설정합니다.

 [:EVENt]? (@chanlist) 질문 이벤트 등록 값을 반환합니다. :CONDition? (@chanlist) 질문 상태 등록 값을 반환합니다. :ENABle <NRf>, (@chanlist) 이벤트 등록에서 특정 비트를 활성화합니다. :NTRansition <NRf>, (@chanlist) 음의 전이 필터를 설정합니다. :PTRansition <NRf>, (@chanlist) 양의 전이 필터를 설정합니다.

 [:COUNt]? 메인프레임의 출력 채널 개수를 반환합니다. :MODel? (@chanlist) 선택한 채널의 모델 번호를 반환합니다. :OPTion? (@chanlist) 선택한 채널에 설치한 옵션을 반환합니다. :SERial? (@chanlist) 선택한 채널의 일련 번호를 반환합니다.

 :TCPip:CONTrol? 컨트롤 연결 포트 번호를 반환합니다. :DATE <yyyy>,<mm>,<dd> 시스템 클럭 날짜 설정(N6705A 에만 해당) :ERRor? 오류 번호와 오류 문자열을 반환합니다.

 :DEFine (@chanlist) 여러 채널을 함께 그룹화하여 단일 출력을 생성합니다. :DELete <channel> 지정된 채널을 그룹에서 제거합니다. :ALL 모든 채널을 그룹화 해제합니다. :PASSword:FPANel:RESet 전면 패널 잠금 암호를 0 으로 재설정합니다. :TIME <hh>,<mm>,<ss> 시스템 클럭 시간 설정(N6705A 에만 해당)

SCPI 명령 부록 C

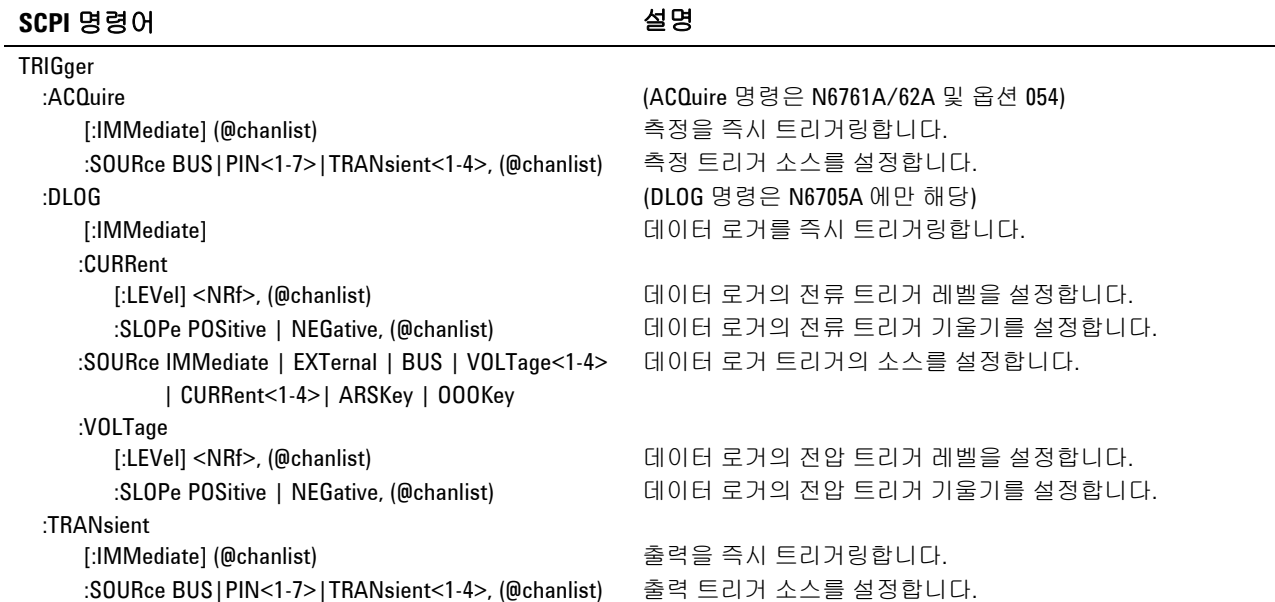

# 공통 명령어

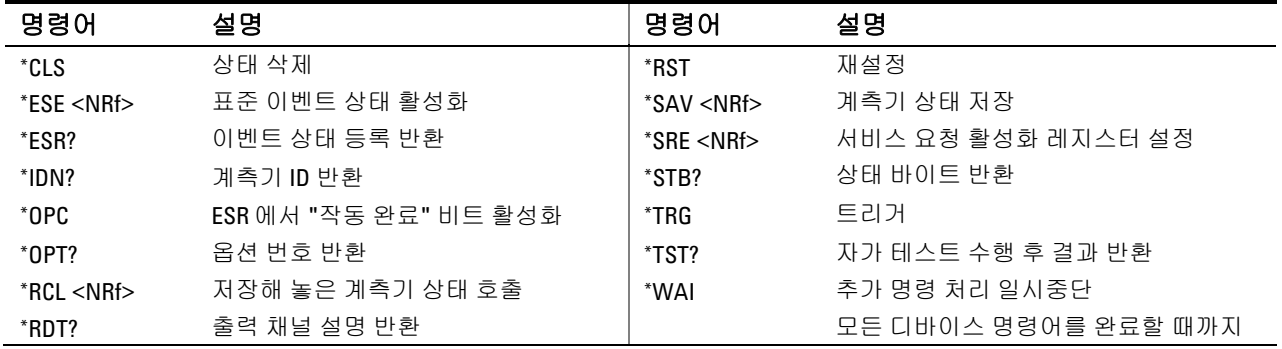

# 부록 C SCPI 명령

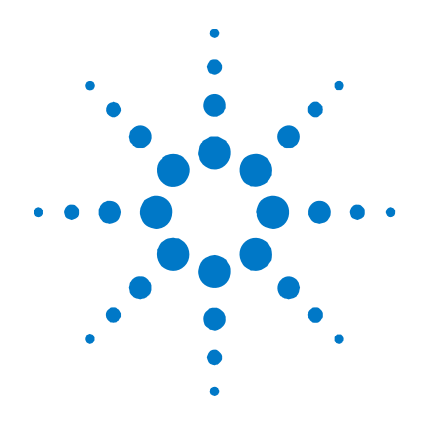

# 부록 D 출력 켜짐**/**꺼짐 동기화

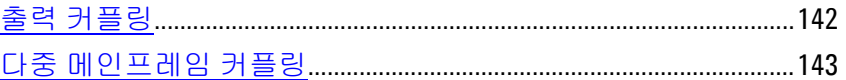

정상적으로, 애질런트 N6705A 메인프레임에 있는 모든 출력은 출력 켜짐/꺼짐 지연 시퀀스에 포함됩니다. 그리고 펌웨어가 지연 오프셋을 자동으로 계산 적용하여 출력 켜짐 지연을 동기화합니다.

출력 켜짐/꺼짐 동기화를 통해 사용자 정의 켜짐 지연에 대한 기준으로 이용할 지연 오프셋을 지정하는 것뿐만 아니라 동기화할 특정 출력을 직접 선택할 수도 있습니다.

따라서 일부 출력을 출력 켜짐/꺼짐 지연 시퀀스에서 배제하고 다른 용도로 이용할 수가 있습니다. 또한 애질런트 N6705A 메인프레임 여러 개를 서로 연결하여 전체에 걸쳐 정확한 켜짐 지연 시퀀스를 설정할 수 있습니다. 지연 오프셋을 직접 지정할 수 있어서 펌웨어가 자동으로 적용하는 지연 오프셋보다 길거나 짧게 구성하는 것이 가능합니다.

참고 출력이 꺼져있을 때에는 지연 오프셋을 지정할 필요가 없습니다. 출력 꺼짐 명령을 수신하자 마자 출력이 자체 꺼짐 지연을 실행하기 시작합니다.

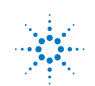

# <span id="page-141-0"></span>출력 커플링

# 지연 오프셋

애질런트 N6705A 메인프레임에 설치한 모든 전원 모듈은 최소 지연 오프셋을 제공하므로 이를 출력 켜짐 명령을 수신한 시점으로부터 출력이 실제로 켜질 때까지 적용합니다. 최소 지연 오프셋은 아래 표에 정리해 놓았습니다.

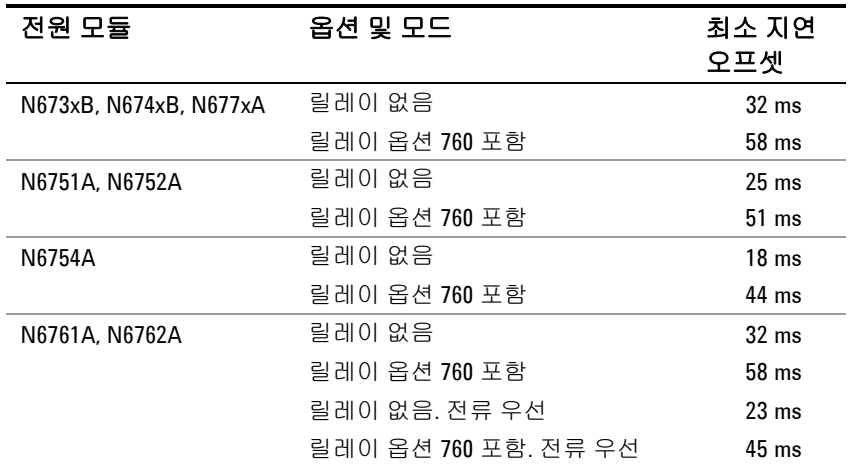

정상적으로, 펌웨어가 설치한 모듈 중 가장 긴 최소 지연 오프셋을 기준으로 전체 메인프레임의 지연 오프셋을 자동으로 계산합니다. 하지만 출력 켜짐/꺼짐 지연 시퀀스에서 일부 모듈(옵션)을 배제해놓았다면 실제 사용할 모듈(출력)을 기준으로 지연 오프셋을 직접 조절할 수 있습니다.

## 절차

### **1.** 커플링할 출력을 지정합니다**.**

커플링할 출력을 선택합니다. 출력 채널 1, 2, 3, 4를 점검합니다. 이런 식으로 해서 출력을 커플링했으면 이후 커플링한 출력을 켜거나 끌 때 사용자 정의 지연에 따라 커플링한 모든 출력이 켜지거나 꺼집니다. 이런 식으로, 일부 출력을 출력 켜짐/꺼짐 지연 시퀀스에서 배재하여 다른 용도로 사용할 수 있습니다.

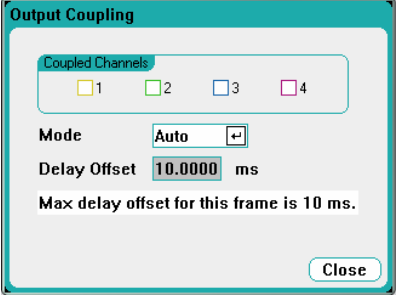

<span id="page-142-0"></span>

참고 <sup>이</sup> 방법은 출력 켜짐/꺼짐 지연 시퀀스에 포함이 되었든 되지 않았든 All Outputs On/Off 키가 켜지거나 꺼지는 All Outputs On/Off 를 이용하는 것과는 다릅니다.

### **2.** 지연 오프셋을 지정합니다**.**

이 단계는 선택 사항입니다. 펌웨어가 자동으로 계산하여 **Max delay offset for this frame** 필드에 나타낸 지연 오프셋을 이용할 수도 있습니다.

지연 오프셋을 변경하려면 먼저 모드를 Manual로 변경합니다. 그리고 나서 지연 오프셋을 커플링할 모든 모듈 중 가장 긴 최소 지연 오프셋으로 설정합니다. 이보다 작은 값으로 설정할 경우 전체 출력에 걸쳐 동기화가 잘못될 수도 있습니다.

메인프레임의 최대 지연 오프셋보다 긴 공통 지연으로 설정할 수도 있습니다. 보다 큰 값을 선택하여 차후 지연 오프셋이 보다 긴 모듈을 포함한 구성에 대비하여 프로그램이 유연하게 대처할 수 있도록 할 수도 있습니다.

### **3.** 커플링 출력의 켜기 지연 지정

모든 커플링 출력에 대해 켜지 지연을 지정할 수 있습니다. 어느 지연 시퀀스나 구현할 수 있습니다. 시퀀스 종류나 출력 순서에 관한 제약은 없습니다.

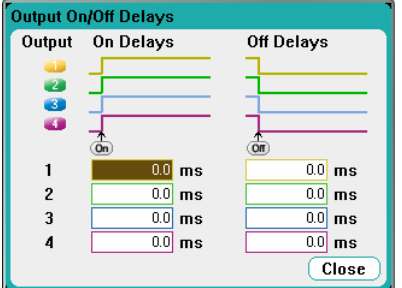

# 다중 메인프레임 커플링

출력 켜짐/꺼짐 지연 기능은 출력을 커플링한 여러 애질런트 N6705A 메인프레임 전체에 걸쳐 사용할 수 있습니다. 동기화할 각 메인프레임에는 적어도 커플링한 출력이 한 개 이상 있어야 합니다.

- **1.** 이전 절차의 1단계부터 3단계에 걸쳐 설명한 대로 각 메인프레임에 출력을 구성합니다.
- **2.** 메인프레임 그룹 중 가장 긴 지연 오프셋과 일치하도록 각각의 메인프레임의 지연 오프셋을 설정합니다.
- **3.** 이 단원에서 설명한 대로 동기화한 메인프레임의 디지털 커넥터 핀을 연결 및 구성합니다.

# 디지털 연결 및 구성

참고 민 4 부터 7 까지만 동기화 핀으로 구성할 수 있습니다. 메인프레임 당 On Couple 과 Off Couple 을 한 개씩만 구성할 수 있습니다. 핀의 극성은 설정할 수 없습니다. 모두 Negative 로 설정됩니다.

> 커플링한 출력이 있는 동기화 메인프레임의 디지털 커넥터 핀은 다음 그림과 같이 서로 연결해야 합니다. 이 예에서는 핀 6을 출력 켜짐 컨트롤로 구성할 것입니다. 핀 7은 출력 꺼짐 컨트롤로 구성할 것입니다. 접지 또는 공통 핀도 서로 연결해야 합니다.

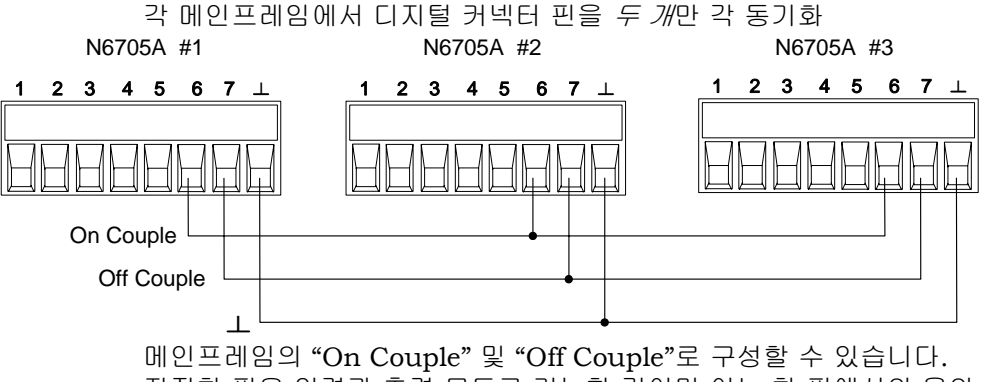

지정한 핀은 입력과 출력 모두로 기능할 것이며 어느 한 핀에서의 음의 전이는 나머지 핀에도 동기화 신호를 제공합니다.

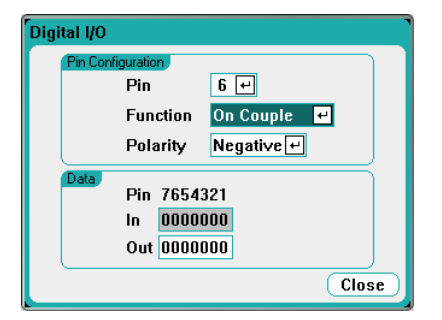

## 작동

일단 구성하여 활성화했다면, 커플링한 출력 중 어느 것을 켜거나 끄더라도 사용자 정의 지연에 따라 구성해 놓은 모든 메인프레임에서 커플링한 출력이 모두 켜지거나 꺼집니다. 이는 전면 패널 **On/Off** 키와 웹 서버 및 SCPI 명령어에서도 마찬가지입니다.

전면 패널 **All Outputs On/Off** 키를 이용하여 출력을 켜거나 끄면 <sup>그</sup> *메인프레임*에 있는 커플링하지 않은 출력뿐만 아니라 커플링한 출력까지 모두 켜지거나 꺼집니다.
# 색인

# $\overline{\mathbf{4}}$

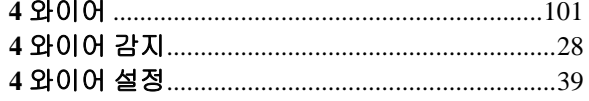

### $\mathbf A$

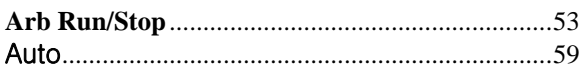

# $\mathbf C$

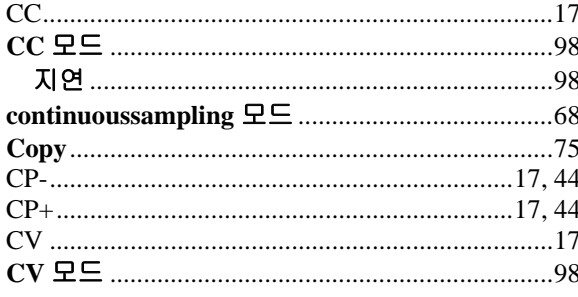

### $\mathbf{D}$

#### Data Logger datalogger

#### $E$

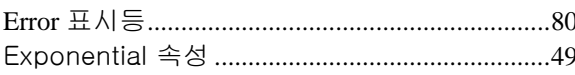

#### $\mathbf F$

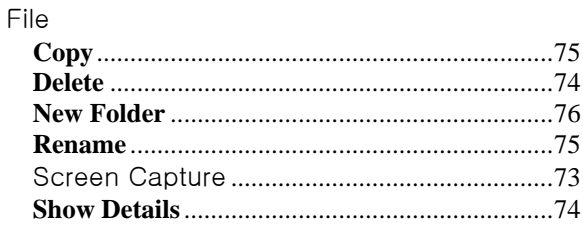

### $\overline{G}$

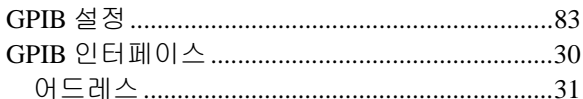

# $\mathbf I$

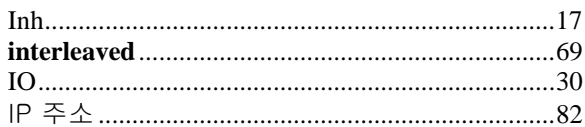

# $\mathbf{L}$

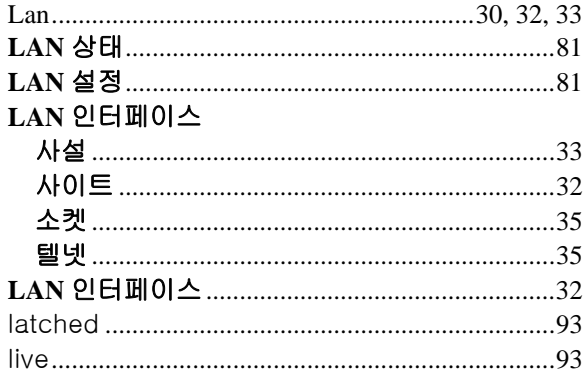

# $\mathbf{M}$

#### $\overline{\mathbf{N}}$

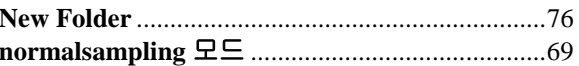

### $\mathbf{o}$

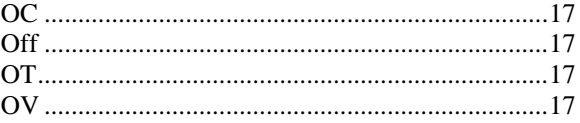

#### $\mathbf P$

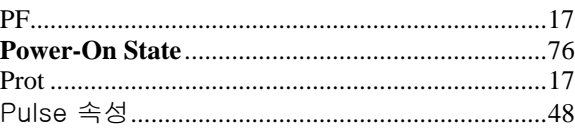

### $\mathbf R$

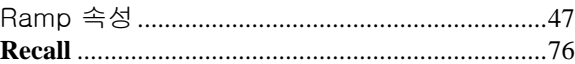

 $\mathbf i$ 

### 부록 D 출력 켜짐/꺼짐 동기화

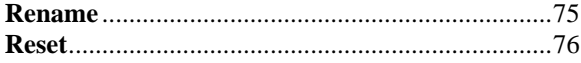

# $\mathbf S$

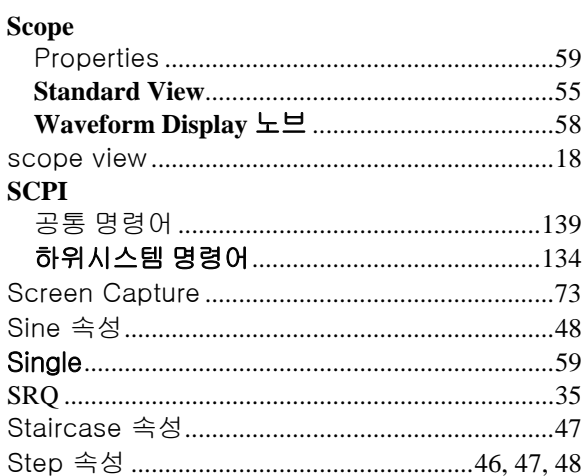

# $\mathbf T$

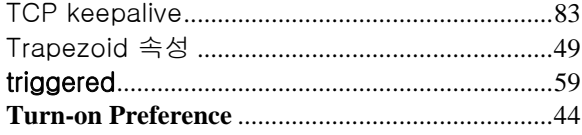

# $\mathbf U$

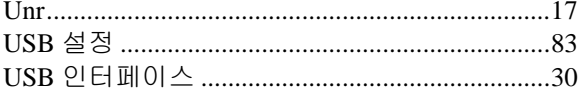

# W

#### $\blacksquare$

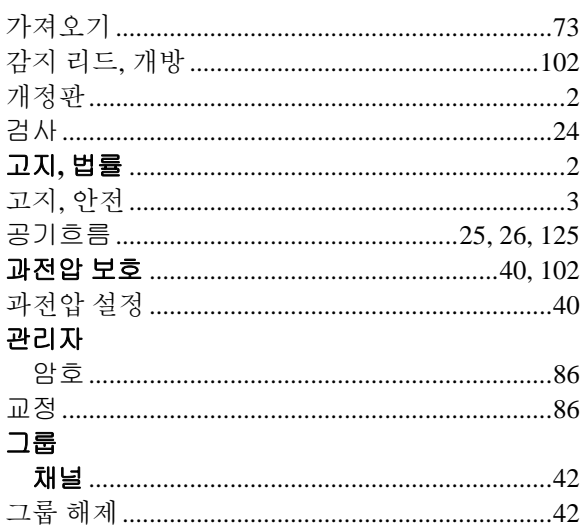

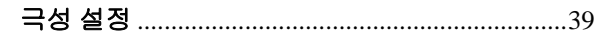

### $\mathbf L$

# $\mathbf{r}$

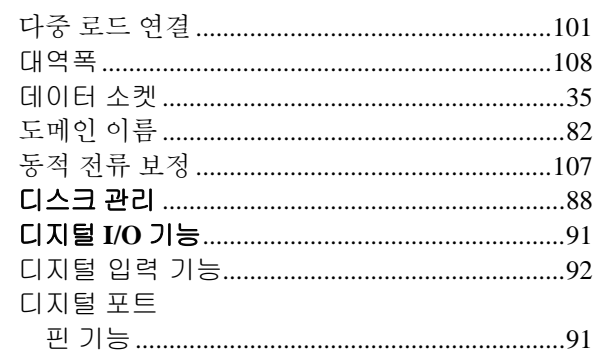

# $\overline{E}$

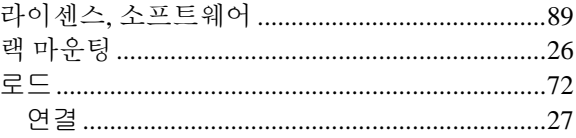

#### $\boldsymbol{\nabla}$

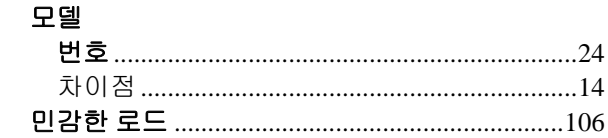

#### $\, \mathbf H \,$

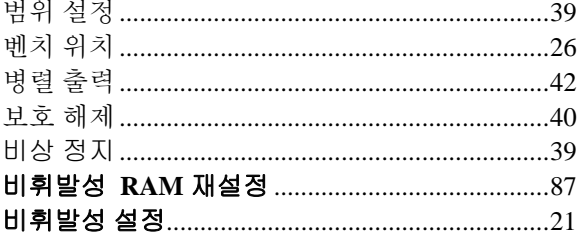

### $\lambda$

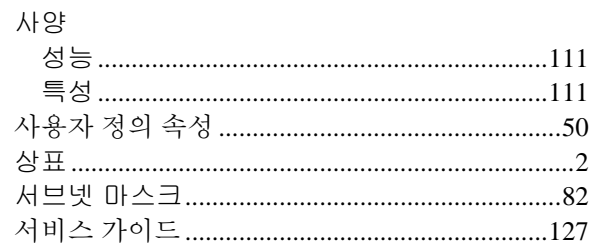

# 출력 켜짐/꺼짐 동기화 부록 D

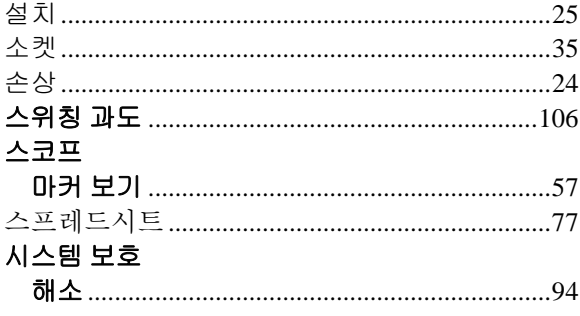

### $\bullet$

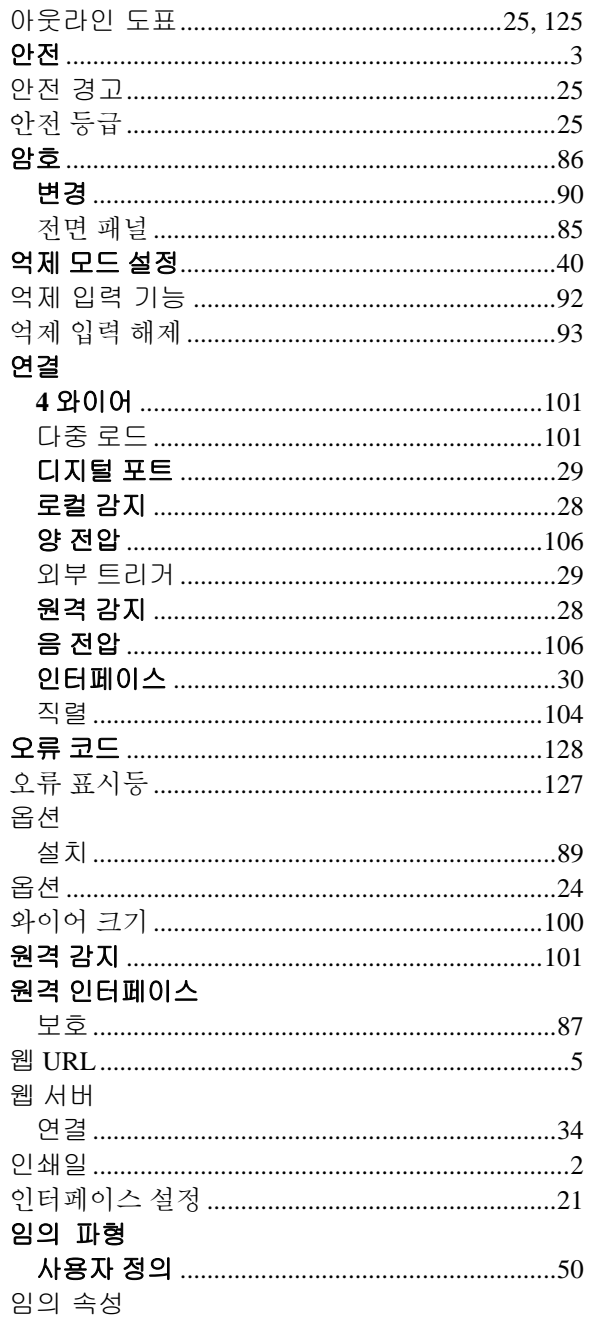

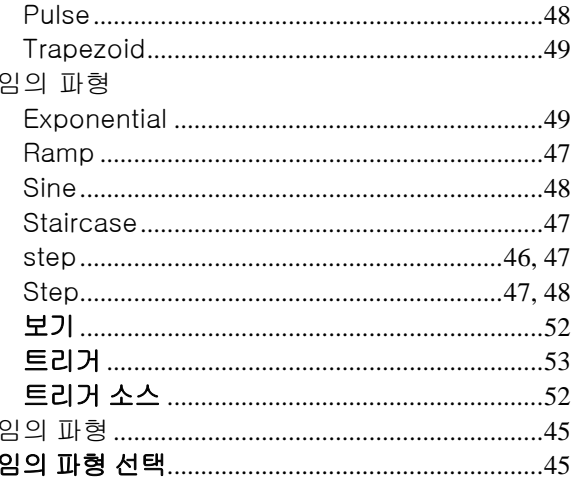

#### ス

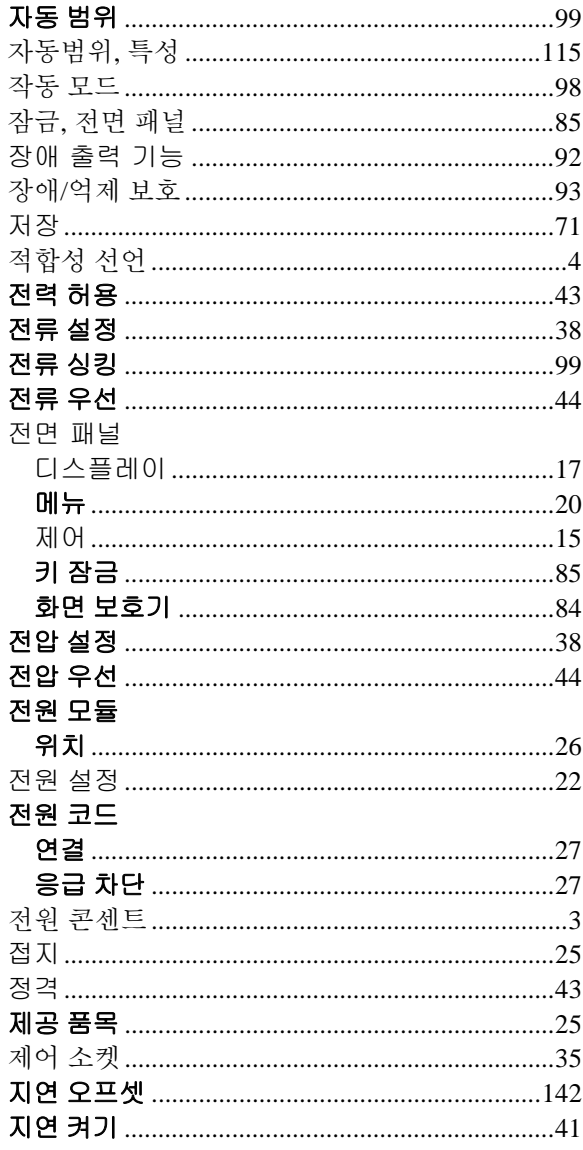

# 부록 D 출력 켜짐/꺼짐 동기화

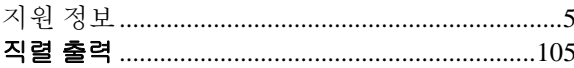

# $\bar{\mathbf{x}}$

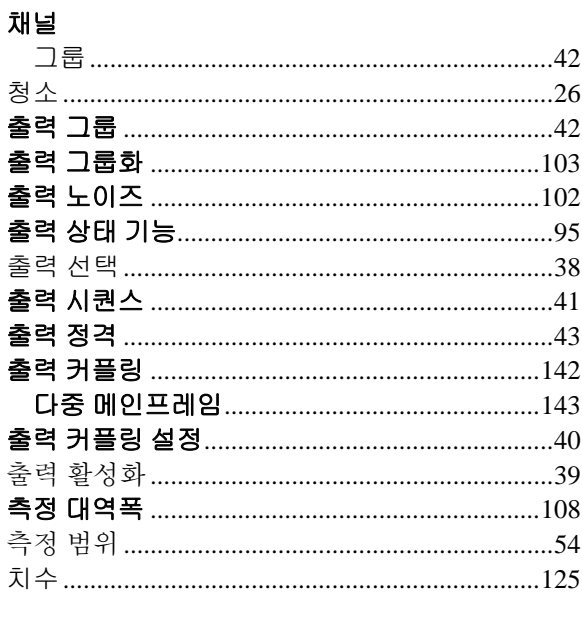

### $\Rightarrow$

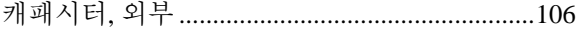

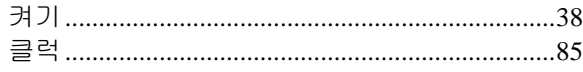

# $\mathbf{E}$

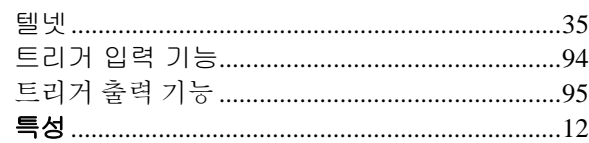

# $\overline{\mathbf{u}}$

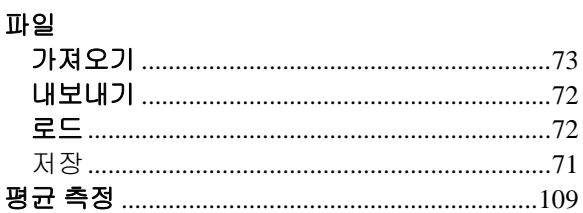

#### $\bar{\sigma}$

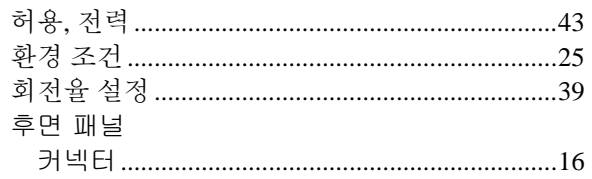